## **Dell™ Laser Multi-Function Printer 1600n User's Guide**

Click the links to the left for information on the features, options, and operation of your multi-function printer. For information on other documentation included with your multi-function printer, see "Finding Information" on page 11.

To order replacement toner cartridges or supplies from Dell:

1. Double-click the Dell Toner Reorder Program icon on your desktop.

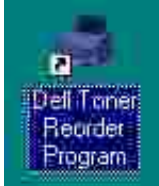

OR

2. Visit Dell's website, or order Dell printer supplies by phone.

**www.dell.com/supplies**

#### **Notes, Notices, and Cautions**

**NOTE:** A **NOTE** indicates important information that helps you make better use of your multi-function , C printer.

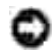

**NOTICE:** A **NOTICE** indicates either potential damage to hardware or loss of data and tells you how to avoid the problem.

**CAUTION: A CAUTION indicates a potential for property damage, personal injury, or death.**

**Information in this document is subject to change without notice. © 2004 Dell Inc. All rights reserved.**

Reproduction in any manner whatsoever without the written permission of Dell Inc. is strictly forbidden.

Trademarks used in this text: *Dell*, *DELL* logo, *Dell ScanCenter* and *Dell Toner Management System* are trademarks of Dell Inc.; *Microsoft* and *Windows* are registered trademarks of Microsoft Corporation.

PaperPort® is a registered trademark of ScanSoft, Inc.

Adobe and PhotoShop are registered trademarks of Adobe Systems Incorporated.

Other trademarks and trade names may be used in this document to refer to either the entities claiming the marks and names of their products. Dell Inc. disclaims any proprietary interest in trademarks and trade names other than its own.

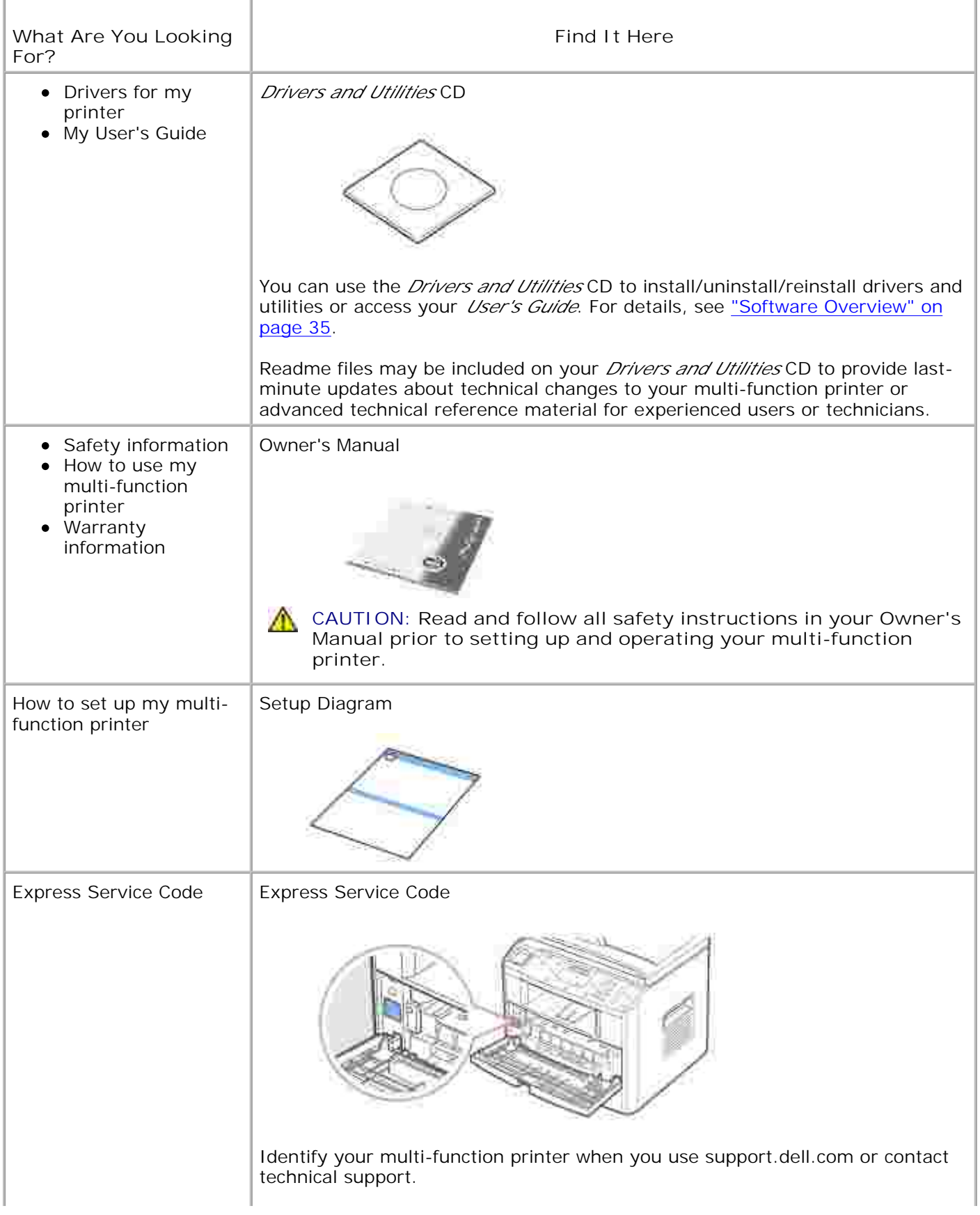

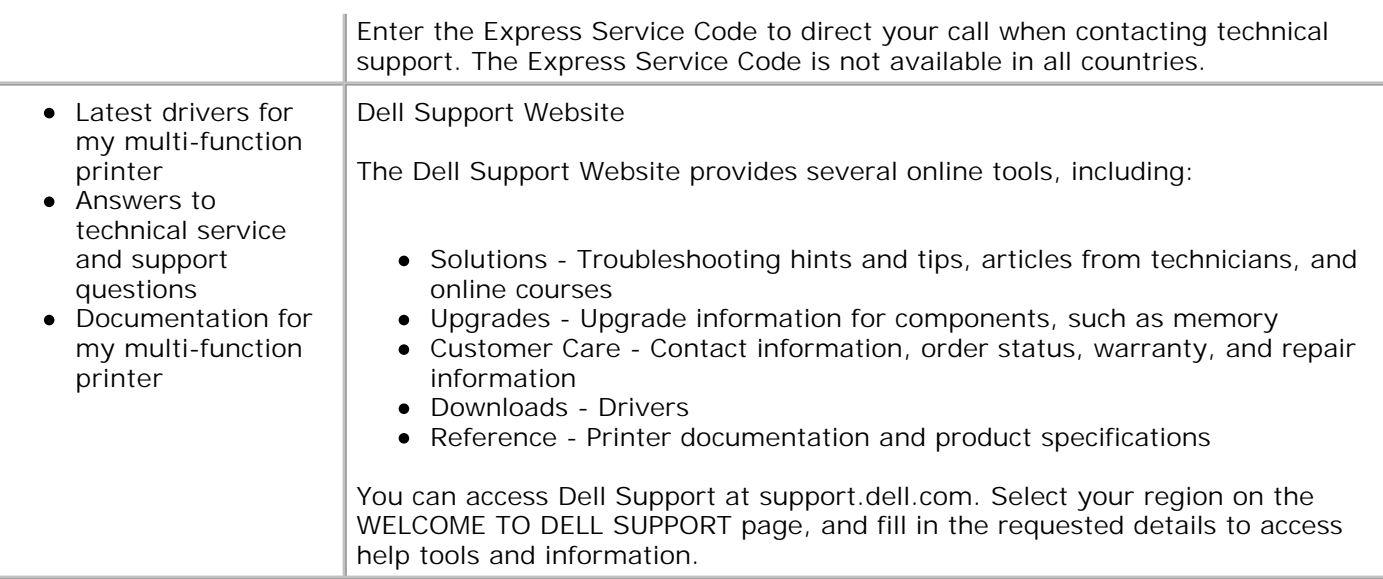

## **Dell Printer Configuration Web Tool**

The Dell Printer Configuration Web Tool, also known as the Printer Embedded Web Server, lets you monitor the status of your network printer without leaving your desk. View and/or change the printer configuration settings, monitor toner level, and when it is time to order replacement toner cartridges, just click the Dell supplies link right from your Web browser.

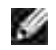

**NOTE:** The Dell Printer Configuration Web Tool is only available when the multi-function printer is connected to a (or the) network. See page page 43.

To launch the Dell Printer Configuration Web Tool, just type your network printer's IP address in your Web browser. You can also launch the Dell Printer Configuration Web Tool from the Network Status Monitor Center. For details, see page 43.

If you do not know what your printer's IP address is, print a network configuration page, which lists the IP address:

- 1. Press <Menu> until you see "Network Setup" on the bottom line of the display.
- 2. Press the scroll button ( or ) until "Print Sys. Data" displays on the bottom line.
- 3. Press <Select>. The first menu item, "Yes" displays on the bottom line.
- 4. Press <Select> to print a network configuration page.

If an IP address has not been assigned, assign one for your multi-function printer. See "Configuring TCP/IP" on page 147.

#### **Printer Status**

Get immediate feedback on printer supply status. When toner is running low, click the toner supplies link on the first screen to order additional toner cartridges.

#### **Printer Settings**

Change printer settings, view the operator panel remotely, and update the print server firmware.

#### **Copy Printer Settings**

Quickly clone the printer's settings to another printer or printers on the network just by typing each printer's IP address.

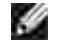

**NOTE:** You must be a network administrator to use this feature.

### **Printing Statistics**

Keep track of printing trends, such as paper usage and types of jobs being printed.

#### **Printer Information**

Get the information you need for service calls, inventory reports, or the status of current memory and engine code levels.

### **Email Alert Setup**

Receive an email when the printer needs supplies or intervention.

To set up email alerts:

- 1. Launch the Dell Printer Configuration Web Tool.
- 2. Click **Email Alert Setup**.
- 3. Type your name or the key operator's name in the email list box to be notified.
- 4. Click **Submit**.

#### **Set Password**

Lock the operator panel with a password so that other users don't inadvertently change the printer settings you have selected.

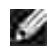

**NOTE:** You must be a network administrator to use this feature.

#### **Online Help**

Click **Help** to visit the Dell website for printer troubleshooting.

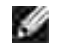

**NOTE:** For more information about the All-In-One Main page, View Saved Images page, or the Maintain/Troubleshoot page, click the **Help** link located in the upper right corner of the screen.

- Unpacking Your Multi-Function Printer <br>● About Your Multi-Function Printer
- 
- 
- **P** Powering On the Multi-Function Printer **Communist Communist Provident** Changing the Display Language
- **O** Toner Save Mode **Power Save Mode** Power Save Mode
- **Charge-Coupled Device (CCD) Power Save Mode**
- 
- **O** Fonts **Installing the Toner Cartridge**
- **O** Loading Paper Making Connections
	-
	-

## **Unpacking Your Multi-Function Printer**

1. Select a location for your multi-function printer.

**CAUTION: The multi-function printer requires at least two people to lift it safely.**

- Leave enough room to open the printer tray, covers, doors, and options. It is also important to allow enough space around the multi-function printer for proper ventilation.
- Provide the proper environment:
	- A firm, level surface
	- Away from the direct airflow of air conditioners, heaters, or ventilators
	- Away from sunlight, extreme humidity, or high fluctuations in temperature
	- A clean, dry, and dust free location

H **NOTE:** Leave the multi-function printer in the box until you are ready to install it.

In addition to the **Dell™ Laser Multi-Function Printer 1600n** , ensure that you have the following 2. items in the box. *If there is a missing item,* contact Dell:

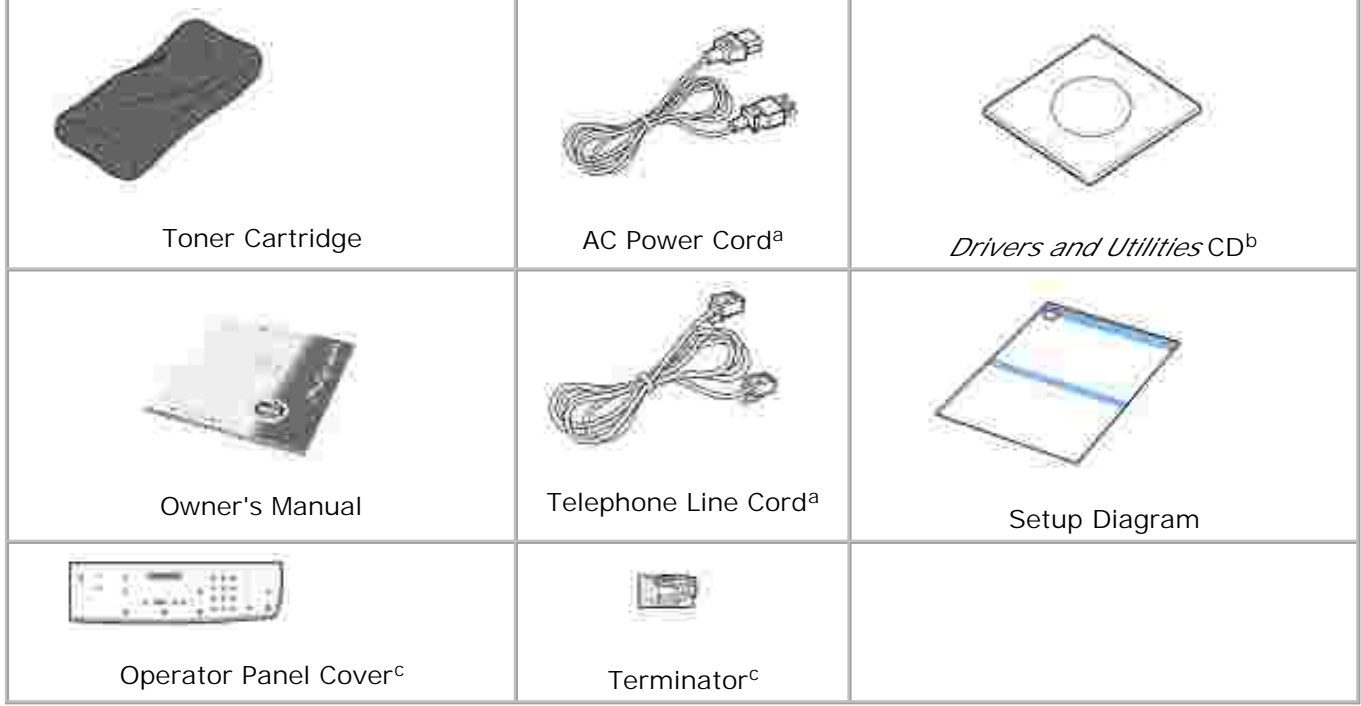

- a. The appearance of the power cord and the telephone line cord may country's specifications.
- b. The Drivers and Utilities CD contains Dell printer drivers, Scan Dell™ Toner Management System, Dell ScanCenter™, Paper Port.
- c. These items are only provided in some countries.
- **NOTE:** Use the telephone line cord supplied with your multi-function printer. If you **CO** choose to use a different cord, use an AWG #26 or lower gauge cord that is a maximum 250 cm in length.

H **NOTE:** The power cord must be plugged into a grounded power socket.

- 3. Save the carton and packing material in case the multi-function printer needs to be repacked.
- 4. Remove the packing tape from the front, back and sides of the multi-function printer.

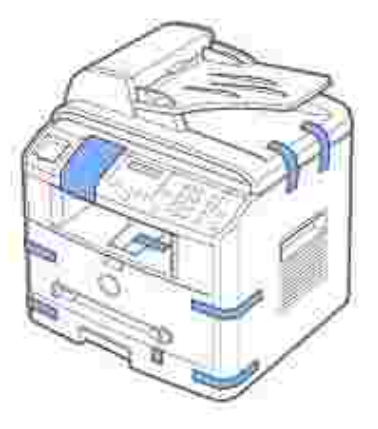

5. Remove the label completely from the scanner module by gently pulling it. The scan unlock switch automatically moves FORWARD to the unlock position.

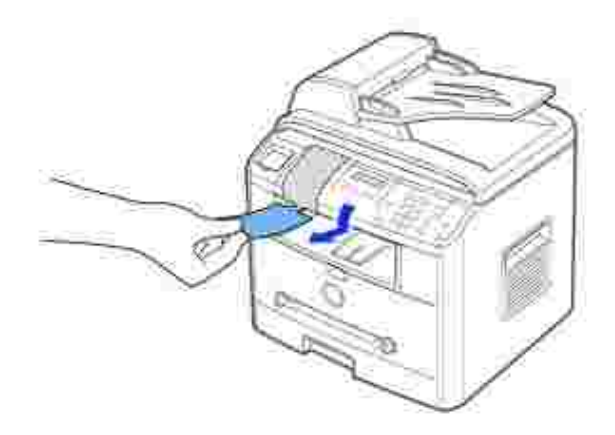

H **NOTE:** When you are moving the multi-function printer or do not intend to use it for a long period of time, move the switch BACKWARD to the lock position, as shown.

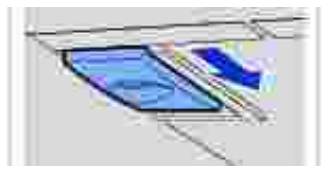

- To scan or copy a document, the switch must be unlocked.
- 6. If your language is not already displayed on the operator panel, remove the attached English operator panel cover from the multi-function printer, by holding the bottom of it and gently pulling it upwards, as shown.

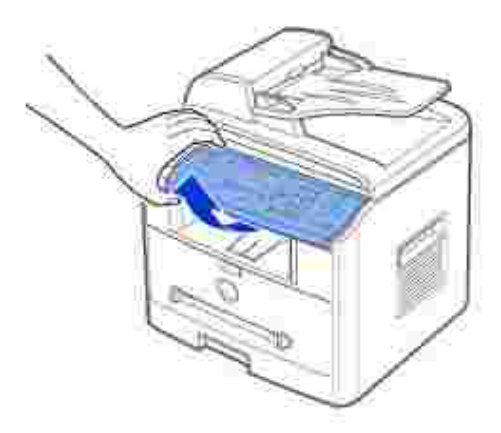

7. Place the supplied operator panel cover, according to your country, gently on the operator panel.

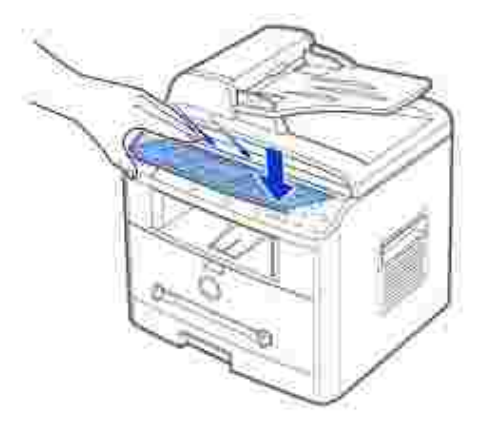

## **About Your Multi-Function Printer**

These are the main components of your multi-function printer. The following illustrations show the standard **Dell Laser MFP 1600n** and an optional Tray 2 attached:

## **Front View**

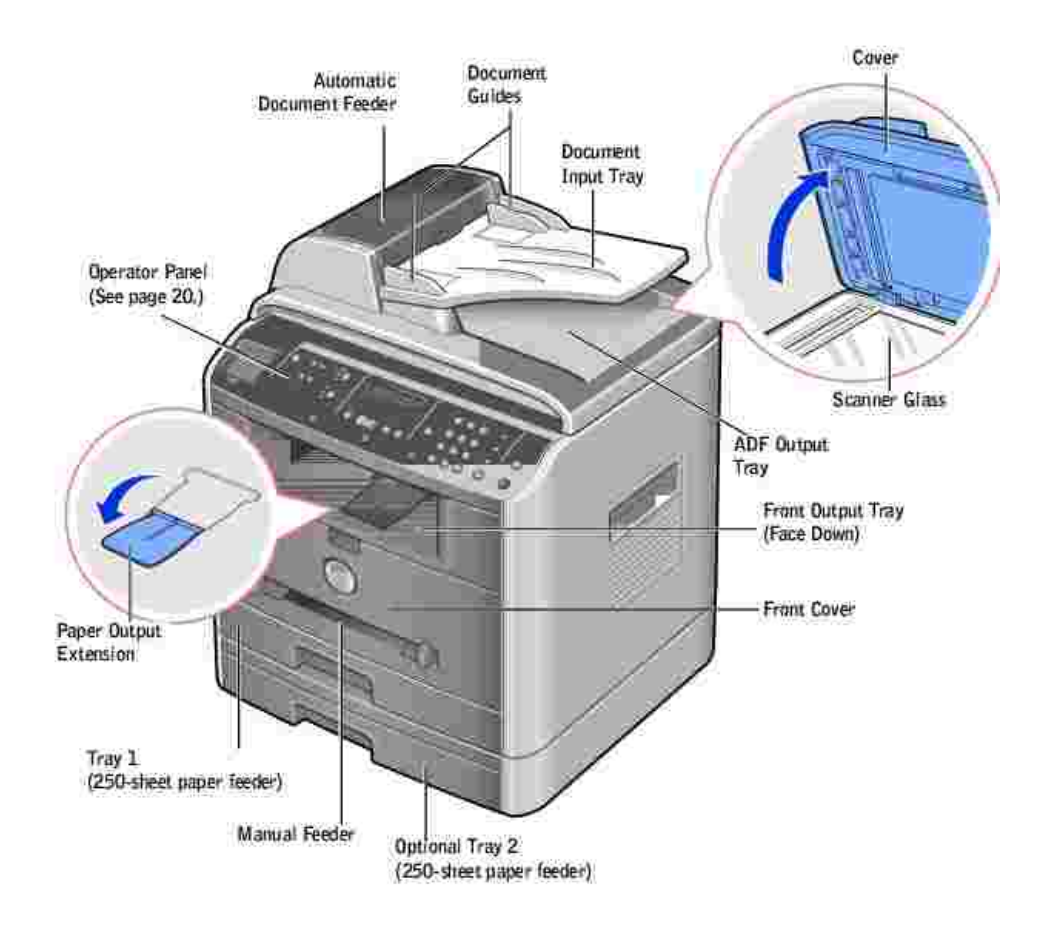

#### **Rear View**

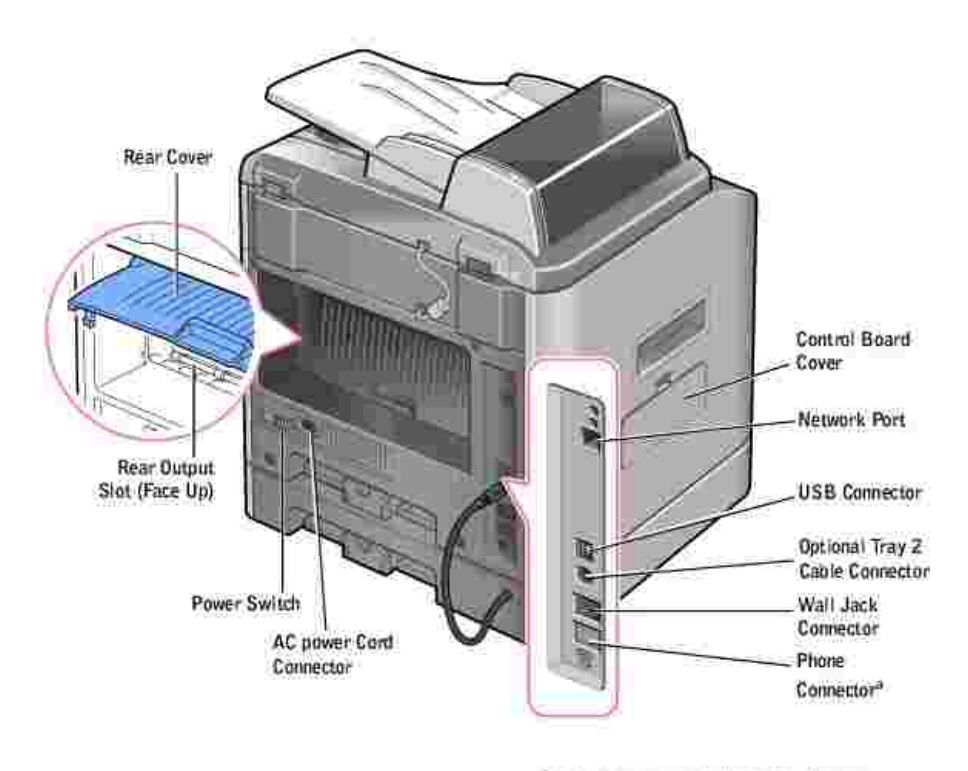

\* If the phone communication is serial in your. country (such as Germany, Sweden, Denmark,<br>Aostria, Belgium, Italy, France and Switzerland), you must remove the plug from the Phone connector and insert the supplied terminator.

### **Operator Panel B utton Functions**

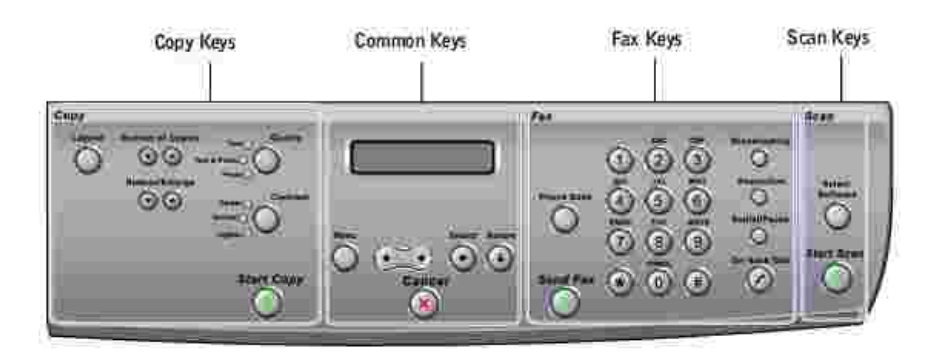

## **Copy Keys**

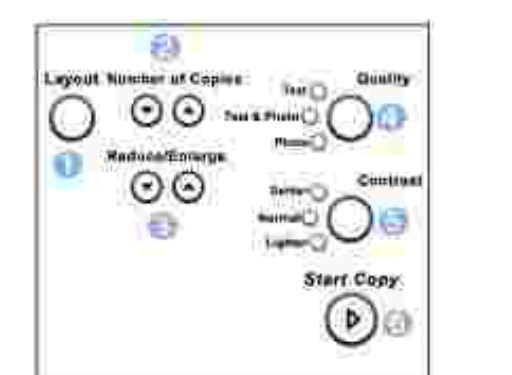

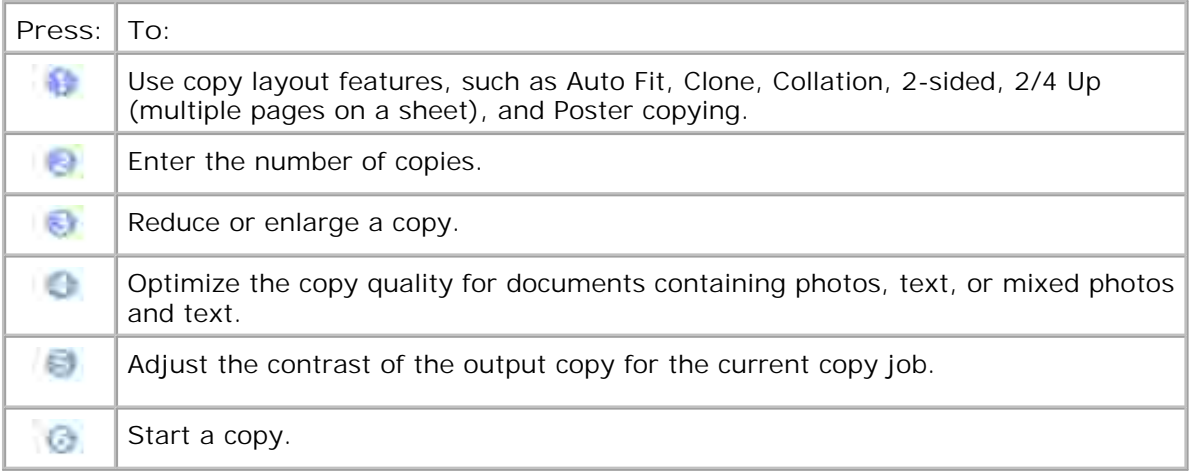

## **Common Keys**

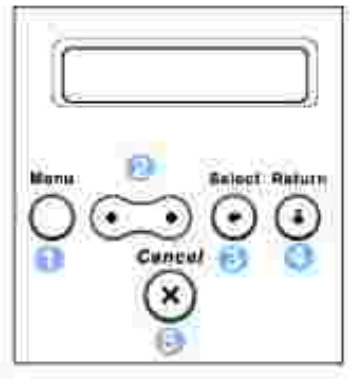

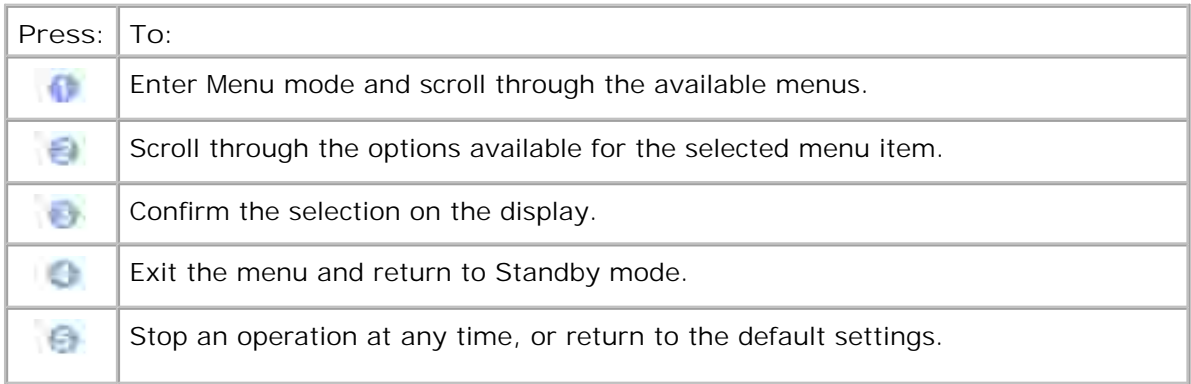

## **Fax Keys**

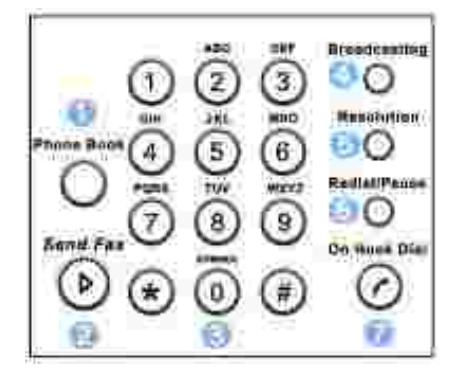

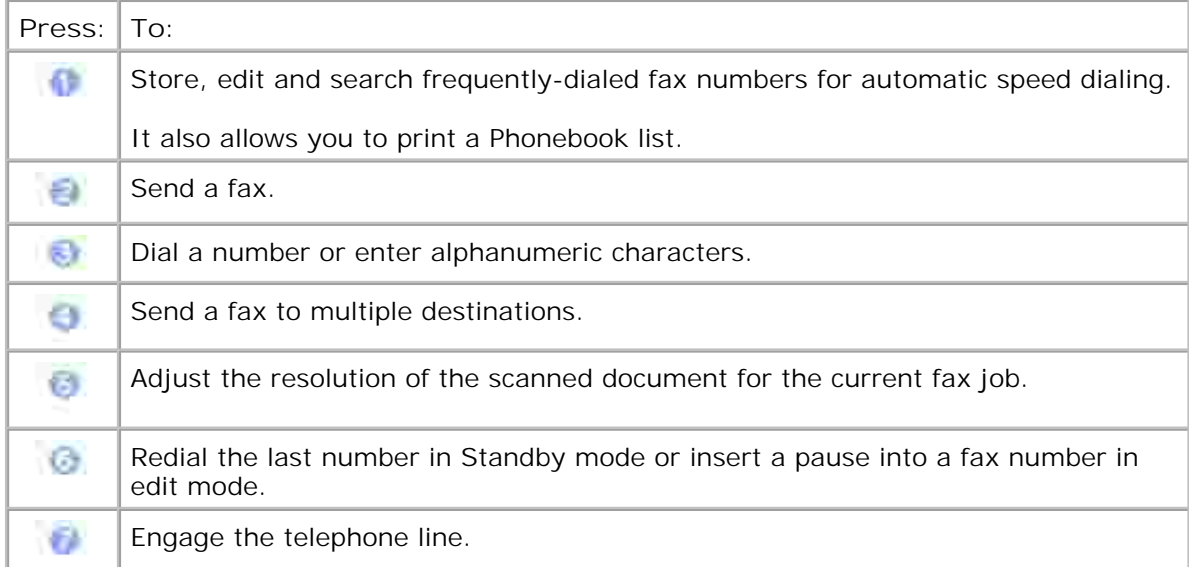

## **Scan Keys**

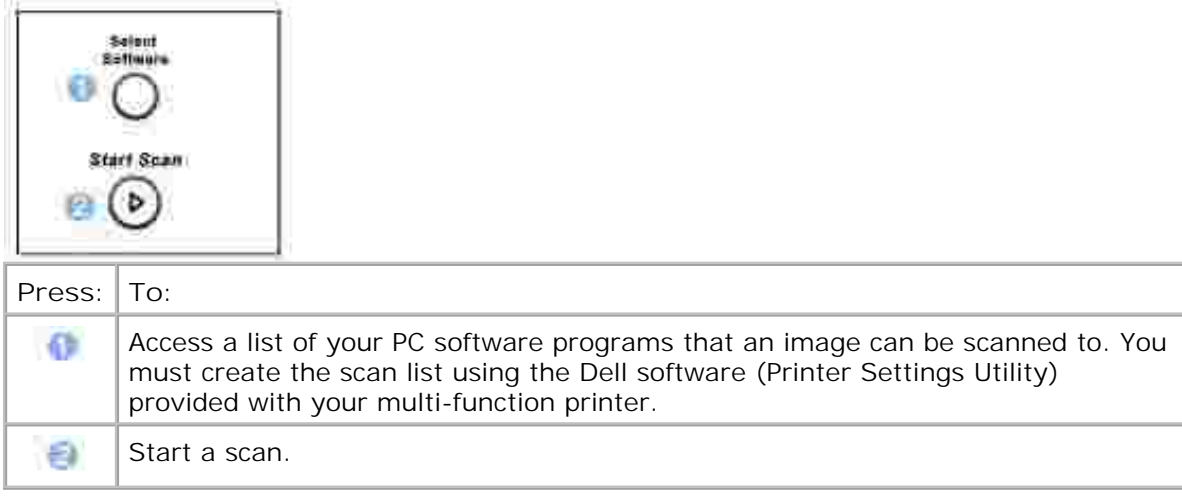

# **Fonts**

The Dell Laser Multi-Function Printers supports the following fonts:

#### **PCL Fants**

#### HitStream Speeds foot (Intellitent compatible)

Alheritis Albertus Extrabold Ant que Olive Antique Olive Italic Antiqua Clive Bold Clarer.don Clindensec Coronet. Courier Courier Roll Courier Bold Courier Bold Italic **Gazamund Antaqua** Garanović Kursin **Garamond Halbfert** Caramond Eursis Halbfett Letter authic Letter Gothic *Italic* Letter Gothic Bold

I Intellype tonts

Arriot Anel Italic **Arial Bold** Arial Bold italic Symbol

marigold CC Crrega CG Omega halic CG Cinega Bold CG Cmeya Bold Italic CG Times CG Times Italu **CG Times Bold CG Times Bald Julie** Univers Medium Univers Medium Jak **Univers Bold Univers Bold Italic** Univers Medium Condensed Univers Modium Condensed Italic **Univers Bold Condensed** Univers Bold Condenseditatic

Times New Roman Times New Roman Italie Times New Roman Bold Times Ne» Roman Bold Balic Wir gdings

**Bit Map fonts** Line Printer (1667 poch 35 point, tit map font)

## **Installing the Toner Cartridge**

1. Open the front cover.

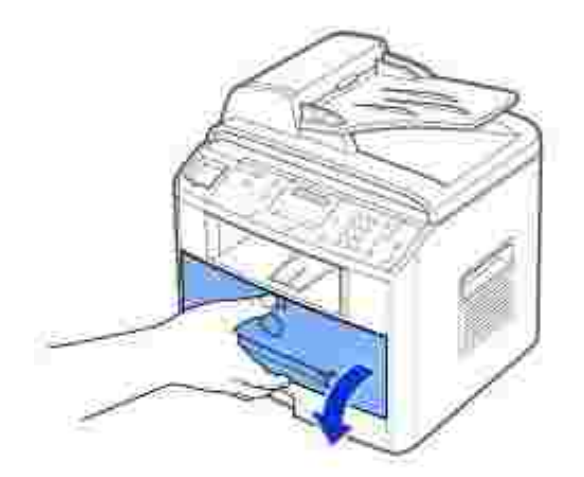

2. Remove the toner cartridge from its bag. Hold the toner cartridge by the handle and gently shake it from side-to-side to distribute the toner.

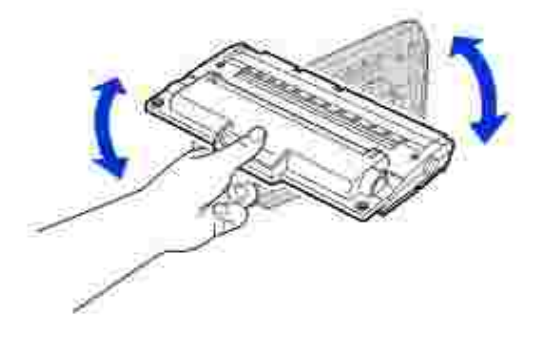

Thoroughly rolling the cartridge will assure the maximum copies per cartridge.

**NOTE:** *If toner comes into contact with your clothing, wipe the toner off with a dry cloth and wash your clothing in cold water. Hot water sets toner into fabric.*

**CAUTION: To prevent damage, do not expose the toner cartridge to light for more than a few minutes.**

**CAUTION: Do not touch the green underside of the toner cartridge. Use the** Δ **handle on the cartridge to avoid touching this area.**

Align the toner cartridge with the labeled arrows, then slide it into the multifunction printer until it 3. locks firmly into place.

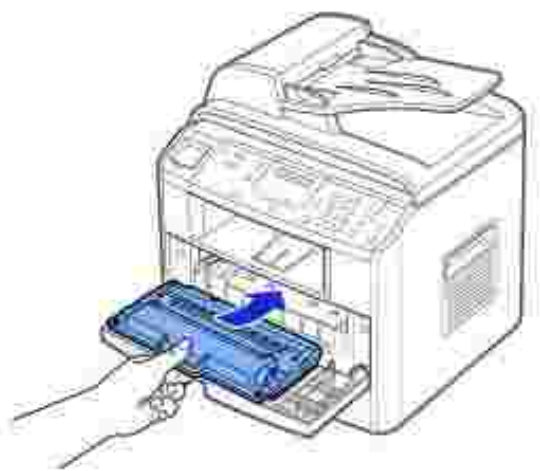

4. Close the front cover.

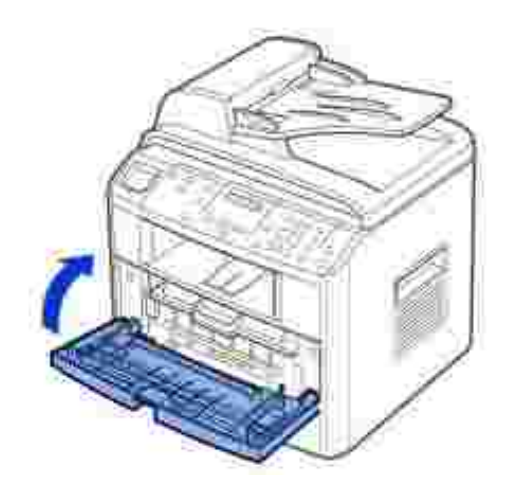

## **Loading Paper**

Load up to 250 sheets of plain paper in the paper tray.

H

**NOTE:** Set the paper type and size after loading paper into the paper tray. See page 66 -67 for the paper used in copying and faxing, or page 75 for PC-printing.

To load paper:

1. Pull open the paper tray and remove it from the multi-function printer.

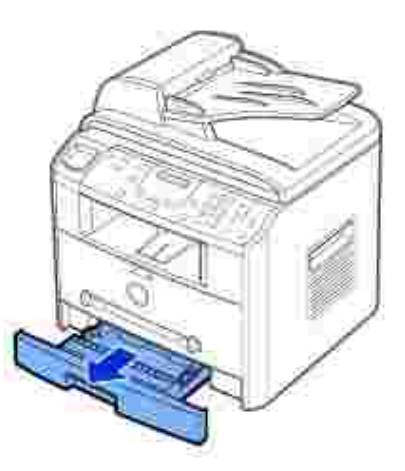

2. Push down on the pressure plate until it locks into place.

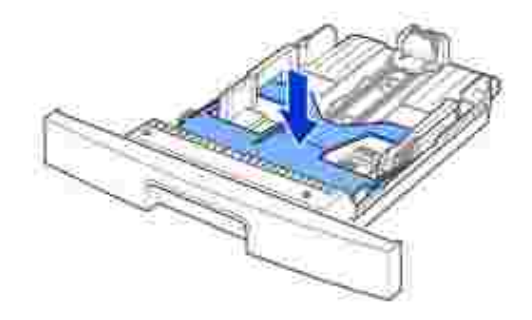

If you load longer that is longer than a standard (Letter or A4) size, such as Legal paper, press and 3. unlatch the guide lock, and then slide the paper length guide out completely to extend the paper tray to its full length.

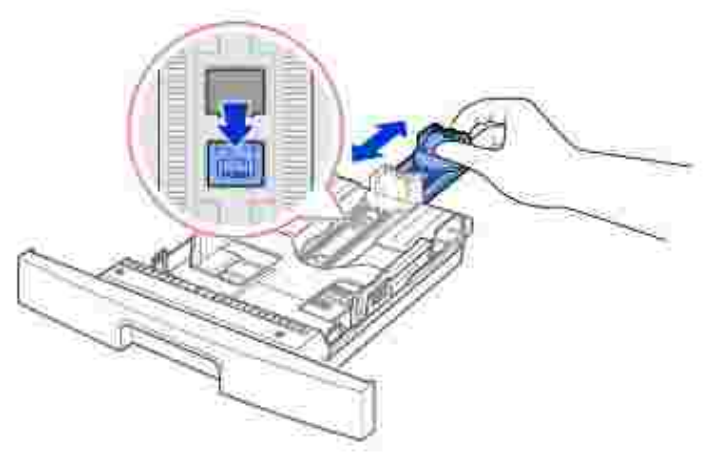

4. Flex the sheets back and forth to loosen them, and then fan them out. Do not fold or crease the print media. Align the edges on a level surface.

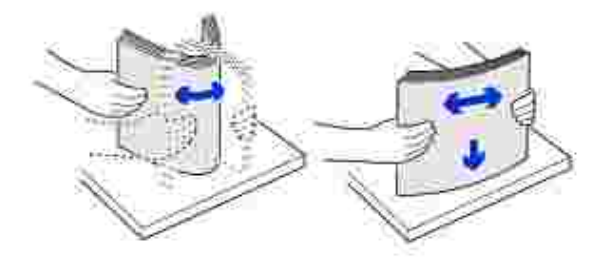

5. Insert the paper stack into the paper tray with the side to be printed on facing down.

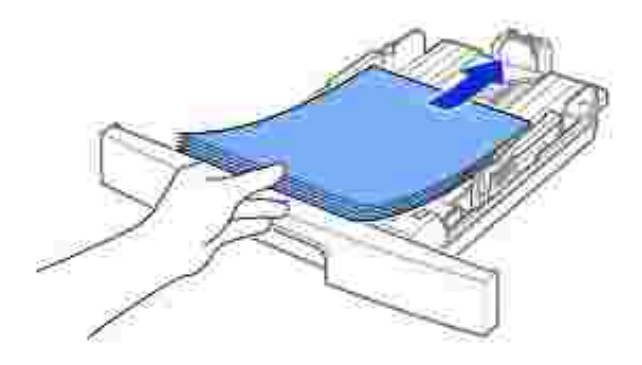

Do not exceed the maximum stack height indicated by the paper limit marks on the both inside walls of 6. the tray. Overloading the paper tray may cause paper jams.

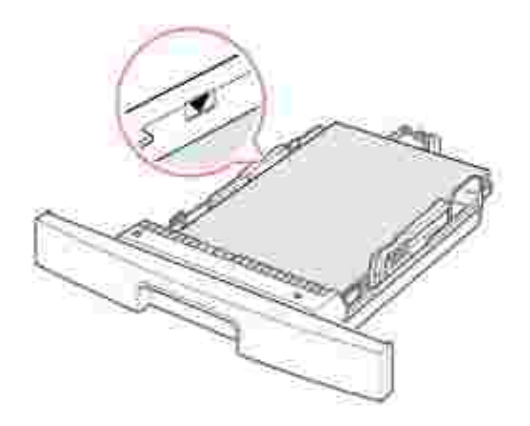

7. Slide in the length guide until it lightly touches the end of the paper stack.

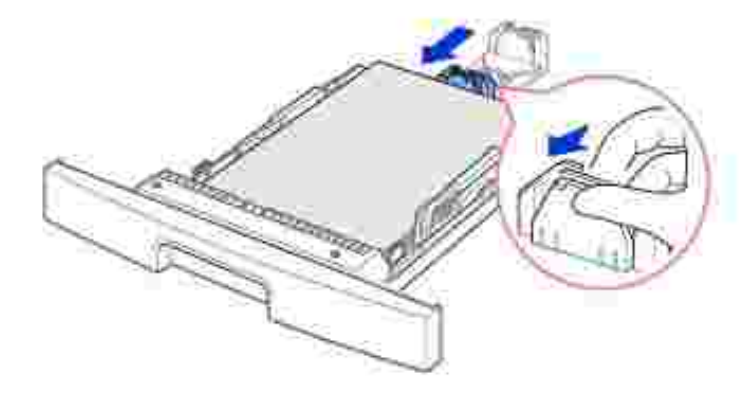

For paper smaller than Letter size, adjust the inner paper length guide so that it lightly touches the paper stack.

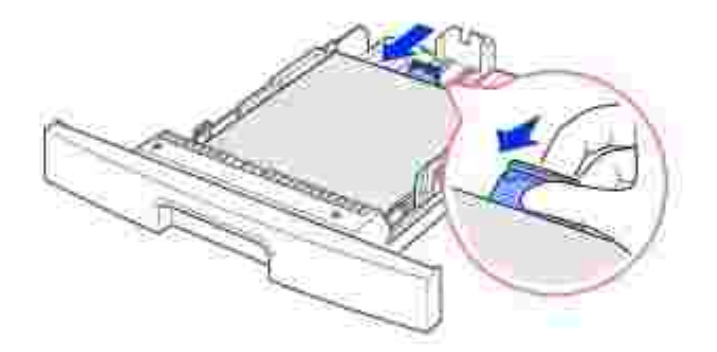

8. Pinch the paper width guide, as shown, and move it towards the stack of paper until it lightly touches the side of the stack.

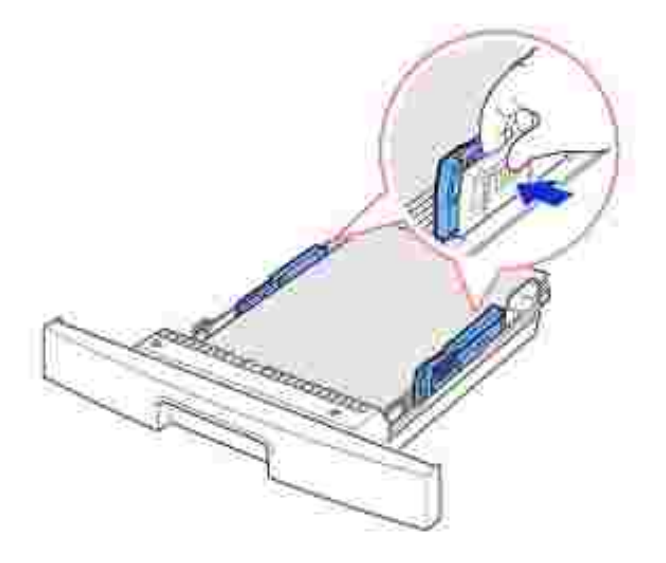

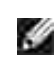

**NOTE:** Improper adjustment of paper guides can result in paper jams.

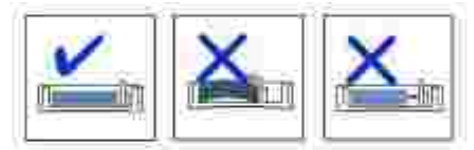

9. Insert and slide the paper tray back into the multi-function printer.

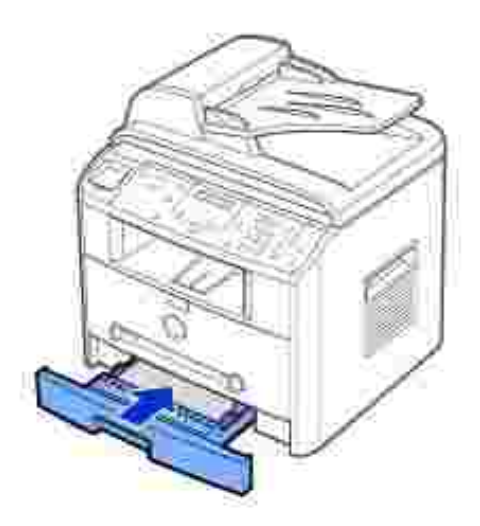

10. Set the paper type and size. See page 66 ~67 .

## **Making Connections**

#### **Connecting the Telephone Line**

1. Plug one end of a telephone line cord into the Wall Jack connector and the other end into an active wall jack.

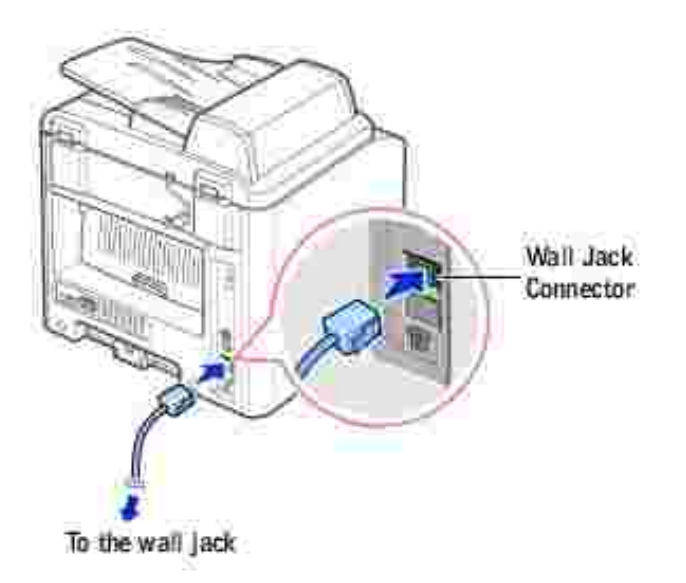

To connect a telephone and/or answering machine to your multi-function printer, remove the plug from the Phone connector (**1)** and plug the telephone or answering machine into the Phone **connector** .

If your multi-function printer is not blocked with the plug, directly plug the telephone or answering machine into the Phone connctor  $(\blacksquare)$ .

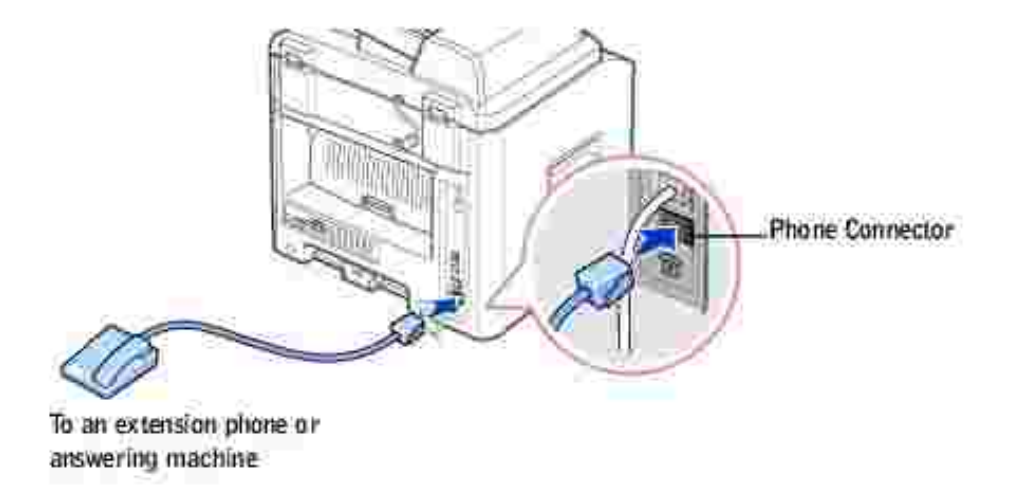

If the phone communication is serial in your country (such as Germany, Sweden, Denmark, Austria, Belgium, Italy, France and Switzerland), remove the plug from the Phone connector  $(\mathbb{R})$  and insert the supplied terminator.

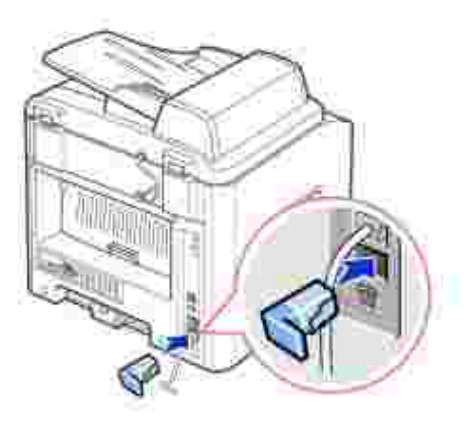

## **Connecting the Printer Cable**

#### **Connecting the Multi-Function Printer Locally**

A local printer is a printer connected to your computer using a USB cable. *If your multi-function printer is attached to a network instead of your computer,* skip this step and go on to "Connecting the Multi-Function Printer to the Network" on page 31 .

USB cables are sold separately. Contact Dell to purchase a USB cable.

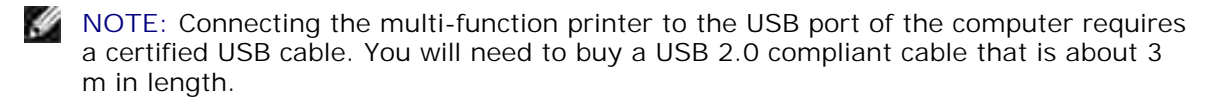

To connect the multi-function printer to a computer:

- 1. Make sure the multi-function printer, computer, and any other attached devices are powered off and unplugged.
- 2. Connect a USB cable to the USB connector on your multi-function printer.

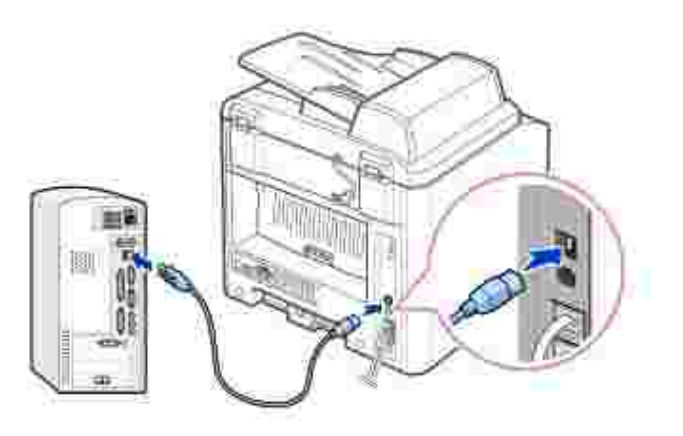

3. Connect the other end of the cable into an available USB port on the computer, not the USB keyboard.

#### **Connecting the Multi-Function Printer to the Network**

- 1. Make sure the multi-function printer, computer, and any other attached devices are powered off and unplugged.
- 2. Connect one end of a standard category 5 Unshielded Twisted Pair (UTP) network cable into a LAN drop or hub, and the other end into the Ethernet network port on the back of the multi-function printer. The multi-function printer automatically adjusts for the network speed.

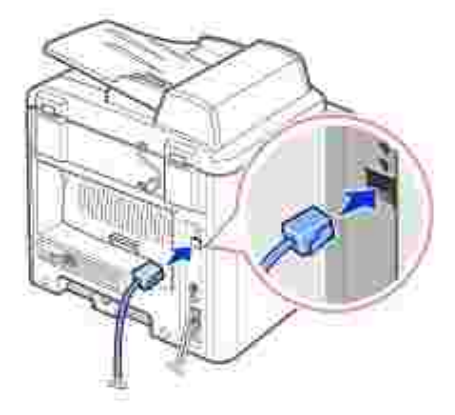

**NOTE:** After connecting the multi-function printer, you need to configure the network parameters on the operator panel. See page 147 .

## **Powering On the Multi-Function Printer**

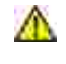

**CAUTION:** The fusing area at the rear part of the inside of your multi**function printer becomes hot once the multi-function printer is powered on.**

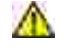

**CAUTION: Be careful not to be burned when you access this area.**

**CAUTION: Do not disassemble the multi-function printer when it is powered on. If you do, it may give you an electric shock.**

To power on the multi-function printer:

- 1. Plug one end of the power cord into the socket at the back of the multi-function printer and the other end into a properly grounded outlet.
- 2. Press the power switch to power on the multi-function printer. "Warming Up Please Wait" appears on the display indicating that the multi-function printer is now on.

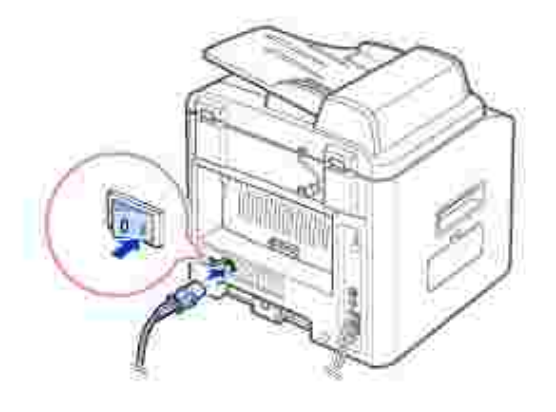

To view your display text in another language, see page 33 .

## **Changing the Display Language**

To change the displayed language that the operator panel displays, follow these steps:

- 1. Press <Menu> until "Printer Setup" appears on the top line of the display.
- 2. Press the scroll button  $($  or  $)$  until "Language" appears on the bottom line of the display.
- 3. Press <Select>. The current setting appears on the bottom line of the display.
- 4. Press the scroll button ( $\bullet$  or ) until the language you want appears on the display.

The available languages are English, French, German, Italian, and Spanish.

5. Press <Select> to save the selection.

6. To return to Standby mode, press <Return>.

#### **Toner Save Mode**

The Toner Save mode allows your multi-function printer to use less toner on each page. Activating this mode extends the life of the toner cartridge longer than the normal mode, but it reduces the print quality.

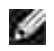

**NOTE:** For PC-printing, you can also turn on or off the Toner Save mode in the multifunction printer properties. See page 77 .

To turn the Toner Save mode on:

- 1. Press <Menu> until "Printer Setup" appears on the top line of the display.
- 2. Press the scroll button ( $\bullet$  or  $\bullet$ ) until "Toner Save" appears on the bottom line. Press <Select>.
- 3. Press the scroll button  $($  or  $)$  to display "On" on the bottom line and press <Select>.

Selecting "Off" means that the Toner Save mode is turned off.

4. To return to Standby mode, press <Return>.

#### **Power Save Mode**

The Power Save mode allows your multi-function printer to reduce power consumption when it is not in actual use. You can turn this mode on by selecting the length of time for which the multi-function printer waits after a job is printed before it switches to a reduced power state.

- 1. Press <Menu> until "Printer Setup" appears on the top line of the display.
- 2. Press the scroll button ( or ) until "Power Save" appears on the bottom line. Press <Select>.
- 3. Press the scroll button  $($  or  $)$  to display "On" on the bottom line and press <Select>.

Selecting "Off" means that the Power Save mode is turned off.

4. Press the scroll button ( $\bullet$  or  $\bullet$ ) until the time settings you want appears.

The available options are 5, 10, 15, 30 and 45 (minutes).

- 5. Press <Select> to save the selection.
- 6. To return to Standby mode, press <Return>.

## **Charge-Coupled Device (CCD) Power Save Mode**

The scan lamp under the scanner glass automatically turns off when it is not in actual use during a preset period to reduce power consumption and extend the lamp life. The lamp automatically turns on and the warm-up cycle begins whenever any key is pressed or the document cover is opened or a document is detected in the ADF.

You can set the length of time for which the scan lamp waits after a scan job is completed before it switches to the Power Save mode.

- 1. Press <Menu> until "Printer Setup" appears on top line of the display.
- 2. Press the scroll button ( or ) until "CCD Power Save" appears on the bottom line. Press <Select>.
- 3. Press the scroll button  $($  or  $)$  until the time setting you want appears on the bottom line.

The available time options are 0.5, 1, 4, 8, and 12 (hours).

- 4. Press <Select> to save the selection.
- 5. To return to Standby mode, press <Return>.
- Software Overview
- **Installing Software**
- **Uninstalling Software**
- Using the Dell™ Toner Management System
- Printer Settings Utility

## **Software Overview**

After setting up your multi-function printer and connecting it your computer, you must install the drivers and utilities from the *Drivers and Utilities* CD included with your multi-function printer. If you purchased a Dell™ computer and your multi-function printer at the same time, the drivers and utilities are automatically installed. You don't need to install them. The *Drivers and Utilities* CD contains the following:

- Dell Printer Drivers- allows your computer to communicate with your multi-function printer. To use your multi-function printer as a printer in Windows, you must install the printer driver(s). For information about installing the printer drivers in Windows, see page 36.
- Printer Settings Utility- allows you to set up fax phonebook and the machine's other options from your PC desktop. It also allows you to update the firmware of your machine. You can also configure the scan destination application which is automatically launched when you press the <Select Software> button on the operator panel.
- Dell Toner Management System™- displays the status of the printer and the name of the job when you send a job to print. The Dell Toner Management System™ window also displays the level of toner remaining and allows you to order replacement toner cartridges.
- PaperPort® allows you to scan documents, create PDFs, and turn your scanned images into editable Microsoft® Word, Excel, or text files. PaperPort® provides improved scanning features and supports annotations on all image types. PaperPort's enhanced search feature allows you to find items by specific item properties.
- Dell ScanCenter™- This is the front-end that enables you to quickly scan documents into a variety of applications, such as e-mail, photo editors, and text editors.
- Scan Driver- TWAIN or Windows Image Acquisition (WIA) drivers are available for scanning documents on your multi-function printer.
- User's Guide- HTML documentation provides detailed information about using your multi-function printer.

# **Installing Software**

Before you begin, ensure that your system meets the minimum requirements.

**NOTE:** For Windows NT 4.0/2000/XP/Server 2003, the system administrator should install Dell software.

#### **Supported Operating Systems**

- Windows 98/98 SE/Me/NT 4 Workstation or Server with Service Pack 3
- Windows 2000 Professional or Advanced Server
- Windows XP Home edition or Professional/Server 2003.

#### **Minimum Requirements**

- Disk space: 120 MB for installation
- Memory: 64 MB
- CPU: Pentium II 233 or higher
- Required software: Internet Explorer 4.01

#### **Recommended**

- Disk space: 220 MB for installation
- Memory: 128 MB
- CPU: Pentium II 400 or higher
- Required software: Internet Explorer 5.5

### **Installing Dell Software for Local Printing**

A local printer is a printer attached to your computer using a USB cable. *If your printer is attached to a network instead of your computer,* skip this step and go on to "Installing Dell Software for Network Printing" on page 39.

A printer driver is software that lets your computer communicate with your printer. The procedure to install drivers depends on the operating system you are using.

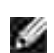

**NOTE:** If you attach a USB printer cable while your printer and computer are powered on, the Windows hardware wizard launches immediately. Cancel the screen and use the *Drivers and Utilities* CD to install the Dell software.

Make sure that the printer is connected to your computer and powered on. Close all unnecessary 1. programs.

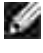

**NOTE:** If the multi-function printer is not connected to your computer when you install the CD-ROM, the No Printer Found screen appears. Follow the instructions to install the software.

2. Insert the *Drivers and Utilities* CD.

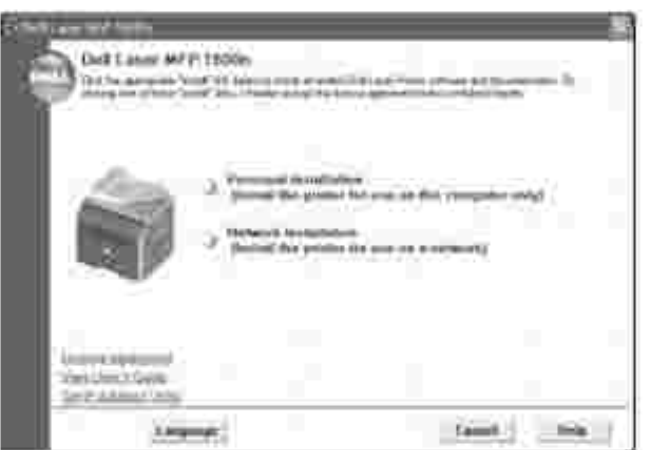

- 3. If necessary, select a language by pressing the **Language** button on the main screen.
- 4. Select **Personal Installation**.
- 5. Select Typical Installation to install the *User's Guide*, the printer drivers, scanner driver and PaperPort as the default settings.

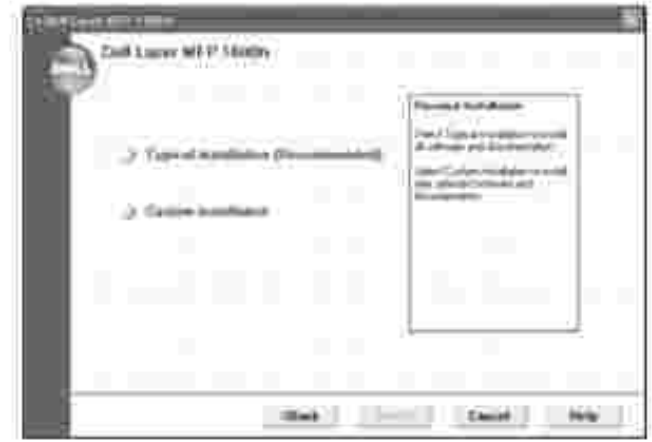

To install selected software including the printer Postscript driver, select **Custom Installation**. You can also change the destination folder.

When the installation has been completed, you may print a test page. Click **Finish** to complete the 6. installation and close the wizard. You are now ready to print.

#### **Assigning an IP Address**

Before using the printer on the network, you must set an IP address, subnet mask, and gateway for the multi-function printer. If you want DHCP or BOOTP to automatically set the IP address, a DHCP or BOOTP server must exist on the network.

To configure the IP address manually, you can use the supplied *Drivers and Utilities* CD. Print the Configuration page of the multi-function printer to see the current network configuration and MAC address. You will need this information to configure the multi-function printer for the network.

- Make sure that the multi-function printer is connected to your network and powered on. Close all 1. unnecessary programs.
- 2. Insert the *Drivers and Utilities* CD.

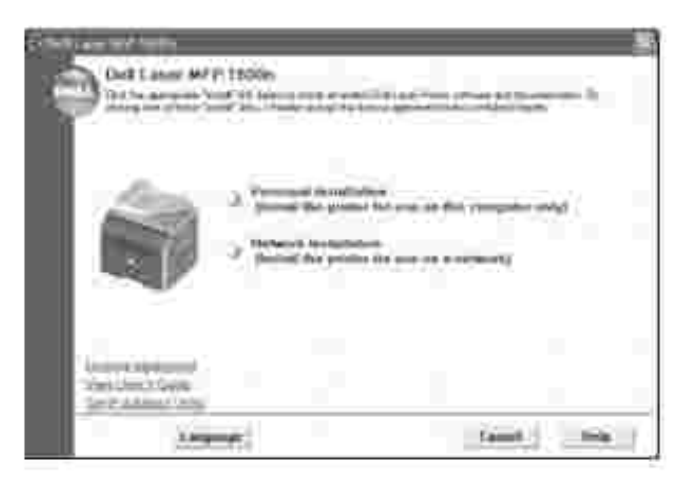

- 3. If necessary, select a language by pressing the Language button on the main screen.
- 4. Select **SetIP Address Utility**. The list of printers available on the network displays.

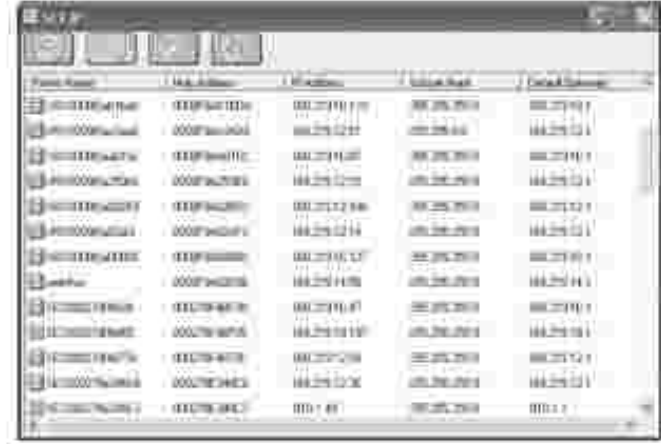

- 5. Select the printer you want to assign an IP to. The printer's default IP address can be found on the Configuration page for the printer.
- 6. When you finish setting the IP address for the printer, exit the program.

### **Installing Dell Software for Network Printing**

When you connect your multi-function printer to the network, you must first configure the TCP/IP settings for the multi-function printer. After you have assigned and verified the TCP/IP settings, you are ready to install the Dell software on each network computer.

You can install the Dell software on the network computers locally or remotely.

**K NOTE:** You need administrative access to install printer drivers on the network computers.

- Make sure that the multi-function printer is connected to your network and powered on. Close all 1. unnecessary programs. For details about connecting on the network, see page 31.
- 2. Insert the *Drivers and Utilities* CD.

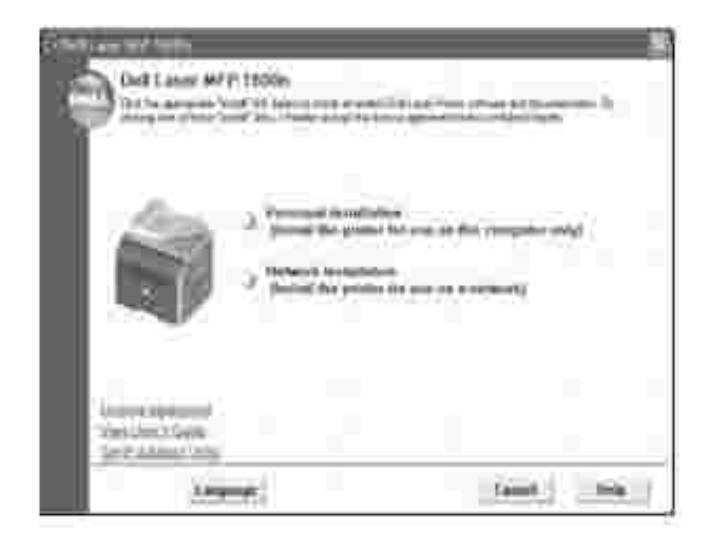

- 3. If necessary, select a language by pressing the **Language** button on the main screen.
- 4. Select **Network Installation**.
- If you want to install the drivers on this computer for network operation, select **Local Installation**, 5. and click **Next**.

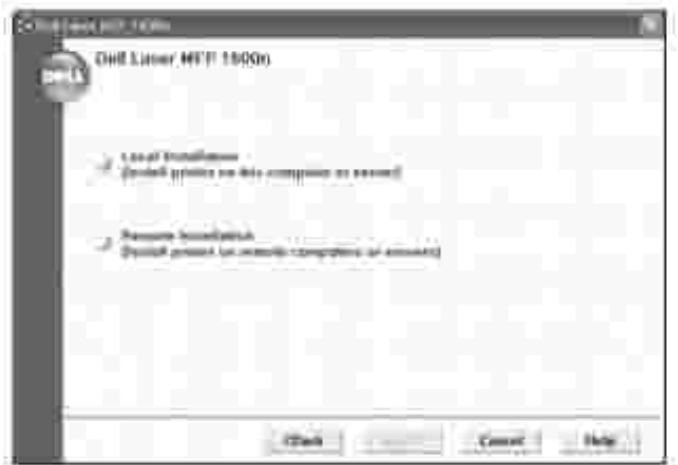

 $\overline{\phantom{a}}$ 

If you want to install the Dell software on remote computers or network servers on the same network, select **Remote Installation**. The domain administrator's ID and password are required. Select the client computer(s) in the same domain on a network and click **Next**.

**NOTE:** Both server computer and client computer should be one of the following OS: Windows XP, **SP** Windows Server 2003, Windows 2000, Windows NT4.0.

H **NOTE:** The server computer should be able to resolve the client computer name into an IP address.

The list of printers available on the network appears. Select the printer you want to install from the list 6. and then click **Next**.

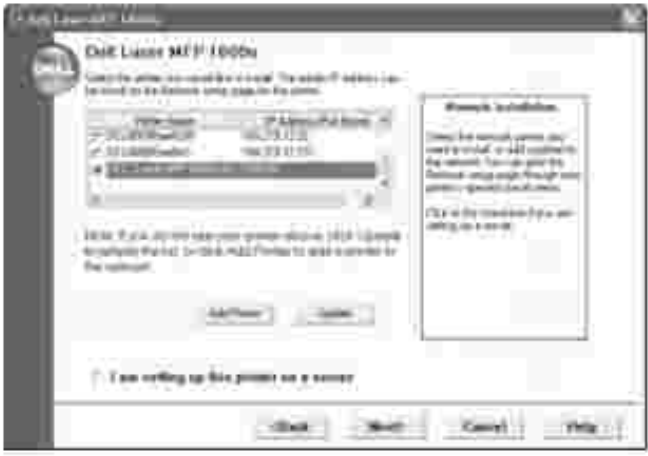

If you do not see your multi-function printer in the list, click **Update** to refresh the list or click **Add Printer** to add your multi-function printer to the network. To add the printer to the network, enter the port name and an existing IP address for the printer.

If you want to install it on a server, select the **I am setting up this printer on a server** check box.

7. A list of printer drivers and utilities that will be installed displays. Click **Next.**

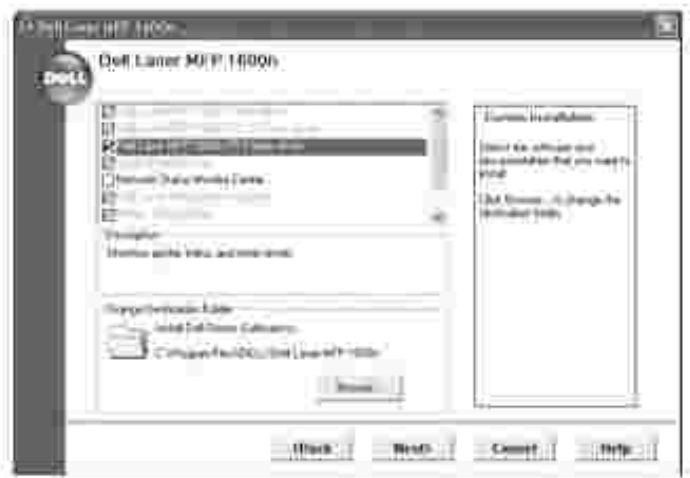

8. The next screen slows the printer drivers installed on your computer.

You can also change the printer name, set the printer to be shared on the network, and set the printer as the default printer. Click **Next**.

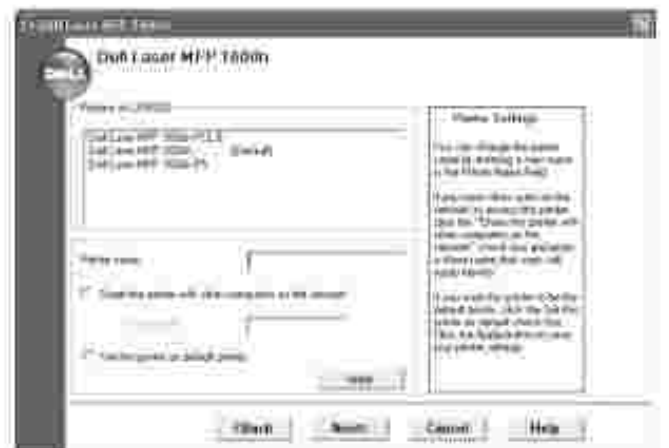

9. When the installation has been completed, you may print a test page. Click **Finish**.

## **Uninstalling Software**

You should remove the printer drivers if you are upgrading the software or if your driver installation fails. You can remove the software using the *Drivers and Utilities* CD or the Windows uninstall.

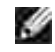

**NOTE:** Close all programs before uninstalling software, and then restart your computer after uninstalling software.

1. From the Start menu, select Programs – Dell – Dell Printers – Dell Laser MFP 1600n – Dell **MFP Software Uninstall**.

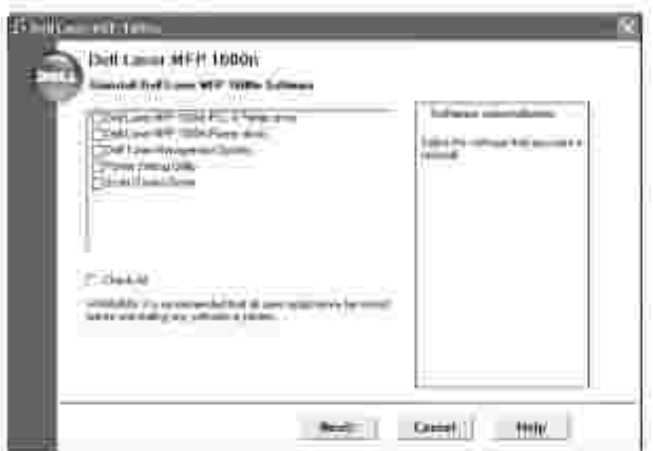

- 2. Select the software you want to remove.
- When your computer prompts you to confirm your selection, click Yes. The selected driver and all of its 3. components are removed from your computer.
- 4. Click **OK**.
- 5. Restart your computer.

## **Using the Dell™ Toner Management System**

The Local Status Monitor displays the status of the multi-function printer (Printer Ready, Printer Offline, and Error-Check Printer), the name of the job currently being printed and the toner level for your multi-function printer.

If you are a network user, you can access the Network Status Monitor Center which shows the status of all the printers available in the network.

#### **Local Printer Status Monitor**

The Local Status Monitor launches when you send a print job to the multi-function printer. This only appears on the computer screen.

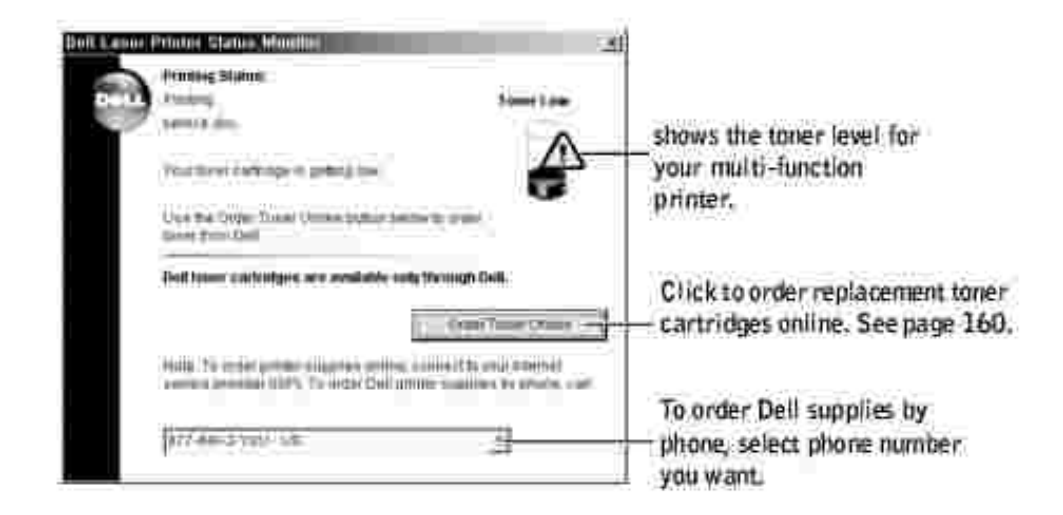

#### **Network Status Monitor Center**

If your multi-function printer is connected to a network, you can use the Network Status Monitor Center. Using the Network Status Monitor Center, you can launch the Dell Printer Configuration Web Tool and manage the status of multiple printers on the network.

K. **NOTE:** This application is only available when the multi-function printer is connected to a network.

- 1. Click Start Programs Dell Dell Printers Dell Laser MFP 1600n Network Status **Monitor Center**.
- Double-click a printer name to open its Status Monitor, or select **Run** to open a Status Monitor for a 2. particular printer.
- 3. Select **Update** to change the appearance of the list of printers.

## **Printer Settings Utility**

Using the Printer Settings Utility window, you can set up fax system data options, and create and edit Phonebook entries from your computer. You can also configure the destination launches when you use the <Select Software> button on the operator panel, and update the firmware of the multi-function printer.

When you install the Dell software, the Printer Settings Utility is automatically installed.

For information about installing the software, see page 36.

To open the Printer Settings Utility:

1. Click Start — Programs — Dell — Dell Printers — Dell Laser MFP 1600n — Printer Settings **Utility**.

The Printer Settings Utility window opens.

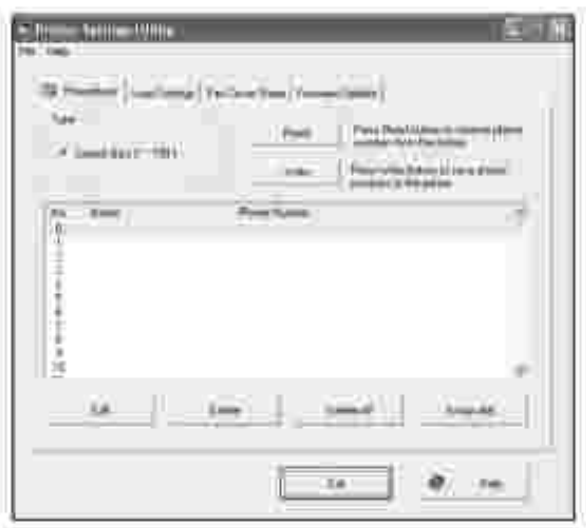

The Printer Settings Utility window provides four tabs; **Phonebook**, **Scan Settings**, **Fax Cover** 2. **Sheet**, and **Firmware Update**.

To exit, click the **Exit** button at the bottom of each tab.

For further details, click the **Help** button at the bottom of each tab.

#### **The Phonebook Tab**

Click the **Phonebook** tab to create and edit Phonebook entries.

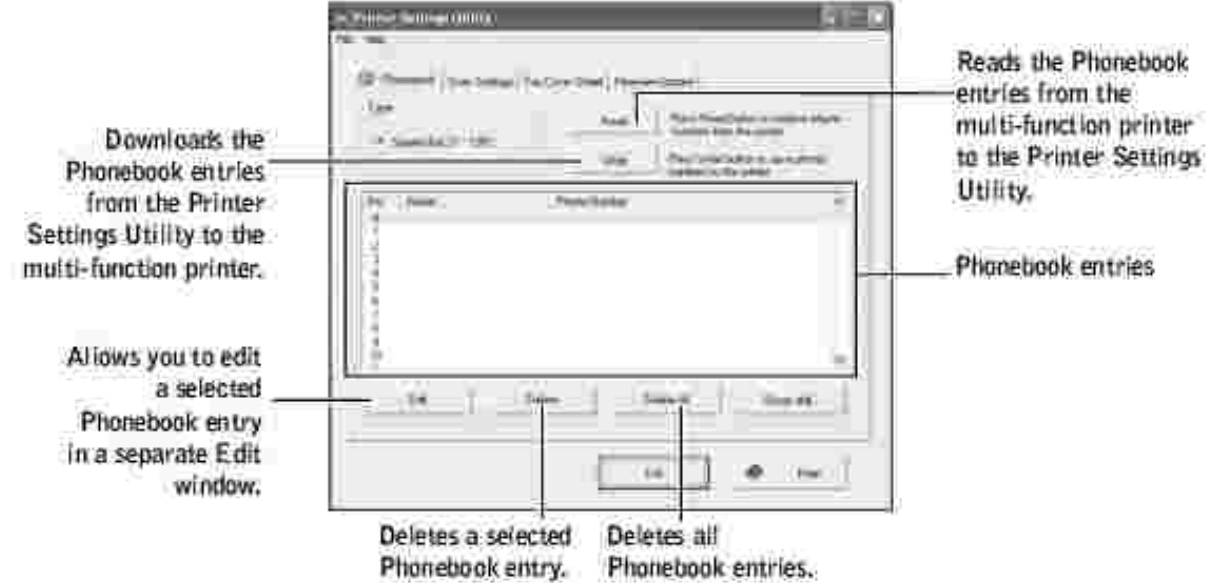
### **The Scan Settings Tab**

Click the **Scan Settings** tab to configure the scan destination list that appears on the operator panel display when you press <Select Software> on the operator panel. Using the destination list, you can select a software program that an image can be scanned to.

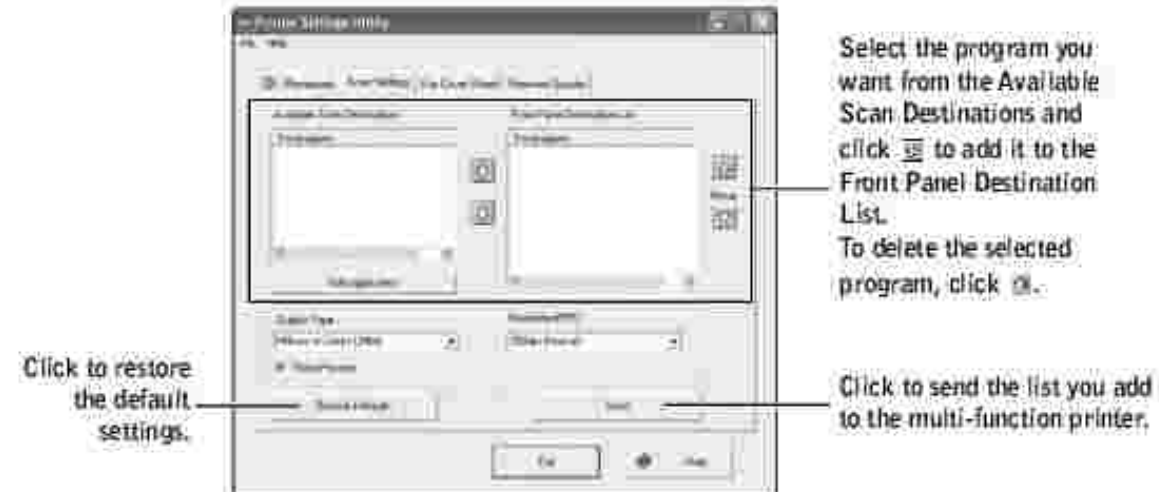

### **The Fax Cover Sheet Tab**

Click the **Fax Cover Sheet** tab to create a fax cover page. For details, see page 141. The fax cover page contains the date, the sender's fax number and machine ID, the recipient's fax number and machine ID stored in the sender's Phonebook and the total number of pages you sent.

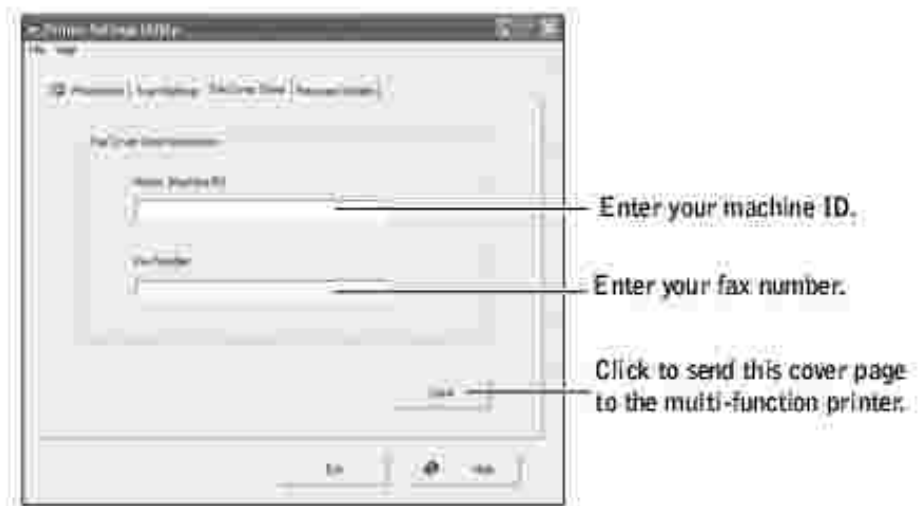

### **The Firmware Update Tab**

Click the **Firmware Update** tab to update the firmware of your multi-function printer. This feature should only be used by an authorized technician.

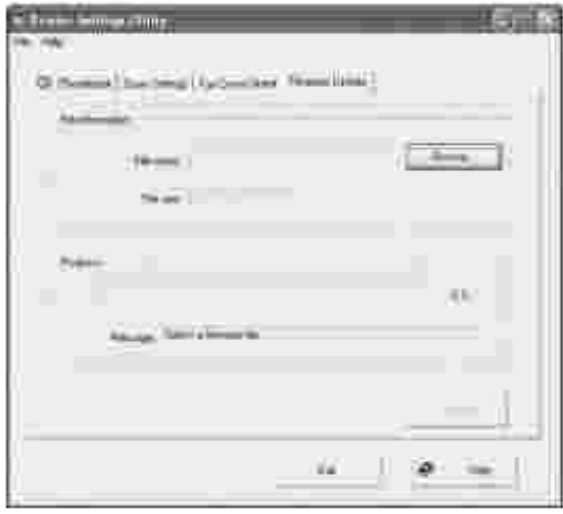

# **Paper Handling**

- **Print Media Guidelines**
- Storing Print Media
- Identifying Print Media Sources and Specifications
- Selecting an Output Location
- Loading Print Media in the Paper Tray
- Using the Manual Feeder
- Setting the Paper Type
- Setting the Paper Size

### **Print Media Guidelines**

Print media is paper, card stock, transparencies, labels, and envelopes. Your printer provides high quality printing on a variety of print media. Selecting the appropriate print media for your multi-function printer helps you avoid printing problems. This chapter provides information on how to help you make print media selections, how to care for the print media, and how to load it in the standard Tray1, optional Tray2 or manual feeder.

#### **Paper**

For the best print quality, use 75 g/m<sup>2</sup> (20 lb) xerographic, long grain paper. Try a sample of any paper you are considering using with the multi-function printer before buying large quantities.

When loading paper, note the recommended print side on the paper package, and load paper accordingly. See "Loading Print Media in the Paper Tray" on page 63 and "Using the Manual Feeder" on page 64 for detailed loading instructions.

#### **Paper Characteristics**

The following paper characteristics affect print quality and reliability. We recommend that you follow these guidelines when evaluating new paper stock.

#### **Weight**

The multi-function printer can automatically feed paper weights from 60 to 105 g/m<sup>2</sup> (16 to 28 lb bond) grain long in the ADF and from 60 to 90  $g/m^2$  (16 to 24 lb bond) grain long in the paper tray. Paper lighter than 60 g/m<sup>2</sup> (16 lb) may not be stiff enough to feed properly, causing jams. For best performance, use 75  $q/m^2$  (20 lb bond) long grain paper.

#### **Curl**

Curl is the tendency of print media to curve at its edges. Excessive curl can cause paper feeding problems. Curl usually occurs after the paper passes through the multi-function printer, where it is exposed to high temperatures. Storing paper unwrapped in humid conditions, even in the paper tray, can contribute to paper curling prior to printing and can cause feeding problems.

#### **Smoothness**

The degree of smoothness of paper directly affects print quality. If the paper is too rough, the toner does not fuse to the paper properly, resulting in poor print quality. If the paper is too smooth, it can cause paper feeding problems. Smoothness should be between 100 and 300 Sheffield points; however, smoothness between 150 and 250 Sheffield points produces the best print quality.

#### **Moisture Content**

The amount of moisture in the paper affects both print quality and the ability of the multi-function printer to feed the paper properly. Leave the paper in its original wrapper until you are ready to use it. This limits the exposure of the paper to moisture changes that can degrade its performance.

#### **Grain Direction**

Grain refers to the alignment of the paper fibers in a sheet of paper. Grain is either long grain, running the length of the paper, or short grain, running the width of the paper.

For 60 to 90 g/m<sup>2</sup> (16 to 24 lb bond) paper, grain long fibers are recommended. For papers heavier than 90  $g/m^2$  (24 lb bond), grain short is preferred. For the multipurpose feeder, 60 to 90 g/m<sup>2</sup> (16 to 24 lb bond) paper, grain long fibers are recommended.

#### **Fiber Content**

Most high-quality xerographic paper is made from 100% chemically pulped wood. This content provides the paper with a high degree of stability resulting in fewer paper feeding problems and better print quality. Paper containing fibers such as cotton possess characteristics that can result in degraded paper handling.

#### **Recommended Paper**

To ensure the best print quality and feed reliability, use 75 g/m<sup>2</sup> (20 lb) xerographic paper. Business papers designed for general business use may also provide acceptable print quality.

Always print several samples before buying large quantities of any type of print media. When choosing any print media, consider the weight, fiber content, and color.

Use only paper able to withstand these temperatures without discoloring, bleeding, or releasing hazardous emissions. Check with the paper manufacturer or vendor to determine whether the paper you have chosen is acceptable for laser printers.

#### **Unacceptable Paper**

The following papers are not recommended for use with the multi-function printer:

- Chemically treated papers used to make copies without carbon paper, also known as carbonless papers, carbonless copy paper (CCP), or no carbon required (NCR) paper
- Preprinted papers with chemicals that may contaminate the multi-function printer
- Preprinted papers that can be affected by the temperature in the printer fuser
- Preprinted papers that require a registration (the precise print location on the page) greater than ± 0.09 in., such as optical character recognition (OCR) forms
- Coated papers (erasable bond), synthetic papers, thermal papers
- Rough-edged, rough or heavily textured surface papers or curled papers
- Recycled papers containing more than 25% post-consumer waste that do not meet DIN 19 309
- Recycled paper having a weight less than 60 g/m<sup>2</sup> (16 lb)
- Multiple-part forms or documents

#### **Selecting Paper**

Proper paper loading helps prevent jams and ensures trouble-free printing.

To help avoid jams or poor print quality:

- Always use new, undamaged paper.
- Before loading paper, know the recommended print side of the paper you are using. This information is usually indicated on the paper package.
- Do not use paper that you have cut or trimmed yourself.
- Do not mix print media sizes, weights, or types in the same source; mixing results in jams.
- Do not use coated papers.
- Remember to change the paper size setting when you use a source that does not support auto size sensing.
- Do not remove trays while a job is printing or Busy is displayed on the operator panel.
- Make sure the paper is properly loaded in the source.
- Flex paper back and forth. Do not fold or crease the paper. Straighten the edges on a level surface.

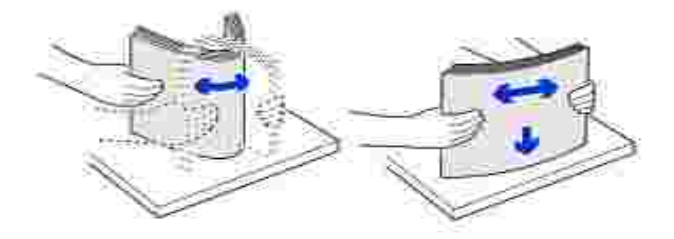

#### **Selecting Preprinted Forms and Letterhead**

Use the following guidelines when selecting preprinted forms and letterhead paper for the multi-function printer:

- Use long grain papers for best results.
- Use only forms and letterhead printed using an offset lithographic or engraved printing process.
- Choose papers that absorb ink, but do not bleed.
- Avoid papers with rough or heavily textured surfaces.

Use papers printed with heat-resistant inks designed for use in xerographic copiers. The ink must withstand temperatures of 225° C (437° F) without melting or releasing hazardous emissions. Use inks that are not affected by the resin in toner or the silicone in the fuser. Inks that are oxidation-set or oil-based should meet these requirements; latex inks might not. *If you are in doubt,* contact your paper supplier.

Preprinted papers such as letterhead must be able to withstand temperatures up to 225° C (437° F) without melting or releasing hazardous emissions.

#### **Printing on Letterhead**

Check with the manufacturer or vendor to determine whether the preprinted letterhead you have chosen is acceptable for laser printers.

Page orientation is important when printing on letterhead. Use the following table for help when loading letterhead in the print media sources.

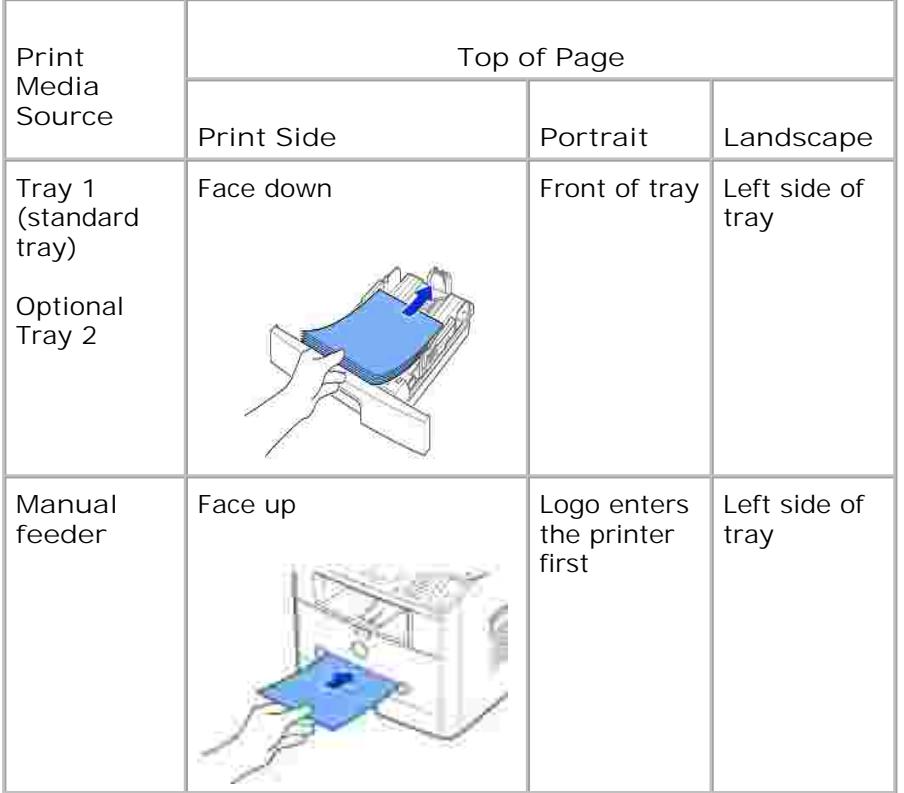

#### **Selecting Prepunched Paper**

Prepunched paper brands can differ in the number and placement of holes and in manufacturing techniques.

Use the following guidelines to select and use prepunched paper:

- Test paper from several manufacturers before ordering and using large quantities of pre-punched paper.
- Paper should be punched at the paper manufacturer and not drilled into paper already packaged in a ream. Drilled paper can cause jams when multiple sheets feed through the multi-function printer.
- Prepunched paper can include more paper dust than standard paper. Your multi-function printer may require more frequent cleaning and feed reliability may not be as good as that of standard paper.

### **Transparencies**

Try a sample of any transparencies you are considering using with the multi-function printer before buying large quantities:

Use transparencies designed specifically for laser printers. Transparencies must be able to withstand temperatures of 205° C (401° F) without melting, discoloring, offsetting or releasing hazardous emissions.

- Avoid getting fingerprints on the transparencies, which can cause poor print quality.
- **Before loading transparencies, fan the stack to prevent sheets from sticking together.**
- Load one transparency in the manual feeder.

#### **Selecting Transparencies**

The multi-function printer can print directly on transparencies designed for use in laser printers. Print quality and durability depend on the transparency used. Always print samples on the transparencies you are considering before buying large quantities.

Check with the manufacturer or vendor to determine whether your transparencies are compatible with laser printers that heat transparencies to 205° C (401° F). Use only transparencies that are able to withstand these temperatures without melting, discoloring, offsetting, or releasing hazardous emissions.

### **Envelopes**

You can load one envelope at a time in the manual feeder. Try a sample of any envelopes you are considering using with the multi-function printer before buying large quantities. See page 64 for instructions on loading an envelope.

When printing on envelopes:

- To achieve the best possible print quality, use only high-quality envelopes that are designed for use in laser printers.
- For best performance, use envelopes made from 75 g/m<sup>2</sup> (20 lb bond) paper. You can use up to 90  $g/m^2$  (24 lb bond) weight for the manual feeder as long as the cotton content is 25 percent or less.
- Use only new, undamaged envelopes.
- For best performance and to minimize jams, do not use envelopes that:
	- Have excessive curl or twist
	- Are stuck together or damaged in any way
	- Contain windows, holes, perforations, cutouts or embossing
	- Use metal clasps, string ties, or metal folding bars
	- Have an interlocking design
	- Have postage stamps attached
	- Have any exposed adhesive when the flap is in the sealed or closed position
	- Have nicked edges or bent corners
	- Have rough, cockle, or laid finishes
- Use envelopes that can withstand temperatures of 205 $^{\circ}$  C (401 $^{\circ}$  F) without sealing, excessive curling, wrinkling, or releasing hazardous emissions. *If you have any doubts about the envelopes you are considering using,* check with the envelope supplier.
- Adjust the width guide to fit the width of the envelopes.
- Load an envelope with the flap side down and with the stamp area on the top left side. The end of the envelope with the stamp area enters the manual feeder first.

See "Using the Manual Feeder" on page 64 for instructions on loading an envelope.

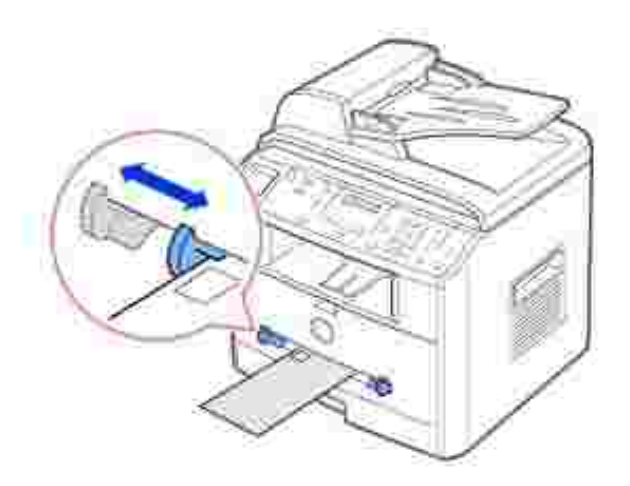

A combination of high humidity (over 60%) and the high printing temperatures may seal the envelopes.

#### **Labels**

Your multi-function printer can print on many labels designed for use with laser printers. These labels are supplied in letter size, A4 size, and legal size sheets. Label adhesives, face sheet (printable stock), and topcoats must be able to withstand temperatures of 205° C (401° F) and pressure of 25 pounds per square inch (psi). You can load one label sheet at a time in the manual feeder.

Try a sample of any label you are considering using with the multi-function printer before purchasing a large quantity:

- Use full label sheets. Partial sheets may cause labels to peel off during printing, resulting in a jam. Partial sheets also contaminate your multi-function printer and your cartridge with adhesive, and could void your multi-function printer and cartridge warranties.
- Use labels that can withstand temperatures of 205 $^{\circ}$  C (401 $^{\circ}$  F) without sealing, excessive curling, wrinkling, or releasing hazardous emissions.
- Do not print within 0.04 in. (1 mm) of the edge of the label, of the perforations, or between die-cuts of the label.
- Do not use label sheets that have adhesive to the edge of the sheet. We recommend zone coating of

the adhesive at least 0.04 in. (1 mm) away from edges. Adhesive material contaminates your multifunction printer and could void your warranty.

- If zone coating of the adhesive is not possible, a  $0.125$  in. (3 mm) strip should be removed on the leading and driver edge, and a non-oozing adhesive should be used.
- Remove a 0.125 in. (3 mm) strip from the leading edge to prevent labels from peeling inside the multifunction printer.
- Portrait orientation is preferred, especially when printing bar codes.
- Do not use labels that have exposed adhesive.

### **Card Stock**

Card stock is single ply, and has a large array of properties, such as the moisture content, thickness, and texture, that can significantly affect print quality. See "Identifying Print Media Sources and Specifications" on page 57 for information on the preferred weight for the grain direction of print media.

Try a sample of any card stock you are considering using with the multi-function printer before purchasing a large quantity:

- Be aware that preprinting, perforation, and creasing can significantly affect the print quality and cause print media handling or jamming problems.
- Avoid using card stock that may release hazardous emissions when heated.
- Do not use preprinted card stock manufactured with chemicals that may contaminate the multifunction printer. Preprinting introduces semi-liquid and volatile components into the multi-function printer.
- We recommend the use of grain long card stock.

# **Storing Print Media**

Use the following guidelines for proper print media storage. These help avoid print media feeding problems and uneven print quality:

- For best results, store print media in an environment where the temperature is approximately 21° C (70° F) and the relative humidity is 40%.
- Store cartons of print media on a pallet or shelf, rather than directly on the floor.
- *If you store individual packages of print media out of the original carton,* make sure they rest on a flat surface so the edges do not buckle or curl.
- Do not place anything on top of the print media packages.

# **Identifying Print Media Sources and Specifications**

The following tables provide information on standard and optional sources, including the print media sizes you can select from the paper size menu and supported weights.

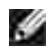

**NOTE:** *If you use a print media size not listed,* select the next larger size.

#### Print Media Sizes and Support

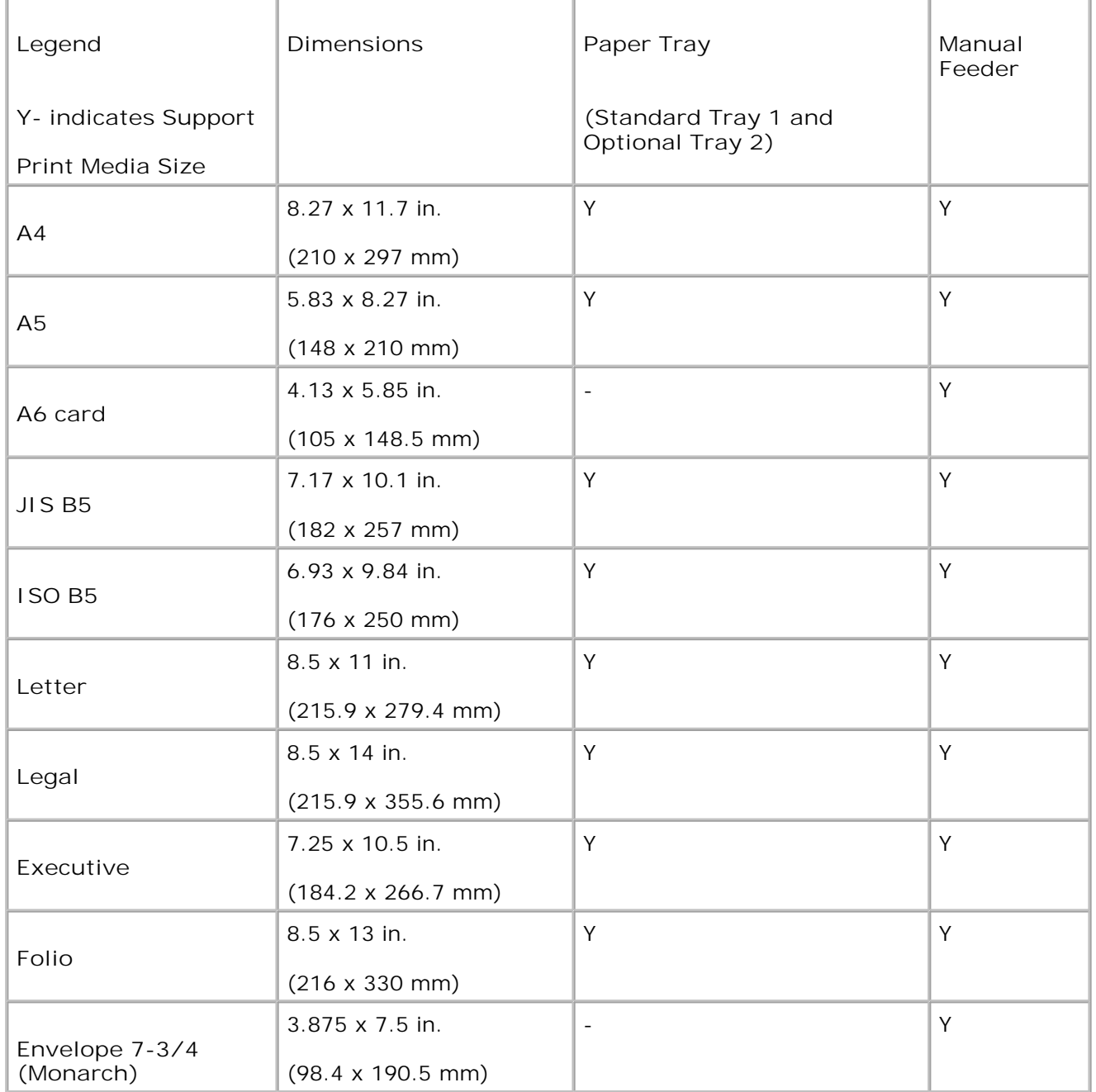

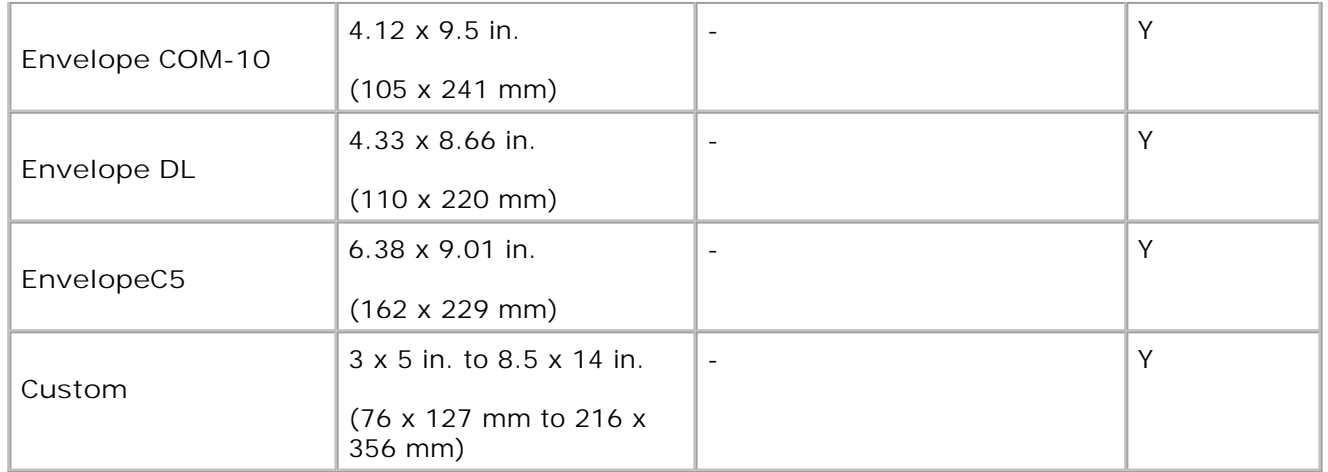

#### **Print Media Supported**

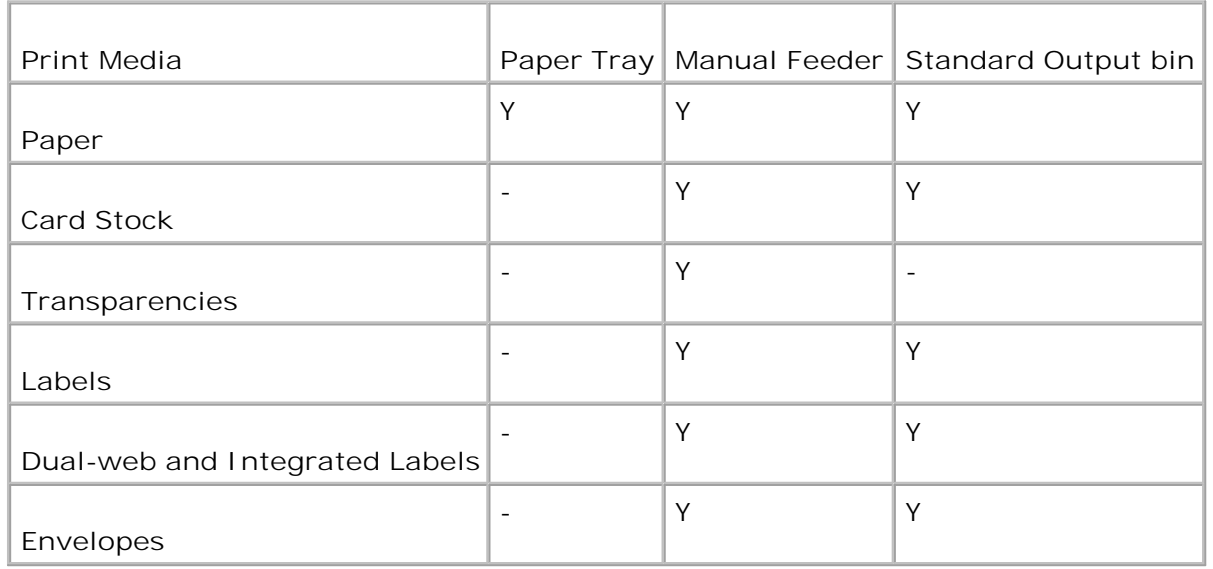

#### **Print Media Types and Weights**

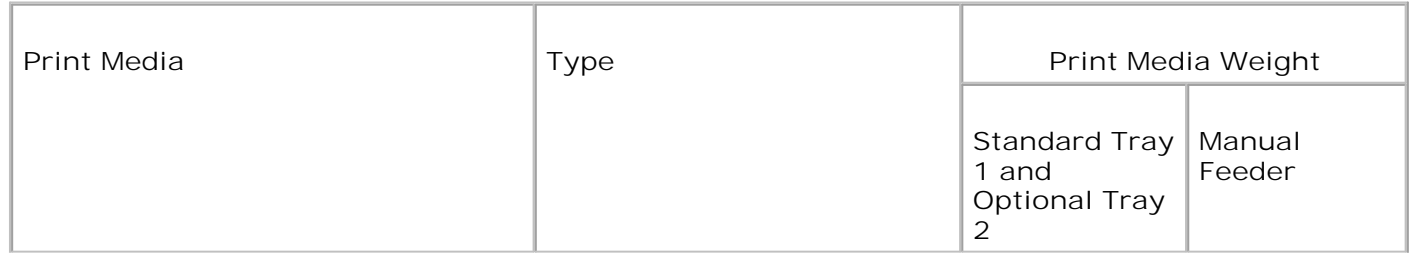

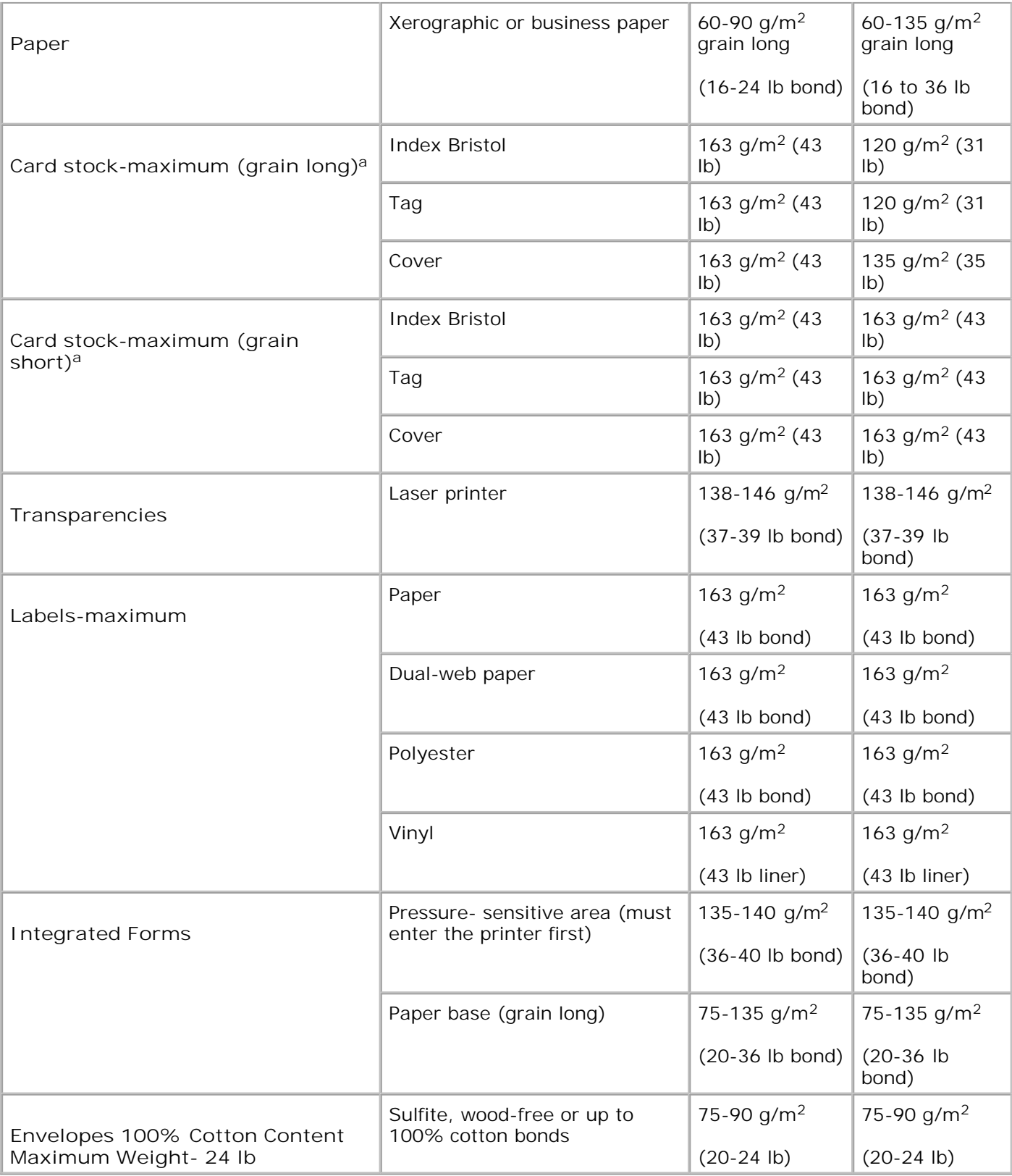

a. Grain short is preferred for papers over  $135g/m^2$ .

# **Selecting an Output Location**

The multi-function printer has two output locations; the front output tray (face down) and the rear output slot (face up).

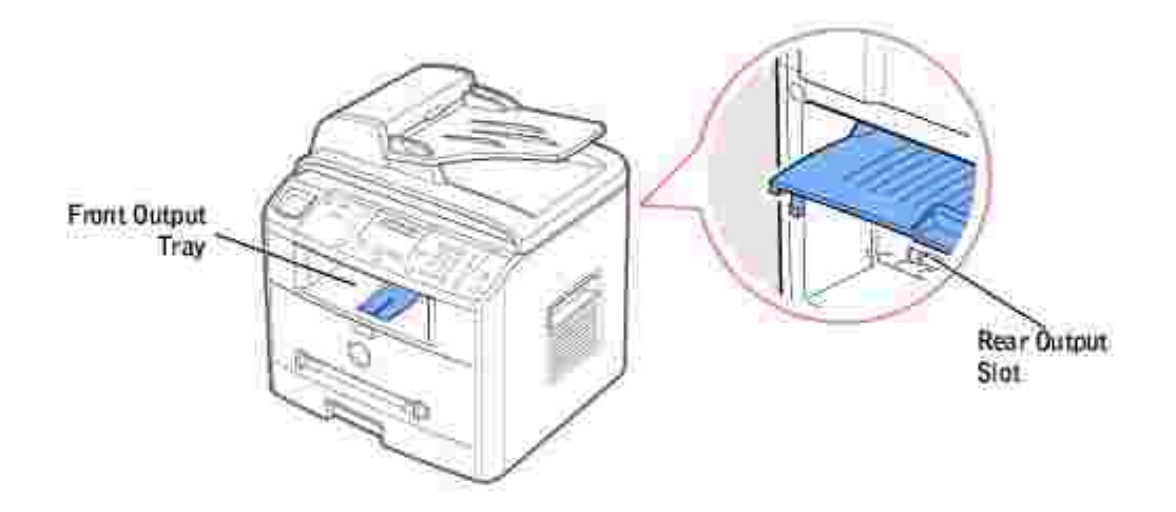

To use the front output tray, make sure that the rear cover is closed. To use the rear output slot, open the cover.

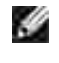

**SP** 

a.

**NOTE:** *If paper coming out of the front output tray has problems, such as excessive curl,* try printing to the rear output slot.

**NOTE:** To avoid paper jams, do not open or close the rear cover while the multi-function printer is printing.

### **Printing to the Front Output Tray** *(Face down)*

The front output tray collects printed paper face-down, in correct order. The tray should be used for most print jobs.

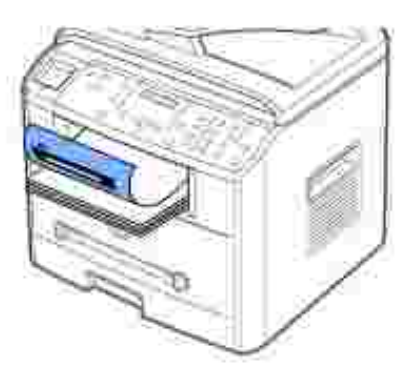

If necessary, expand the paper support extension to keep print media from falling off the front output tray.

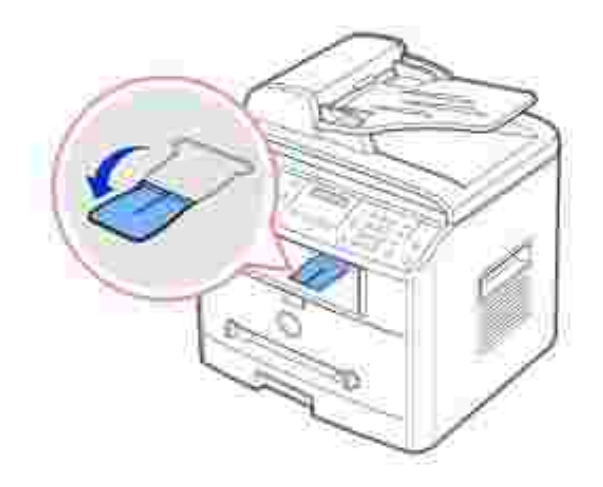

### **Printing to the Rear Output Slot** *(Face up)*

Using the rear output slot, paper comes out of the multi-function printer face up.

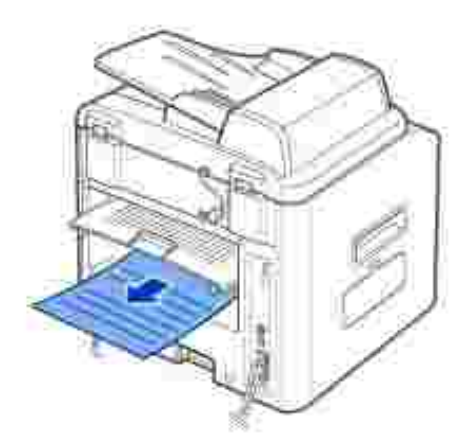

Printing from the manual feeder to the rear output slot provides a **straight paper path**. Using the rear output slot might improve the output quality with the following:

- Envelopes
- Labels
- Small Custom-sized Paper
- Card Stock
- Transparencies

To use the rear output slot:

**CAUTION:** The fusing area at the rear part of the inside of your multi-function printer is hot **when powered. Be careful not to get burned when you access this area.**

1. Open the rear cover by pulling it upward.

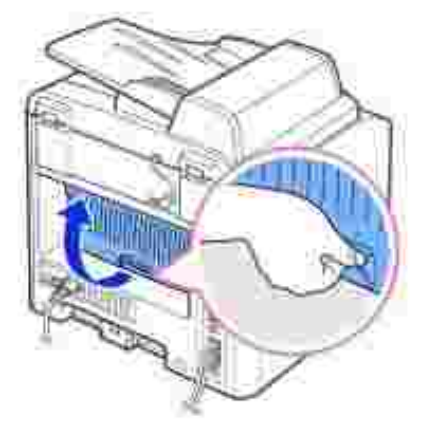

*If you do not want to stack the printed pages on the rear output slot,* close the rear cover. The pages 2. stack on the front output tray.

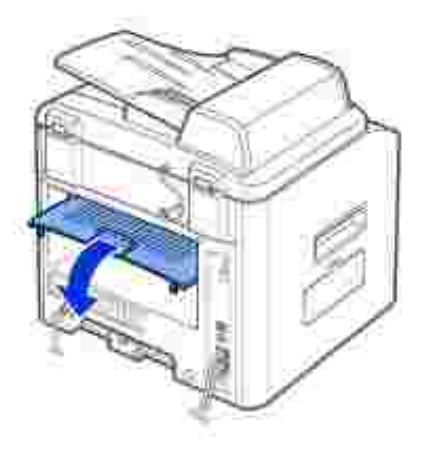

# **Loading Print Media in the Paper Tray**

You can load approximately 250 sheets of plain paper in the standard Tray1 or the optional Tray2. If you purchased the optional Tray2, see page 191 for installing instructions. For faxing, you can use A4, letter or legal paper only. For copying or PC printing, you can use many different types and sizes of paper; see page 57.

Follow these instructions to load print media into the standard Tray1 or optional Tray2. These trays are

loaded the same way.

**SP** 

**SP** 

1. Pull open the paper tray and load paper with the print side face down.

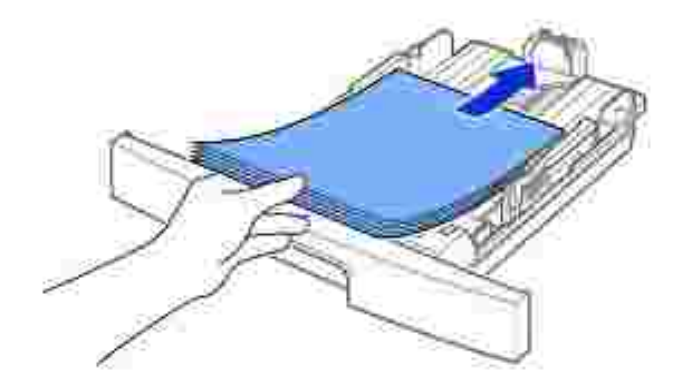

You can load letterhead paper with the design side face down. The top edge of the sheet with the logo should be placed at the front side of the tray.

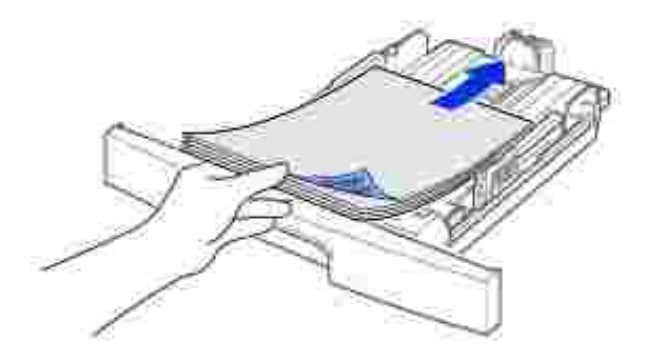

For details about loading paper in the paper tray, see page 25.

**NOTE:** *If you experience problems with paper feed,* place the paper in the manual feeder.

**NOTE:** You can load up to 100 sheets of previously printed paper. The printed side should be facing up with an uncurled edge at the top side. *If you experience problems with paper feed,* turn the paper around. Note that the print quality is not guaranteed.

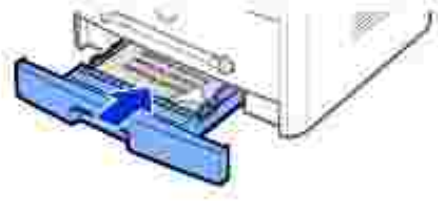

# **Using the Manual Feeder**

Use the manual feeder to print transparencies, labels, envelopes or postcards in addition to making quick runs of paper types or sizes that are not currently loaded in the paper tray.

Postcards, 3.5 by 5.83 in. (index) cards and other custom-sized materials can be printed with this multifunction printer. The minimum size is 3.0 by 5.0 in. (76 by 127 mm) and the maximum size is 8.5 by 14 in. (216 by 356 mm).

Acceptable print materials are plain paper with sizes ranging from 3.9 by 5.8 in. (100 by 148 mm) to Legal, 8.5 by 14 in. (216 by 356 mm), the largest size acceptable, and weighing between 16 lb and 32 lb.

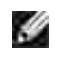

**NOTE:** Always load only the print materials specified in the Specifications on page 200 to avoid paper jams and print quality problems.

**NOTE:** Flatten any curl on postcards, envelopes and labels before loading them into the manual **SP** feeder.

To use the manual feeder:

- 1. Set the paper type and size referring to page 66~67.
- 2. Load a sheet of the print material with the print side face up into the center of the tray.

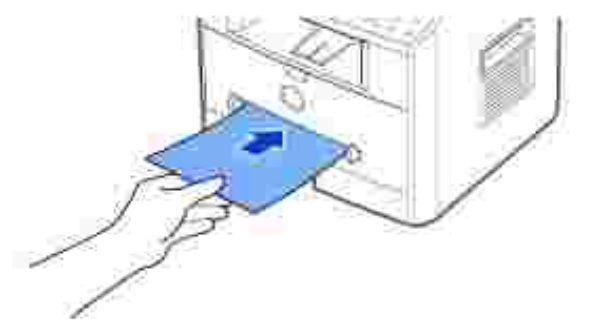

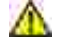

**CAUTION: Open the rear output slot when printing on transparencies or 3 by 5 in. media to prevent the damage or jam.**

For envelopes, load a sheet with the flap side face down and with the stamp area on the top left side. The end of the envelope with the stamp area enters the tray first.

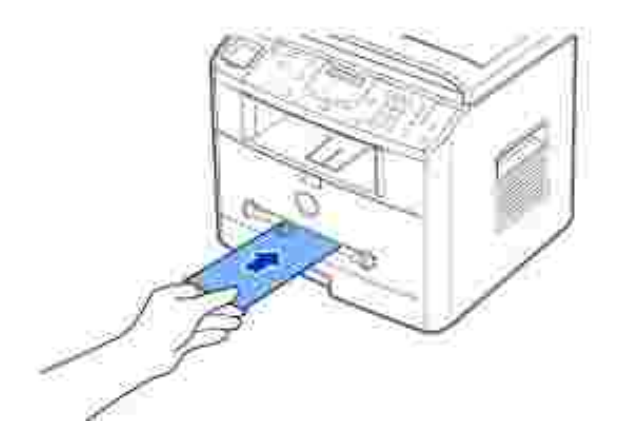

- NOTICE: Never load envelopes with stamps, clasps, snaps, windows, coated linings, or self-stick adhesives. These envelopes may severely damage the multi-function printer. The stamp is shown in the illustration only for placement.
	- 3. Adjust the paper guide to the width of the print material.

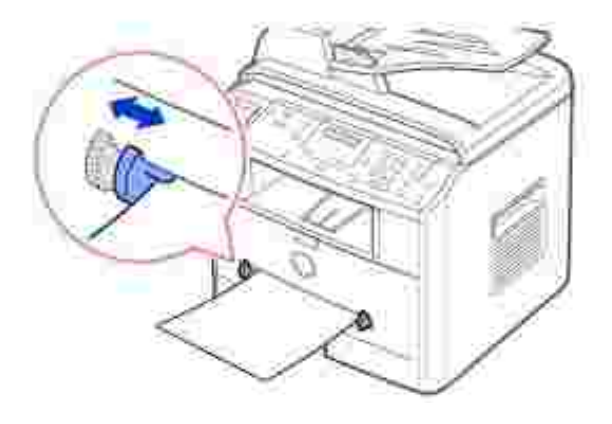

The multi-function printer picks up the material from the tray and begins printing.

**SP** 

**NOTE:** When printing on previously printed paper from the manual feeder, the printed side should be facing down with an uncurled edge to the multi-function printer. *If you experience problems with paper feed,* turn the paper around.

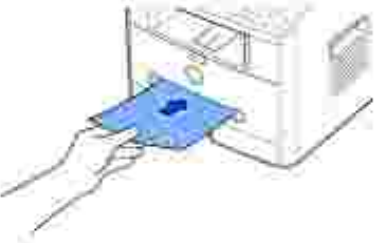

- 4. Open the rear cover to use the rear output slot.
- 5. After printing, close the rear cover.

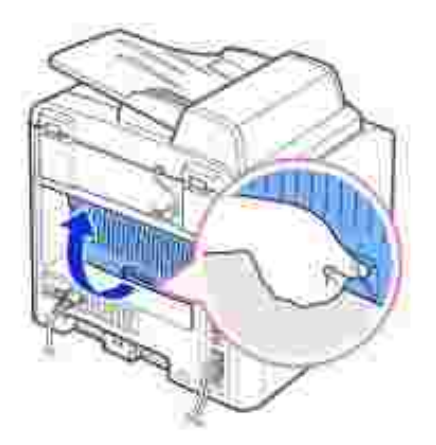

# **Setting the Paper Type**

After loading paper in the paper tray or the manual feeder, you need to set the paper type using the operator panel buttons. This setting will apply to Fax and Copy modes. For faxing, you can only set the paper type to the Plain Paper. For PC-printing, you need to select the paper type in the application program you use.

1. Press <Menu>.

The display shows "Paper Setting" on the top line and the first menu item, "Paper Type" on the bottom line.

- 2. Press <Select> to access the menu item.
- 3. Use the scroll button  $($  or  $)$  to find the paper type you are using and press <Select> to save.
- 4. To return to Standby mode, press <Return>.

### **Setting the Paper Size**

After loading paper in the paper tray, you need to set the paper size using the operator panel buttons. This setting will apply to Fax and Copy modes. If you load paper in the manual feeder and set the paper size, this setting will apply to Copy mode. For PC-printing, you need to select the paper type in the application program you use.

- 1. Press <Menu>.
- 2. Press the scroll button  $($  or  $)$  until "Paper Size" displays on the bottom line.
- 3. Press <Select>.

The first item, "Tray Paper" displays on the bottom line.

If the optional Tray 2 is installed, "Tray1 Paper" displays on the bottom line.

- 4. Use the scroll button ( $\bullet$  or  $\bullet$ ) to select the paper tray you want to use and press <Select>.
- 5. Use the scroll button  $($  or  $)$  to find the paper size you are using and press <Select>.
- 6. To return to Standby mode, press <Return>.

# **Printing**

- **Printing a Document Printer Settings**
- Printing Multiple Pages on One Sheet of the Paper **Printing a Reduced or Enlarged Document**
- Fitting Your Document to a Selected Paper Size Printing Posters
- 
- **Using Overlays**
- 
- 
- 
- **Printing Booklets** Printing Booklets **V** Using Watermarks

# **Printing a Document**

Your multi-function printer prints documents using the Graphic Device Interface (GDI), Printer Control Language (PCL) or Postscript (PS) printer driver. When you install the Dell software, your multi-function printer automatically installs the GDI and PCL printer drivers. Installing the PS printer driver is optional. See page 37.

The drivers provided with your multi-function printer allow a wide variety of options. Use the chart below to determine which print driver is best suited for the job.

The features provided by each printer driver are as follows:

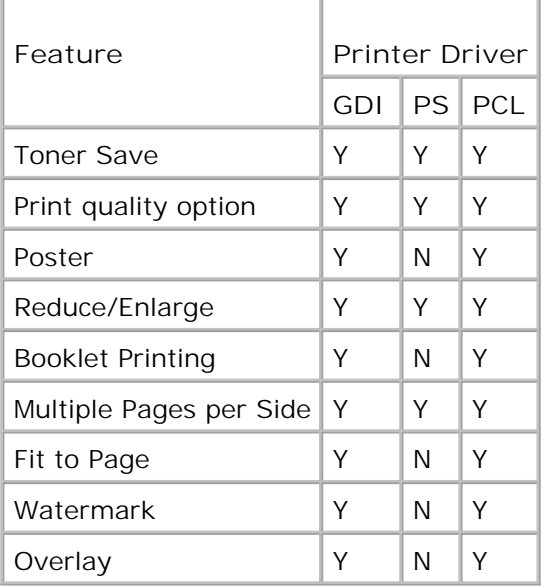

The following procedure describes the general steps required for printing from various Windows applications. The exact steps for printing a document may vary depending on the application program you are using. Refer to your software application's *User's Guide* for the exact printing procedure.

- 1. Open the document you want to print.
- 2. Select **Print** from the **File** menu.

The Print window displays. It may look slightly different depending on your application.

The basic print settings are selected within the Print window. These settings include the number of copies and print range.

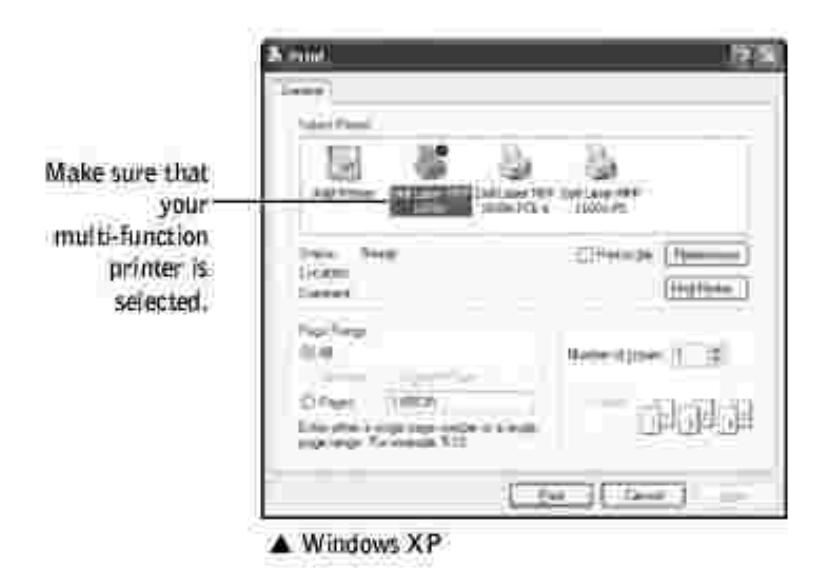

- 3. Select the printer driver you want to use from the Print window.
- To take advantage of the printer features provided by your multi-function printer, click **Preferences** or 4. **Properties,** depending on the program or operating system in the above window and go to step 5.

*If you see Setup, Printer or Options,* click that button instead. Then click **Properties** on the next screen.

- 5. Click **OK** to close the printer properties window.
- To start the print job, click P**rint** or **OK,** depending on the program or operating system in the Print 6. window.

#### **Canceling a Print Job**

There are two ways to cancel a print job:

#### **To stop a print job from the operator panel:**

Press the <Cancel> button.

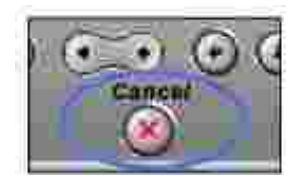

Your multi-function printer finishes printing the page that is moving through the multi-function printer and deletes the rest of the print job. Pressing the button cancels only the current job. *If more than one print job is in the printer's memory,* you need to press the button once for each job.

#### **To stop a print job from the Printers folder:**

- **NOTE:** You can access this window simply by double-clicking the printer icon at the bottom right corner of the Windows desktop.
- 1. From the Windows **Start** button, click **Settings**.
- Point to **Printers** (Windows 98/Me/NT 4.0/2000) or **Printers and Faxes** (Windows XP/Server 2003) 2. to open the Printers window and double-click the **Dell Laser MFP 1600n** icon.
- From the **Document** menu, click **Cancel** (Windows NT 4.0/2000/XP/Server 2003) or **Cancel Printing** 3. (Windows 98/Me).

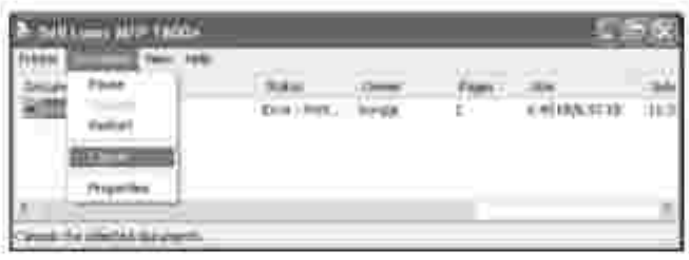

A Windows XP

# **Printer Settings**

You can use the printer properties window, which allows you to access all of the printer options you may need when using your multi-function printer. When the printer properties are displayed, you can review and change any settings needed for your print job.

The printer properties window may differ, depending on the printer driver you select and your operating system. For details about selecting a printer driver, see page 70. The *User's Guide* shows the Printing Preferences window of the GDI printer driver on Windows XP.

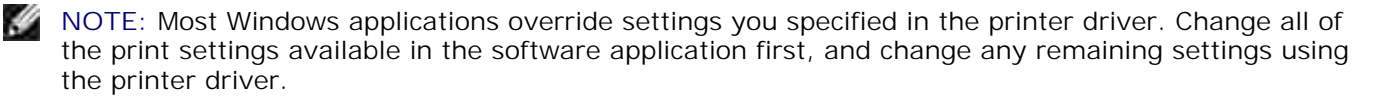

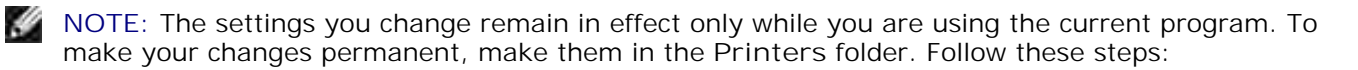

- a. Click the Windows Start button.
- b. For Windows 98/Me/NT 4.0/2000, click Settings and point to Printers.

For Windows XP/Server 2003, click **Printers and Faxes**.

- c. Point to the **Dell Laser MFP 1600n** printer.
- d. Right-click on the printer icon and:
- o For Window 98/Me, click Properties.
- For Windows 2000/XP/Server 2003, click Print Setup or click Properties and point to Printing Preferences.
- o For Windows NT 4.0, click Document Default.
- e. Change the settings on each tab and click OK.

#### **Layout Tab**

The **Layout** tab provides options for you to adjust how the document appears on the printed page. The **Layout Options** section includes advanced printing options, such as **Multiple Pages per Side** and **Poster**. See page 71 for more information on accessing printer properties.

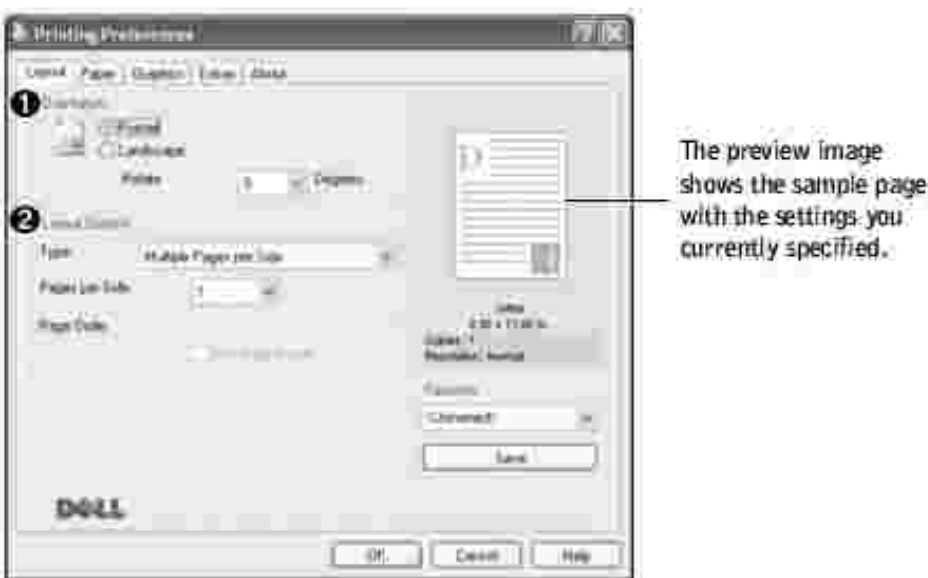

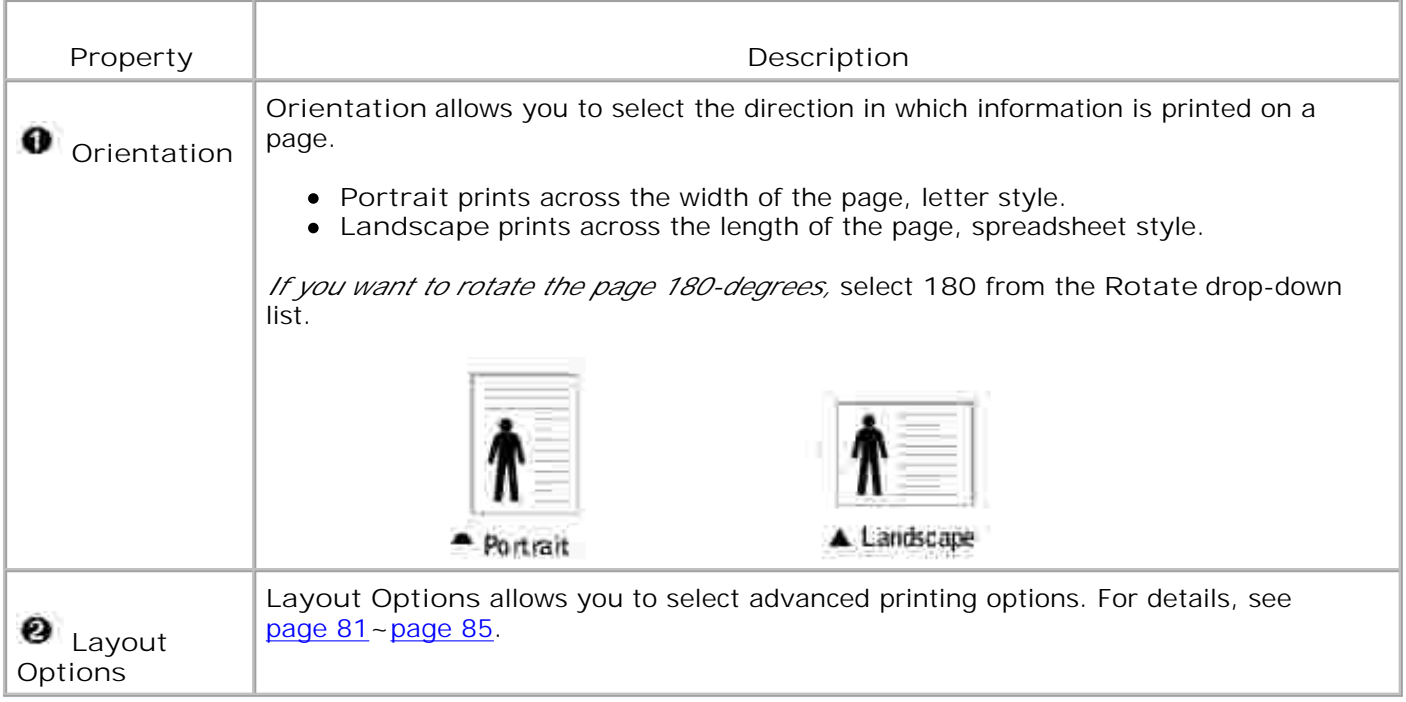

### **Paper Tab**

Use the following options to set the paper handling needs when you access the printer properties. See page 71 for more information about accessing printer properties. Click the **Paper** tab to access the paper properties.

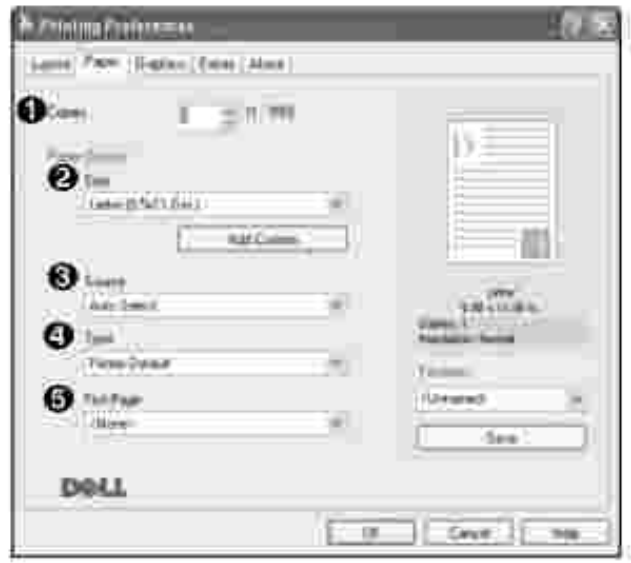

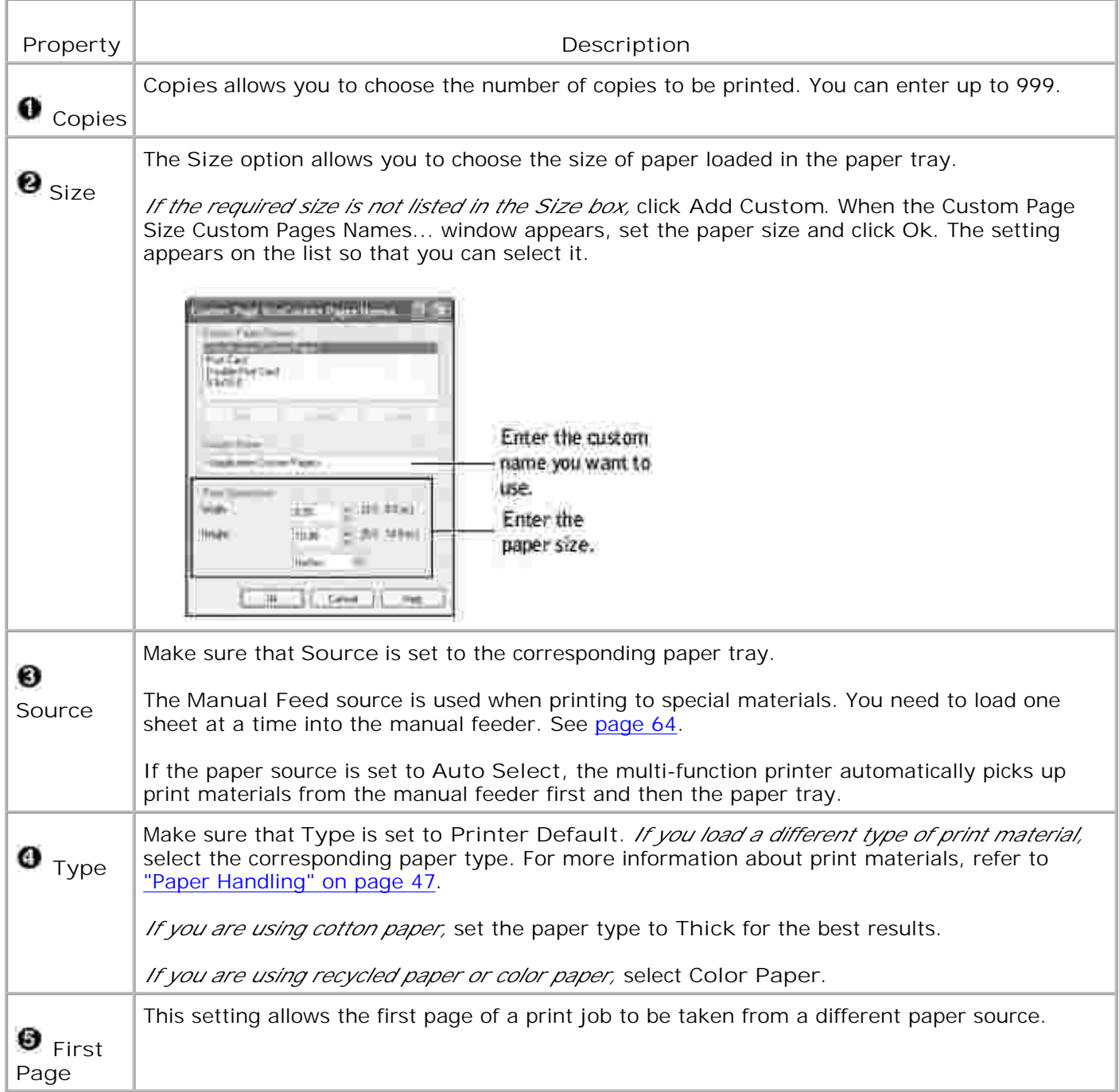

### **Graphics Tab**

Use the following graphic options to adjust the print quality for your specific printing needs. See page 71 for more information about accessing printer properties.

Click the **Graphics** tab to display the properties shown below.

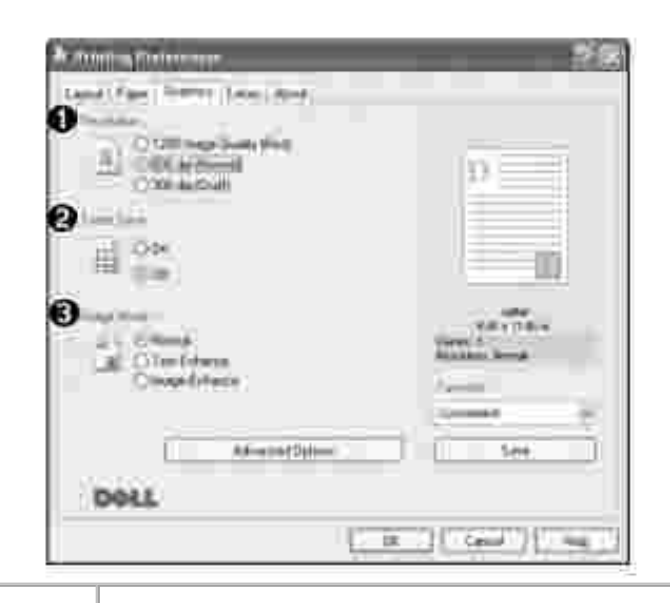

Г

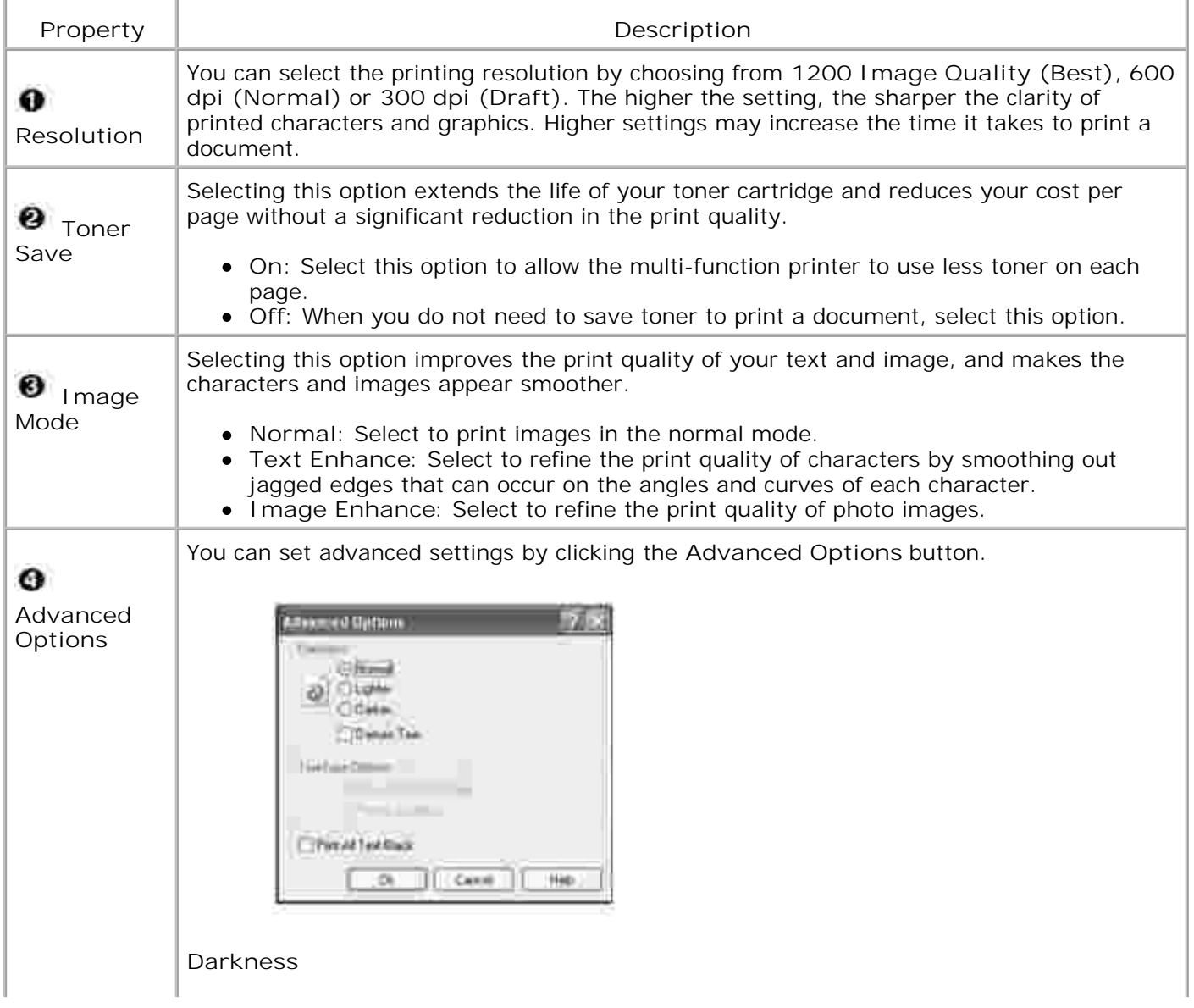

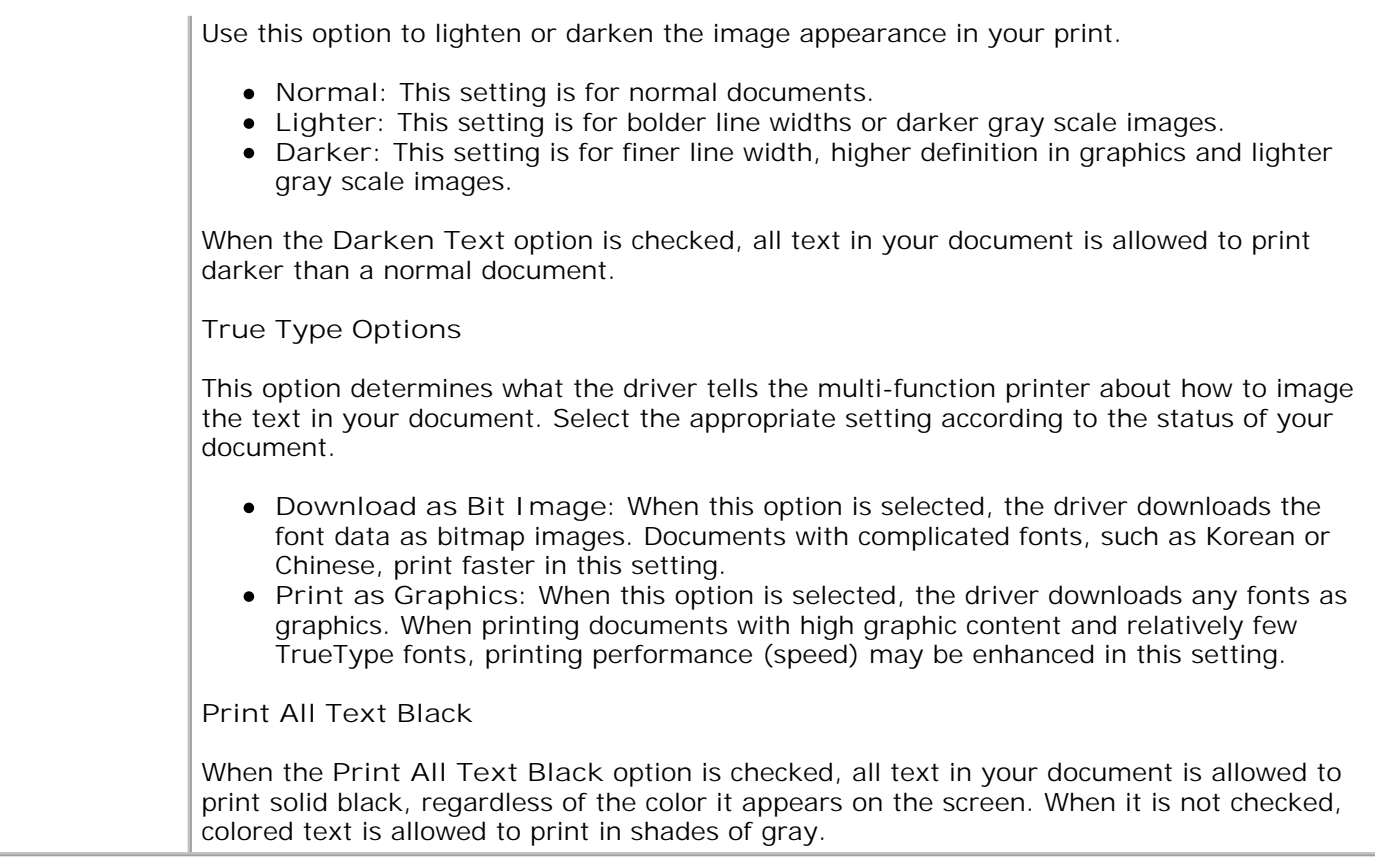

### **Extras Tab**

See page 71 for more information about accessing printer properties. Click the **Extras** tab to access the following features:

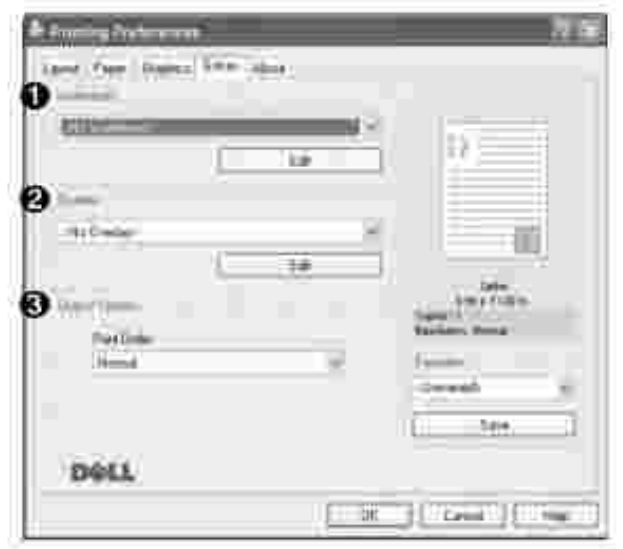

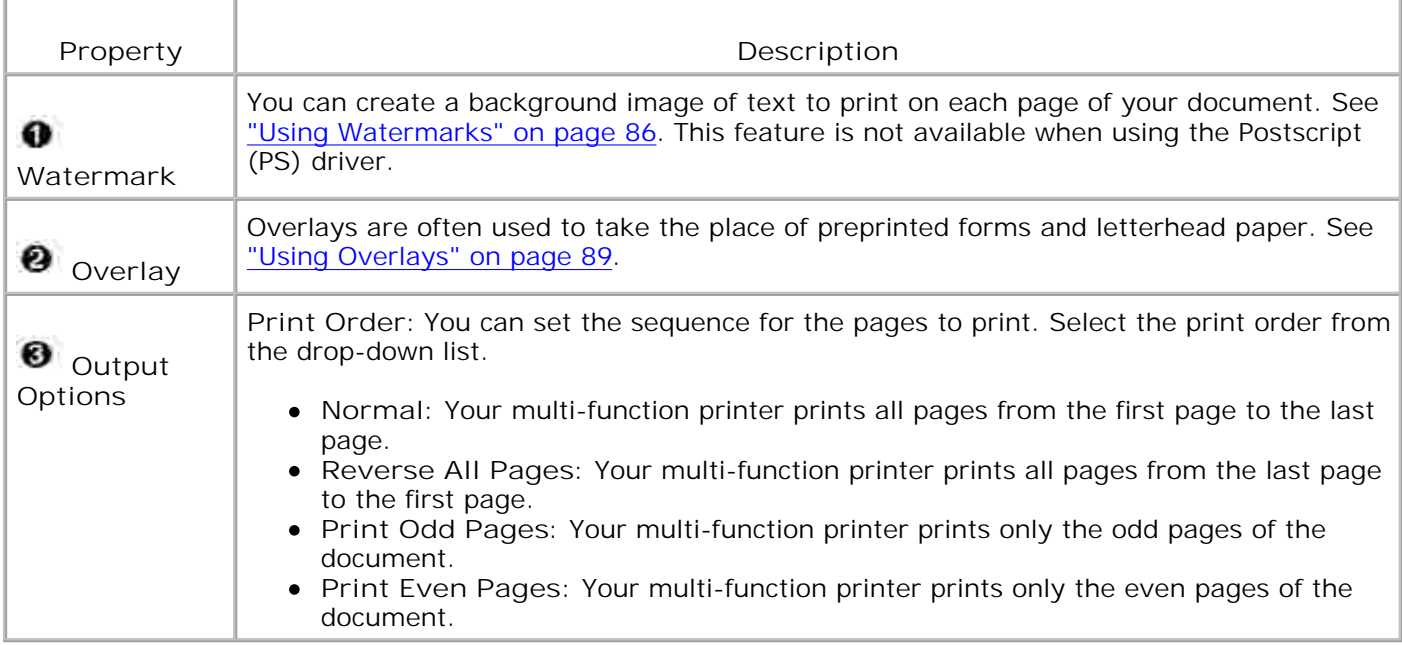

### **About Tab**

Use the **About** tab to display the copyright notice and the version number of the driver. If you have an Internet browser, you can connect to the Internet by clicking the website icon. See page 71 for more information about accessing the printer properties.

### **Using a Favorite Setting**

The **Favorites** option, which is visible on each properties tab, allows you to save the current properties settings for future use.

To save a Favorites item:

- 1. Change the settings on each tab, as needed.
- 2. Enter a name for the item in the **Favorites** input box.

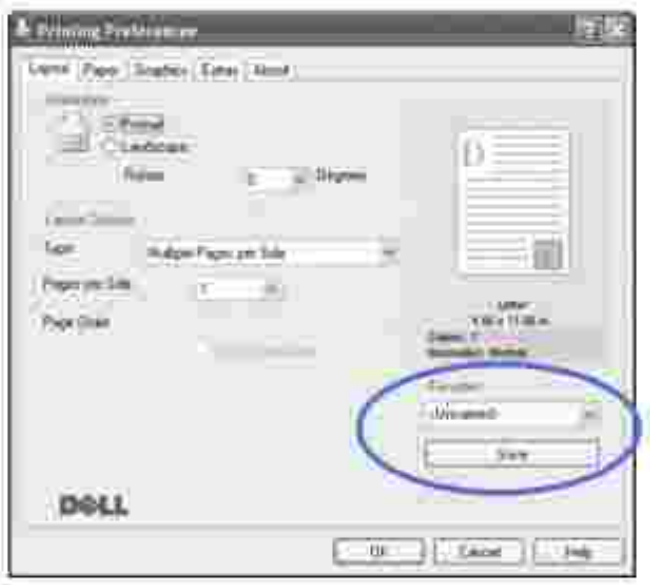

3. Click **Save**.

To use a saved setting, select it from the **Favorites** drop-down list.

To delete a favorite setting item, select it from the list and click **Delete**.

You can also restore the printer driver's default settings by selecting <Printer Default> from the list.

#### **Using Help**

Your multi-function printer has a help screen that can be activated by the **Help** button in the printer's properties window. These help screens give detailed information about the printer features provided by the printer driver.

You can also click  $\blacksquare$  from the upper right hand corner, and then click on any setting.

# **Printing Multiple Pages on One Sheet of the Paper**

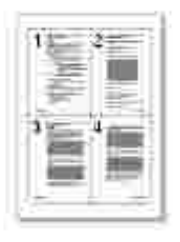

You can select the number of pages to print on a single sheet of paper. To print more than one page per sheet, the pages will appear decreased in size and arranged on the sheet. You can print up to 16 pages on one sheet.

- When you change the print settings from your software application, access the printer properties. See 1. page 71.
- 2. From the **Layout** tab, choose **Multiple Pages per Side** on the **Type** drop-down list.
- Select the number of pages you want to print per sheet (1, 2, 4, 9, or 16) on the **Pages per Side** 3. drop-down list.

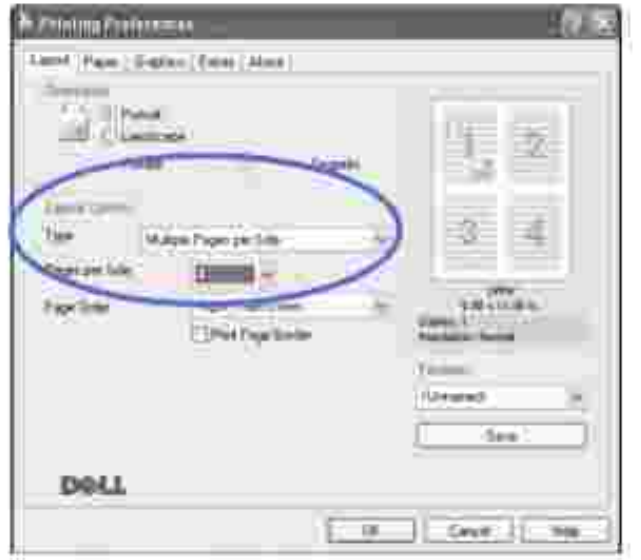

4. *If necessary,* select the page order on the **Page Order** drop-down list.

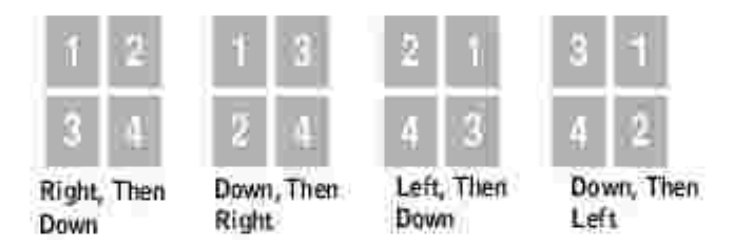

Check **Print Page Border** to print a border around each page on the sheet. **Print Page Border** is enabled only if the **Pages per Side** setting is set to a number greater than one.

- 5. Click the **Paper** tab and select the paper source, size and type.
- 6. Click **OK** and print the document.

### **Printing a Reduced or Enlarged Document**

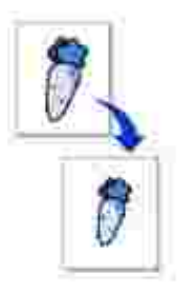

You can scale your print job on a page.

- When you change the print settings from your software application, access the printer properties. See 1. page 71.
- 2. From the **Layout** tab, select **Reduce/Enlarge** on the **Type** drop-down list.
- 3. Enter the scaling rate in the **Percentage** input box.

You can also click the  $\blacktriangle$  or  $\blacktriangledown$  button.

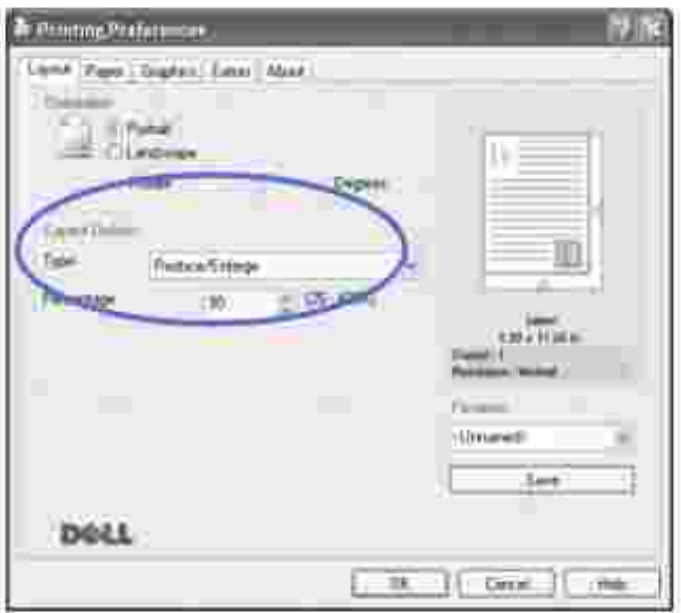

- 4. Click the **Paper** tab and select the paper source, size and type.
- 5. Click **OK** and print the document.

# **Fitting Your Document to a Selected Paper Size**

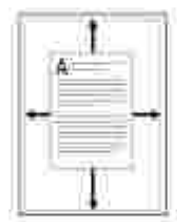

You can scale your print job to any selected paper size regardless of the digital document size. This can be useful when you want to check fine details on a small document.

- When you change the print settings from your software application, access the printer properties. See 1. page 71.
- 2. From the **Layout** tab, select **Fit to Page** on the **Type** drop-down list.
- 3. Select the correct size from the **Target Page** drop-down list.

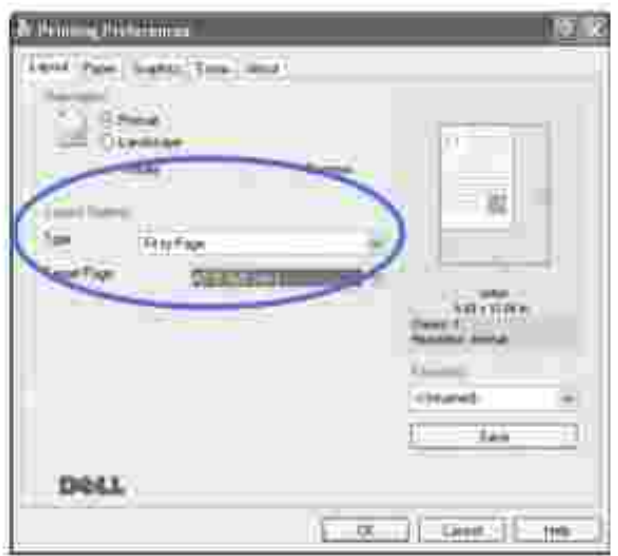

- 4. Click the **Paper** tab and select the paper source, size and type.
- 5. Click **OK** and print the document.

### **Printing Posters**

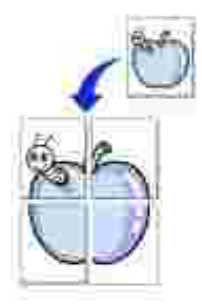

You can print a single-page document onto 4, 9, or 16 sheets of paper, for the purpose of pasting the sheets together to form one poster-size document.

- When you change the print settings from your software application, access the printer properties. See 1. page 71.
- 2. From the **Layout** tab, select **Poster** on the **Type** drop-down list.

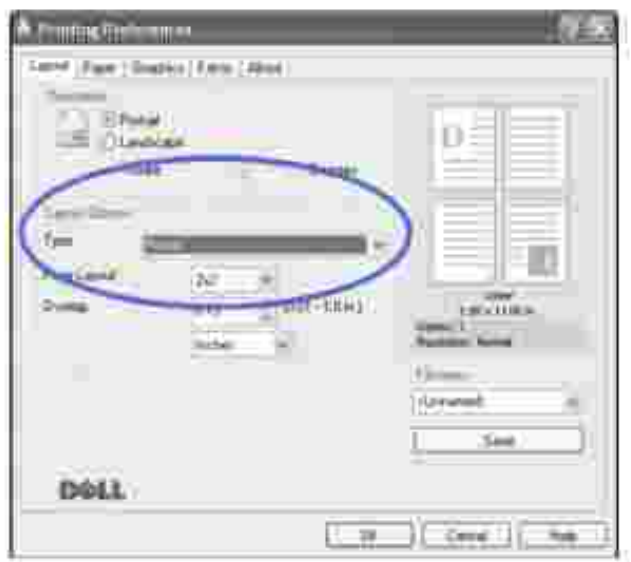

3. Configure the poster option:

1.

You can select the page layout from **2x2**, **3x3,** or **4x4**. If you select **2x2**, the output will be automatically stretched to cover 4 physical pages.

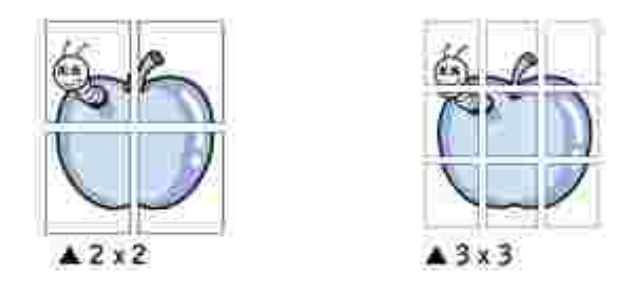

Specify an overlap in millimeters or inches to make it easier to reconstruct the resulting poster.

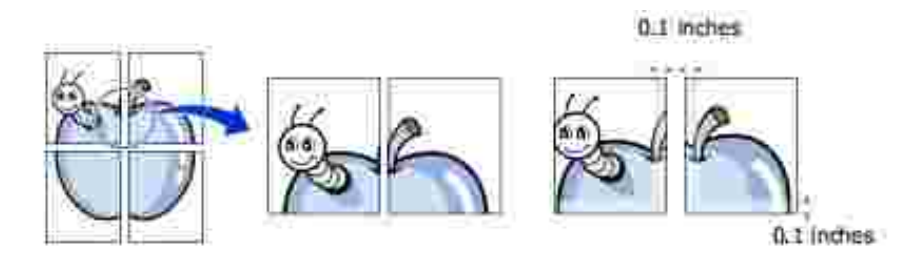

- 4. Click the **Paper** tab and select the paper source, size and type.
- 5. Click **OK** and print the document. You can complete the poster by reconstructing the results.

# **Printing Booklets**

The Booklet printing feature allows you to print your document on both sides of the paper and arranges the pages so that the paper can be folded in half after printing to produce a booklet.

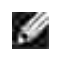

**NOTE:** The booklet printing option is available when A4, Letter, Legal or Folio size is selected in the **Size** option on the **Paper** tab.

- When you change the print settings from your software application, access the printer properties. See 1. page 71.
- 2. From the **Layout** tab, choose **Booklet Printing** from the **Type** drop-down list.

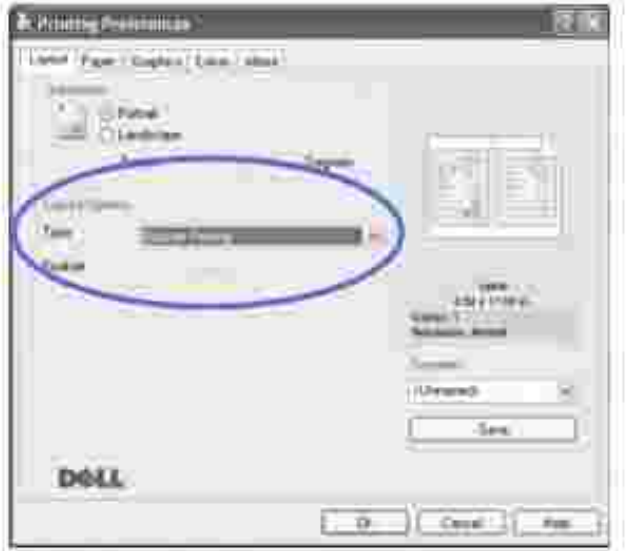

- 3. Click the **Paper** tab, and select the paper source, size and type.
- 4. Click **OK** and print the document.
- 5. After printing, fold and staple the pages.

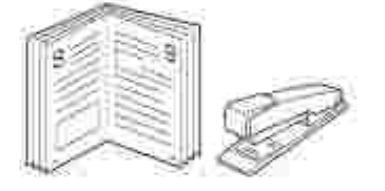

# **Using Watermarks**
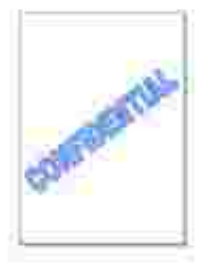

The Watermark option allows you to print text over an existing document. For example, you may want to have large gray letters reading "DRAFT" or "CONFIDENTIAL" printed diagonally across the first page or all pages of a document.

There are several predefined watermarks that come with your multi-function printer, and they can be modified or you can add new ones to the list.

## **Using an Existing Watermark**

- When you change the print settings from your software application, access the printer properties. See 1. page 71.
- Click the **Extras** tab and select a watermark on the **Watermark** drop-down list. It appears in the 2. preview image window.

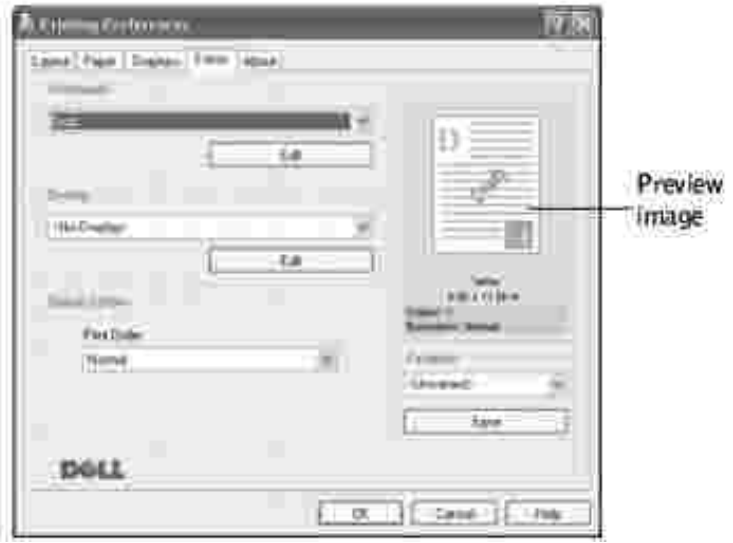

3. Click **Ok** and start printing.

## **Creating a Watermark**

- When you change the print settings from your software application, access the printer properties. See 1. page 71.
- 2. Click the **Extras** tab and click **Edit** in the **Watermark** section. The Edit Watermarks window appears.

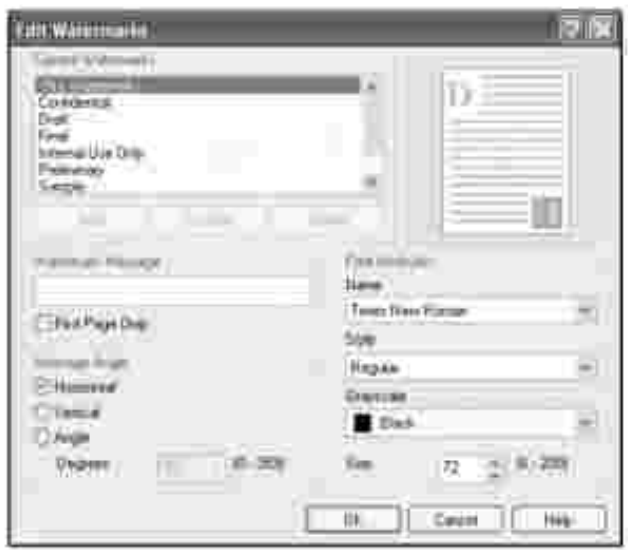

3. Enter the text message you want to print in the **Watermark Message** box.

The message displays in the preview image window. The preview image is provided so that you can see how the watermark will appear on the printed page.

When the **First Page Only** box is checked, the watermark is printed on the first page only.

4. Select the watermark options.

1.

You can select the font name, style and size and gray scale level from the **Font Attributes** section and set the angle of the watermark from the **Message Angle** section.

- 5. Click **Add** to add a new watermark to the list.
- 6. When you finish creating, click **Ok** and start printing.

To stop printing the watermark, select **<No Watermark>** on the **Watermark** drop-down list.

### **Editing a Watermark**

- When you change the print settings from your software application, access the printer properties. See 1. page 71.
- 2. Click the **Extras** tab and click **Edit** in the **Watermark** section. The Edit Watermarks window appears.
- 3. Select the watermark you want to edit on the Current Watermarks list, and change the watermark message and the options.
- 4. Click **Update** to save the changes.
- 5. Click **Ok**.

## **Deleting a Watermark**

- When you change the print settings from your software application, access the printer properties. See 1. page 71.
- 2. From the **Extras** tab, click **Edit** in the **Watermark** section. The Edit Watermarks window appears.
- 3. Select the watermark you want to delete on the **Current Watermarks** list and click **Delete**.
- 4. When a confirming message window appears, click **Yes**.
- 5. Click **Ok**.

## **Using Overlays**

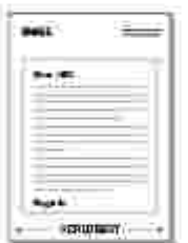

What is an Overlay?

An overlay is text and/or images stored in the computer hard disk drive (HDD) as a special file format that can be printed on any document. Overlays are often used to take the place of preprinted forms and letterhead paper. Rather than using preprinted letterhead, you can create an overlay containing the exact same information that is currently on your letterhead. To print a letter with your company's letterhead, you do not need to load preprinted letterhead paper in the multi-function printer. You need only tell the multifunction printer to print the letterhead overlay on your document.

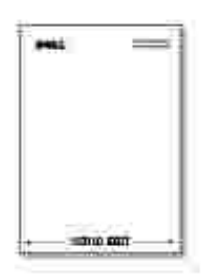

To use a page overlay, you must create a new page overlay containing your logo or image.

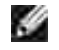

**NOTE:** The overlay document size must be the same as documents you will print with the overlay. Do not create an overlay with a watermark.

- 1. Create or open a document containing text or an image for use in a new page overlay. Position the items exactly as you wish them to appear when printed as an overlay. *If needed,* save the file for later use.
- When you change the print settings from your software application, access the printer properties. See 2. page 71.
- 3. Click the **Extras** tab and click **Edit** in the **Overlay** section.

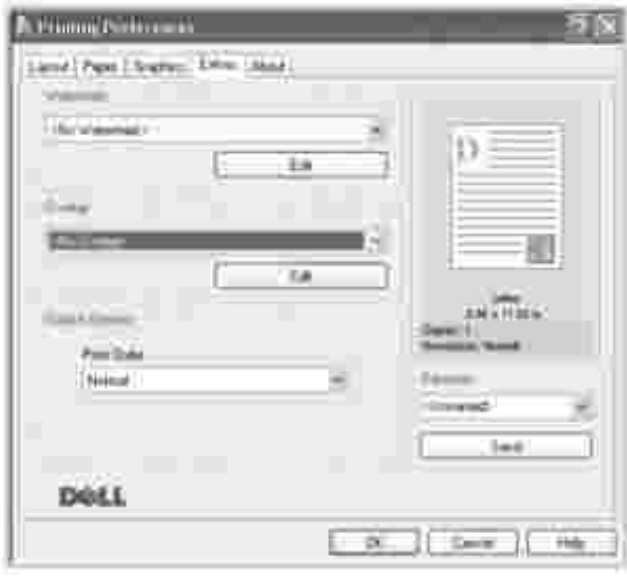

4. In the Edit Overlays window, click **Create Overlay**.

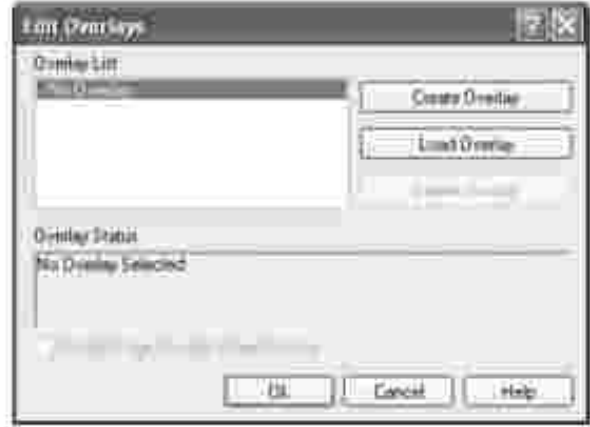

In the Create Overlay window, type a name of up to eight characters in the **File name** box. Select the 5. destination path, if necessary. (The default is **C:\Formover**).

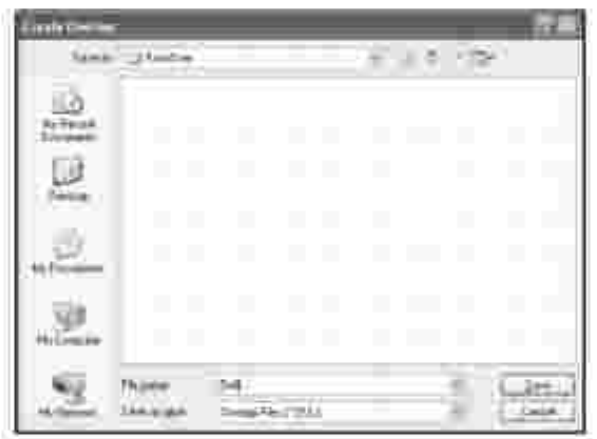

- 6. Click **Save**. You can see the name in the **Overlay List**.
- 7. Click **OK** or **Yes** until you complete creating.

The file is not printed out; it is stored in your computer.

### **Using a Page Overlay**

After an overlay has been created, it is ready to be printed with your document. To print an overlay with a document:

**NOTE:** The resolution of the overlay must be the same as the resolution of the document that will H print with the overlay.

- 1. Create or open the document you want to print.
- When you change the print settings from your software application, access the printer properties. See 2. page 71.
- 3. Click the **Extras** tab.
- 4. Select the overlay you want to print from the **Overlay** drop-down list box.
- If the overlay file doesn't appear on the **Overlay List**, click **Edit** and then **Load Overlay**, and select 5. the overlay file.

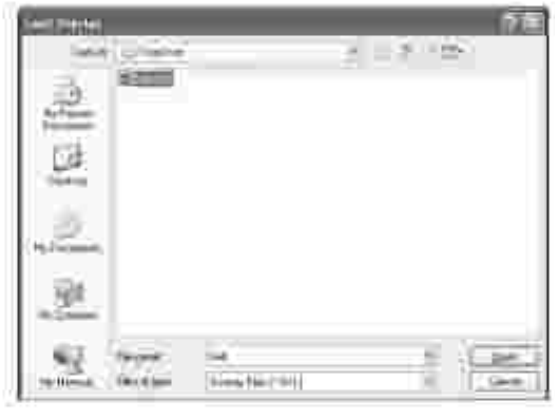

 $\overline{\phantom{a}}$ 

*If you have stored the overlay file you want to use on an external source, such as a CD or floppy disk,* you can also load the file when you access this Load Overlay window.

After you select the file, click **Open**. The file is now shown in the **Overlay List** box and is available for printing. Select the overlay from the **Overlay List** box.

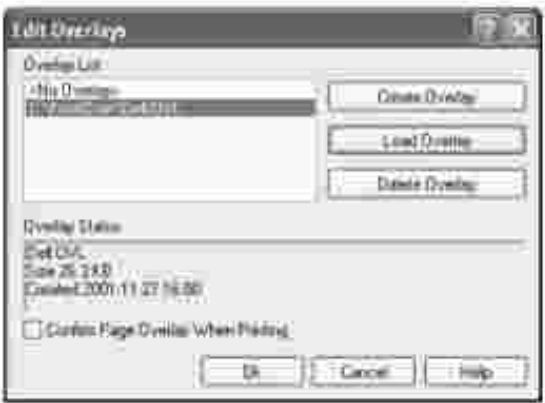

If necessary, click **Confirm Page Overlay When Printing**. When this box is checked, a message 6. window appears each time you submit a document for printing, asking you to confirm that you want to print an overlay on your document.

Answering **Yes** to the window means that the selected overlay will be printed with your document. Answering **No** to the window cancels the use of the overlay page.

If this box is empty and an overlay has been selected, the overlay will be automatically printed with your document.

7. Click **OK** or **Yes** until the printing starts.

The overlay is downloaded with your print job and printed on your document.

### **Deleting a Page Overlay**

You can delete page overlays that are no longer used.

- 1. In the printer properties window, click the **Extras** tab.
- 2. Click **Edit** in the **Overlay** section.
- 3. Select the overlay you want to delete from the **Overlay List** box.
- 4. Click **Delete Overlay**.
- 5. When a confirming message window appears, click **Yes**.
- 6. Click **OK** until you exit the Print window.

# **Copying**

- **Loading Paper for Copying Conservation Selecting Paper Tray** 
	-
- Preparing a Document Making Copies From the Scanner Glass
	- Making Copies From the ADF Setting Copy Options
- Using Special Copy Features Changing the Default Settings
- Setting the Time Out Option

## **Loading Paper for Copying**

The instructions for loading print materials are the same whether you are printing, faxing, or copying. For further details, see page 25 for loading paper in the paper tray and page 64 for loading paper in the manual feeder.

## **Selecting Paper Tray**

After loading the print media for copy output, you have to select the paper tray you will use for the copy job.

- 1. Press <Menu> on the operator panel until "Copy Setup" appears on the top line of the display.
- 2. Press the scroll button  $($  or  $)$  to display "Select Tray" on the bottom line.
- 3. Press <Select> to access the menu item.
- 4. Press the scroll button ( $\bullet$  or  $\bullet$ ) until the paper tray you want appears on the display.

You can select from Tray1, Tray2(option) and Manual Feeder. If you do not install the optional Tray 2, the Tray2(option) menu item will not appear on the display.

- 5. Press <Select> to save the selection.
- 6. To return to Standby mode, press <Return>.

## **Preparing a Document**

You can use the scanner glass or the Automatic Document Feeder (ADF) to load an original document for copying, scanning and sending a fax. Using the ADF, you can load up to 50 sheets of 75 g/m<sup>2</sup> (20 lb)

documents for one job. Using the scanner glass, you can load one sheet at a time.

×

**NOTE:** To get the best scan quality, especially for color or gray scale images, use the scanner glass instead of the ADF.

When you use the ADF:

- $\bullet$  Do not load documents smaller than 5.59 by 5.83 in. (142 by 148 mm) or larger than 8.5 by 14 in. (216 by 356 mm).
- Do not attempt to feed the following types of documents:
	- Carbon-paper or carbon-backed paper
	- Coated paper
	- Onion skin or thin paper
	- Wrinkled or creased paper
	- Curled or rolled paper
	- Torn paper
- Remove all staples and paper clips before loading documents.
- Make sure any glue, ink or correction fluid on the paper is completely dry before loading documents.
- Do not load documents containing different sizes or weights of paper.
- Do not load booklets, pamphlets, transparencies or documents having other unusual characteristics.

### **Making Copies From the Scanner Glass**

**NOTE:** A computer connection is not required for copying. w

**NOTE:** Remove any documents from the ADF before copying from the scanner glass.

**NOTE:** Contaminats on the scanner glass may cause black spots on the printout. For best results, **SP** clean the scanner glass before use. See page 154.

To make a copy from the scanner glass:

1. Lift and open the document cover.

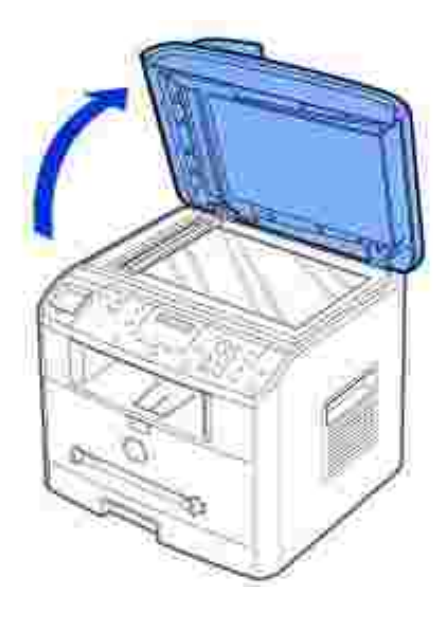

Place the document **face down** on the scanner glass and align it with the registration guide on the top 2. left corner of the glass.

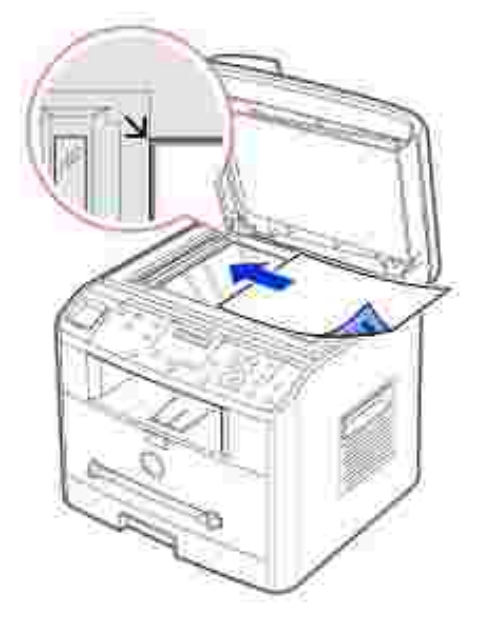

Close the document cover. 3.

**MOTE:** Leaving the cover open while copying may affect the copy quality and toner consumption.

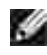

**NOTE:** *If you are copying a page from a book or magazine,* lift the cover until its hinges are caught by the stopper and then close the cover. *If the book or magazine is thicker than 30 mm,* start copying with the cover open.

Customize the copy settings including the number of copies, copy size, the contrast, and the image 4. quality by using the operator panel buttons. See "Setting Copy Options" on page 98.

To clear the settings, use the <Cancel> button.

- 5. *If necessary,* you can use special copy features, such as Auto Fit, Clone, Poster, and Two Sided copying referring to page 100.
- 6. Press <Start Copy> to begin copying. The display shows the copy processing.

NOTE: You can cancel the copy job at any time. Press <Cancel>, and the copying will stop.

## **Making Copies From the ADF**

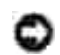

4.

**NOTICE:** Do not load more than 50 sheets into the ADF or allow more than 50 sheets to be fed to the ADF output tray. The ADF output tray should be emptied before it exceeds 50 sheets or your original documents may be damaged.

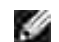

**NOTE:** A computer connection is not required for copying.

1. Load up to 50 pages of 75 g/m<sup>2</sup> (20 lb) documents face up on the ADF with top edge of the documents in first. Then adjust the document guides to the correct document size.

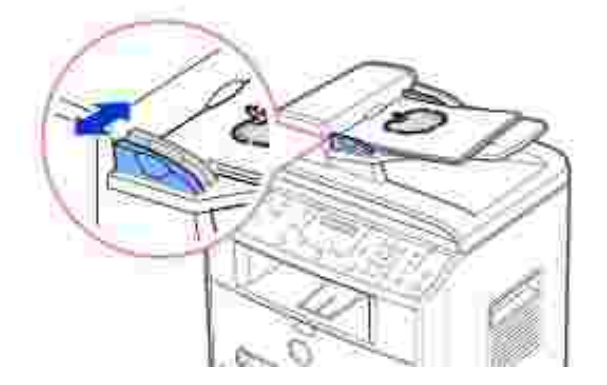

Make sure that the bottom of the document stack matches the document size marked on the document 2. input tray.

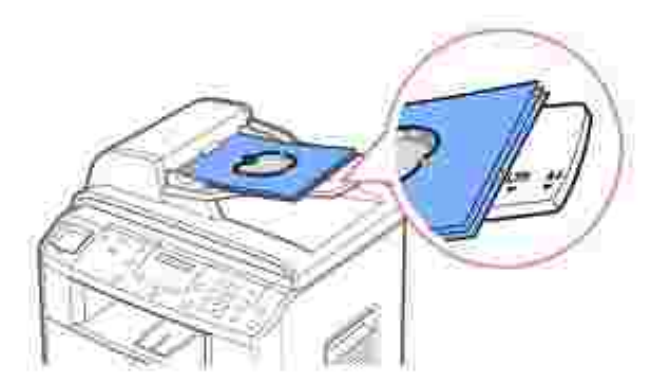

Customize the copy settings including the number of copies, copy size, contrast, and image quality by 3. using the operator panel buttons. See "Setting Copy Options" on page 98.

To clear the settings, use the <Cancel> button.

- 4. *If necessary,* you can use special copy features, such as Collation and 2 Up, or 4 Up copying referring to page 100.
- 5. Press <Start Copy> to begin copying. The display shows the copy processing.

## **Setting Copy Options**

The buttons on the operator panel let you customize all the basic copy options; contrast, image quality, copy size and number of copies. Set the following options for the current copy job before pressing <Start Copy> to make copies.

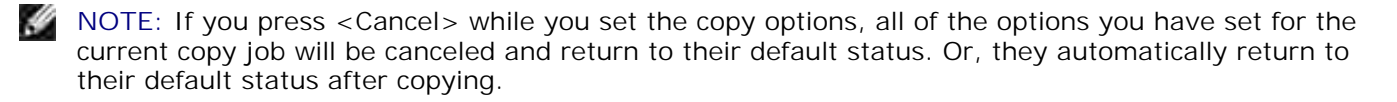

### **Contrast**

3.

Adjust the contrast to make the copy lighter or darker than the original.

To adjust the contrast, press <Contrast>.

Each time you press the button, the LED labeled with the selected mode turns on.

You can choose from the following contrast modes:

- Darker: works well with light print or faint pencil markings.
- Normal: works well with standard typed or printed documents.
- Lighter: works well with dark print.

### **Quality**

The Quality setting is used to improve the image quality by selecting the document type for the current copy job.

To select the image quality, press <Quality>.

Each time you press the button, the LED labeled with the selected mode turns on.

You can choose from the following the image quality modes:

- Text: Use for documents with fine details, such as fine text.
- Text & Photo: Use for documents with both text and photo/gray tones.
- Photo: Use for documents with photo or gray tones.

### **Reduced/Enlarged Copy**

Using the <Reduce/Enlarge> ( $\blacktriangle$  or  $\blacktriangledown$ ) button, you can reduce or enlarge the size of a copied image, from 25 percent to 400 percent when you copy original documents from the scanner glass or from 25 percent to 100 percent from the ADF. Note that the zoom rate available is different depending on the document loading method.

\* **NOTE:** When you make a reduced copy, black lines may appear at the bottom of your copy.

To select from the predefined copy sizes:

1. Press <Reduce/Enlarge> ( $\blacktriangle$  or  $\blacktriangledown$ ).

The default setting appears on the bottom line of the display.

- 2. Press <Reduce/Enlarge> ( $\blacktriangle$  or  $\nabla$ ) to find the size setting you want.
- 3. Press <Select> to save the selection.

To fine-tune the size of copies:

- 1. Press <Reduce/Enlarge>  $($ **A** or  $\blacktriangledown$   $)$ .
- 2. Press <Reduce/Enlarge> ( $\blacktriangle$  or  $\blacktriangledown$ ) until "Custom:25-100% (from the ADF)," or "Custom:25-400%" (from the scanner glass) displays on the bottom line. Press <Select>.
- 3. Press <Reduce/Enlarge> ( $\triangle$  or  $\blacktriangledown$ ) until the copy size you want appears on the display.

Pressing and holding the button allows you to quickly scroll to the number you want.

You can also enter the value using the number keypad.

4. Press <Select> to save the selection.

### **Number of Copies**

Using the <Number of Copies> ( $\blacktriangle$  or  $\blacktriangledown$ ) button, you can select the number of copies from 1 to 99.

1. Press <Number of Copies> ( $\blacktriangle$  or  $\Psi$ ).

2. Press <Number of Copies> ( $\blacktriangle$  or  $\blacktriangledown$ ) until the number you want appears on the display.

Pressing and holding the button allows you to quickly scroll to the number you want.

You can also enter the value using the number keypad.

3. Press <Select> to save the selection.

## **Using Special Copy Features**

**NOTE:** Some features may not be available depending on where you loaded the document, on the **SP** scanner glass or in the Automatic Document Feeder.

You can use the following copy features using the <Layout> button on the operator panel:

- Auto Fit: Automatically reduces or enlarges the original image to fit on the paper currently loaded in the multi-function printer. See page 100.
- Clone: Prints multiple image copies from the original document on a single page. The number of images is automatically determined by the original image and paper size. See page 101.
- Collation: Sorts the copy job. For example, if you make 2 copies of 3 page documents, one complete 3 page document will print followed by the second complete document. See page 101.
- 2 Sided: Prints a 2-sided original document onto one sheet of paper. See page 102.
- 2 Up: Prints 2 original images to fit onto one sheet of paper. See page 103.
- 4 Up: Prints 4 original images to fit onto one sheet of paper. See page 103.
- Poster: Prints an image onto 9 sheets of paper (3 by 3). You can paste the printed pages together to make one poster-size document. See page 103.
- Off: Prints in normal mode.

### **Auto Fit Copying**

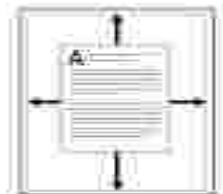

This special copy mode can be applied when you load a document using only the scanner glass. If a

document is detected in the ADF, the Auto Fit does not work.

NOTE: You cannot adjust the copy size using the <Reduce/Enlarge> ( $\blacktriangledown$  or  $\blacktriangle$ ) button while the Auto D Fit copying is enabled.

To make the Auto Fit copying:

- 1. Load the document to be copied on the scanner glass, and close the document cover.
- 2. Press <Layout>.
- 3. Press <Layout> or the scroll button ( $\bullet$  or  $\bullet$  ) until "Auto Fit" displays on the bottom line.
- 4. Press <Select> to save the selection.
- 5. If necessary, customize the copy settings including the number of copies, contrast, and image quality by using the operator panel buttons. See "Setting Copy Options" on page 98.
- 6. Press <Start Copy> to begin copying.

### **Clone Copying**

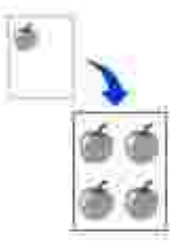

This special copy mode can be applied when you load a document using only the scanner glass. If a document is detected on the ADF, the Clone copying feature does not work.

G

NOTE: You cannot adjust the copy size using the <Reduce/Enlarge> ( $\blacktriangledown$  or  $\blacktriangle$ ) button while making a clone copy.

To make the Clone copying:

- 1. Load the document to be copied on the scanner glass, and close the cover.
- 2. Press <Layout>.
- 3. Press <Layout> or the scroll button ( or ) until "Clone" displays on the bottom line.
- 4. Press <Select> to save the selection.
- 5. If necessary, customize the copy settings including number of copies, contrast, and image quality by using the operator panel buttons. See "Setting Copy Options" on page 98.
- 6. Press <Start Copy> to begin copying.

## **Collation Copying**

6.

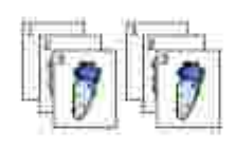

The Collation copying feature is available only when you load documents in the ADF.

- 1. Load the documents to be copied in the ADF.
- 2. Press <Layout>.
- 3. Press <Layout> or the scroll button  $($  or  $)$  until "Collation" displays on the bottom line.
- 4. Press <Select> to save the selection.
- 5. If necessary, customize the copy settings including the number of copies, copy size, contrast, and image quality by using the operator panel buttons. See "Setting Copy Options" on page 98.
- 6. Press <Start Copy> to begin copying.

### **Two-Side Copying**

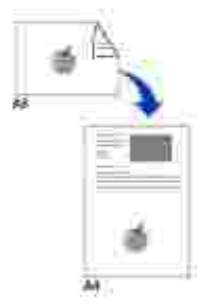

When you copy using this feature, the multi-function printer prints one side on the upper half of the paper and the other side on the lower half without reducing the original. This feature is helpful for copying a smallsized document, such as a name card.

If the original document is larger than the printable area, some portions may not be printed.

This special copy mode can be applied when you load a document using only the scanner glass. If a document is detected in the ADF, the Two Sided copying feature does not work.

NOTE: You cannot adjust the copy size using the <Reduce/Enlarge> ( $\blacktriangledown$  or  $\blacktriangle$ ) button for Two Sided copying.

To make the Two Sided copying:

- 1. Load the document to be copied on the scanner glass, and close the cover.
- 2. Press <Layout>.
- 3. Press <Layout> or the scroll button  $($  or  $)$  until "2 Sided" displays on the bottom line.
- 4. Press <Select> to save the selection.
- 5. If necessary, customize the copy settings including the number of copies, copy size, contrast, and image quality by using the operator panel buttons. See "Setting Copy Options" on page 98.
- 6. Press <Start Copy> to begin copying.

Your multi-function printer begins scanning the front side.

When "Set Backside" displays on the bottom line, open the document cover and flip the document over 7. with the second side facing down. Close the document cover.

H **NOTE:** If you press the <Cancel> button or if no buttons are pressed for about 30 seconds, the multi-function printer cancels the copy job and returns to Standby mode.

8. Press <Start Copy> again.

### **2-up or 4-up Copying**

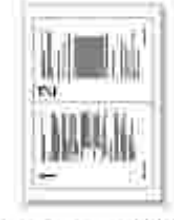

2-up copying

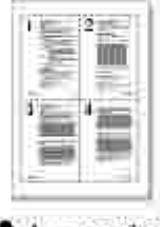

4-up copying

**SP** 

The 2 or 4-up copying feature is available only when you load documents in the ADF.

NOTE: You cannot adjust the copy size using the <Reduce/Enlarge> ( $\blacktriangledown$  or  $\blacktriangle$ ) button for making a 2 or 4-up copy.

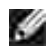

**NOTE:** 2-up copy reduces your original document by 50 percent. 4-up copy reduces the document by the following rates depending on the paper loaded: 76 percent for Letter, 81 percent for A4 and 95 percent for Legal.

To make the 2 or 4-up copying:

- 1. Load the documents to be copied in the ADF.
- 2. Press <Layout>.
- 3. Press <Layout> or the scroll button ( $\bullet$  or  $\bullet$ ) until "2 Up" or "4 Up" displays on the bottom line.
- 4. Press <Select> to save the selection.
- 5. If necessary, customize the copy settings including the number of copies, contrast, and image quality by using the operator panel buttons. See "Setting Copy Options" on page 98.
- 6. Press <Start Copy> to begin copying.

## **Poster Copying**

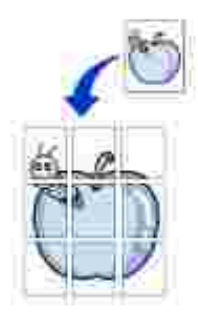

This special copy mode can be applied when you load a document using only the scanner glass. If a document is detected in the ADF, the Poster copying feature does not work.

s NOTE: You cannot adjust the copy size using the <Reduce/Enlarge> button for making a poster.

To make the Poster copying:

- 1. Load the documents to be copied on the scanner glass and close the cover.
- 2. Press <Layout>.
- 3. Press <Layout> or the scroll button ( $\bullet$  or  $\bullet$ ) until "Poster" displays on the bottom line.
- 4. Press <Select> to save the selection.
- 5. If necessary, customize the copy settings including the number of copies, contrast, and image quality by using the operator panel buttons. See "Setting Copy Options" on page 98.

6. Press <Start Copy> to begin copying.

Your original document is divided into 9 portions. Each portion is scanned and printed one by one in the following order:

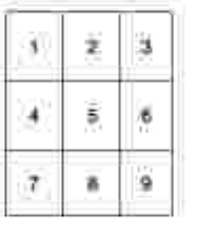

## **Changing the Default Settings**

The copy options, including contrast, image quality, copy size, and the number of copies, can be set to the most frequently used modes. When you copy a document, the default settings are used unless they are changed by using the corresponding buttons on the operator panel.

**NOTE:** While you set copy options, pressing <Cancel> cancels the changed settings and returns to the default status.

To create your own default settings:

1. Press <Menu> on the operator panel until "Copy Setup" appears on the top line of the display.

The first menu item, "Default-Change", appears on the bottom line.

- 2. Press <Select> to access the menu item. The first setup option, "Contrast" appears on the bottom line.
- 3. Press the scroll button ( $\bullet$  or  $\bullet$ ) to scroll through the setup options.
- 4. When the option you want to set appears, press <Select> to access the option.
- 5. Change the setting using the scroll button  $($  or  $)$  or enter the value using the number keypad.
- 6. Press <Select> to save the selection.
- 7. Repeat steps 3 through 6, as needed.
- 8. To return to Standby mode, press <Return>.

## **Setting the Time Out Option**

You can set the time the multi-function printer waits before it restores the default copy settings, if you do not start copying after changing them on the operator panel.

- 1. Press <Menu> on the operator panel until "Copy Setup" appears on the top line of the display.
- 2. Press the scroll button  $(1 \text{ or } 1)$  to display "Timeout" on the bottom line.
- 3. Press <Select> to access the menu item.
- 4. Press the scroll button  $($  or  $)$  until the timeout value you want appears on the display.

You can select from 15, 30, 60 and 180 (seconds). Selecting "Off" means that the multi-function printer does not restore the default settings until you press <Start Copy> to begin copying, or <Cancel> to cancel.

- 5. Press <Select> to save the selection.
- 6. To return to Standby mode, press <Return>.

# **Scanning**

- Scanning Overview
- Scanning From Operator Panel
- Scanning Using the Windows Image Acquisition (WIA) Driver

## **Scanning Overview**

Use your Dell Laser Multi-Function Printer 1600n to turn pictures and text into editable images on your computer. After you install the software from the *Drivers and Utilities* CD, you can start scanning images using either the operator panel or applications such as Dell ScanCenter™, PaperPort® and Adobe® PhotoShop®.

PaperPort is the scanning program provided with your multi-function printer. If you prefer to use another application, such as Adobe PhotoShop, you must assign the application to the multi-function printer by selecting it from the list of available applications via the <Select Software> button each time you start scanning. If you do not assign an application to the <Select Software> button, PaperPort is automatically selected when you start scanning. Please refer to "Printer Settings Utility" on page 44.

Dell ScanCenter is a PaperPort application that enables you to scan items and send them directly to PaperPort or other programs on your computer without first running PaperPort. Dell ScanCenter runs as a separate application from the Windows Start Menu and displays the Dell ScanCenter bar. For more information about using Dell ScanCenter, refer to PaperPort's Help menu.

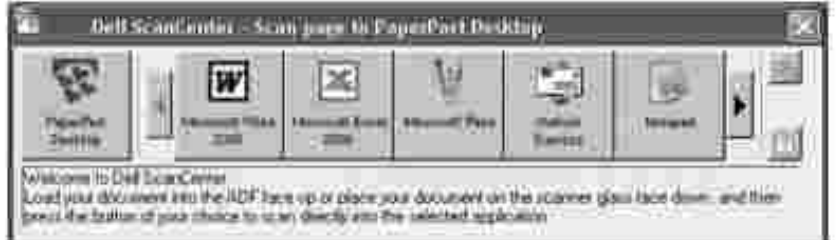

Icons on the Dell ScanCenter bar represent the programs that are limited to PaperPort and to Dell ScanCenter. To scan and send an item to a program, click the program icon and then scan the item. Dell ScanCenter automatically starts the selected program when the scan is complete.

## **Scanning From Operator Panel**

1. Load the document(s) face up with top edge in first into the ADF.

Place a single document face down on the scanner glass.

For details about loading a document, see page 120.

- 2. If necessary, press <Select Software> and select an application to which you want to send the scanned image.
- 3. Press <Start Scan>. The selected application window opens. Adjust the scan settings and start scan. For details, please refer to the user's guide of the application.

## **Scanning Using the Windows Image Acquisition (WIA) Driver**

Your multi-function printer also supports the WIA driver for scanning images. WIA is one of the standard components provided by Microsoft® Windows® XP and works with digital cameras and scanners. Unlike the TWAIN driver, the WIA driver allows you to scan an image and easily manipulate those images without using additional software.

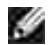

**NOTE:** The WIA driver works only on Windows XP.

1. Load the document(s) face up with top edge in first into the ADF.

OR

Place a single document face down on the scanner glass.

For details about loading a document, see page 120.

- 2. Click Start Control Panel Printers and Other Hardware Scanners and Cameras.
- 3. Double click the printer icon. The Scanners and Camera Wizard launches.
- 4. Choose your scanning preferences and click **Preview** to see how your preferences affect the picture.

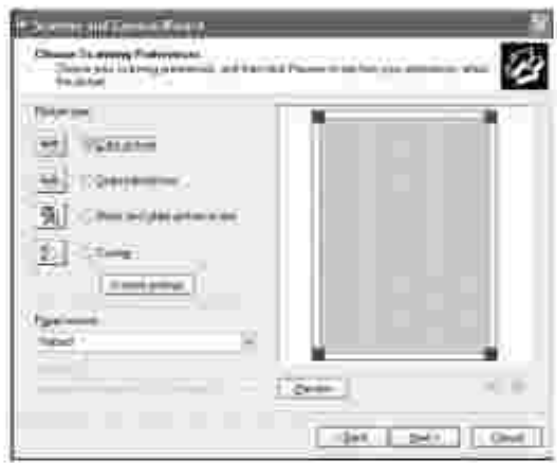

- 5. Enter a picture name, and select a file format and destination to save the picture.
- 6. Follow the on-screen instructions to edit the picture after it is copied to your computer.

# **Faxing**

- Setting the Machine ID Using the Number Keypad to Enter Characters
- Setting the Time and Date Changing the Clock Mode
- Setting Sounds **Toll Save Mode**
- Setting up the Fax System Sending a Fax
- 
- 
- Receiving a Fax **Automatic Dialing**
- Other Ways to Fax **Additional Features**

# **Setting the Machine ID**

In most countries, you are required by law to indicate your fax number on any fax you send. The Machine ID, containing your telephone number and name or company name, will be printed at the top of each page sent from your multi-function printer.

- 1. Press <Menu> until "Printer Setup" appears on the top line of the display. The first available menu item, "Machine ID" displays on the bottom line.
- 2. Press <Select>. The display asks you to enter the fax number.
- 3. If there is a number already set, the number appears.
- 4. Enter your fax number using the number keypad.

G **NOTE:** *If you make a mistake while entering numbers,* press the left scroll ( ) button to delete the last digit.

- 5. Press <Select> when the number on the display is correct. The display asks you to enter the ID.
- 6. Enter your name or company name using the number keypad.
- 7. You can enter alphanumeric characters using the number keypad, including special symbols by pressing the **0** button.

For details on how to use the number keypad to enter alphanumeric characters, see page 113.

- 8. Press <Select> when the name on the display is correct.
- 9. Press <Return> to return to Standby mode.

## **Using the Number Keypad to Enter Characters**

As you perform various tasks, you may need to enter names and numbers. For example, when you set up your multi-function printer, you enter your name or your company's name and telephone number. When you store one, two or three digit speed dial or group dial numbers, you may also need to enter the corresponding names.

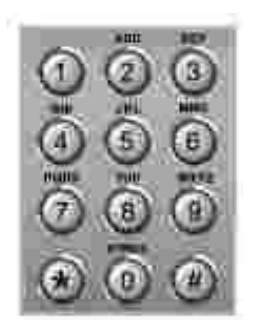

When prompted to enter a letter, press the appropriate button until the correct letter appears on the  $\bullet$ display.

For example, to enter the letter **O**, press **6**.

- Each time you press **6**, the display shows a different letter, **M**, **N**, **O** and finally **6**.
- To enter additional letters, repeat the first step.
- Press **1** to enter a space, or press **0** to enter special characters.
- Press <Select> when you are finished.

#### **Keypad Letters and Numbers**

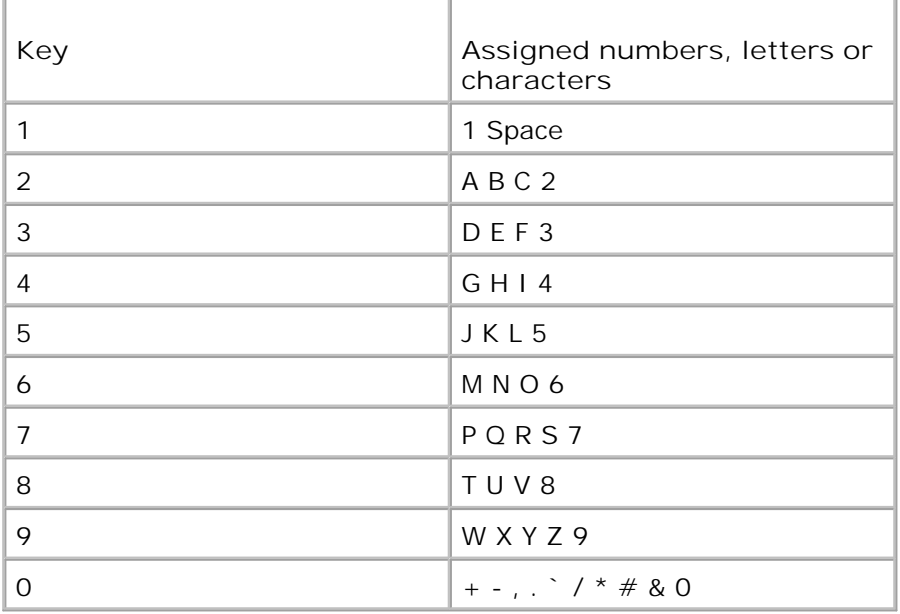

#### **Changing Numbers or Names**

*If you make a mistake while entering a number or name,* press the left ( $\Box$ ) button to delete the last digit or character. Then enter the correct number or character.

#### **Inserting a Pause**

For some telephone systems, it is necessary to dial an access code and listen for a second dial tone. A pause must be entered in order for the access code to function. For example, enter the access code 9 and then press <Redial/Pause> before entering the telephone number. A "–" appears on the display to indicate when a pause is entered.

## **Setting the Time and Date**

The time and date are printed on all faxes.

**NOTE:** It may be necessary to reset the correct time and date *if loss of power to the multi-function printer occurs*.

To set the time and date:

**SP** 

- 1. Press <Menu> until "Printer Setup" appears on the top line of the display.
- 2. Press the scroll button ( $\bullet$  or  $\bullet$  ) to display "Date & Time" on the bottom line and press <Select>.
- 3. Enter the correct time and date using the number keypad.

 $Day = 01 - 31$ 

Month =  $01 \sim 12$ Year =  $1990 - 2089$ Hour =  $01 \sim 12$  (12-hour mode)

00 ~ 23 (24-hour mode) Minute =  $00 \sim 59$ 

You can also use the scroll button  $($  or  $)$  to move the cursor under the digit you want to correct and enter a new number.

4. To select "AM" or "PM" for 12-hour format, press the  $\pm$  or the  $\pm$  button.

When the cursor is not under the AM or PM indicator, pressing the  $*$  or the  $*$  button immediately moves the cursor to the indicator.

You can change the clock mode to 24-hour format (e.g. 01:00 PM as 13:00). For details, see page 115.

5. Press <Select> when the time and date on the display is correct.

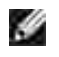

**NOTE:** The multi-function printer beeps and does not allow you to proceed to the next step if a wrong number is entered.

## **Changing the Clock Mode**

You can set your multi-function printer to display the current time using either the 12-hour or the 24-hour format.

- 1. Press <Menu> until "Printer Setup" appears on the top line of the display.
- 2. Press the scroll button ( $\bullet$  or ) until you see "Clock Mode" on the bottom line and press <Select>.

The multi-function printer displays the Clock mode that is currently set.

- 3. Press the scroll button ( $\bullet$  or  $\bullet$ ) to select the other mode and then press <Select> to save the **selection**.
- 4. To return to Standby mode, press <Return>.

## **Setting Sounds**

### **Speaker, Ringer, Key Sounds and Alarm Sounds**

- 1. Press <Menu> until "Sound/Volume" appears on the top line of the display.
- 2. Press the scroll button ( $\bullet$  or  $\bullet$ ) to scroll through the options. Press <Select> when you see the sound option you want.
- 3. Press the scroll button  $($  or  $\blacktriangleright$  to display the status or loudness you want for the option you have selected.

For the ringer volume, you can select from "Off", "Low", "Med" and "High". Setting "Off" means that the ringer turns off. The multi-function printer works normally even if the ringer is turned off.

- 4. Press <Select> to save the selection.
- 5. *If necessary,* repeat steps 2 through 4.
- 6. To return to Standby mode, press <Return>.

### **Speaker Volume**

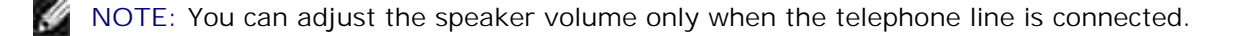

- 1. Press <On Hook Dial>. A dial tone sounds from the speaker.
- 2. Press the scroll button ( $\bullet$  or  $\bullet$ ) until you hear the loudness you want. The display shows the current volume level.
- 3. Press <On Hook Dial> to save the change and return to Standby mode.

## **Toll Save Mode**

The Toll Save mode can be used to save scanned documents for transmission at a specified time in order to take advantage of lower long distance rates.

To turn the Toll Save mode on:

- 1. Press <Menu> until "Advanced Fax" appears on the top line of the display.
- 2. Press the scroll button ( $\bullet$  or  $\bullet$ ) until you see "Toll Save"on the bottom line and press <Select>.
- 3. Press the scroll button  $($  or  $)$  until "On" displays on the bottom line and press <Select>.
- 4. Press <Select> when "Start Time" displays on the bottom line.
- Enter the time and date when your multi-function printer starts sending toll save faxes, using the 5. number keypad.

To select "AM" or "PM" for 12-hour format, press the  $\pm$  or the  $\pm$  button.

- 6. Press <Select> when the starting time on the display is correct.
- 7. Press the scroll button  $($  or  $)$  to display "End Time" and press <Select>.
- 8. Enter the time and date when the toll save transmission ends, using the number keypad.
- 9. Press <Select> to save the setting.
- 10. To return to Standby mode, press <Return>.

Once Toll Save mode is activated, your multi-function printer stores all of the documents to be faxed into its memory and sends them at the programmed time.

To turn Toll Save mode off, follow steps 1 and 2 above and then press the scroll button  $($  or  $)$  until "Off" displays at the bottom line and press <Select>.

## **Setting up the Fax System**

## **Changing the Fax Setup Options**

1. Press <Menu> until "Fax Setup" appears on the top line of the display.

The first available menu item, "Receive Mode" displays on the bottom line.

- 2. Press the scroll button  $($  or  $)$  until you see the desired menu item on the bottom line and press <Select>**.**
- 3. Use the scroll button  $(1 \text{ or } 1)$  to find the status or use the number keypad to enter the value for the option you have selected.
- 4. Press <Select> to save the selection.
- 5. *If necessary,* repeat steps 2 through 4.
- 6. To return to Standby mode, press <Return>.

### **Available Fax Setup Options**

You can use the following setup options for configuring the fax system:

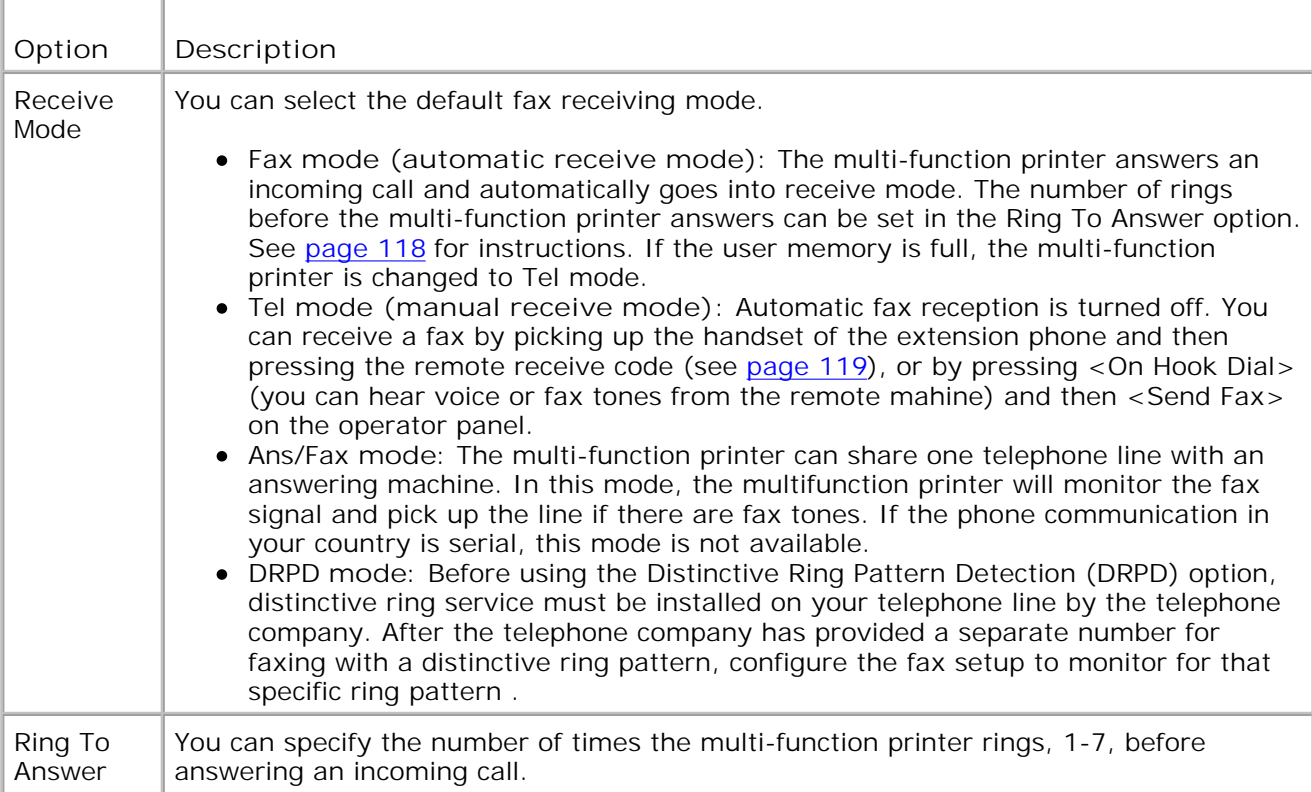

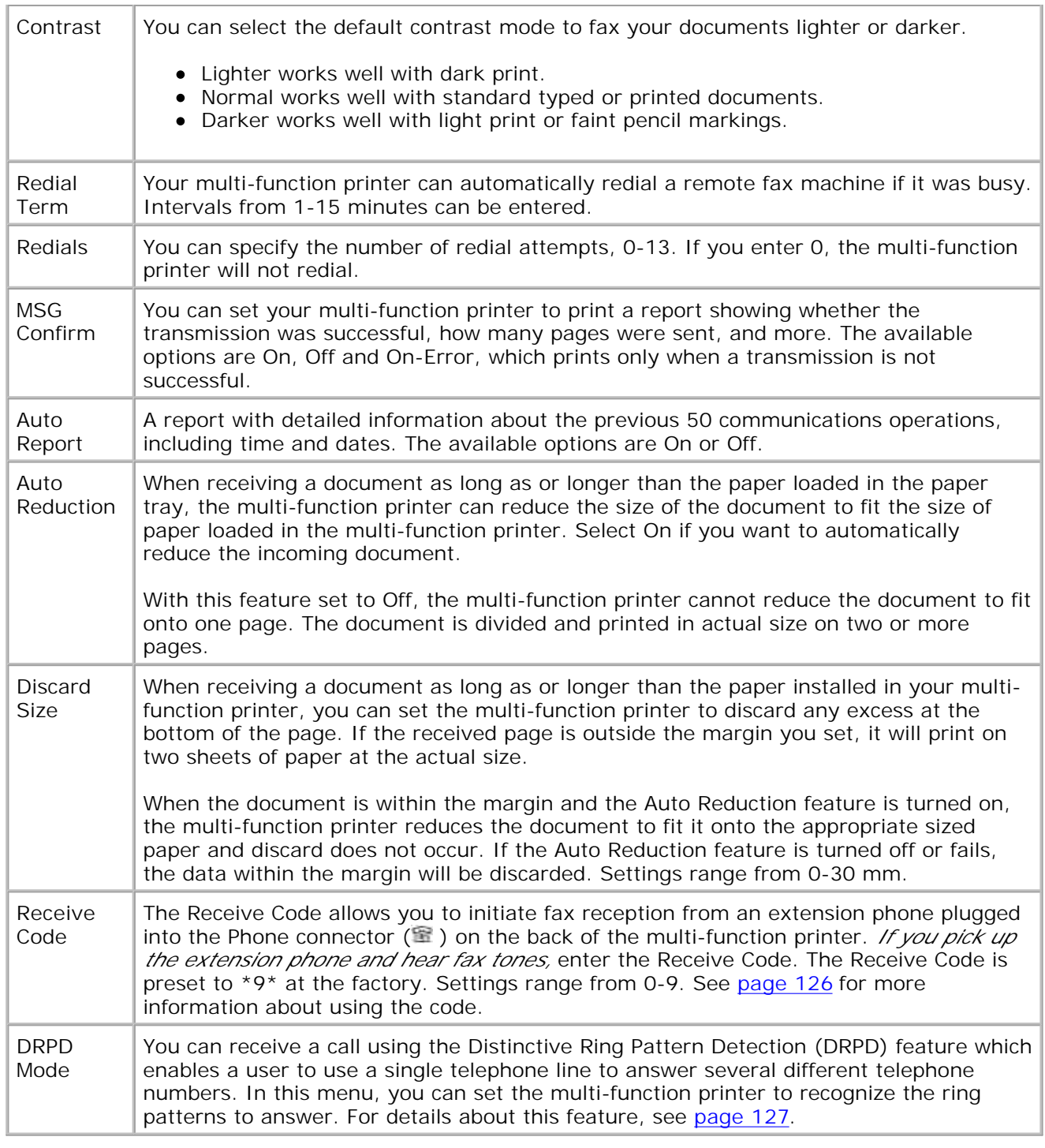

# **Sending a Fax**

## **Loading an Original Document**

You can use the Automatic Document Feeder (ADF) or the scanner glass to load an original document for

faxing. Using the ADF, you can load up to 50 sheets of 75  $g/m^2$  (20 lb) paper at a time. Using the scanner glass, you can load one sheet at a time.

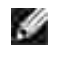

**NOTE:** Make sure that no document is in the ADF. If any document is detected in the ADF, it has priority over the document on the scanner glass.

**NOTE:** To get the best scan quality, especially for color or gray scale images, use the scanner glass K. instead of the ADF.

To fax a document using the Automatic Document Feeder (ADF):

1. Place the document(s) face up on the ADF with the top edge of the documents in first. Then adjust the document guides to the correct document size.

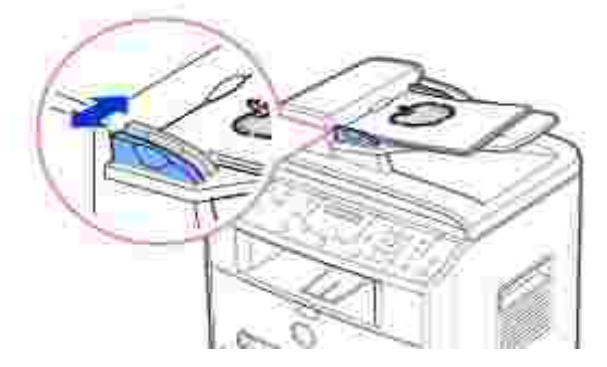

Make sure that the bottom of the document stack matches the paper size marked on the document 2. input tray.

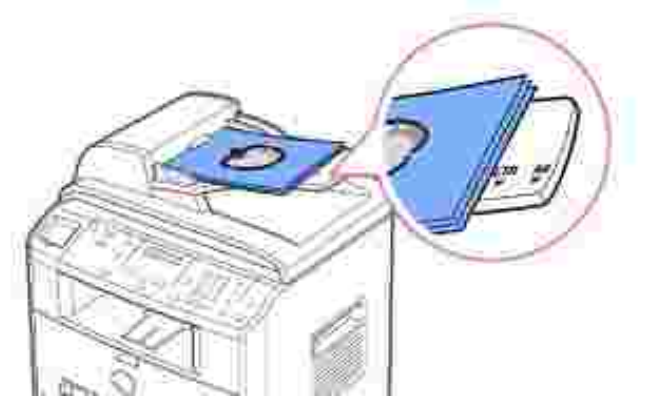

For detailed guidelines for preparing an original document, see page 94.

3. Adjust the document resolution, referring to page 122.

To fax a document from the scanner glass:

1. Open the document cover.

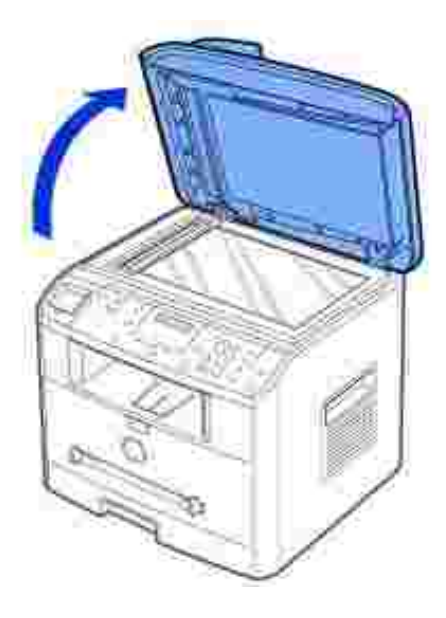

2. Place the document *face down* on the scanner glass and align it with the registration guide on the top left corner of the glass.

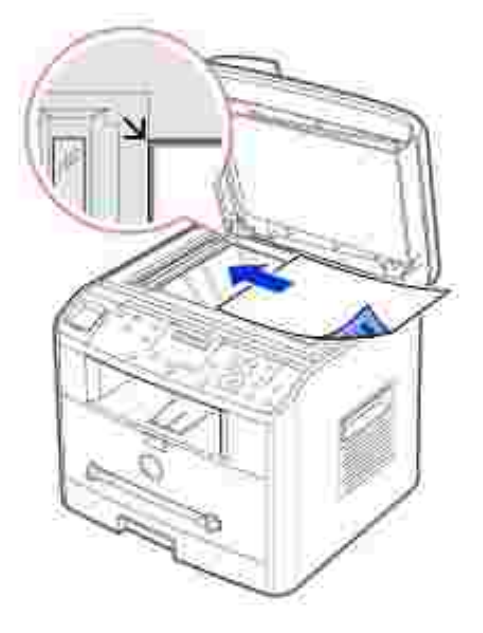

For detailed guidelines for preparing an original document, see page 94.

- 3. Adjust the document resolution, referring to page 122.
- 4. Close the document cover.

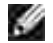

**NOTE:** *If you are copying a page from a book or magazine,* lift the cover until its hinges are caught by the stopper and then close the cover. *If the book or magazine is thicker than 30 mm,* start copying with the cover open.

## **Adjusting the Document Resolution**

Use the Document Resolution setting to improve the output quality of the original or if scanning photographic materials.

- 1. Press <Resolution>.
- 2. By pressing <Resolution> or the scroll button ( or ), you can choose from Standard, Fine, Super Fine, Photo and Color.
- 3. When the mode you want to use displays, press <Select> to save the selection.

The document types recommended for the resolution settings are described in the table below.

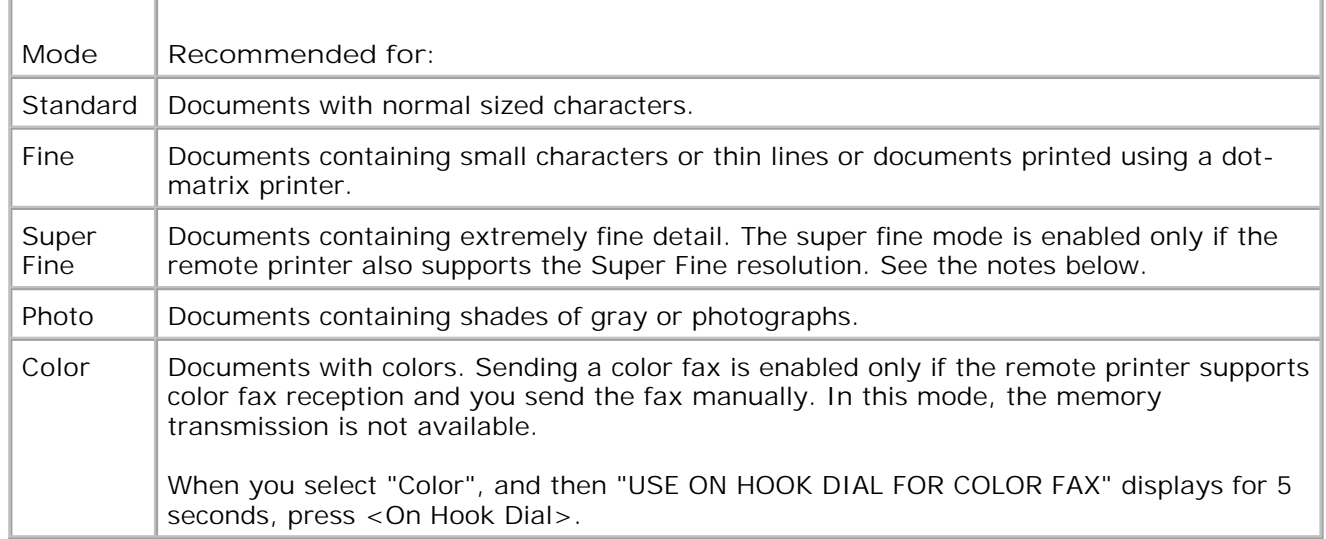

**NOTE:** Faxes scanned in Super Fine resolution will transmit at the highest resolution supported by the **SP** receiving device.

## **Sending a Fax Automatically**

1. Load the document(s) face up with top edge in first into the ADF.

#### OR

Place a single document face down on the scanner glass.

For details about loading a document, see page 120.

2. Adjust the document resolution to suit your fax needs (see page 122).

*If you need to change the contrast,* see page 118.

3. Enter the remote fax phone number using the number keypad.

You can use one, two or three-digit speed or group dial numbers. For details, see "Automatic Dialing" on page 128.

- 4. Press <Send Fax>.
- When the document is loaded from the scanner glass, the display shows "Another Page?" on the top 5. line after the document is scanned into the memory. *If you have additional pages,* remove the scanned page and load the next page from the glass and select "1:Yes". Repeat as necessary.

After all of the pages are scanned, select "2:No" when the display shows "Another Page?"

The number is dialed and then the multi-function printer begins sending the fax when the remote fax 6. machine is ready.

**K NOTE:** Press <Cancel> to cancel the fax job at any time while sending the fax.

### **Sending a Fax Manually**

1. Load the document(s) face up with top edge in first into the ADF.

#### OR

Place a single document face down on the scanner glass.

For details about loading a document, see page 120.

2. Adjust the document resolution to suit your fax needs (see page 122).

*If you need to change the contrast,* see page 118.

- 3. Press <On Hook Dial>. You hear a dial tone.
- 4. Enter the remote fax machine's fax number using the number keypad.
- When you hear a high-pitched fax tones from the remote fax machine, press 5. <Send Fax>.

### **Confirming Transmissions**

When the last page of your document has been sent successfully, the multi-function printer beeps and returns to Standby mode.

If something goes wrong while sending your fax, an error message appears on the display. For a listing of error messages and their meanings, see page 171.

H **NOTE:** Press <Cancel> to cancel the fax job at any time while sending the fax.

*If you receive an error message,* press <Cancel> to clear the message and try to send the document again.

You can set your multi-function printer to print a confirmation report automatically after each fax transmission. For further details, see the MSG Confirm item in "Available Fax Setup Options" on page 118.

### **Automatic Redialing**

If the number you have dialed is busy or there is no answer when you send a fax, the multi-function printer will automatically redial the number every three minutes up to seven times by the factory default settings.

When the display shows "Retry Redial?" press <Select> to redial the number without waiting. To cancel the automatic redialing, press <Cancel>.

To change the time interval between redials and the number of redial attempts, see page 118.

### **Receiving a Fax**

K. **NOTE:** The Dell Laser Multi-Function Printer 1600n cannot receive color faxes.

### **About Receiving Modes**

× NOTE: To use the Ans/Fax mode, attach an answering machine to the Phone connector ( $\blacksquare$ ) on the back of your multi-function printer.

When the memory is full, the receiving mode automatically switches to Tel.

### **Loading Paper for Receiving Faxes**

The instructions for loading paper in the paper tray are the same whether you are printing, faxing, or copying, except that faxes can only be printed on Letter-, A4-, or Legal-sized paper. For details about loading paper, see page 25. For details about setting the paper type and size in the tray, see page 66-67.

### **Receiving Automatically in the Fax Mode**

Your multi-function printer is preset to the fax mode at the factory.

When you receive a fax, the multi-function printer answers the call on a specified number of rings and automatically receives the fax.

To change the number of rings, see "Available Fax Setup Options" on page 118.

*If you want to adjust the ringer volume,* see "Setting Sounds" on page 115.

### **Receiving Manually in the Tel Mode**

You can receive a fax by picking up the handset of the extension phone and then pressing the remote receive code (see page 119), or by pressing < On Hook Dial > (you can hear voice or fax tones from the remote machine) and then <Send Fax> on the operator panel.

The multi-function printer begins receiving a fax and returns to Standby mode when the reception is completed.

### **Receiving Automatically in the Ans/Fax Mode**

For this mode, if an answering machine is used, you must attach an answering machine to the Phone connector  $(\mathbb{F})$  on the back of your multi-function printer.

If the caller leaves a message, the answering machine stores the message as it would normally. If your multi-function printer hears a fax tone on the line, it automatically starts to receive fax.

**CO** 

**NOTE:** If you have set your multi-function printer to Ans/Fax mode and your answering machine is switched off, or no answering machine is connected to your multi-function printer, your multi-function printer will automatically go into Fax mode after a predefined number of rings.

### **Receiving Manually Using an Extension Telephone**

This features works best when you are using an extension telephone connected to the Phone connector ( $\mathbb{R}$ ) on back of your multi-function printer. You can receive a fax from someone you are talking to on the extension telephone without having to go to the fax machine.

When you receive a call on the extension phone and hear fax tones, press the keys "\*9\*" (star nine star) on the extension telephone.

The multi-function printer receives the document.

Press the buttons slowly in sequence. *If you still hear the fax tone from the remote machine,* try pressing "\*9\*" once again.

"\*9\*" is the remote receive code preset at the factory. The first and the last asterisks are fixed, but you can change the middle number to whatever you choose. For details on changing the code, see page 118.

### **Receiving Faxes Using the DRPD Mode**
"Distinctive Ring" is a telephone company service which enables a user to use a single telephone line to answer several different telephone numbers. The particular number someone uses to call you on is identified by different ringing patterns, which consist of various combinations of long and short ringing sounds.

Using the Distinctive Ring Pattern Detection feature, your fax machine can "learn" the ring pattern you designate to be answered by the FAX machine. This ringing pattern will be recognized and answered as a FAX call, and all other ringing patterns will be forwarded to the extension telephone or answering machine plugged into the Phone connector ( $\mathbb{R}$ ) on back of your multi-function printer. You can easily suspend or change Distinctive Ring Pattern Detection at any time.

Before using the Distinctive Ring Pattern Detection option, Distinctive Ring service must be installed on your telephone line by the telephone company. To set up Distinctive Ring Pattern Detection, you will need another telephone line at your location, or someone available to dial your FAX number from outside.

To set up the DRPD mode:

1. Press <Menu> until "Fax Setup" appears on the top line of the display.

The first available menu item, "Receive Mode" displays on the bottom line.

- 2. Press the scroll button ( $\bullet$  or  $\bullet$ ) until you see "DRPD Mode" on the bottom line and press <Select>.
- 3. When "Set" displays on the bottom line, press <Select>.

The LCD displays "Waiting Ring"

- 4. Call your fax number from another telephone. It is not necessary to place the call from a fax machine.
- When your multi-function printer begins to ring, do not answer the call. The multi-function printer 5. requires several rings to learn the pattern.
- 6. When the multi-function printer completes learning, the LCD displays "End DRPD Setup".

If the DRPD setup fails, "DRPD Ring Error" appears. Press <Select> when "DRPD Mode" displays and retry from step 3.

7. To return to Standby mode, press <Cancel>.

When the DRPD feature is set up, the DRPD option is available in the Receive Mode menu. To receive faxes in the DRPD mode, you need to set the menu to DRPD; see page 118.

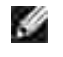

**NOTE:** DRPD must be set up again if you re-assign your fax number, or connect the multi-function printer to another telephone line.

**NOTE:** After DRPD has been set up, call your fax number again to verify that the multi-function printer **Reduction Contract Service** answers with a fax tone. Then have a call placed to a different number assigned to that same line to be sure the call is forwarded to the extension telephone or answering machine plugged into the Phone connector  $(\mathbb{S})$  on the back of the multi-function printer.

## **Receiving Faxes in the Memory**

Since your multi-function printer is a multi-tasking device, it can receive faxes while you are making copies or printing. If you receive a fax while you are copying, printing, or run out of paper or toner, your multifunction printer stores incoming faxes in the memory. Then, as soon as you finish copying, printing, or resupply the consumables, the multi-function printer automatically prints the fax.

## **Automatic Dialing**

## **Speed Dialing**

You can store up to 200 frequently dialed numbers in one, two or three-digit speed dial locations (0-199).

#### **Storing a Number for Speed Dialing**

- 1. Press <Phone Book> on the operator panel.
- 2. Press <Phone Book> or the scroll button ( $\bullet$  or  $\bullet$ ) to display "Store&Edit" on the bottom line of the display. Press <Select>.
- 3. Press <Select> when "Speed Dials" appears on the display.
- 4. Enter a one, two or three-digit speed dial number between 0 and 199, using the number keypad and press <Select>.

Or select the location by pressing the scroll button  $($  or  $)$  and then press <Select>.

If a number is already stored in the location you chose, the display shows the number to allow you to change it. To start over with another speed-dial number, press <Return>.

5. Enter the number you want to store using the number keypad and press <Select>.

To insert a pause between numbers, press <Redial/Pause> and a "–" appears on the display.

6. To assign a name to the number, enter the name. For details about how to enter names, see "Using the Number Keypad to Enter Characters" on page 113.

OR

*If you do not want to assign a name,* skip this step.

- 7. Press <Select> when the name appears correctly or without entering a name.
- 8. To store more fax numbers, repeat steps 4 through 7.

OR

To return to Standby mode, press <Return> or <Cancel>.

#### **Sending a Fax using a Speed Number**

1. Load the document(s) face up with top edge in first into the ADF.

#### OR

Place a single document face down on the scanner glass.

For details about loading a document, see page 120.

2. Adjust the document resolution to suit your fax needs (see page 122).

*If you need to change the contrast,* see page 118.

- 3. Enter the speed dial number.
	- For a one-digit speed dial number, press and hold the appropriate digit button.
	- For a two-digit speed dial number, press the first digit button and hold the last digit button.
	- For a three-digit speed dial number, press the first and second digit buttons and hold the last digit button.

The corresponding entry's name briefly displays.

4. The document scans into the memory.

When the document is loaded on the scanner glass, the LCD display asks if you want to send another page. Select "1:Yes" to add more documents or "2:No" to begin sending the fax immediately.

The fax number stored in the speed dial location is automatically dialed. The document is sent when 5. the remote fax machine answers.

## **Group Dialing**

*If you frequently send the same document to several destinations,* you can create a group of these destinations and set them under a one, two or three-digit group dial location. This enables you to use a group dial number setting to send the same document to all the destinations in the group.

**NOTE:** You cannot include one group dial number within another group dial number.

#### **Setting Group Dial**

- 1. Press <Phone Book> on the operator panel.
- 2. Press <Phone Book> or the scroll button  $($  or  $)$  to display "Store&Edit" on the bottom line of the

display. Press <Select>.

- 3. Press the scroll button ( $\bullet$  or  $\bullet$ ) to display "Group Dials" on the bottom line and press <Select>.
- 4. Press <Select> when "New" displays on the bottom line.
- 5. Enter a group number between 0 and 199 and press <Select>.

Or select the location you want by pressing the scroll button  $($  or  $)$  and then press <Select>.

If a number is already stored in the location you chose, the display shows the number to allow you to change it. To start over with another speed-dial number, press <Return>.

6. Enter a one, two or three-digit speed number you want to assign to the group and press <Select>.

Or select the location by pressing the scroll button  $($  or  $)$  and then press <Select>. If a number is already stored in the location you chose, the display shows the number to allow you to change it. To start over with another group-dial number, press <Return>**.**

- 7. Repeat step 6 to enter other speed dial numbers into the group.
- 8. Press <Return> when you have entered all of the desired numbers. The display prompts you to enter a group name (ID: ).
- 9. To assign a name to the group, enter the name.

#### OR

*If you do not want to assign a name,* skip this step.

- 10. Press <Select> when the name appears correctly or without entering a name.
- 11. *If you want to assign another group,* repeat from step 4.

OR

To return to Standby mode, press <Cancel>.

#### **Editing Group Dial Numbers**

You can delete a specific speed dial number from a selected group or add a new number to the selected group.

- 1. Press <Phone Book> on the operator panel.
- 2. Press <Phone Book> or the scroll button ( $\bullet$  or  $\bullet$ ) to display "Store&Edit" on the bottom line of the display. Press <Select>.
- 3. Press the scroll button  $($  or  $)$  to display "Group Dials" on the bottom line and press <Select>.
- 4. Press the scroll button ( $\bullet$  or  $\bullet$ ) to display "Edit" on the bottom line and press <Select>.
- 5. Enter the group number you want to edit or select the group number by pressing the scroll button ( $\blacktriangleleft$

or  $\blacktriangleright$ .

6. Press <Select>.

The display prompts you to enter a speed dial number.

- 7. Enter a speed dial number to be added or deleted.
- 8. When you enter the specific number from the group, the display shows "Delete?"

When you enter a new number, the display shows "Add?"

w **NOTE:** When you delete the last speed dial in a group, the group itself is deleted.

- 9. Press <Select>.
- 10. *If you want to edit another group,* repeat from step 4.
	- OR

To return to Standby mode, press <Return>.

#### **Sending a Fax Using Group Dialing (Multi-address Transmission)**

You can use group dialing for Broadcasting or Delayed transmissions.

Follow the procedure of the desired operation (Broadcasting transmission; see page 133, Delayed transmission; see page 134). When you come to a step in which the display asks you to enter the remote fax number:

- For a one-digit group number, press and hold the appropriate digit button.
- For a two-digit group number, press the first digit button and hold the last digit button.
- For a three-digit speed dial number, press the first and second digit buttons and hold the last digit button.

You can use only one group number for one operation. Then continue the procedure to complete the desired operation.

Your multi-function printer automatically scans the document loaded in the Automatic Document Feeder or on the scanner glass into the memory. The multi-function printer dials each of the numbers included in the group.

### **Searching for a Number in the Memory**

There are two ways to search for a number in the memory. You can either scan from A to Z sequentially, or

you can search using the first letter of the name associated with the number.

#### **Searching Sequentially through the Memory**

- 1. Press <Phone Book>.
- 2. Press <Select> when "Search&Dial" appears on the display.
- 3. Press the scroll button  $($  or  $\blacktriangleright$  ) to scroll through the memory until the name and number you want to dial displays. You can search upwards or downwards through the entire memory in alphabetical order, from A to Z.

While searching through the printer's memory, you can see that each entry is preceded by one of two letters; "S" for speed dial or "G" for group dial number. These letters tell you how the number is stored.

4. When the name and/or the number you want displays, press <Send Fax> or <Select> to dial.

#### **Searching with a Particular First Letter**

- 1. Press <Phone Book>.
- 2. Press <Select> when "Search&Dial" appears on the bottom of the display.
- 3. Press the button labeled with the letter you want to search for. A name beginning with the letter displays.

For example, if you want to find the name "MOBILE", press the **6** button, which is labeled with "MNO".

- 4. Press the scroll button  $($  or  $)$  to display the next name.
- 5. When the name and/or the number you want displays, press <Send Fax> or <Select> to dial.

### **Printing a Phonebook List**

You can check your automatic dial setting by printing a Phonebook list.

- 1. Press <Phone Book>.
- 2. Press <Phone Book> or the scroll button ( $\bullet$  or  $\bullet$ ) until "Print" appears on the bottom line and press <Select>.

A list showing your speed dial and group dial entries prints out.

## **Other Ways to Fax**

## **Redialing**

To redial the number you last called:

Press <Redial/Pause>.

When a document is loaded in the ADF (Automatic Document Feeder; see page 120), the multi-function printer automatically begins to send.

For the document loaded on the scanner glass, the display asks if you want to load another page. Select "1:Yes" to add. Otherwise, select "2:No"

## **Sending Broadcasting Faxes**

Using the <Broadcasting> button on the operator panel, you can use the broadcasting fax feature, which allows you to send a document to multiple locations. Documents are automatically stored in the memory and sent to a remote station. After transmission, the documents are automatically erased from the memory.

1. Load the document(s) face up with top edge in first into the ADF.

OR

Place a single document face down on the scanner glass.

For details about loading a document, see page 120.

2. Adjust the document resolution to suit your fax needs (see page 122).

*If you need to change the contrast,* see page 118.

- 3. Press <Broadcasting> on the operator panel.
- 4. Enter the number of the remote machine using the number keypad.

You can also use one, two, or three-digit speed dial or group dial numbers. For details, see "Automatic Dialing" on page 128.

5. Press <Select> to confirm the number. The display asks you to enter another fax number to send the document to.

**NOTE:** Your multi-function printer can send one broadcasting fax to multiple destinations. The H "Enter Number" prompt does not appear if a broadcast is set up and not completed. You must wait until the current broadcast is completed.

6. *If you want to enter more fax numbers,* repeat steps 4 and 5. You can add up to 10 destinations.

Note that you cannot use more than one group dial number per broadcast operation.

7. When you finish entering fax numbers, press <Send Fax>.

The document is scanned into the memory before transmission. The display shows the memory capacity and the number of pages being stored in the memory.

For documents loaded on the scanner glass, the display asks if you want to load another page. Select "1:Yes" to add. Otherwise, select "2:No"

8. The multi-function printer begins sending the document in the order of the numbers you entered.

## **Sending a Delayed Fax**

You can set your multi-function printer to send a fax at a later time when you will not be present.

1. Load the document(s) face up with top edge in first into the ADF.

#### OR

Place a single document face down on the scanner glass.

For details about loading a document, see page 120.

2. Adjust the document resolution to suit your fax needs (see page 122).

*If you need to change the contrast,* see page 118.

- 3. Press <Menu> until "Fax Feature" appears on the top line of the display. The first available menu item, "Delay Fax," displays on the bottom line.
- 4. Press <Select>.
- 5. Enter the number of the remote machine using the number keypad.

To enter the number, you can use one, two, or three-digit speed dial or group dial numbers. For details, see "Automatic Dialing" on page 128.

- 6. Press <Select> to confirm the number on the display. The display asks you to enter a name.
- 7. *If you want to assign a name to the transmission,* enter the name. *If not,* skip this step.

For details on how to enter the name using the number keypad, see "Using the Number Keypad to Enter Characters" on page 113.

- 8. Press <Select>. The display shows the current time and asks you to enter the start time when the fax is to be sent.
- 9. Enter the time using the number keypad.

To select "AM" or "PM" for 12-hour format, press the  $\ast$  or the  $\sharp$  button.

When the cursor is not under the AM or PM indicator, pressing the  $\pm$  or the  $\pm$  button immediately moves the cursor to the indicator.

If you set a time earlier than the current time, the document will be sent at that time the following day.

- 10. Press <Select> when the start time displays correctly.
- 11. The document is scanned into the memory before transmission. The display shows the memory capacity and the number of pages being stored in memory.

For the document loaded on the scanner glass, the display asks if you want to load another page. Select "1:Yes" to add. Otherwise, select "2:No"

12. The multi-function printer returns to Standby mode. The display reminds you that you are in Standby mode and that a delayed fax is set.

, C **NOTE:** *If you want to cancel the delayed transmission,* see "Canceling a Scheduled Fax" on page 137.

### **Sending a Priority Fax**

Using the Priority Fax feature, a high priority document can be sent ahead of reserved operations. The document is scanned into the memory and transmitted when the current operation is finished. In addition, the priority transmission interrupts a broadcast operation between stations (i.e., when the transmission to station A ends, before transmission to station B begins) or between redial attempts.

1. Load the document(s) face up with top edge in first into the ADF.

OR

Place a single document face down on the scanner glass.

For details about loading a document, see page 120.

2. Adjust the document resolution to suit your fax needs (see page 122).

*If you need to change the contrast,* see page 118.

- 3. Press <Menu> until "Fax Feature" appears on the top line of the display.
- 4. Press the scroll button ( $\bullet$  or  $\bullet$ ) to display "Priority Fax" on the bottom line and press <Select>.
- 5. Enter the number of the remote machine using the number keypad.

To enter the number, you can use one, two, or three-digit speed dial or group dial numbers. For details, see "Automatic Dialing" on page 128.

- 6. Press <Select> to confirm the number. The display asks you to enter a name.
- 7. *If you want to assign a name to the transmission,* enter the name. *If not,* skip this step.

For details on how to enter a name using the number keypad, see "Using the Number Keypad to Enter Characters" on page 113.

8. Press <Select>.

The document is scanned into the memory before transmission. The display shows the memory capacity and the number of pages being stored in the memory.

For the document loaded on the scanner glass, the display asks if you want to load another page. Select "1:Yes" to add. Otherwise, select "2:No"

9. The multi-function printer shows the number being dialed and begins sending the document.

### **Adding Documents to a Scheduled Fax**

You can add documents to the delayed transmission previously reserved in your printer's memory.

1. Load the document(s) face up with top edge in first into the ADF.

OR

Place a single document face down on the scanner glass.

For details about loading a document, see page 120.

2. Adjust the document resolution to suit your fax needs (see page 122).

*If you need to change the contrast,* see page 118.

- 3. Press <Menu> until "Fax Feature" appears on the top line of the display.
- 4. Press the scroll button ( $\bullet$  or  $\bullet$ ) to display "Add Page" on the bottom line and press <Select>.

The display shows the last job reserved in memory.

5. Press the scroll button ( $\bullet$  or  $\bullet$ ) until you see the fax job to which you want to add documents to and press <Select>.

The multi-function printer automatically stores the documents in the memory, and the display shows the memory capacity and the number of pages.

For the document loaded on the scanner glass, the display asks if you want to load another page. Select "1:Yes" to add. Otherwise, select "2:No"

6. After storing, the multi-function printer displays the numbers of total pages and added pages and then returns to Standby mode.

## **Canceling a Scheduled Fax**

- 1. Press <Menu> until "Fax Feature" appears on the top line of the display.
- 2. Press the scroll button ( $\bullet$  or  $\bullet$ ) to display "Cancel Job" on the bottom line and press <Select>.

The display shows the last job reserved in memory.

- 3. Press the scroll button  $($  or  $)$  until you see the fax job you want to cancel, and press <Select>.
- 4. When the confirming message displays, select "1:Yes" to cancel the job.

The selected job is canceled and the multi-function printer returns to Standby mode.

## **Additional Features**

## **Using the Secure Receiving Mode**

You may need to prevent your received faxes from being accessed by unauthorized people. You can turn on the secure fax mode using the Secure Receive option to restrict printing out all of the received faxes when the multi-function printer is unattended. In the secure fax mode, all incoming faxes will go in memory. When the mode turns off, any faxes stored will be printed.

To turn the secure receiving mode on:

- 1. Press <Menu> until "Advanced Fax" appears on the top line of the display.
- 2. Press the scroll button ( $\bullet$  or  $\bullet$ ) until "Secure Receive" appears on the bottom line and press <Select>.
- 3. Press <Select> when "On" displays at the bottom line.
- 4. Enter a four-digit passcode you want to use, using the number keypad and press <Select>.
- 5. Re-enter the passcode again and then press <Select>.

**NOTE:** You can use the secure receiving mode without setting a passcode, but cannot protect K. your faxes.

6. To return to Standby mode, press <Return>.

When a fax is received in the secure receiving mode, your multi-function printer stores it into memory and displays "Secure Receive" to let you know that there is a fax stored.

To print received documents:

1. Access the Secure Receive menu by following steps 1 and 2 above.

- 2. Press the scroll button  $($  or  $)$  to display "Print" on the bottom line and press <Select>.
- 3. Enter the four-digit passcode and press <Select>.

The faxes stored in memory are printed.

To turn the secure receiving mode off:

- 1. Access the Secure Receive menu by following steps 1 and 2 in "To turn the secure receiving mode on:" on page 138.
- 2. Press the scroll button  $($  or  $)$  to display "Off" on the bottom line and press <Select>.
- 3. Enter the four-digit passcode and press <Select>.

The mode is deactivated and the multi-function printer prints all of the faxes stored in memory.

4. To return to Standby mode, press <Return>.

## **Printing Reports**

The following reports are available:

#### **Phonebook List**

This list shows all of the numbers currently stored in the printer's memory as speed dial and group dial numbers.

You can print this Phonebook list using the <Phone Book> button on the operator panel; see page 133.

#### **Sent Fax Report**

This report shows information about the faxes you recently sent.

#### **Received Fax Report**

This report shows information about the faxes you recently received.

#### **System Data List**

This list shows the status of the user-selectable options. You may print this list to confirm your changes after

changing any settings.

#### **Scheduled Job Information**

This list shows the documents currently stored for Delayed faxes or Toll Save faxes. The list shows the starting time and type of operation.

#### **Message Confirmation**

This report shows the fax number, the number of pages, the elapsed time of the job, the communication mode, and the communication results.

You can set up your multi-function printer to automatically print the message confirmation report after each fax job. See page 118.

#### **Junk Fax Number List**

This list shows up to 10 fax numbers specified as junk fax numbers by using the Junk Fax Setup menu; see page 141. When the Junk Fax Barrier feature is turned on, incoming faxes from those numbers will be blocked.

This feature recognizes the last 6 digits of the fax number set as a remote fax machine's ID.

#### **Multi-communication Report**

This report is printed automatically after sending documents to more than one location.

#### **Power Failure Report**

This report is printed out automatically when power is restored after a power failure if there is any data loss due to the power failure.

#### **Printing a Report**

- 1. Press <Menu> until "Reports" appears on the top line of the display. The first available menu item, "Phone Book" displays on the bottom line.
- 2. Press the scroll button  $($  or  $)$  to display the report or list you want to print on the bottom line.
	- o Phone Book: Phonebook list
	- o Sent Report: Sent fax report
	- o RCV Report: Received fax report
- System Data: System data list
- o Scheduled Jobs: Scheduled job information
- o MSG Confirm: Message confirmation
- Junk Fax List: Junk fax number list
- 3. Press <Select>.

The selected information prints out.

## **Using Advanced Fax Settings**

Your multi-function printer has various user-selectable setting options for sending or receiving faxes. These options are preset at the factory, but you may need to change them. To find out how the options are currently set, print the System Data list. For details about printing the list, see "Printing Reports" on page 139.

### **Changing Setting Options**

- 1. Press <Menu> until "Advanced Fax" appears on the top line of the display. The first available menu item, "Send Forward," displays on the bottom line.
- 2. Press the scroll button ( $\bullet$  or  $\bullet$ ) until you see the desired menu item on the bottom line and press <Select>.
- When the option you want appears on the display, choose the desired status by pressing the scroll 3. button ( $\bullet$  or  $\bullet$  ) or enter the desired value using the number keypad.
- 4. Press <Select> to save the selection.
- 5. You can exit from the setup mode at any time by pressing <Return>.

#### **Advanced Fax Setting Options**

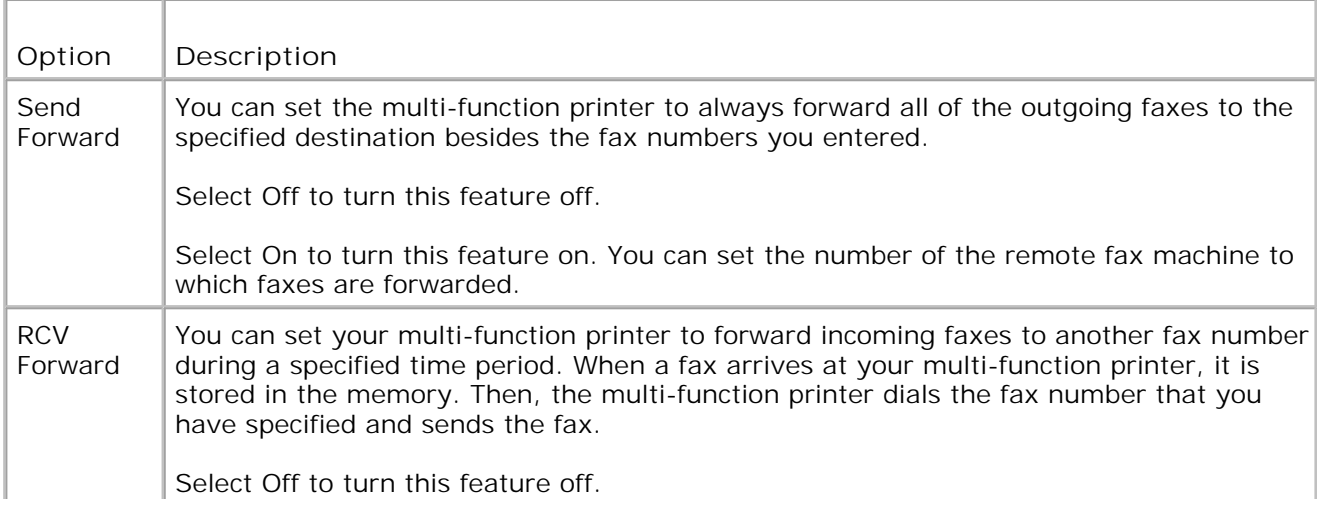

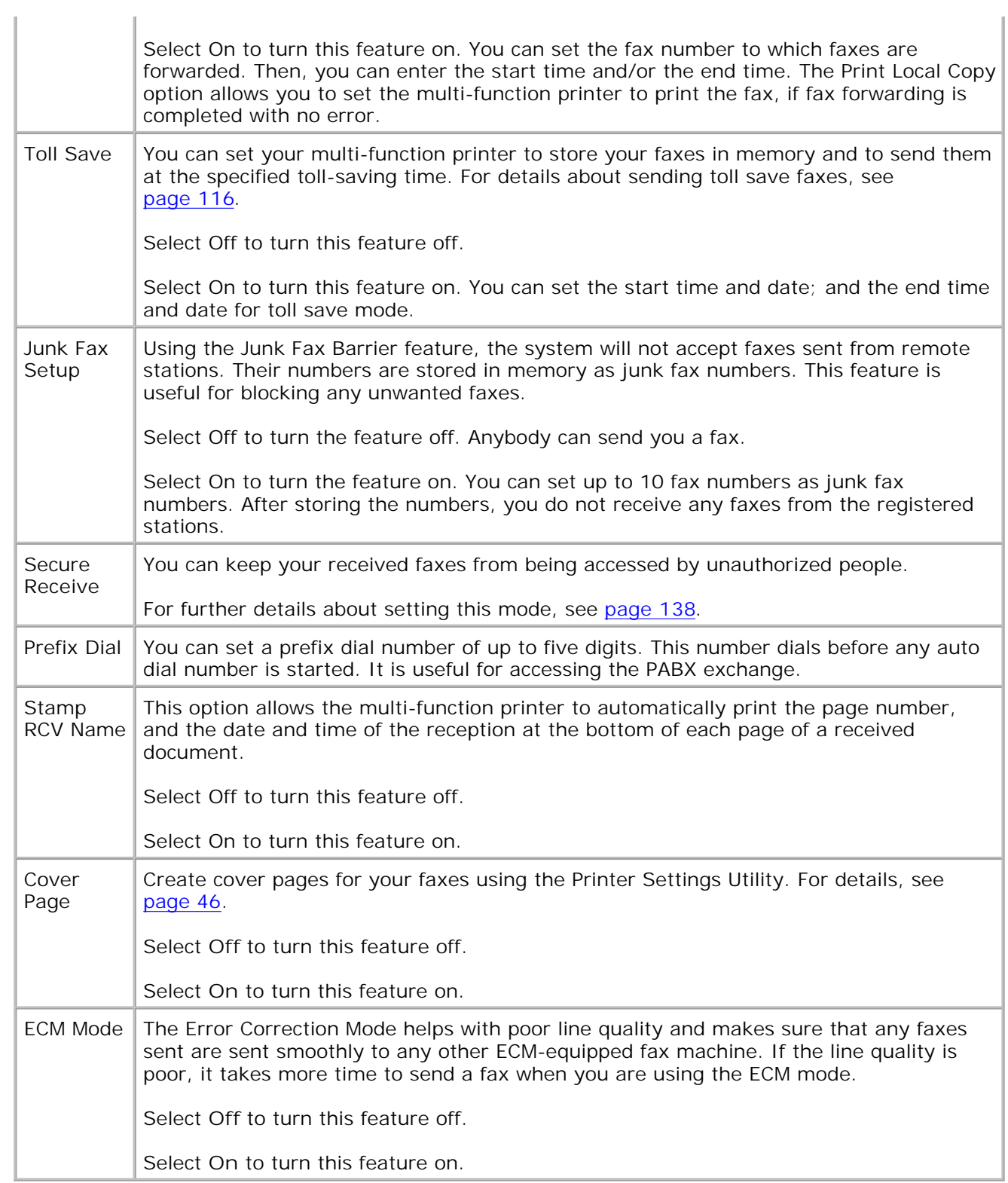

# **Networking**

- About Sharing the Printer on a Network
- Setting Up the Locally Shared Printer
- Setting Up a Network-connected Printer

## **About Sharing the Printer on a Network**

## **Locally-shared Printer**

You can connect the multi-function printer directly to a selected computer, which is called the "host computer" on the network. The multi-function printer can then be shared by other users on the network through a Windows 98, Me, 2000, XP, Server 2003, or NT 4.0 network printer connection.

### **Wired Network-connected Printer**

Your multi-function printer has a built-in network interface. For details, see page 31.

### **Printing Across a Network**

Whether the multi-function printer is locally connected or network-connected, you need to install the **Dell Laser MFP 1600n** software on each computer that prints documents using the multi-function printer.

# **Setting Up the Locally Shared Printer**

You can connect the multi-function printer directly to a selected computer, which is called the "host computer," on the network. Your multi-function printer can be shared by other users on the network through a Windows 98, Me, 2000, XP, Server 2003, or NT 4.0 network printer connection.

### **In Windows 98/Me**

#### **Setting Up the Host Computer**

- 1. Start Windows.
- 2. Click the **Start** button and point to **Control Panel** and double-click the **Network** icon.
- Click the **File and Print Sharing** box, check the box next to **I want to be able to allow others to** 3. **print to my printer** and click **OK**.
- 4. Click **Start** and point to **Printers** from **Settings**. Double-click your printer name.
- 5. Click **Properties** in the Printer menu.

1.

6. Click the **Sharing** tab and check the **Shared As** box. Fill in the **Share Name** field and then click **OK**.

#### **Setting Up the Client Computer**

- 1. Right-click the **Start** button and point to **Explore**.
- 2. Open your network folder in the left column.
- 3. Right-click the shared name and click **Capture Printer Port**.
- 4. Select the port you want, check the **Reconnect at log on** box and then click **OK**.
- 5. Click the **Start** button and point to **Settings** and then **Printers**.
- 6. Double-click your printer icon.
- 7. Click the **Printer** menu and point to **Properties**.
- 8. Click the **Details** tab and point to the printer port and then click **OK**.

### **In Windows NT 4.0/2000/XP/Server 2003**

#### **Setting Up the Host Computer**

- 1. Start Windows.
- 2. For Windows NT 4.0/2000, click the Start button **Settings Printers**.

For Windows XP/Server 2003, click the **Start** button and point to **Printers and Faxes**.

- 3. Double-click your printer icon.
- 4. Click the **Printer** menu and point to **Sharing**.
- 5. For Windows NT 4.0, check the **Shared** box.

For Windows 2000, check the **Shared As** box.

For Windows XP/Server 2003, check the **Share this printer** box.

6. Fill in the **Share Name** field and click **OK**.

### **Setting Up the Client Computer**

- 1. Right-click the **Start** button and point to **Explore**.
- 2. Open your network folder in the left column.
- 3. Click the shared name.
- 4. For Windows NT 4.0/2000, from the **Start** button, Click **Settings** and point to **Printers**.

For Windows XP/Server 2003, from the **Start** button, click and point to **Printers and Faxes**.

- 5. Double-click your printer icon.
- 6. Click the **Printer** menu and point to **Properties**.
- 7. Click the **Ports** tab and point to **Add Port**.
- 8. Click **Local Port** and point to **New Port**.
- 9. Fill in the **Enter a port name** field and enter the shared name.
- 10. Click **OK** and point to **Close**.
- 11. For Windows NT 4.0, click **OK**.

For Windows 2000/XP/Server 2003, click **Apply** and point to **OK**.

## **Setting Up a Network-connected Printer**

You must set up the network protocols on the multi-function printer to use it as your network printer. Setting protocols can be accomplished by using the supplied network program.

You can configure the basic network parameters through the multi-function printer's operator panel. Use the printer operator panel to do the following:

- Print a Network Configuration Page
- Configure TCP/IP

### **Configuring Network Parameters on the Operator Panel**

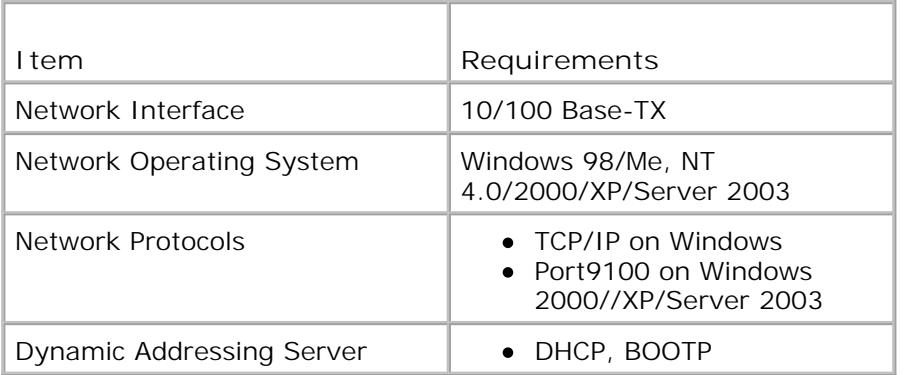

### **Printing a Network Configuration Page**

The Network Configuration page shows how the network interface card on your multi-function printer is configured. The default settings are suitable for most applications.

- 1. Press <Menu> until you see "Network Setup" on the bottom line of the display.
- 2. Press the scroll button  $($  or  $)$  until "Print Sys. Data" displays on the bottom line.
- 3. Press <Select>.

The first available menu item, "Yes" displays on the bottom line.

4. Press <Select> to print a network configuration page.

The Network Configuration page prints out.

#### **Setting Network Protocols**

When you first install the multi-function printer, all supported network protocols are enabled when you power the multi-function printer on. If a network protocol is enabled, the multi-function printer may actively transmit on the network even when the protocol is not in use. This may slightly increase network traffic. To eliminate unnecessary traffic, you can disable unused protocols.

- 1. Press <Menu> until you see "Network Setup" on the bottom line of the display.
- 2. Press the scroll button ( $\bullet$  or  $\bullet$ ) until "Configuration" displays on the bottom line. Press <Select>.
- 3. Press the scroll button  $($  or  $)$  until you see the desired protocol on the bottom line.
- 4. Press <Select>.
- 5. If you selected **Ethernet**, select a network speed.

If you selected **TCP/IP**, assign a TCP/IP address. For details, see below.

If you selected Ether Talk, press the scroll button ( $\bullet$  or  $\bullet$ ) to change the setting to "On" (enable) or "Off" (disable).

6. Press <Select> to save the selection.

#### **Configuring TCP/IP**

- Static Addressing: TCP/IP address is assigned manually by the system administrator.
- Dynamic Addressing BOOTP/DHCP(default): TCP/IP address is assigned automatically by a DHCP or BOOTP server on your network.

#### **Static Addressing**

To enter the TCP/IP address from your multi-function printer's operator panel, take the following steps:

- 1. Press <Menu> until you see "Network Setup" on the bottom line of the display.
- 2. Press the scroll button ( $\bullet$  or  $\bullet$ ) until "Configuration" displays on the bottom line. Press <Select>.
- 3. Press the scroll button  $($  or  $)$  to display "TCP/IP" and press <Select>.

The first available menu item, "Manual", appears on the bottom line and press <Select>.

- 4. The first available menu item, "IP Address" displays on the bottom line.
- 5. Press <Select> to access the IP Address menu.

An IP address consists of 4 bytes.

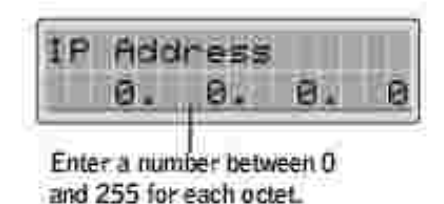

- 6. Enter the numbers from the keypad and use the scroll button  $($  or  $\blacktriangleright$   $)$  to move between octets and press <Select>.
- 7. Repeat Step 5 to complete the address from the 1st byte to the 4th byte.
- 8. To select other parameters, such as the Subnet Mask, Gateway or Primary DNS, press <Return>, then use the scroll button  $(1 or 1)$ . Press <Select>.
- 9. Repeat steps 5 through 8 to configure the other TCP/IP parameters.

**Dynamic Addressing (BOOTP/DHCP)**

To assign the TCP/IP address automatically using a DHCP or BOOTP server on your network, take the following steps:

- 1. Press <Menu> until you see "Network Setup" on the bottom line of the display.
- 2. Press the scroll button ( $\bullet$  or  $\bullet$ ) until "Configuration" displays on the bottom line. Press <Select>.
- 3. Press the scroll button  $(1 \text{ or } 1)$  to display "TCP/IP" and press <Select>.
- 4. Press the scroll button ( $\bullet$  or  $\bullet$ ) to display "DHCP" on the bottom line and press <Select>.
- 5. To assign the address from the BOOTP server, press <Select> when "BOOTP" displays on the bottom line.

#### **Restoring the Network Configuration**

You can return the network configuration to its default settings.

- 1. Press <Menu> until you see "Network Setup" on the bottom line of the display.
- 2. Press the scroll button  $($  or  $)$  until "Clear Setting" displays on the bottom line.
- 3. Press <Select>.

The first available menu item, "Yes" displays on the bottom line.

- 4. Press <Select> to restore the network configuration.
- 5. Power the multi-function printer off and back on or reset the network interface card.

#### **Resetting the Network Interface Card**

You can reset the network interface card when a network problems occurs.

1. Press <Menu> until you see "Network Setup" on the bottom line of the display.

The first available item, "Reset NIC", displays on the bottom line.

2. Press <Select>.

The first available menu item, "Yes" displays on the bottom line.

3. Press <Select> to reset the network interface card.

# **Maintenance**

- Clearing the Memory
- Cleaning Your Multi-Function Printer
- Maintaining the Toner Cartridge
- **Ordering Supplies**

## **Clearing the Memory**

You can selectively clear information stored in your multi-function printer's memory.

- 1. Press <Menu> on the operator panel until "Maintenance" appears on the top line of the display.
- 2. Press the scroll button ( $\bullet$  or  $\bullet$ ) until you see "Clear Setting" on the bottom line and press <Select>.

The first available menu item, "Paper Setting" displays on the bottom line.

- 3. Press the scroll button  $($  or  $)$  until you see the item you want to clear.
	- Paper Setting: Restores all of the Paper Setting options to the factory default.
	- Copy Setup: Restores all of the Copy Setup options to the factory default.
	- Fax Setup: Restores all of the Fax Setup options to the factory default.
	- Fax Feature: Cancels all of the scheduled fax jobs in the printer's memory.
	- Advanced Fax: Restores all of the Advanced Fax setting options to the factory default.
	- All Settings: Clears all of the data stored in the memory and resets all of your settings to the factory default.
	- o Sent Report: Clears all records of your sent faxes.
	- RCV Report: Clears all records of your received faxes.
	- Phone Book: Clears the speed dial or group dial numbers stored in the memory.
- 4. Press <Select>. The selected memory is cleared and the display asks you to continue clearing the next item.
- 5. Repeat steps 2 and 3 to clear another item.

OR

To return to Standby mode, press <Return>.

# **Cleaning Your Multi-Function Printer**

To maintain the print quality, follow the cleaning procedures below, each time the toner cartridge is replaced or if print quality problems occur.

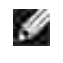

**NOTE:** Do not touch the transfer roller located under the toner cartridge when cleaning inside the multi-function printer. Oil from your fingers may cause print quality problems.

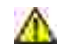

**CAUTION: Cleaning solvents that contain alcohol or other strong substances may discolor or crack the multi-function printer cabinet.**

## **Cleaning the Exterior**

Clean the multi-function printer cabinet with a soft, damp, lint-free cloth. Do not let water drip onto the multi-function printer or inside the multi-function printer.

## **Cleaning the Interior**

Paper, toner, and dust particles can accumulate inside the multi-function printer and cause print quality problems, such as smearing or toner specks. Clean inside the multi-function printer to prevent these problems.

- 1. Power the multi-function printer off and unplug the power cord. Specify the length of time it takes for the printer to cool down.
- Open the front cover and lightly pull the toner cartridge straight out. Set it on a clean flat surface. 2.

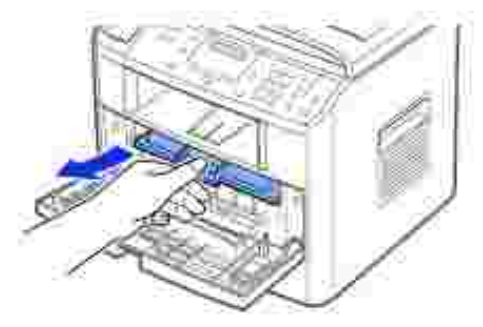

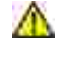

**CAUTION:** To prevent damage, do not expose the toner cartridge to light for more than **a few minutes.**

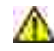

**CAUTION: Do not touch the green underside of the toner cartridge. Use the handle on the cartridge to avoid touching this area.**

With a dry and lint-free cloth, wipe away any dust and spilled toner from the toner cartridge area and 3. the toner cartridge cavity.

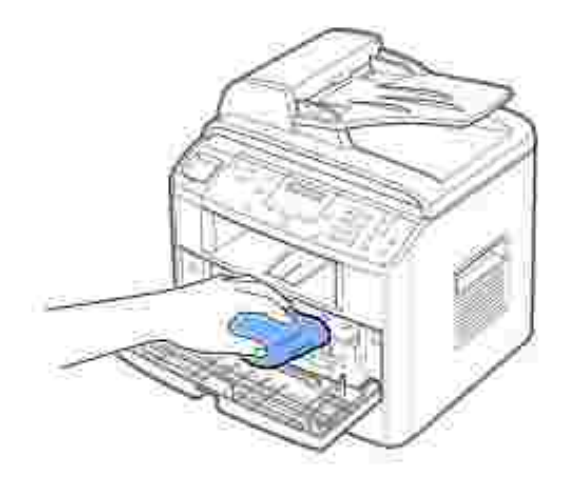

**CAUTION: Do not touch the transfer roller inside the multi-function printer. Oil from your fingers may cause print quality problems.**

- 4. Reinsert the toner cartridge and close the front cover.
- 5. Plug in the power cord and power the multi-function printer on.

### **Cleaning the scanner**

Keeping the scanner clean helps ensure the best possible copies. Dell recommends cleaning the scanner at the start of each day and during the day, as needed.

- 1. Slightly dampen a soft lint-free cloth or paper towel with water.
- 2. Open the document cover.

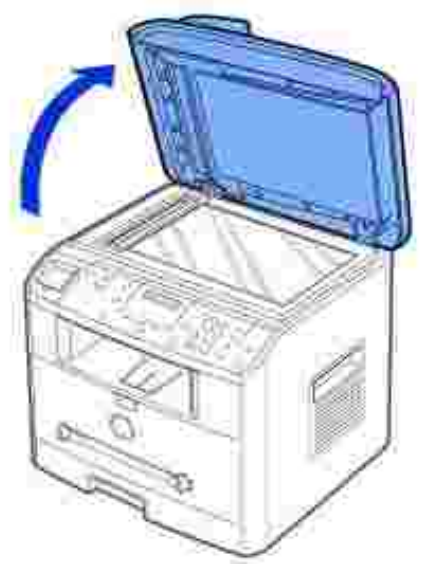

Wipe the surface of the scanner glass and ADF glass until it is clean and dry. 3.

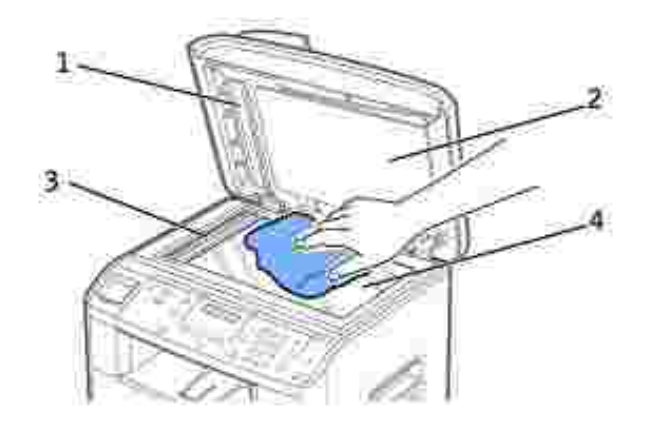

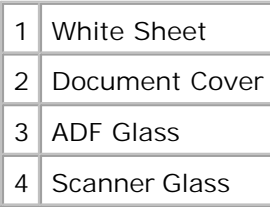

- 4. Wipe the underside of the white document cover and white sheet until it is clean and dry.
- 5. Close the document cover.

## **Maintaining the Toner Cartridge**

## **Storing the Toner Cartridge**

Store the toner cartridge in the original packaging until you are ready to install it.

Do not store the toner cartridge in:

- Temperatures greater than 40° C (104° F)
- An environment with extreme changes in humidity or temperature
- Direct sunlight
- Dusty places
- A car for a long period of time
- An environment where corrosive gases are present
- An environment with salty air

## **Redistributing Toner**

When the toner cartridge is near the end of its life, white streaks or light print occurs. The LCD displays the warning message, "Toner Low". Gently shake the toner cartridge from side-to-side to distribute the toner evenly and temporarily improve print quality.

1. Open the front cover.

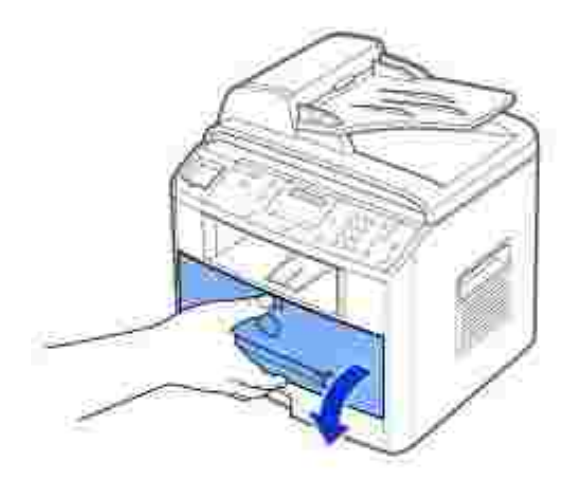

2. Pull the toner cartridge out and gently shake the cartridge to distribute the toner evenly inside the cartridge.

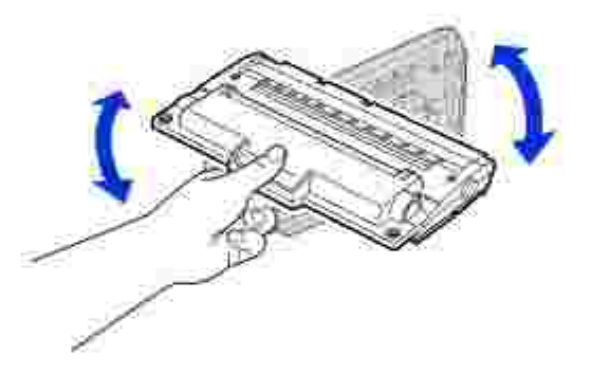

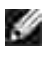

**NOTE:** If toner comes into contact with your clothing, wipe the toner off with a dry cloth and wash your clothing in cold water. Hot water sets toner into fabric.

**CAUTION:** Do not touch the green underside of the toner cartridge. Use the handle on **the cartridge to avoid touching this area.**

3. Reinstall the cartridge and close the front cover.

## **Replacing the Toner Cartridge**

When the toner eventually runs out, only blank pages print when a print job or copy job are sent. In that case the incoming faxes are only saved in the memory and not printed. At this stage, the toner cartridge needs to be replaced.

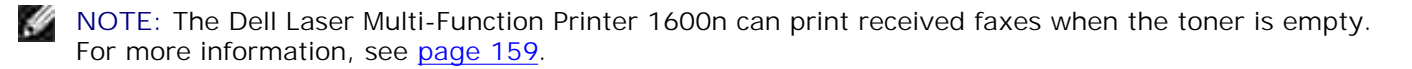

Order an extra toner cartridge so you will have it on hand when the current cartridge no longer prints satisfactorily. See page 160 to order toner cartridges.

**CAUTION: For best results, use Dell toner cartridges. Print quality and printer reliability are**  $\Lambda$ **not guaranteed if you do not use Dell supplies.**

To replace the toner cartridge:

3.

1. Open the front cover.

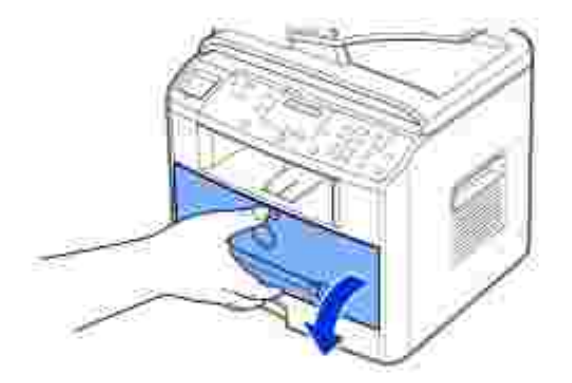

2. Lightly pull the used cartridge straight out.

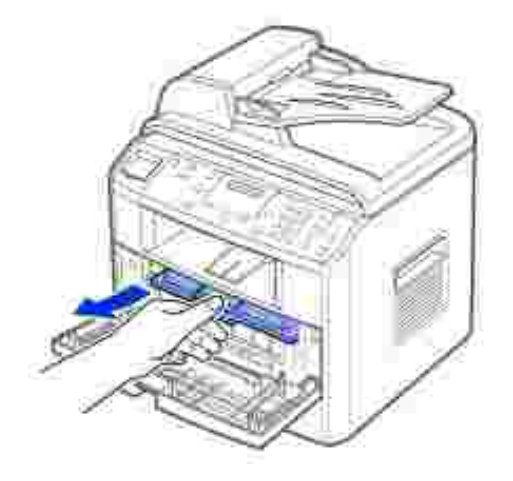

Unpack the new toner cartridge and hold the toner cartridge by the handle and gently shake it from 3. side-to-side to distribute the toner.

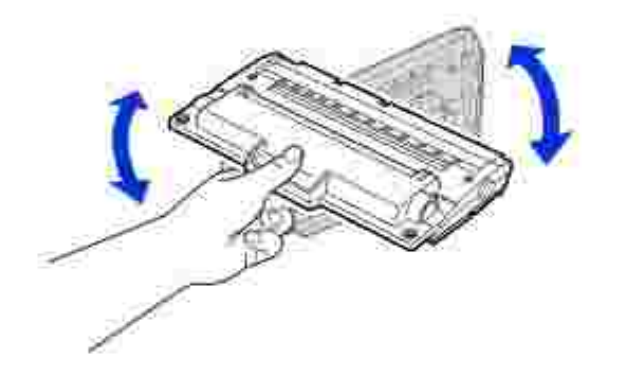

Save the box and the cover for shipping.

**NOTE:** If toner comes into contact with your clothing, wipe the toner off with a dry cloth and wash K. your clothing in cold water. Hot water sets toner into fabric.

**CAUTION: Do not touch the green underside of the toner cartridge. Use the handle on the**  $\Lambda$ **cartridge to avoid touching this area.**

Align the toner cartridge with the labeled arrows, then slide it into the multifunction printer until it 4. locks firmly into place.

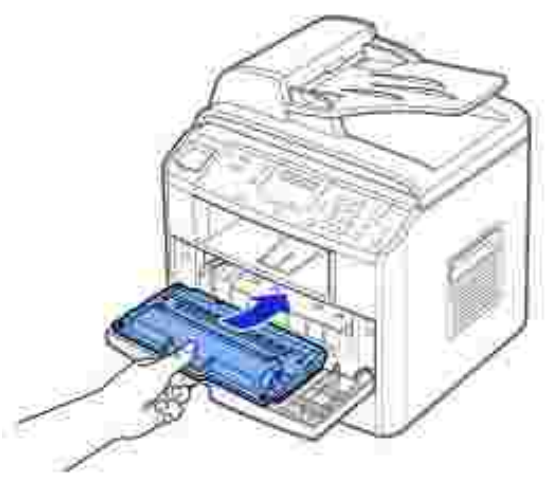

5. Close the front cover.

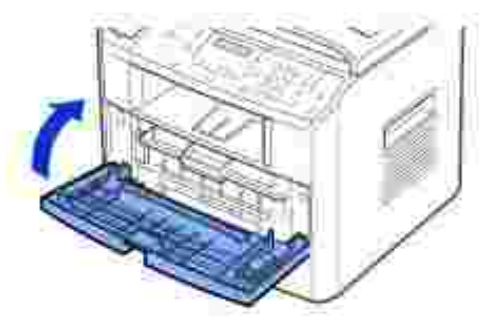

## **Cleaning the Drum**

If there are streaks or spots on your print, the Organic Photo Conductor (OPC) drum of the toner cartridge may require cleaning.

- 1. Before setting the cleaning procedure, make sure that paper is loaded in the paper tray.
- 2. Press <Menu> on the operator panel until "Maintenance" appears on the top line of the display.

The first available menu item, "Clean Drum", displays on the bottom line.

3. Press <Select> twice.

The display confirms your selection.

The multi-function printer prints out a cleaning page. Toner particles on the drum surface are affixed to the paper.

4. *If the problem remains,* repeat steps 1 through 3 until toner particles are not affixed to the paper.

### **Printing When Toner is Low**

When the toner cartridge is nearly empty, the multi-function printer saves the incoming faxes in the memory without printing them. If you want to print the fax when toner is low, you can set the multi-function printer to continue printing even though the print quality is not as good.

- 1. Press <Menu> until "Fax Feature" appears on the display.
- 2. Press the scroll button ( $\bullet$  or ) until "Ignore Toner" appears on the bottom line and press <Select>.
- 3. Press the Scroll button  $(1 \text{ or } 1)$  to select "On" or "Off".

Select "On" to continue printing the incoming faxes in the toner low status.

Select "Off" to stop printing when the toner cartridge is nearly empty. This is the default setting.

4. Press <Select> to save the selection.

## **Ordering Supplies**

You can order supplies using the Dell™ Toner Management System or the Dell Printer Configuration Web Tool.

*If your multi-function printer is connected to a network,* type your printer's IP address in your Web browser or open the Network Status Monitor Center (see page 43) to launch the Dell Printer Configuration Web Tool and click the toner supplies link.

1. Double-click the Dell Toner Reorder Program icon on your desktop.

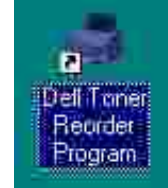

OR

2. From the Start menu, click Programs <sup>--</sup> Dell <sup>--</sup> Dell Printers <sup>--</sup> Dell Laser MFP 1600n <sup>--</sup> Dell **Toner Reorder Program**.

The Order Toner Cartridges window appears.

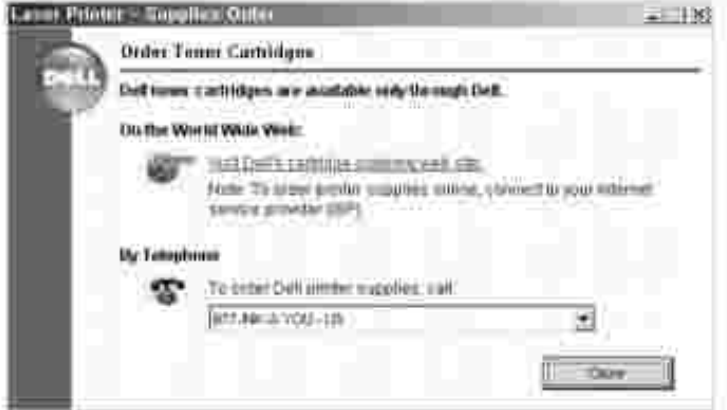

Go to **www.dell.com/supplies** to order supplies online.

If ordering by phone, call the number that appears under the **By Telephone** heading.

OR

3. If your multi-function printer is connected to a network, type the printer's IP address in your Web browser to launch the Dell Printer Configuration Web Tool, and click the supplies link.

# **Troubleshooting**

- Clearing Jams in the ADF
- Clearing Jams in the Paper Tray
- Clearing LCD Error Messages
- Solving Problems

# **Clearing Jams in the ADF**

When a document jams while it passes through the Automatic Document Feeder (ADF), "Document Jam" appears on the display.

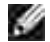

**NOTE:** To prevent document jams, use the scanner glass for thick, thin or mixed documents.

1. Remove the remaining documents from the ADF.

If the document is jammed in the paper feed area:

a. Open the ADF cover.

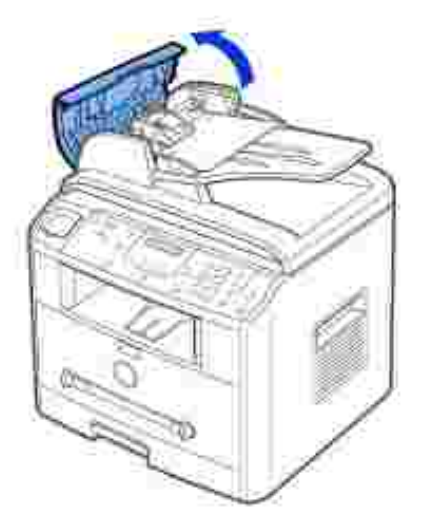

b. Remove the document by gently pulling it straight up.

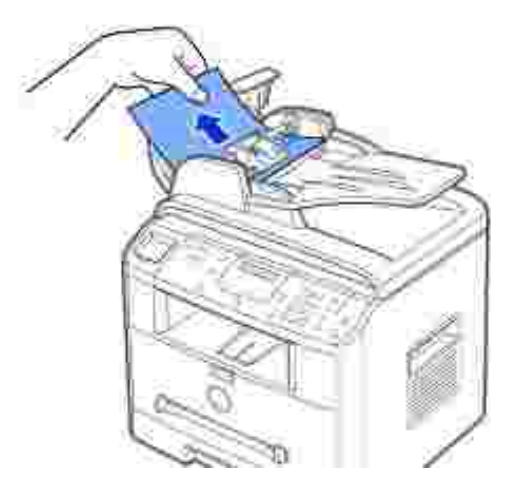

c. Close the ADF cover. Then reload the document into the ADF.

If the document is jammed in the paper exit area:

Open the document cover and turn the release knob to remove the misfed documents from the a. ADF output tray.

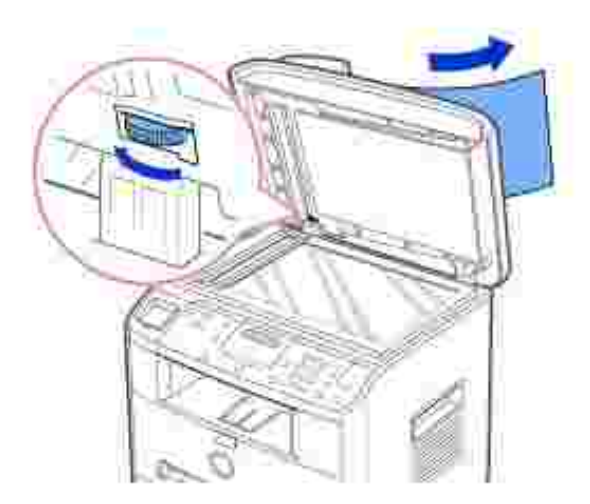

- b. Close the document cover. Then load the documents back into the ADF.
- 2. If you cannot see the paper or the paper does not move when you pulled, open the document cover.
- Turn the release knob so that you can easily seize the misfed document, and remove the document 3. from the roller or the feed area by carefully pulling it gently to the right.

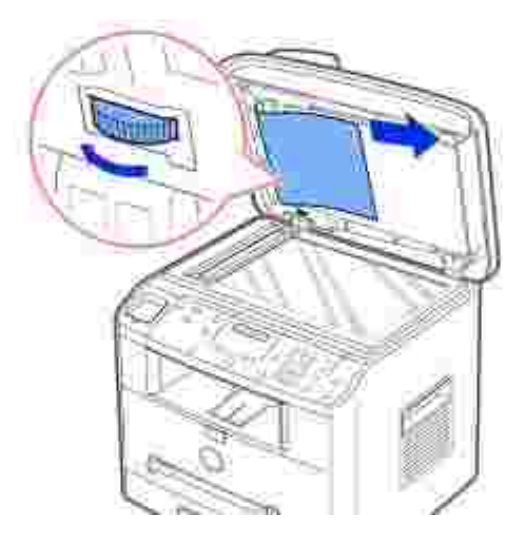

2.

4. Close the document cover. Then load the documents back into the ADF.

## **Clearing Jams in the Paper Tray**

When a paper jam occurs, "Paper Jam" appears on the display. Refer to the table below to locate and clear the paper jam.

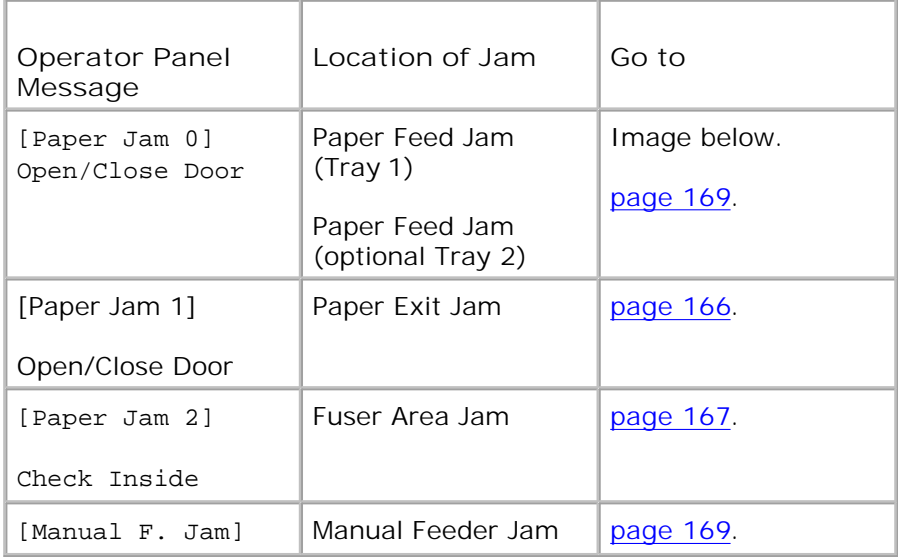

To avoid tearing the paper, pull the jammed paper out gently and slowly. Follow the steps below to clear the jam.

## **Paper Feed Jam (Tray 1)**

1. Open and close the front cover. The jammed paper automatically exits the multi-function printer.

*If the paper does not exit,* continue to step 2.

2. Pull the paper tray open.

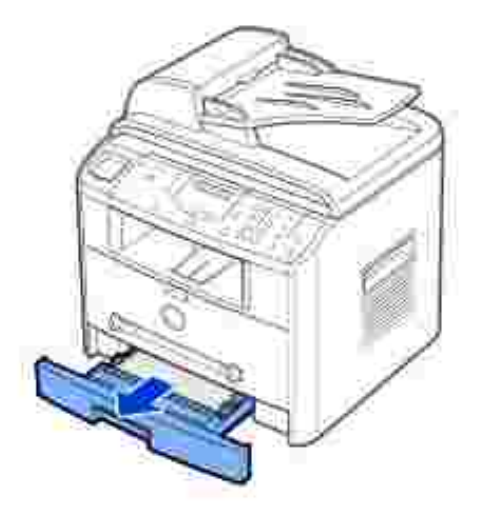

3. Remove the paper by gently pulling it straight out.

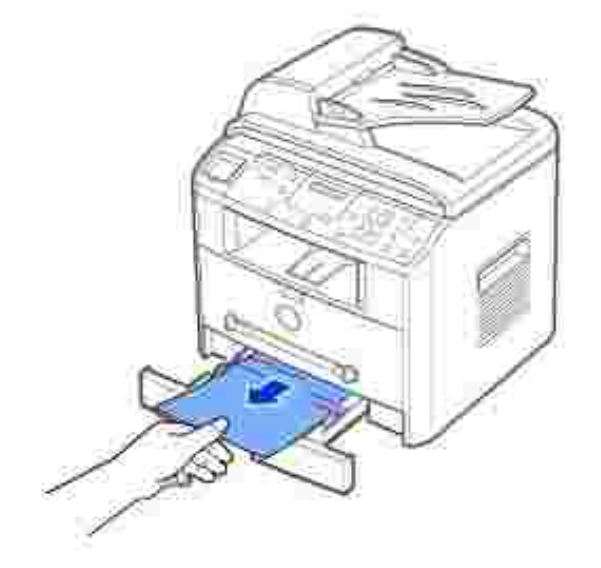

*If you cannot see the paper or the paper does not move when pulled,* check the fuser area. For more information, see page 167.

4. Insert the paper tray into the multi-function printer until it snaps into place.

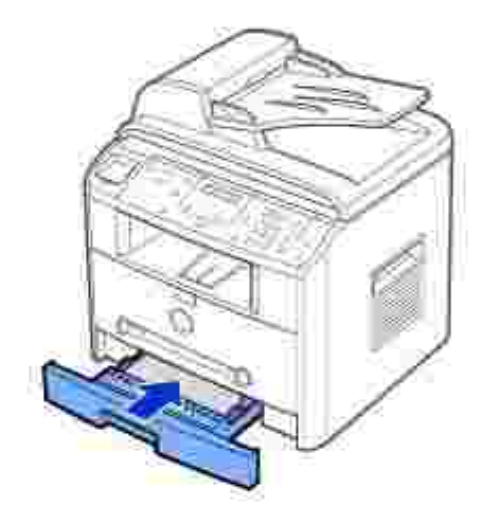

5. Open and close the front cover to resume printing.

## **Paper Exit Jam**

1. Open and close the front cover. The jammed paper automatically exits the multi-function printer.

*If the paper does not exit,* continue to step 2.

2. Gently pull the paper out of the front output tray. Skip to step 6.

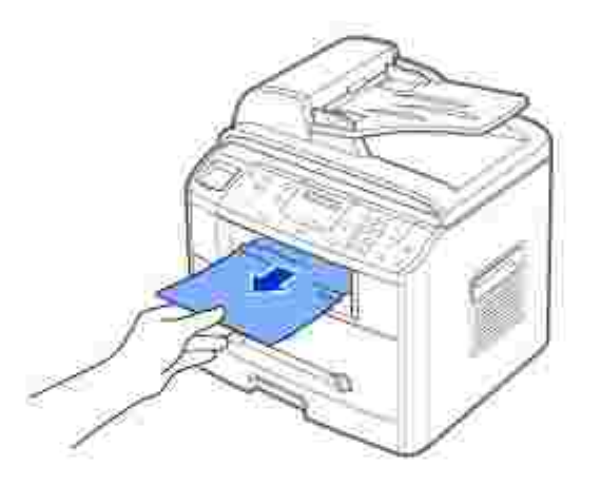

*If you cannot see the paper in the front output tray or the paper does not move when pulled,* open the 3. rear cover.

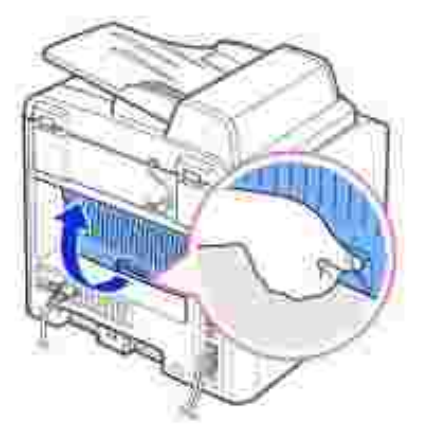

4. Remove the paper by gently pulling it straight out.

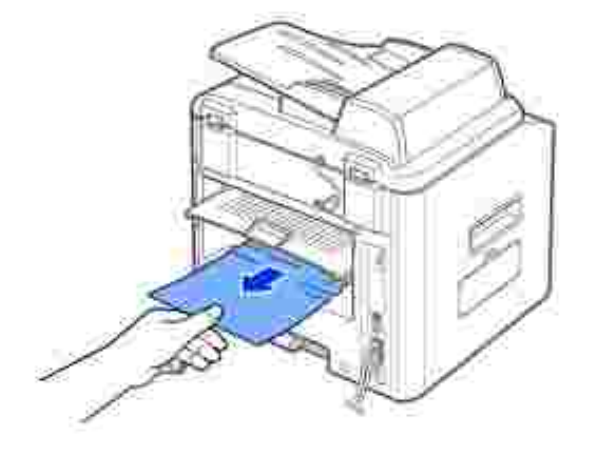

- 5. Close the rear cover.
- 6. Open and close the front cover to resume printing.

### **Fuser Area Jam**

**NOTICE:** The fuser area is hot. Take care when removing paper from the multi-function printer. ය

1. Open the front cover and lightly pull the toner cartridge straight out.
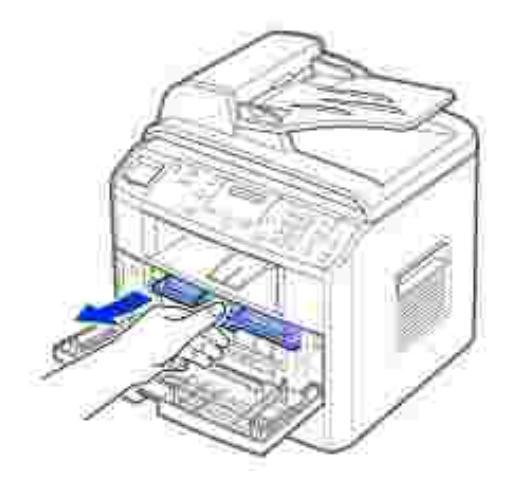

2. Remove the paper by gently pulling it straight out.

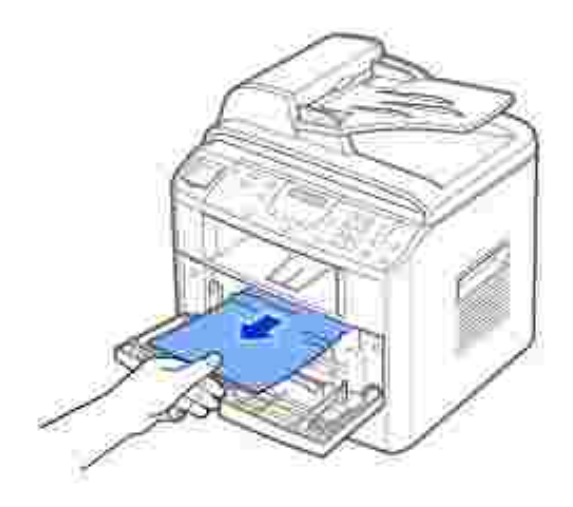

3. Replace the toner cartridge and close the front cover. Printing automatically resumes.

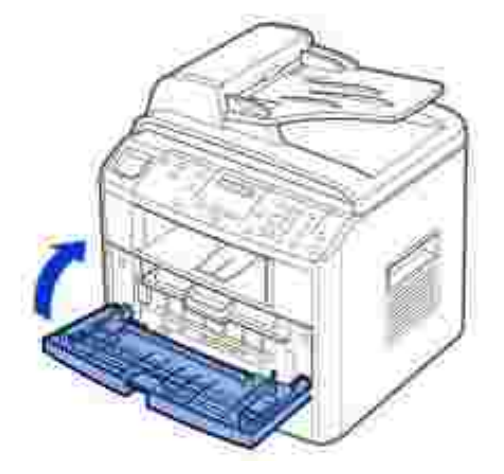

### **Manual Feeder Jam**

"Manual F. Jam" appears on the display when you try to print using the manual feeder and the multifunction printer does not detect paper, due to improper paper loading.

- 1. Locate the jammed paper in the manual feeder.
- 2. Gently pull the paper straight out of the multi-function printer.

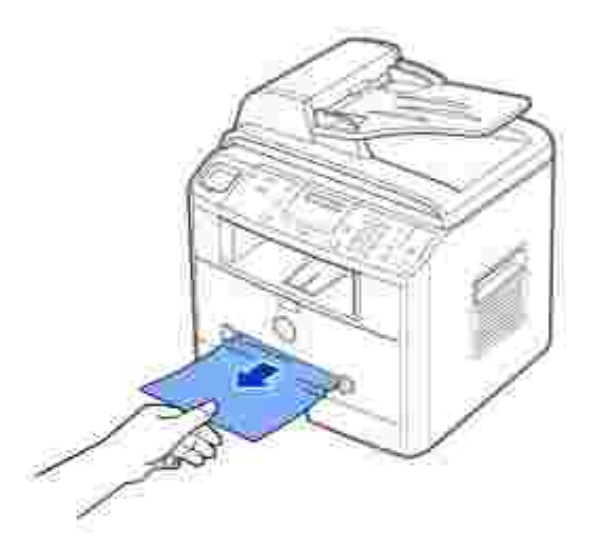

## **Paper Feed Jam (Optional Tray 2)**

- 1. Pull the optional Tray 2 open.
- 2. Remove the jammed paper from the multi-function printer.

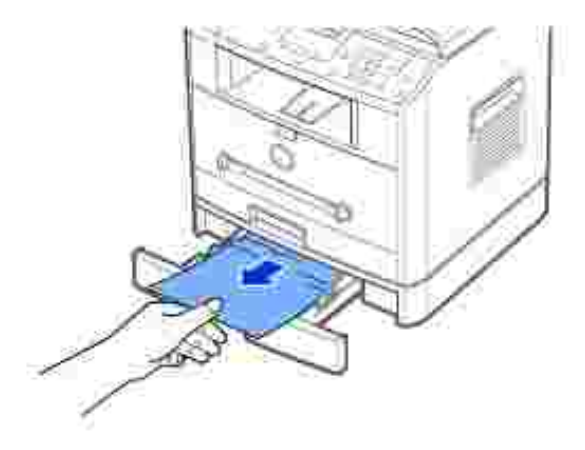

*If you cannot see the paper in this area or the paper does not move when pulled,* go to step 3.

3. Pull the standard Tray 1 open.

4. Pull the paper straight up and out.

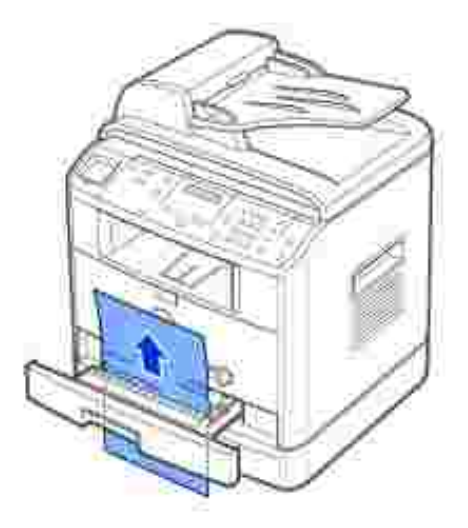

- 5. Insert Tray 1 into the multi-function printer until it snaps into place.
- 6. Open and close the front cover to resume printing.

#### **Tips for Avoiding Paper Jams**

By selecting the correct paper types, most paper jams can be avoided. When a paper jam occurs, follow the steps outlined in "Clearing Jams in the Paper Tray" on page 164~170.

- Follow the procedures in "Loading Print Media in the Paper Tray" on page 63. Ensure that the adjustable guides are correctly positioned.
- Do not overload the paper tray. Ensure that the paper is below the paper capacity mark on the inside wall of the paper tray.
- Do not remove the paper from the tray while your multi-function printer is printing.
- Flex, fan and straighten the paper before loading.
- Do not use creased, damp or curled paper.
- Do not mix paper types in the paper tray.
- Use only recommended print materials. See "Paper Specifications" on page 200.
- Ensure that the recommended print side of print materials is facing down in the paper tray and facing up in the manual feeder.

### **Clearing LCD Error Messages**

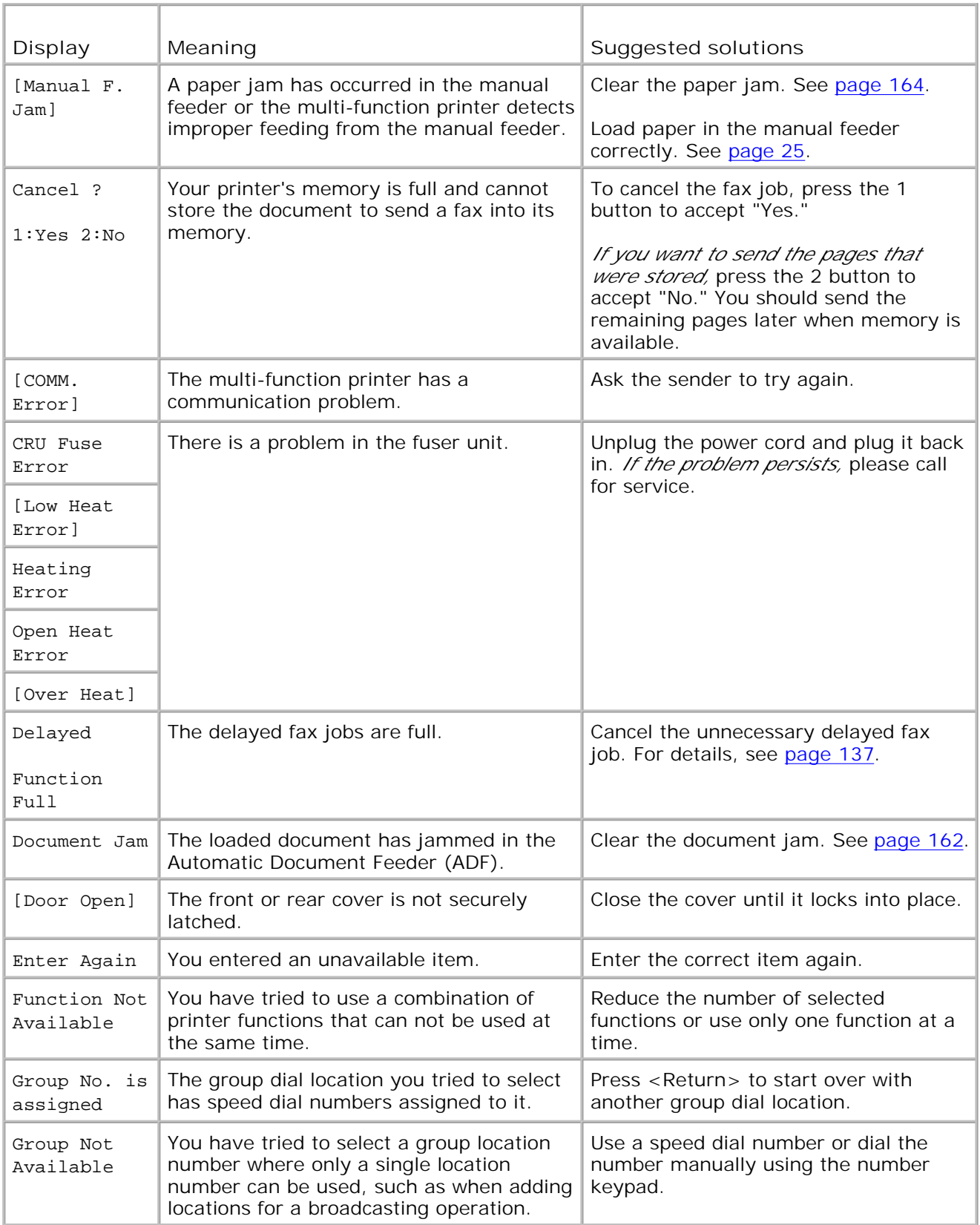

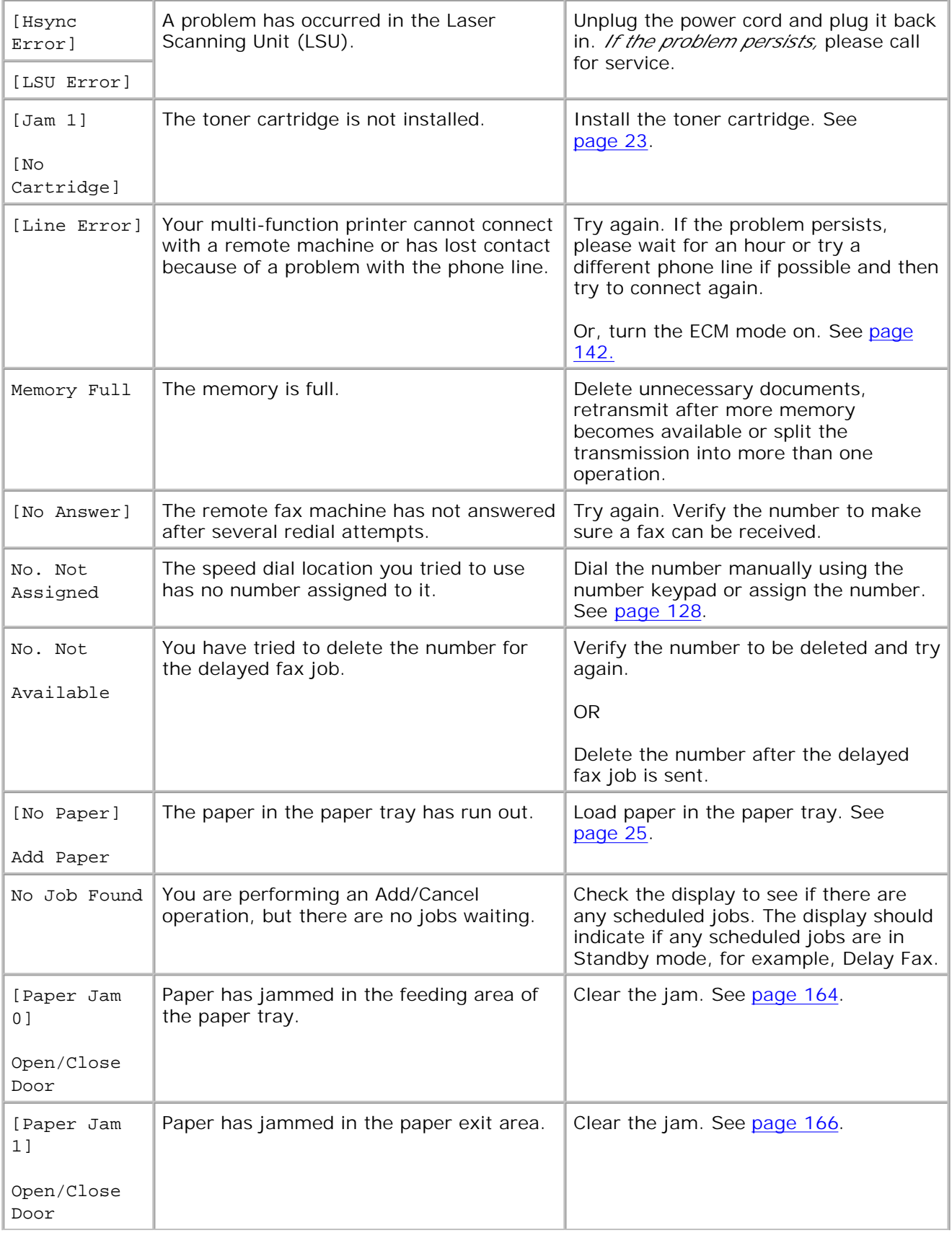

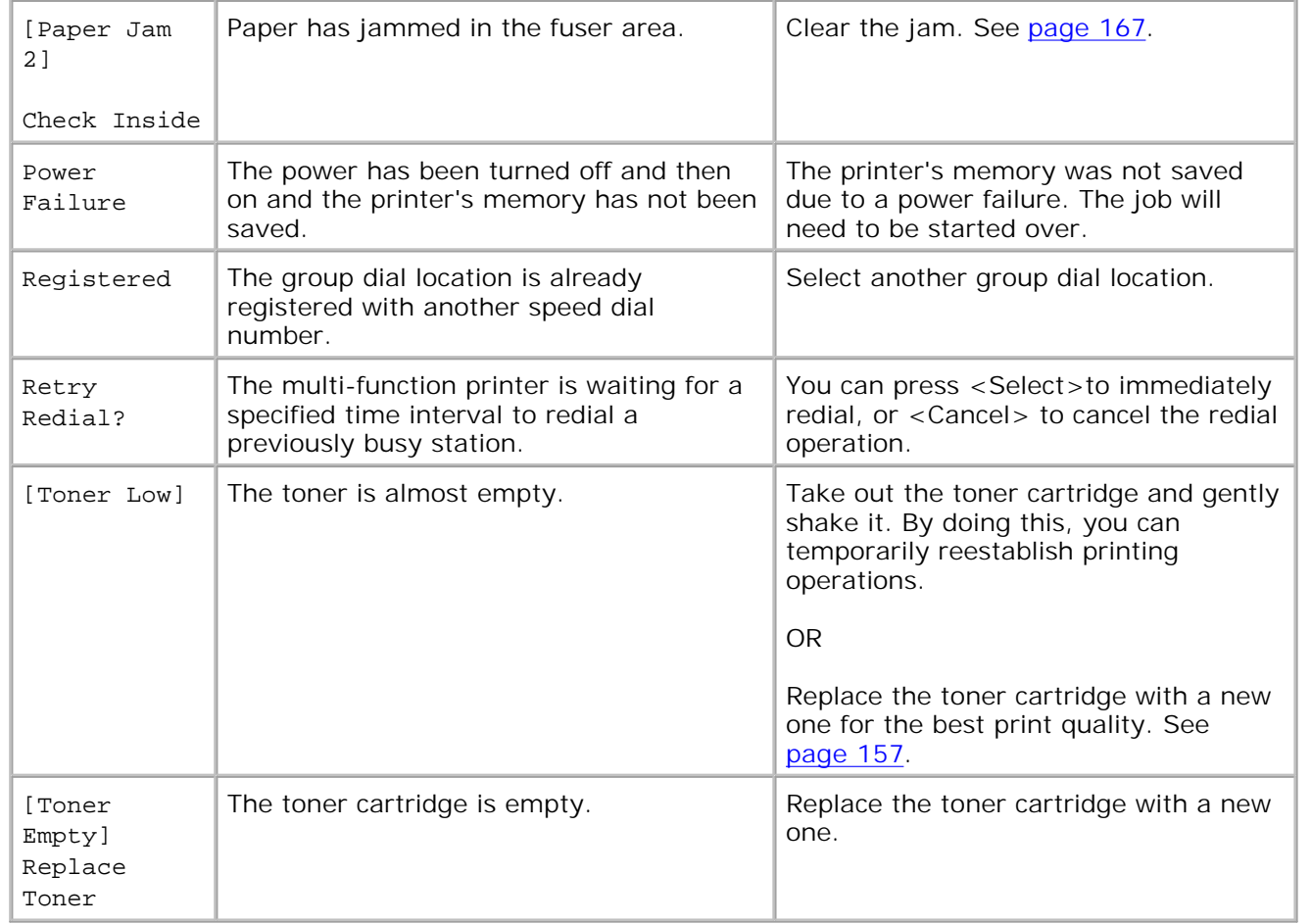

# **Solving Problems**

The following chart lists some conditions that may occur and the recommended solutions. Follow the suggested solutions until the problem is corrected. *If the problem persists,* contact Dell.

## **Paper Feeding Problems**

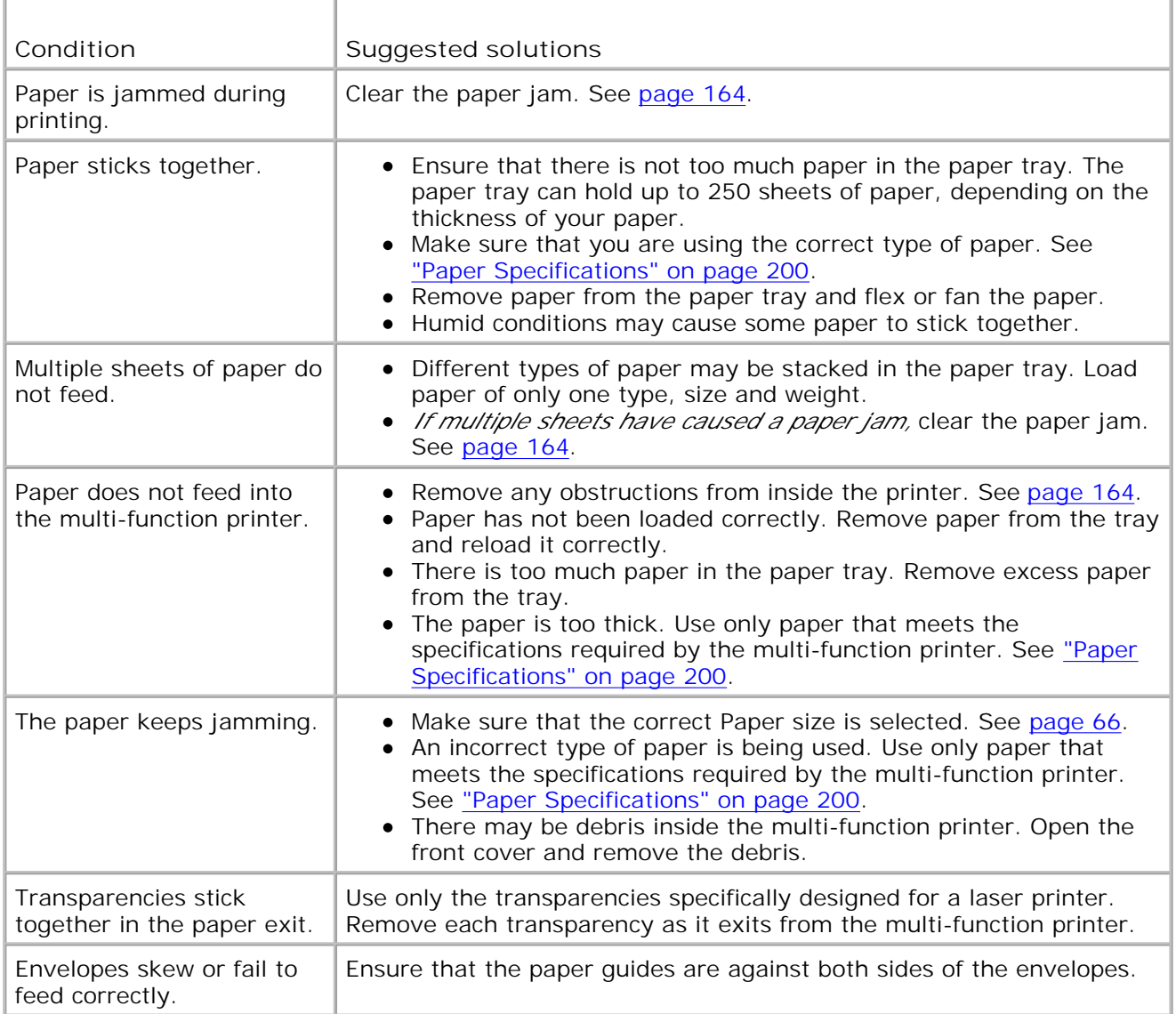

# **Printing Problems**

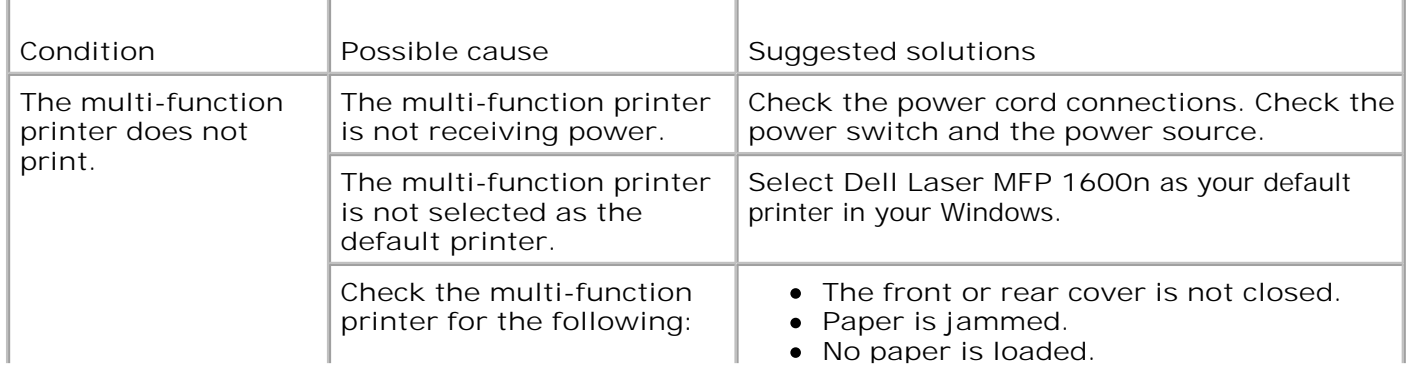

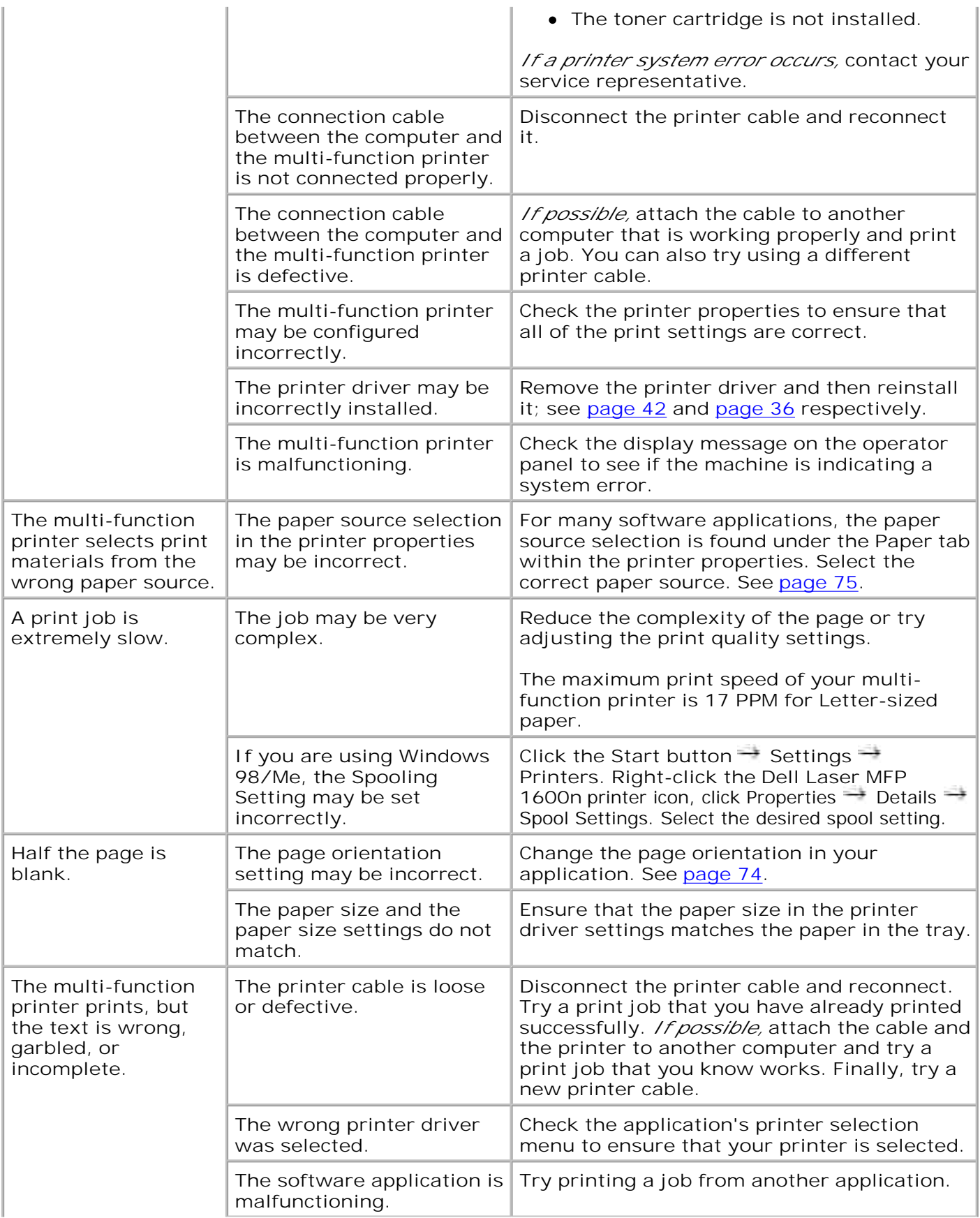

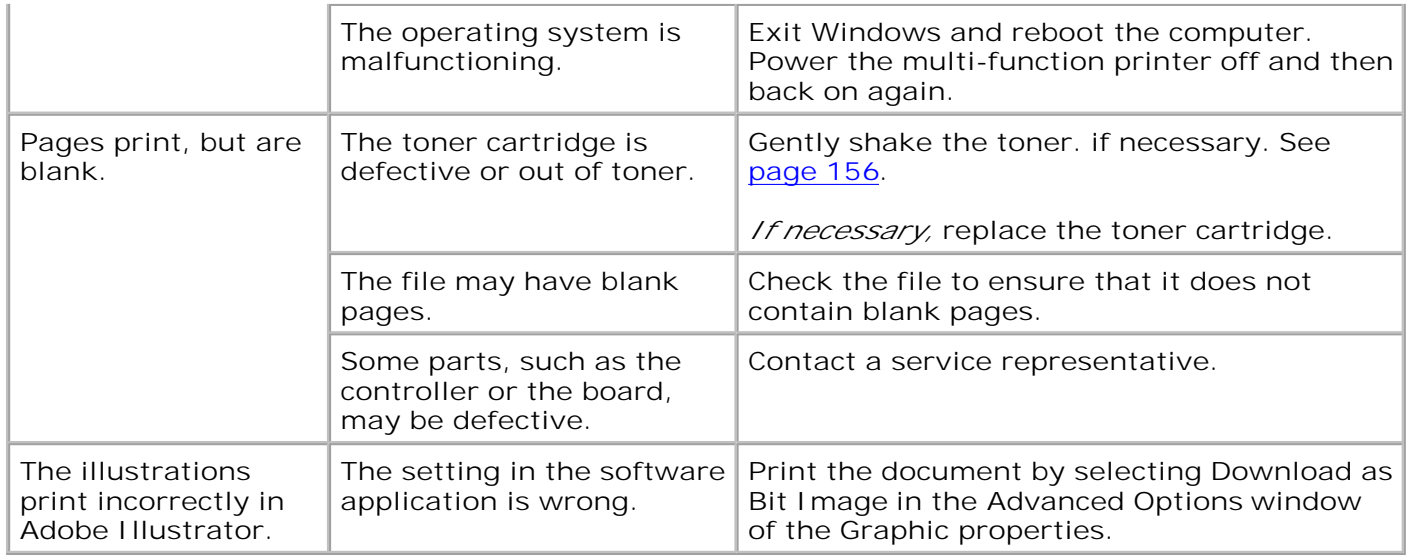

# **Printing Quality Problems**

**The inside of the multi-function printer may be dirty or improper paper loading may reduce the print quality. See the table below to clear the problem.**

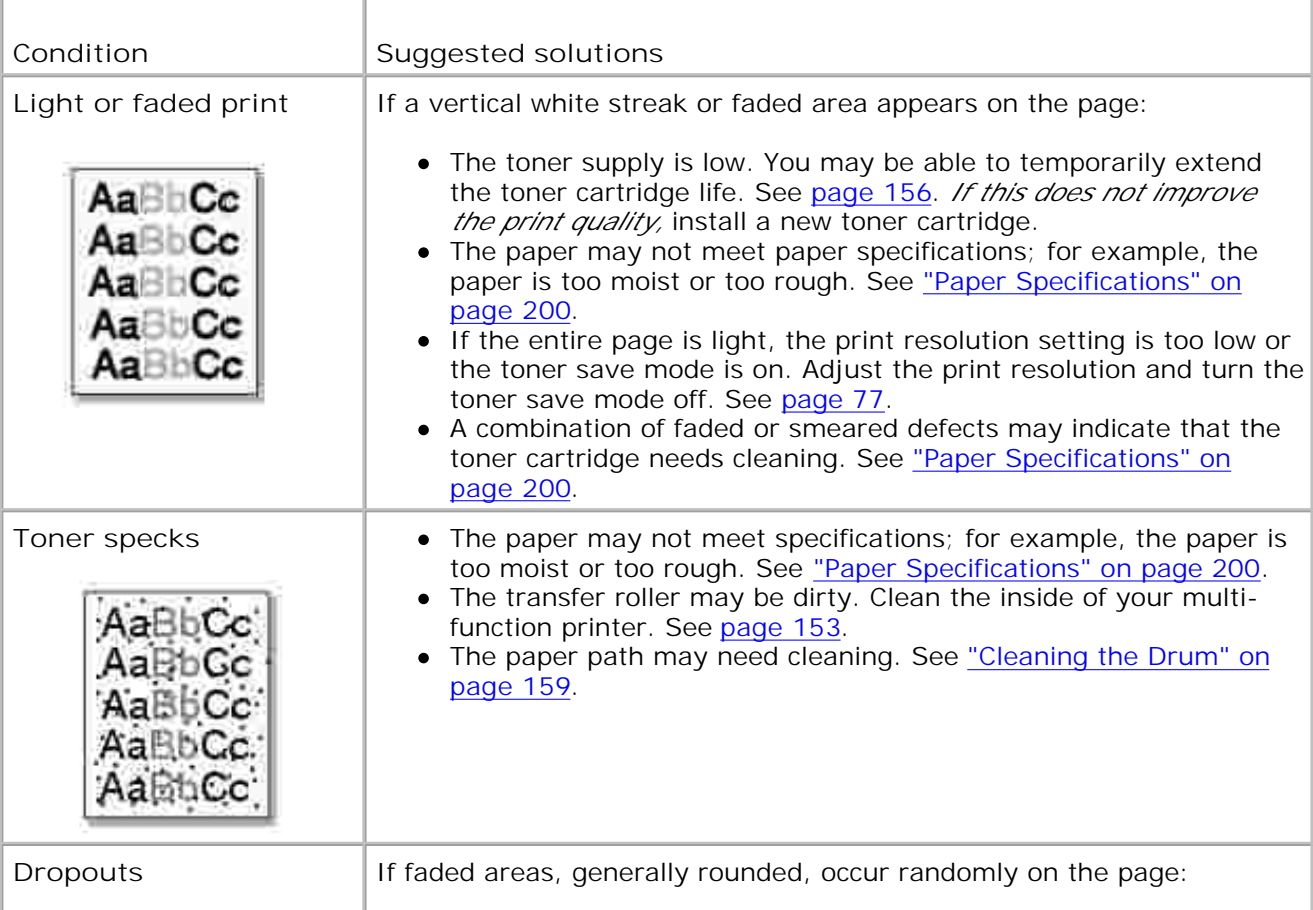

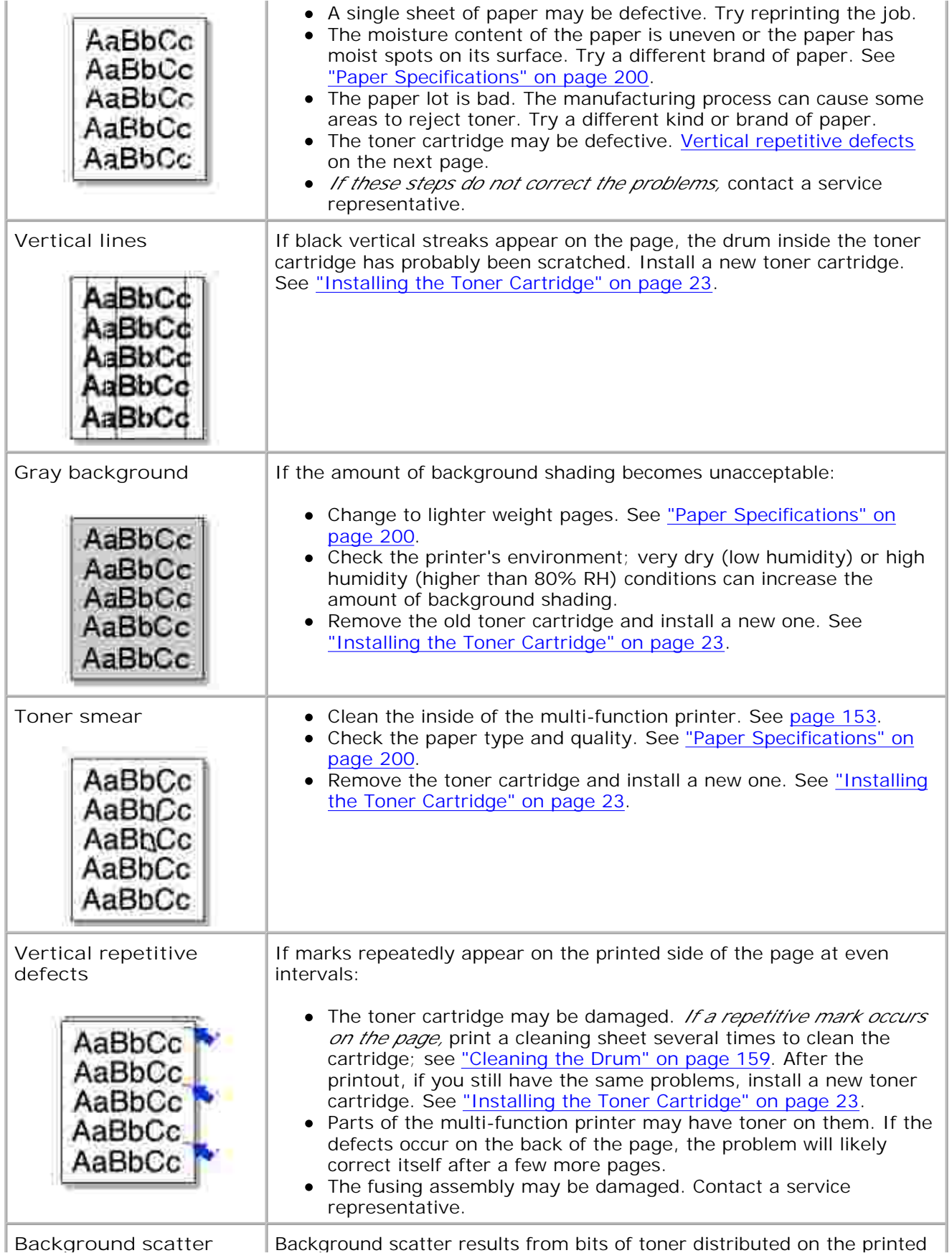

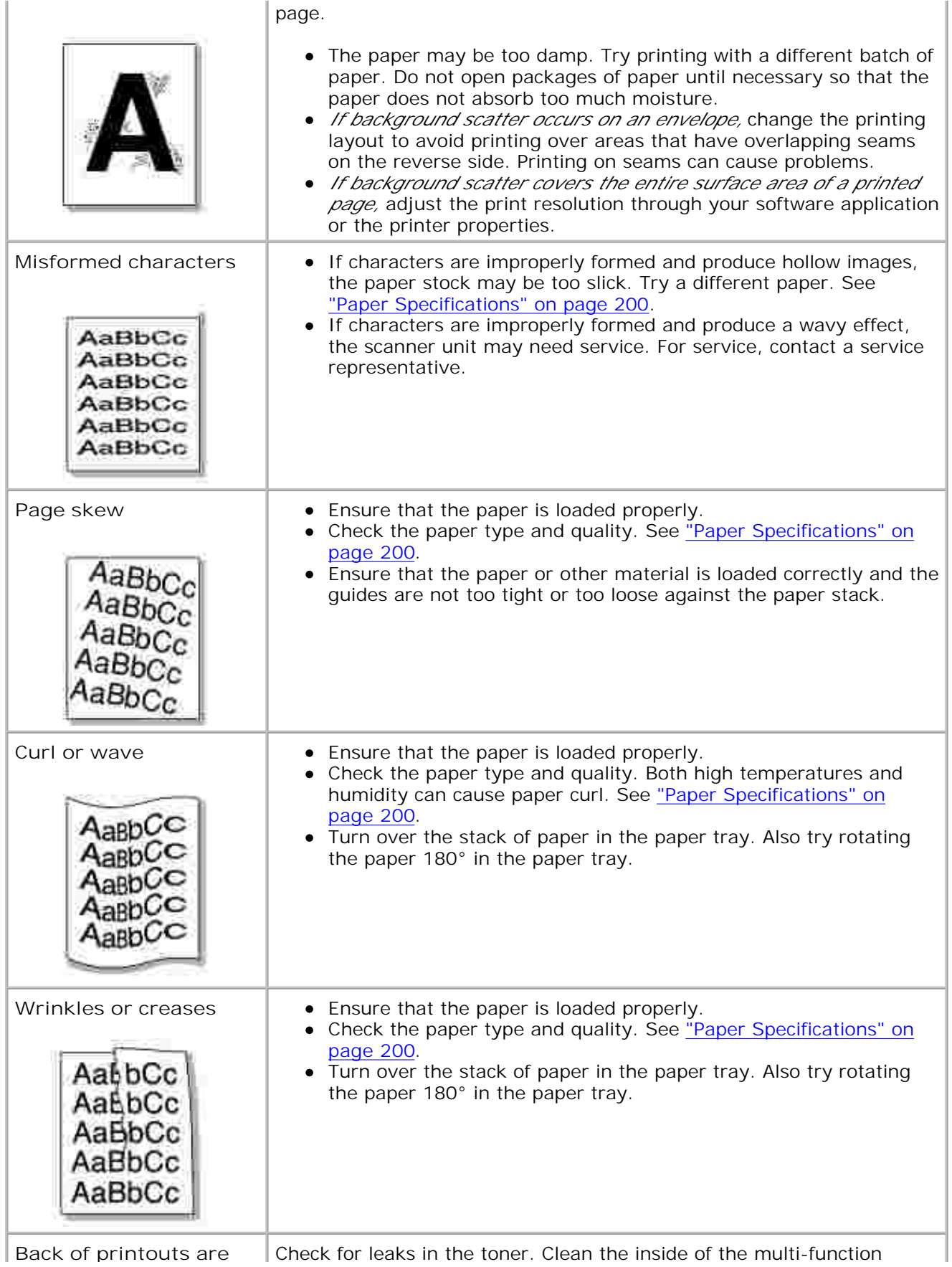

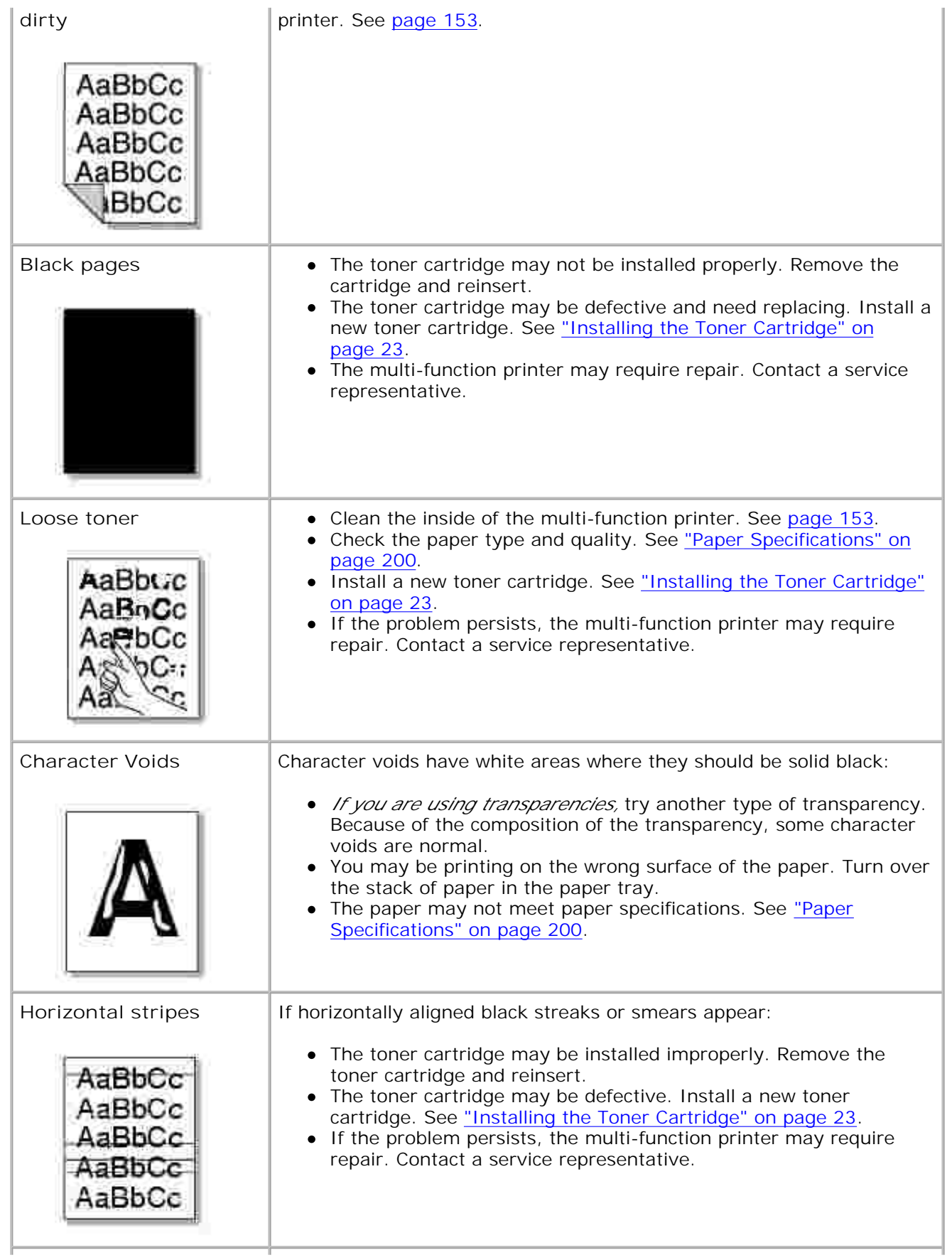

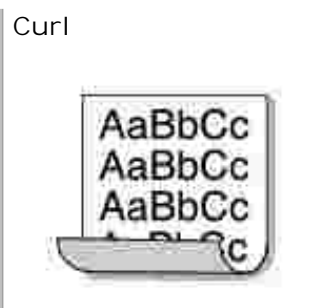

**Curl** *If the printed paper is curled or the paper does not feed into the multifunction printer,* turn over the stack of paper in the paper tray. Also try rotating the paper 180° in the paper tray.

### **Fax Problems**

Г

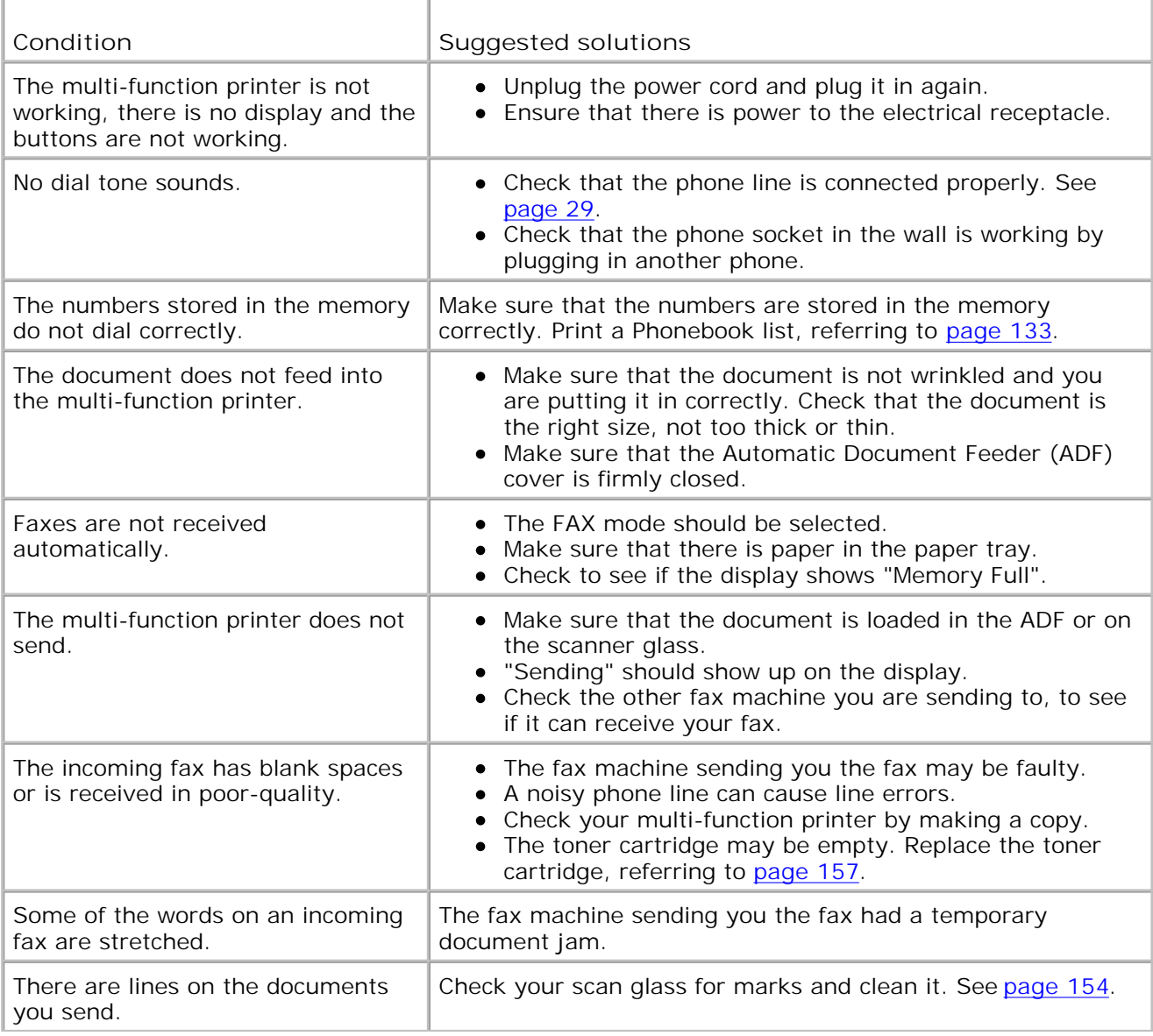

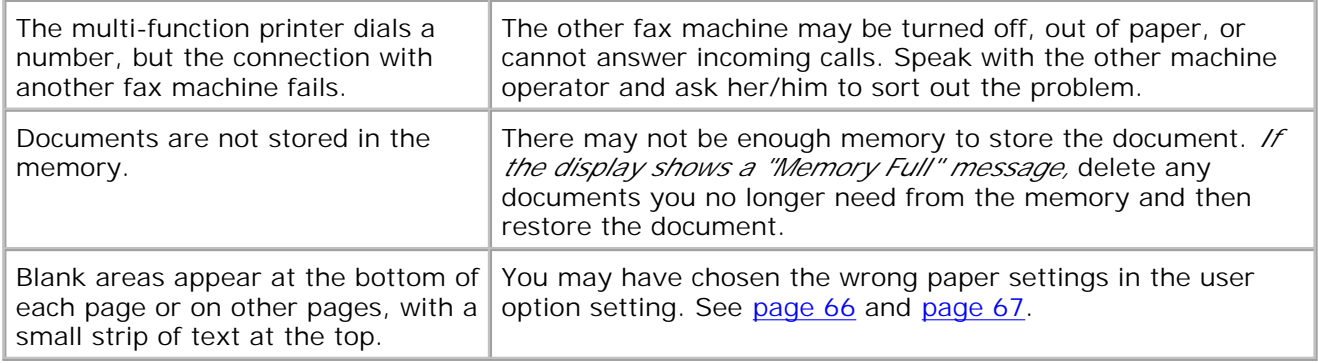

# **Copying Problems**

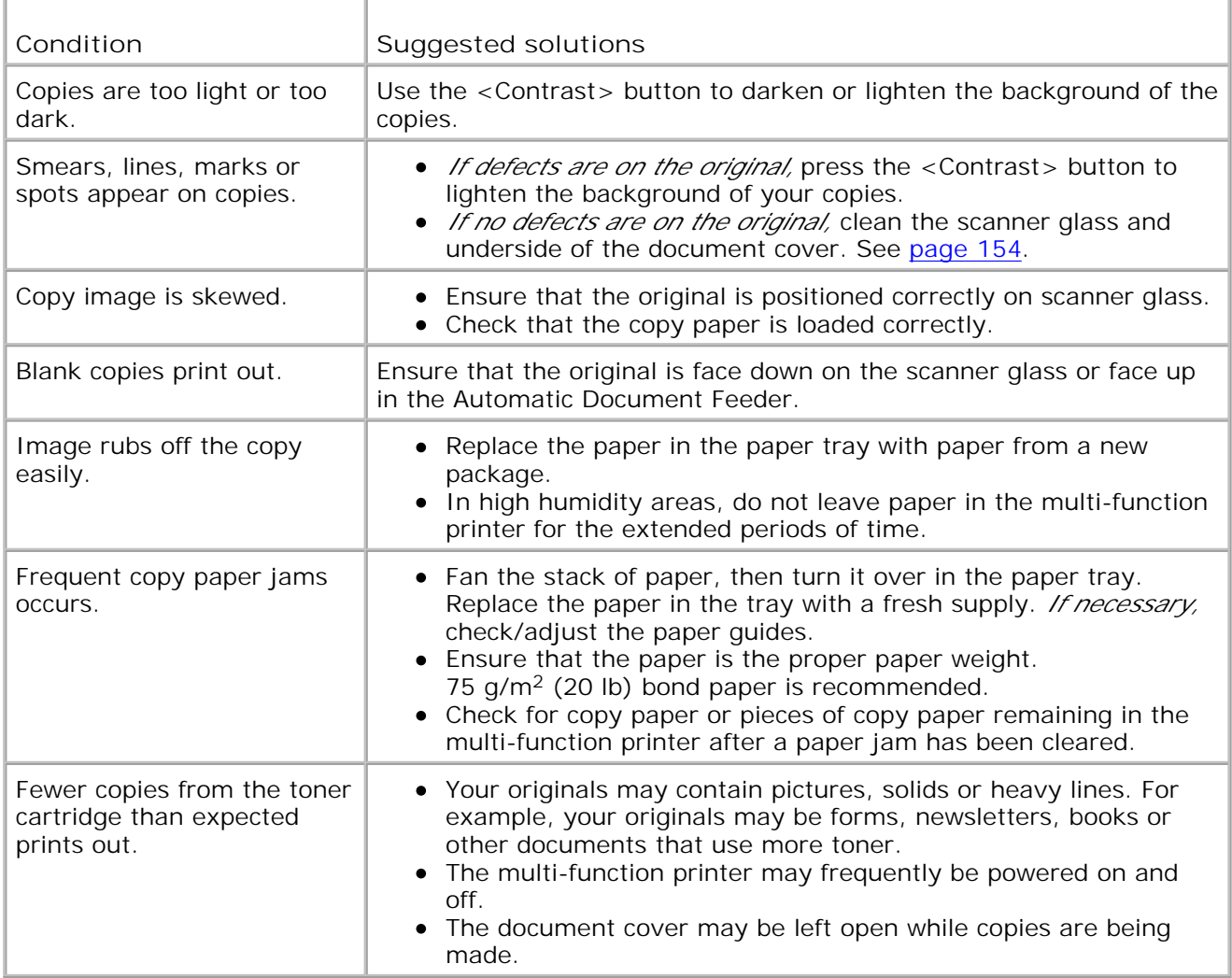

# **Scanning Problems**

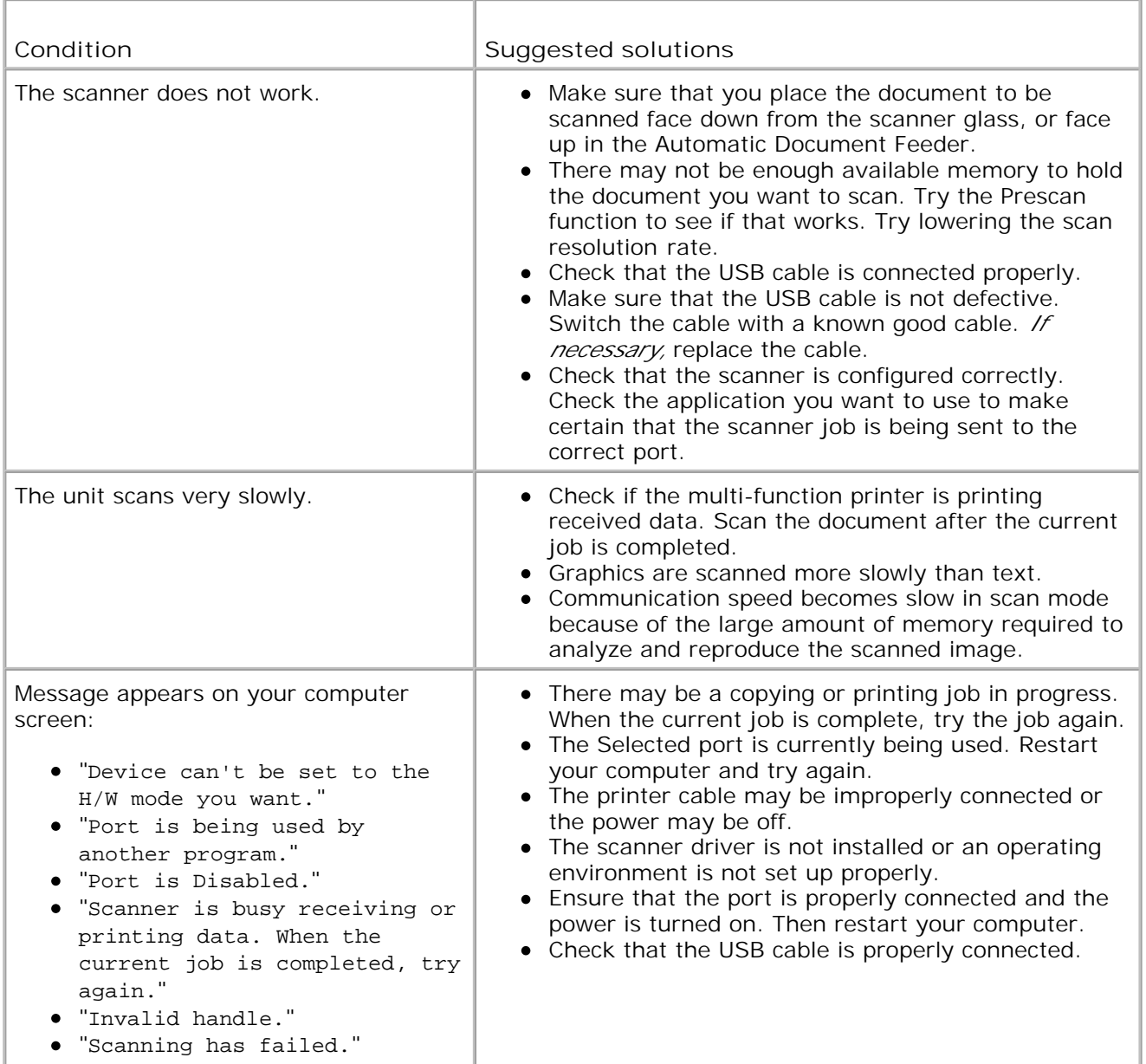

# **Troubleshooting Postscript (PS) Errors**

**The following situations are PS language specific and may occur when several printer languages are being used.**

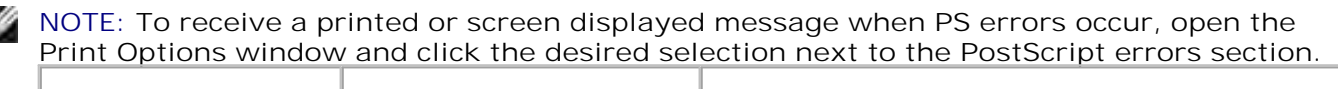

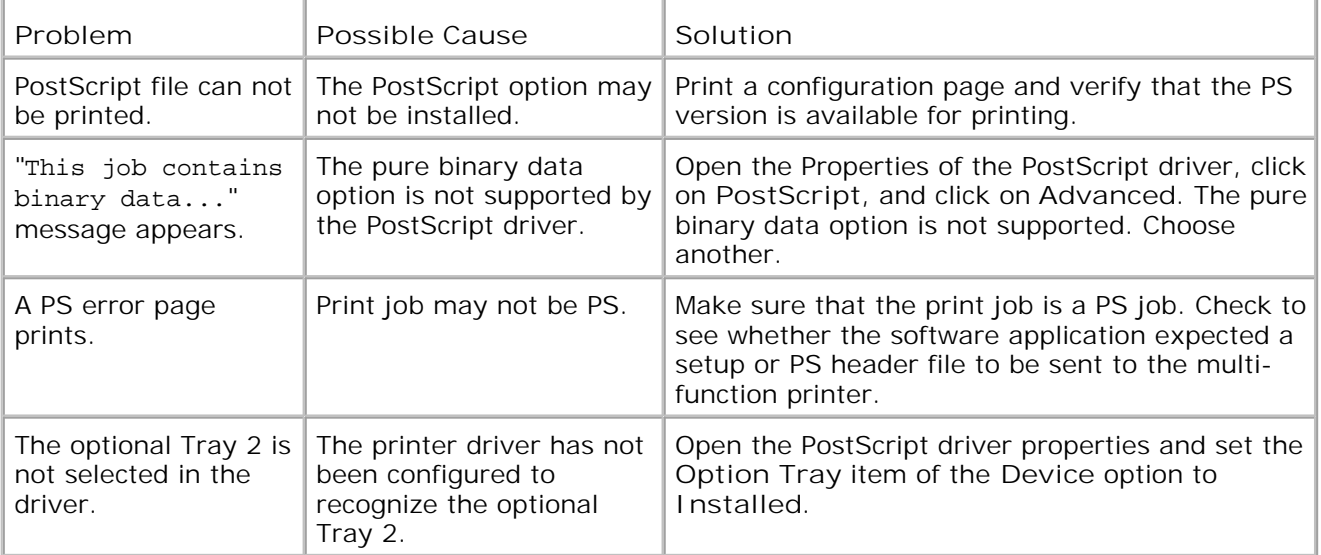

# **Installing Options**

- **P** Precautions When Installing Printer Options
- Installing Printer Memory
- **Installing an Optional Tray 2**

# **Precautions When Installing Printer Options**

Never remove the control board while the printer is plugged in.

To avoid the possibility of an electrical shock, always disconnect the power cord when installing or removing ANY internal or external printer option.

The control board and internal printer memory are sensitive to static electricity. Before installing or removing an internal printer memory, discharge static electricity from your body by touching something metal on any device plugged into a grounded power source. *If you walk around before finishing installation,* discharge any static electricity once again.

# **Installing Printer Memory**

Additional printer memory is provided on a Dual In-line Memory Module (DIMM).

**NOTE:** Your multifunction printer supports only Dell DIMMs. Order Dell DIMMs online at - Se **www.dell.com**.

- 1. Power the multi-function printer off and unplug all cables from the multi-function printer.
- 2. To remove the control board cover, pull out gently, as shown.

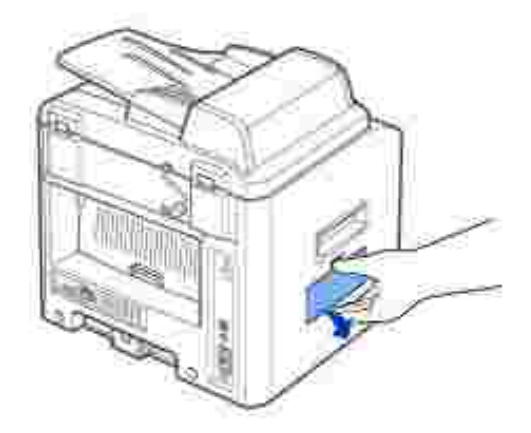

3. Open the lever on each side of the DIMM slots completely.

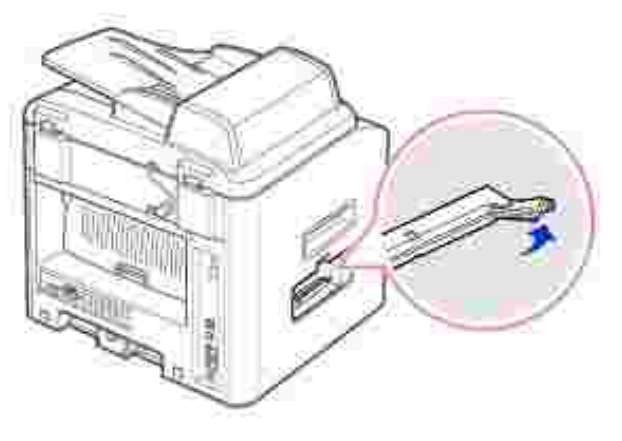

4. Remove the memory DIMM from the antistatic package. Locate the alignment notches on the bottom edge of the DIMM.

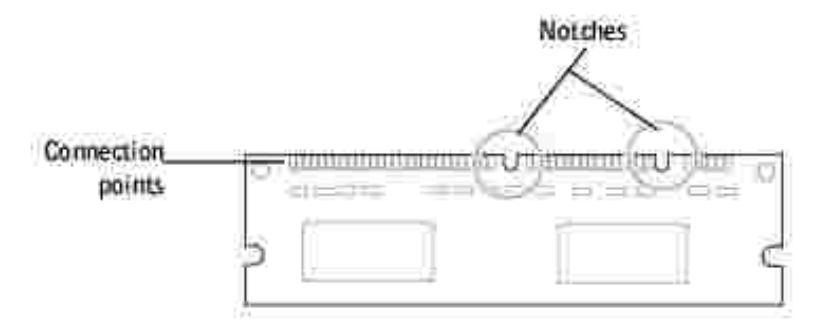

**NOTE:** Avoid touching the connection points along the edge of the memory.

5. Hold the memory DIMM. Align the notches on the DIMM with the notches at the top of the DIMM slot.

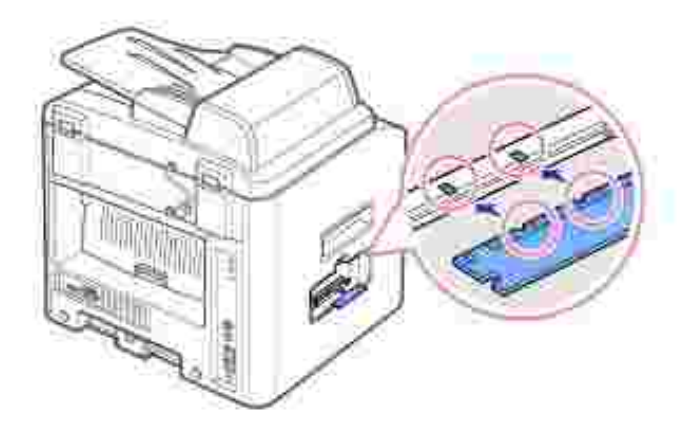

6. Insert the ends of the memory DIMM into the slot on the levers.

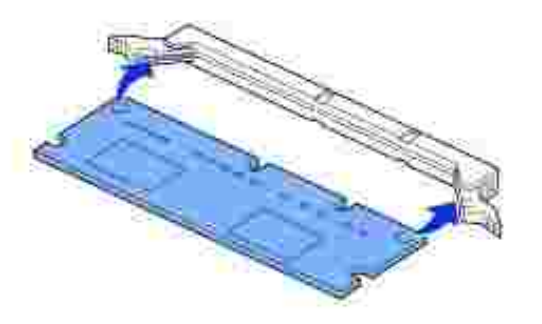

7. Push the memory DIMM firmly in to make sure you fully insert it into the slot.

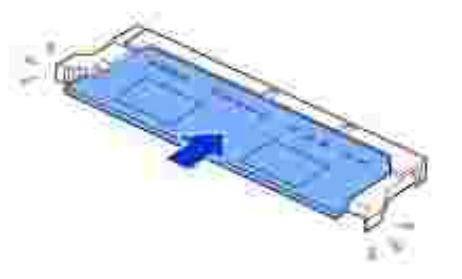

8. Replace the control board cover, as shown.

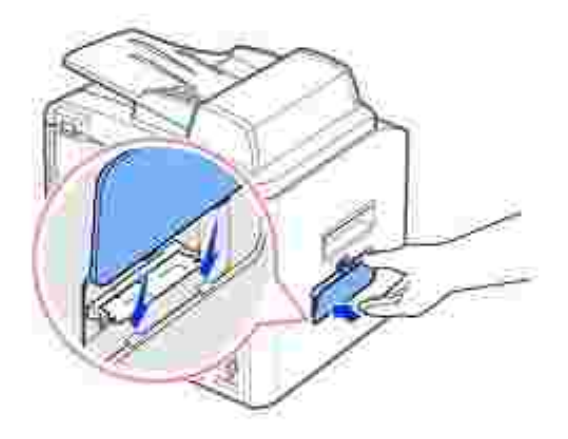

9. Reconnect the power cord and printer cable, and power the multi-function printer on.

#### **Removing the Memory**

- 1. Follow steps 1 and 2 on page 188 to access the control board.
- 2. Push the levers at both ends of the DIMM slot away from the DIMM.

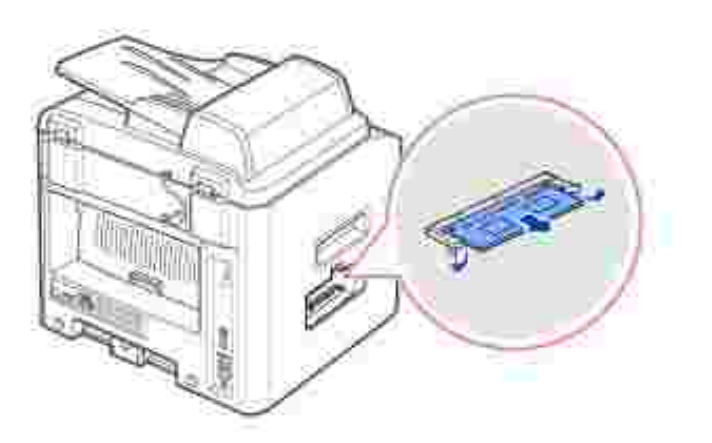

- 3. Place the DIMM in its original packaging or wrap it with paper and store it in a box.
- 4. Follow from step 8 on page 190.

# **Installing an Optional Tray 2**

You can increase the paper handling capacity of your multi-function printer by installing an optional Tray 2. This tray holds 250 sheets of paper.

- 1. Power the multi-function printer off and unplug all cables from the multi-function printer.
- 2. Remove the packing tape and the tape fastening the interface cable from the bottom of the optional Tray2.

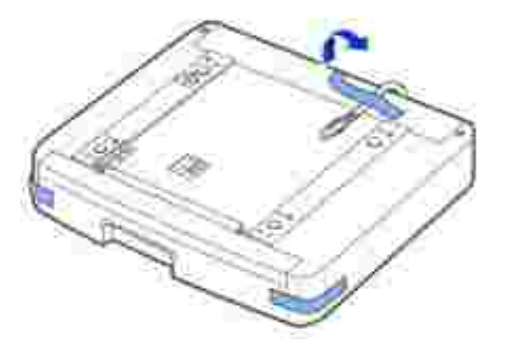

3. Find the location of the connector and the optional tray positioners.

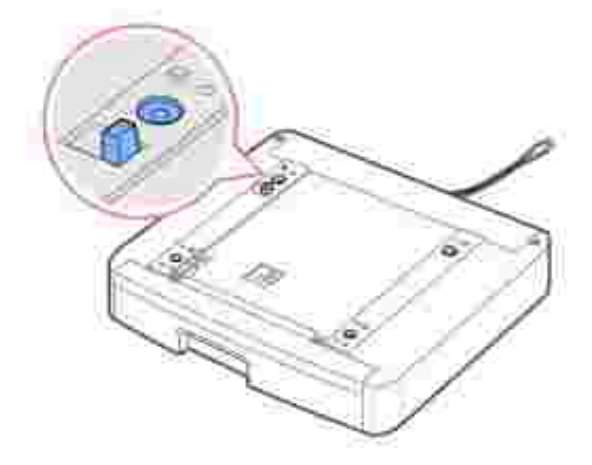

4. Place the multi-function printer over the tray, aligning the feet on the multi-function printer with the positioners in the optional Tray2.

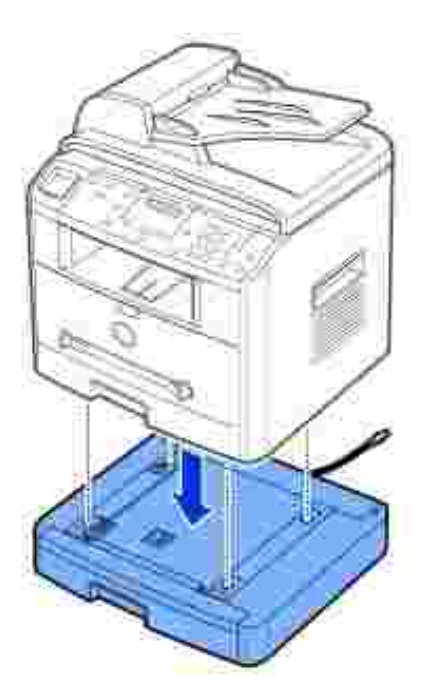

5. Connect the cable into the connector on the back of the multi-function printer.

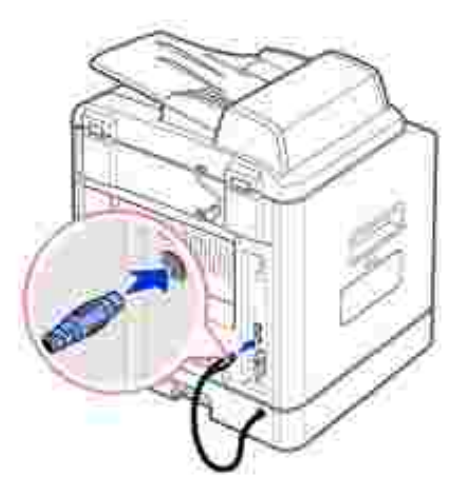

- 6. Load paper in the optional Tray 2. For information about loading paper in this tray, see page 25.
- 7. Reconnect the power cord and cables and then power the multi-function printer on.

When you print a document on paper loaded in the optional Tray 2, you must configure the properties of the printer driver.

To access the properties of the printer driver:

1. Click the Windows **Start** button.

2. For Windows 98/Me/NT 4.0/2000, click Settings and point to Printers.

For Windows XP/Server 2003, click **Printers and Faxes**.

- 3. Click the **Dell Laser MFP 1600n** printer.
- 4. Right-click the printer icon and:

In Windows 98/Me, click Properties.

In Windows 2000/XP/Server 2003, click Print Setup or click Properties and then point to Printing Preferences.

In Windows NT 4.0, click Document Default.

5. Click the **Printer** tab, and select **Tray 2** from the **Optional Tray** drop-down list.

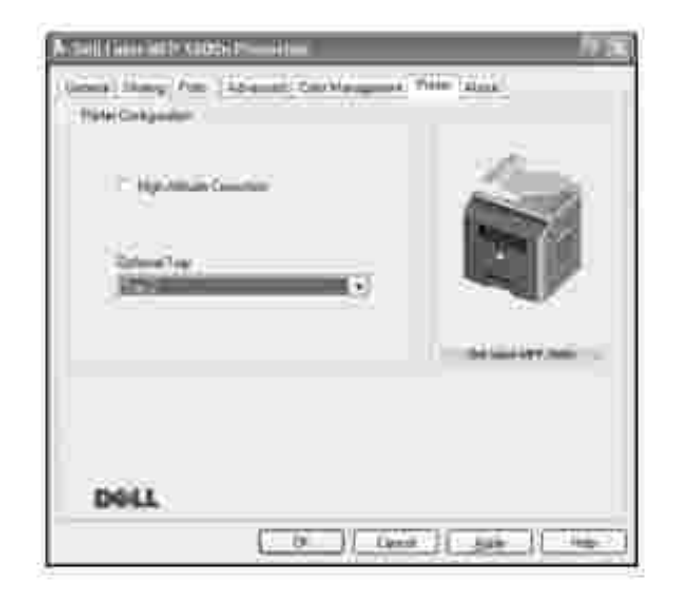

6. Click **OK** and print the document.

# **Specifications**

- General Specifications
- **Multi-Function Printer Specifications**
- **•** Facsimile Specifications
- **Paper Specifications**

# **General Specifications**

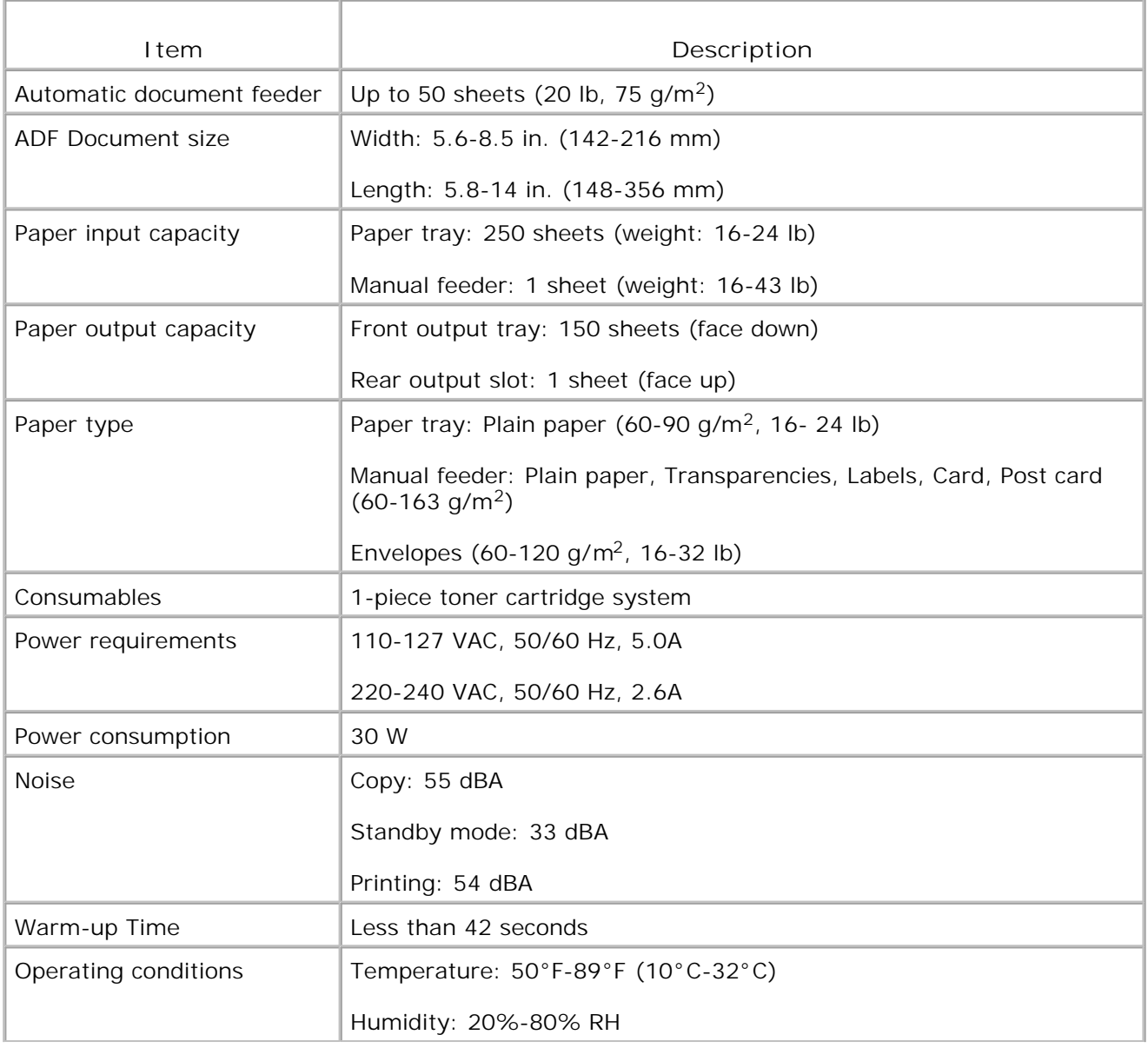

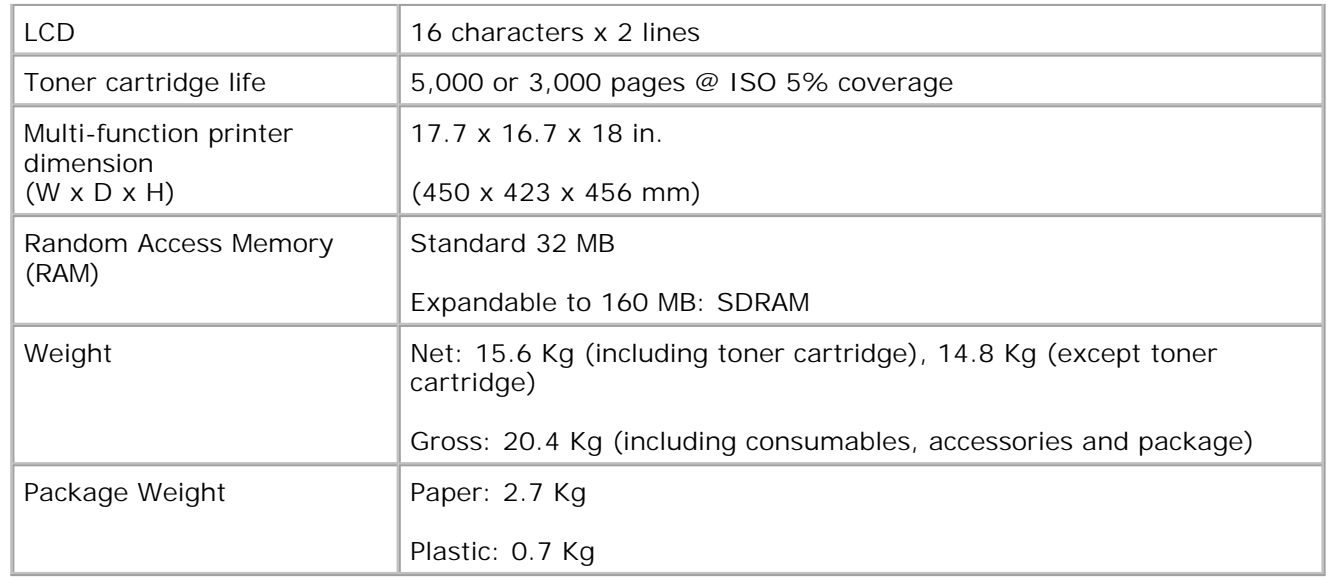

# **Multi-Function Printer Specifications**

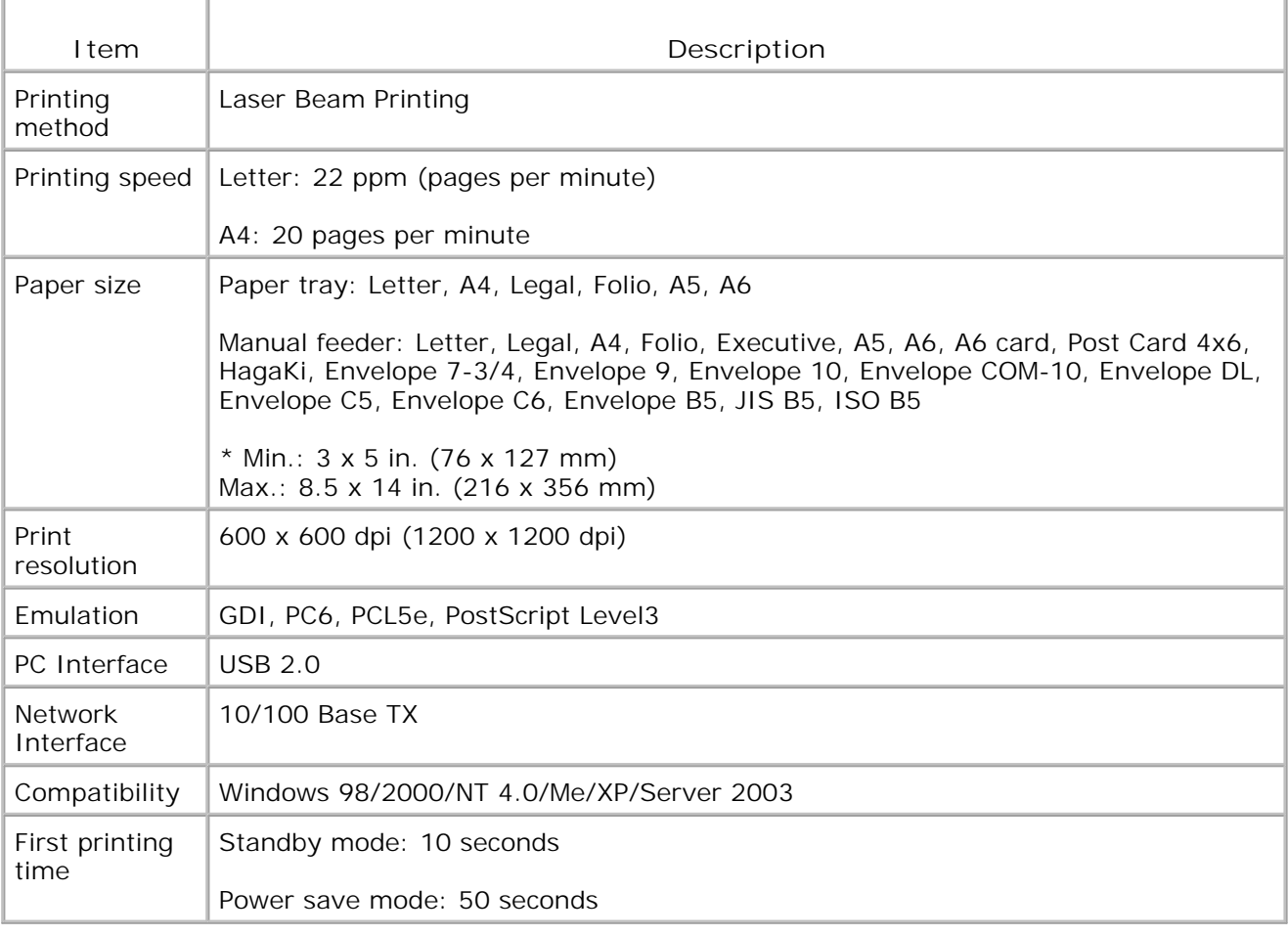

# **Facsimile Specifications**

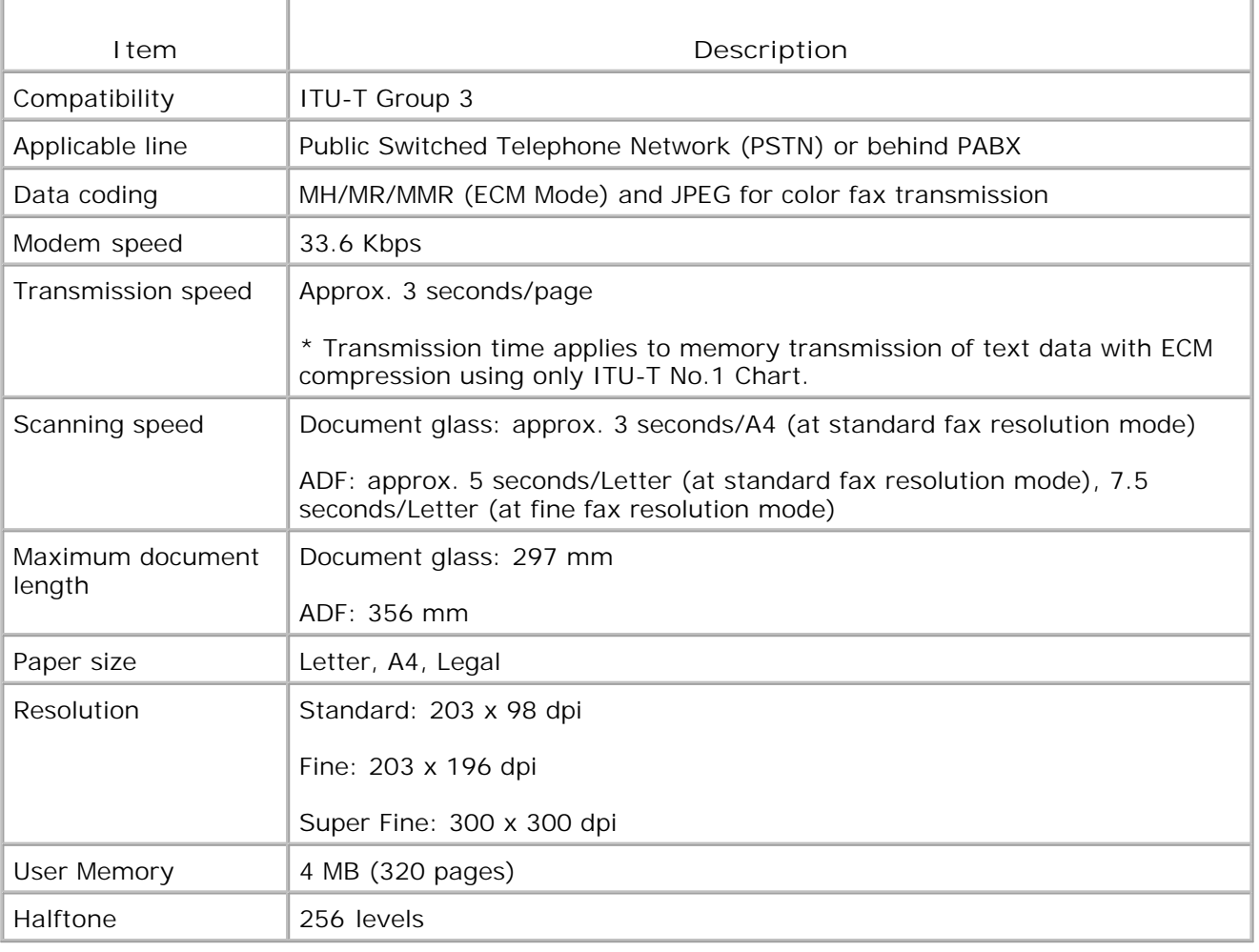

# **Paper Specifications**

#### **Overview**

Your multi-function printer accepts a variety of print materials, such as cut-sheet paper (including up to 100 percent recycled fiber content paper), envelopes, labels, transparencies and custom-size paper. Properties, such as weight, composition, grain and moisture content, are important factors affecting the multi-function printer's performance and the output quality. Paper that does not meet the guidelines outlined in this *User's Guide* can cause the following problems:

- Poor print quality
- Increased paper jams

• Premature wear on the multi-function printer

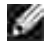

**NOTE:** Some paper may meet all of the guidelines in this guide and still not produce satisfactory results. This may be the result of improper handling, unacceptable temperature and humidity levels, or other variables over which Dell has no control.

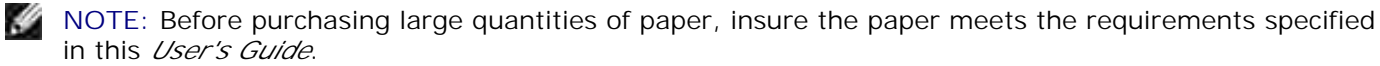

**CAUTION: Using paper that does not meet these specifications may cause problems,**  $\triangle$ **requiring repairs. These repairs are not covered by the Dell warranty or service agreements.**

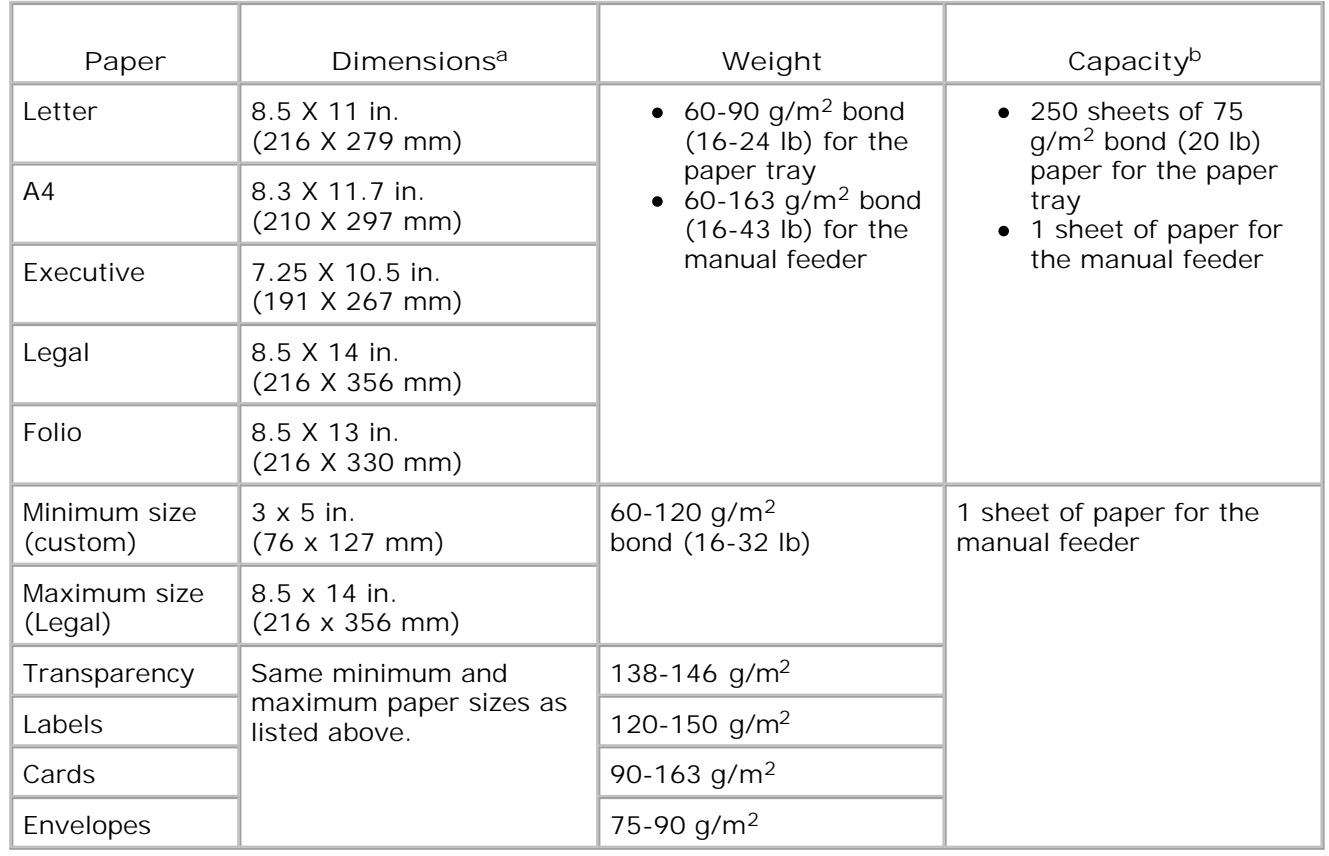

Supported Sizes of Paper

- a. The multi-function printer supports a wide range of media sizes.
- b. Capacity may vary depending on print materials' weight and thickness, and environmental conditions.

**CO NOTE:** You may experience jams when using print materials with a length of less than 127 mm (5 inches). For optimum performance, ensure that you are storing and handling the paper correctly. Please refer to page 203.

## **Guidelines for Using Paper**

For the best result, use conventional 75 g/m<sup>2</sup> (20 lb) paper. Ensure that the paper is of good quality, and free of cuts, nicks, tears, spots, loose particles, dust, wrinkles, voids, and curled or bent edges.

If you are unsure of what type of paper you are loading, such as bond or recycled paper, check the label on the package.

The following problems may cause print quality deviations, jamming or even damage to the multi-function printer:

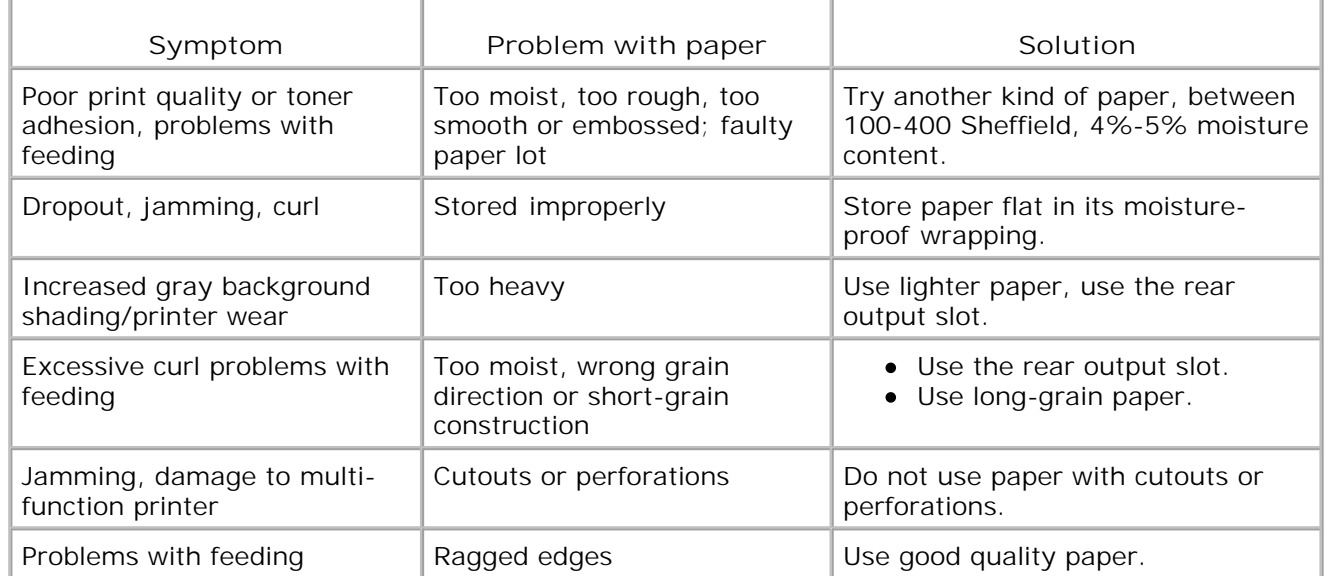

**NOTE:** Do not use letterhead paper printed with low-temperature inks, such as those used in some types of thermography.

- **NOTE:** Do not use raised or embossed letterhead.
- **SP SP**

K.

F

**NOTE:** The multi-function printer uses heat and pressure to fuse toner to the paper. Insure that any colored paper or preprinted forms use inks that are compatible with this fusing temperature (200° C or 392° F for 0.1 second).

#### **Paper Specifications**

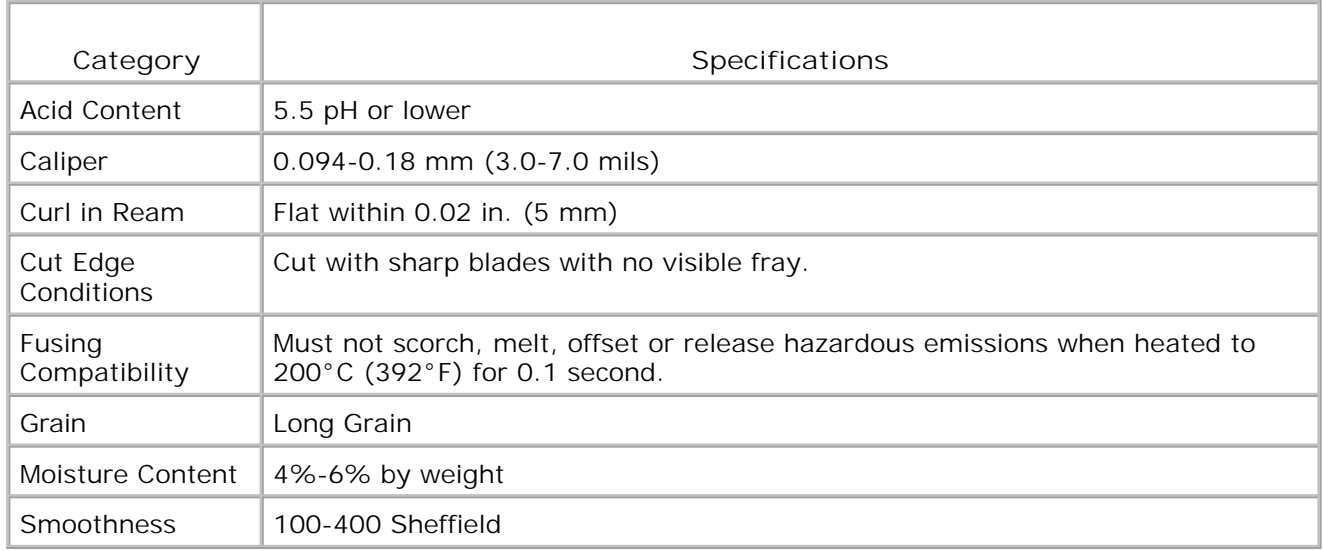

### **Paper Output Capacity**

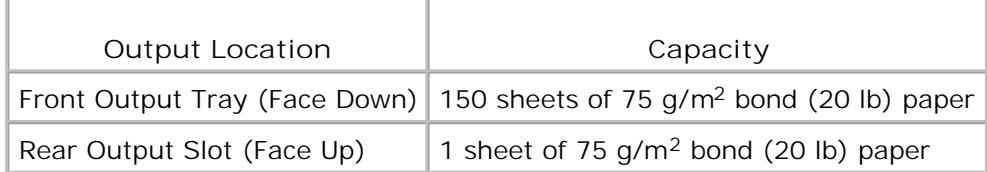

### **Printer and Paper Storage Environment**

Paper storage environmental conditions directly affect the feed operation.

Ideally, the printer and paper storage environment should be at or near room temperature, and not too dry or humid. Remember that paper is hygroscopic; it absorbs and loses moisture rapidly.

Heat works with humidity to damage paper. Heat causes the moisture in paper to evaporate, while cold causes it to condense on the sheets. Heating systems and air conditioners remove most of the humidity from a room. As paper is opened and used, it loses moisture, causing streaks and smudging. Humid weather or water coolers can cause the humidity to increase in a room. As paper is opened and used it absorbs any excess moisture, causing light print and dropouts. Also, as paper loses and gains moisture it can become distorted. This can cause paper jams.

Care should be taken not to purchase more paper than can be used in a short time (about 3 months). Paper stored for long periods may experience heat and moisture extremes, which can cause damage. Planning is important to prevent damage to large supplies of paper.

Unopened paper in sealed reams can remain stable for several months before use. Opened packages of paper have more potential for environment damage, especially if they are not wrapped with a moisture-proof barrier.

The paper storage environment should be properly maintained to ensure optimum performance. The required condition is 20° C to 24° C (68° F to 75° F), with a relative humidity of 4 percent to 55percent. The following guidelines should be considered when evaluating the paper's storage environment:

- Paper should be stored at or near room temperature.
- The air should not be too dry or too humid.
- The best way to store an opened ream of paper is to rewrap it tightly in its moisture-proof wrapping. If the printer environment is subject to extremes, unwrap only the amount of paper to be used during the day's operation to prevent unwanted moisture changes.

# **Regulatory Notices**

Electromagnetic Interference (EMI) is any signal or emission, radiated in free space or conducted along power or signal leads, that endangers the functioning of a radio navigation or other safety service or seriously degrades, obstructs, or repeatedly interrupts a licensed radio communications service. Radio communications services include but are not limited to AM/FM commercial broadcast, television, cellular services, radar, air-traffic control, pager, and Personal Communication Services (PCS). These licensed services, along with unintentional radiators such as digital devices, including computers, contribute to the electromagnetic environment.

Electromagnetic Compatibility (EMC) is the ability of items of electronic equipment to function properly together in the electronic environment. While this computer has been designed and determined to be compliant with regulatory agency limits for EMI, there is no guarantee that interference will not occur in a particular installation. If this equipment does cause interference with radio communications services, which can be determined by turning the equipment off and on, you are encouraged to try to correct the interference by one or more of the following measures:

- Reorient the receiving antenna.
- Relocate the computer with respect to the receiver.
- Move the computer away from the receiver.
- Plug the computer into a different outlet so that the computer and the receiver are on different branch circuits.

If necessary, consult a Dell Technical Support representative or an experienced radio/television technician for additional suggestions.

Dell™ computers are designed, tested, and classified for their intended electromagnetic environment. These electromagnetic environment classifications generally refer to the following harmonized definitions:

- Class A is typically for business or industrial environments.
- Class B is typically for residential environments.

Information Technology Equipment (ITE), including devices, expansion cards, printers, input/output (I/O) devices, monitors, and so on, that are integrated into or connected to the computer should match the electromagnetic environment classification of the computer.

**A Notice About Shielded Signal Cables: Use only shielded cables for connecting devices to any Dell device to reduce the possibility of interference with radio communications services. Using shielded cables ensures that you maintain the appropriate EMC classification for the intended environment. For parallel printers, a cable is available from Dell. If you prefer, you can order a cable from Dell on the World Wide Web at accessories.us.dell.com/sna/category.asp? category\_id=4117.**

Most Dell computers are classified for Class B environments. However, the inclusion of certain options can change the rating of some configurations to Class A. To determine the electromagnetic classification for your computer or device, see the following sections specific for each regulatory agency. Each section provides country-specific EMC/EMI or product safety information.

# **FCC Notices (U.S. Only)**

Most Dell computers are classified by the Federal Communications Commission (FCC) as Class B digital devices. To determine which classification applies to your computer, examine all FCC registration labels located on the bottom, side, or back panel of your computer, on card-mounting brackets, and on the cards themselves. If any one of the labels carries a Class A rating, your entire computer is considered to be a Class A digital device. If *all* labels carry an FCC Class B rating as distinguished by either an FCC ID number or the FCC logo,  $(E^{\epsilon})$ , your computer is considered to be a Class B digital device.

Once you have determined your computer's FCC classification, read the appropriate FCC notice. Note that FCC regulations provide that changes or modifications not expressly approved by Dell could void your authority to operate this equipment.

This device complies with Part 15 of the FCC Rules. Operation is subject to the following two conditions:

- This device may not cause harmful interference.
- This device must accept any interference received, including interference that may cause undesired operation.

#### **Class A**

This equipment has been tested and found to comply with the limits for a Class A digital device pursuant to Part 15 of the FCC Rules. These limits are designed to provide reasonable protection against harmful interference when the equipment is operated in a commercial environment. This equipment generates, uses, and can radiate radio frequency energy and, if not installed and used in accordance with the manufacturer's instruction manual, may cause harmful interference with radio communications. Operation of this equipment in a residential area is likely to cause harmful interference, in which case you will be required to correct the interference at your own expense.

#### **Class B**

This equipment has been tested and found to comply with the limits for a Class B digital device pursuant to Part 15 of the FCC Rules. These limits are designed to provide reasonable protection against harmful interference in a residential installation. This equipment generates, uses, and can radiate radio frequency energy and, if not installed and used in accordance with the manufacturer's instruction manual, may cause interference with radio communications. However, there is no guarantee that interference will not occur in a particular installation. If this equipment does cause harmful interference to radio or television reception, which can be determined by turning the equipment off and on, you are encouraged to try to correct the interference by one or more of the following measures:

• Reorient or relocate the receiving antenna.

- Increase the separation between the equipment and the receiver.
- Connect the equipment into an outlet on a circuit different from that to which the receiver is connected.
- Consult the dealer or an experienced radio/television technician for help.

#### **FCC Identification Information**

The following information is provided on the device or devices covered in this document in compliance with FCC regulations:

- Model number: Dell Laser Multi-Function Printer 1600n
- Company name:

Dell Inc. One Dell Way Round Rock, Texas 78682 USA 512-338-4400

#### **Modem Regulatory Information**

This equipment complies with Part 68 of the FCC Rules. On the bottom of your computer is a label that contains, among other information, the FCC registration number and ringer equivalence number (REN) for your equipment. If requested, you must provide this information to the telephone company.

The REN is used to determine the quantity of devices that may be connected to the telephone line. Excessive RENs on the telephone line may result in the devices not ringing in response to an incoming call. In most areas, the sum of all the RENs on your telephone line should be less than five to ensure proper service from the telephone company. To be certain of the number of devices that you may connect to a line, as determined by the total RENs, contact your local telephone company.

The registration jack Universal Service Order Code (USOC) used by this equipment is RJ-11C. An FCC compliant telephone cord and modular plug is provided with this equipment. This equipment is designed to be connected to the telephone network or premises wiring using a compatible modular jack that is Part 68 compliant.

This equipment cannot be used on public coin-phone service provided by the telephone company. Connection to party line service is subject to state tariffs.

There are no user serviceable parts on the modem contained in your computer.

If your telephone equipment causes harm to the telephone network, the telephone company will notify you in advance that service may be temporarily discontinued. If advance notice is not practical, the telephone company will notify you as soon as possible. Also, you will be advised of your right to file a complaint with the FCC if you believe it is necessary.

The telephone company may make changes in its facilities, equipment, operations, or procedures that could affect the operation of this equipment. If this happens, the telephone company will provide advance notice in order for you to make necessary modifications to maintain uninterrupted service.

If you experience trouble with this telephone equipment, see the section titled "Contacting Dell" in your *Owner's Manual* to find the appropriate telephone number for obtaining customer assistance. If the equipment is causing harm to the telephone network, the telephone company may request that you disconnect the equipment until the problem is resolved.

#### **Fax Branding**

The Telephone Consumer Protection Act of 1991 makes it unlawful for any person to use a computer or other electronic device, including fax machines, to send any message unless such message clearly contains in a margin at the top or bottom of each transmitted page or on the first page of the transmission, the date and time it is sent, identification of the business, other entity, or individual sending the message, and the telephone number of the sending machine or such business, other entity, or individual. The telephone number provided may not be a 900 number or any other number for which charges exceed local or longdistance transmission charges.

### **IC Notice (Canada Only)**

Most Dell computers (and other Dell digital apparatus) are classified by the Industry Canada (IC) Interference-Causing Equipment Standard #3 (ICES-003) as Class B digital devices. To determine which classification (Class A or B) applies to your computer (or other Dell digital apparatus), examine all registration labels located on the bottom, side, or the back panel of your computer (or other digital apparatus). A statement in the form of "IC Class A ICES-003" or "IC Class B ICES-003" will be located on one of these labels. Note that Industry Canada regulations provide that changes or modifications not expressly approved by Dell could void your authority to operate this equipment.

This Class B (or Class A, if so indicated on the registration label) digital apparatus meets the requirements of the Canadian Interference-Causing Equipment Regulations.

Cet appareil manérique de la Classe B (ou Clarse A, si ainsi multipré sur l'étiquette d'ennigratation) respecte toutes les exigences du Reglement sur le Matèriel finantileur du Canada.

#### **Modem Regulatory Information**

The IC label identifies certified equipment. This certification means that the equipment meets telecommunications network protective, operational, and safety requirements as prescribed in the appropriate Terminal Equipment Technical Requirements document(s). The IC label does not guarantee that the equipment will operate to the user's satisfaction.

Before installing this equipment, users should ensure that it is permissible to be connected to the facilities of the local telecommunications company. The equipment must also be installed using an acceptable method of connection. The customer should be aware that compliance with the above conditions may not prevent degradation of service in some situations.

Repairs to certified equipment should be coordinated by a representative designated by the supplier. Any repairs or alteration made by a user to this equipment, or equipment malfunctions, may give the telephone communications company cause to request the user to disconnect the equipment.

Users should ensure for their own protection, that the electrical ground connections of the power utility, telephone lines, and internal metallic water-pipe system, if present, are connected together. This precaution may be particularly important in rural areas.

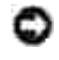

**NOTICE:** Users should not attempt to make such connections themselves. Contact the appropriate electric inspection authority, or electrician, as appropriate.

 $\mathcal{L}$ 

**NOTE:** The REN assigned to each terminal device provides an indication of the maximum number of terminals allowed to be connected to a telephone interface. The termination on an interface may consist of any combination of devices subject only to the requirement that the sum of the RENs of all the devices does not exceed the number five.

The REN for the internal modem as stated on the IC regulatory label located on the bottom of the computer is 0.6 B.

The following information is provided in compliance with IC regulations:

Dell Inc. One Dell Way Round Rock, TX 78682 USA 512-338-4400

### **CE Notice (European Union)**

Marking by the symbol  $\mathsf{CE}$  indicates compliance of this Dell computer to the EMC Directive and the Low Voltage Directive of the European Union. Such marking is indicative that this Dell system meets the following technical standards:

- EN 55022 "Information Technology Equipment Radio Disturbance Characteristics Limits and Methods of Measurement."
- EN 55024 "Information Technology Equipment Immunity Characteristics Limits and Methods of Measurement."
- EN 61000-3-2 "Electromagnetic Compatibility (EMC) Part 3: Limits Section 2: Limits for Harmonic Current Emissions (Equipment Input Current Up to and Including 16 A Per Phase)."
- EN 61000-3-3 "Electromagnetic Compatibility (EMC) Part 3: Limits Section 3: Limitation of Voltage Fluctuations and Flicker in Low-Voltage Supply Systems for Equipment With Rated Current Up to and Including 16 A."
- EN 60950 "Safety of Information Technology Equipment."

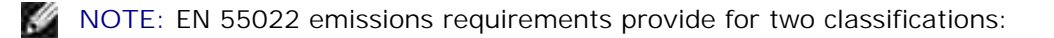

- Class A is for typical commercial areas.
- Class B is for typical domestic areas.

**RF INTERFERENCE WARNING: This is a Class A product. In a domestic environment this product may cause radio frequency (RF) interference, in which case the user may be required to take adequate measures.**

This Dell device is classified for use in a typical Class B domestic environment.

A "Declaration of Conformity" in accordance with the preceding directives and standards has been made and is on file at Dell Inc. Products Europe BV, Limerick, Ireland.

#### **CE Mark Notice**

This equipment complies with the essential requirements of the European Union Directive 1999/5/EC.

Cet équipement est combiente aux principales caractéristiques definies dans la Directive entopéenne KTTE 1999/5/CE.

Die Geräte erhällen die grundlegenden Antorderungen der RTTE-Ruchtlinte (1999/5/EG).

Questa apparecchiarum e conforme ai requisiti essenziali della Direttiva Europea R&TTE 1999/5/CE

Este equipo cumple los requisitos principales de la Directiva 1999/5/CE de la UE, "Equipos de Terminales de Radio" y Telecomunicaciones".

Este equipamento cumpre os requisitos essenciais da Directiva 1999/S/CE do Parlamento Europeu e do Comelho (Directiva RTT)

Ο εξοπλισμός αυτός πληρεί τις βασικές απαιτησείς της κοινοτικής οδηγίας EU R&TTE 1999/5/EK.

Deze apparatuur voldoet aan de noodzakelijke veresiten van EU-nehtlijn betreffende radioapparatuur en telecommunicatie-eindapparatnut 1999/5/EG,

Dette udster opfsilder de Væsentlige krav i EU's direktsv 1999/MEC om Radio- og teletorminaludstyr.

Dette utstynt er i overensstemmelse med hovedkesvene i R&TTE-direktivet (1999/9/EC) ha EU.

Utruitningen uppfyller kaven för ELFdirektivet 1999/S/EC om analisten releatruatning och ömnesidigt erkännande av utmatningens överematammelse (R&TTE):

Timi laite vastaa EU:n rasho- ja telepäätelaiteelitektuvin (EU R&TTE Directive 1999/5/EC) vastumuksia.

## **New Zealand Telecom Warnings**

#### **General**

"The grant of a Telepermit for any item of terminal equipment indicates only that Telecom has accepted that
the item complies with minimum conditions for connection to its network. It indicates no endorsement of the product by Telecom, nor does it provide any sort of warranty. Above all, it provides no assurance that any item will work correctly in all respects with another item of Telepermitted equipment of a different make or model, nor does it imply that any product is compatible with all of Telecom's network services."

"This equipment does not fully meet Telecom impedance requirements. Performance limitations may occur when used in conjunction with some parts of the network. Telecom will accept no responsibility should difficulties arise in such circumstances."

"This equipment shall not be set up to make automatic calls to the Telecom `111' Emergence Service."

"If a charge for local calls is unacceptable, the `Dial' button should NOT be used for local calls. Only the 7 digits of the local number should be dialed from your telephone. DO NOT dial the area code digit or the `0' prefix."

"This equipment may not provide for the effective hand-over of a call to another device connected to the same line."

### **Important Notice**

"Under power failure conditions, this telephone may not operate. Please ensure that a separate telephone, not dependent on local power, is available for emergency use."

"Some parameters required for compliance with Telecom's Telepermit requirements are dependent on the equipment (PC) associated with this device. The associated equipment shall be set to operate within the following limits for compliance with Telecom's Specification:

- There shall be no more than 10 call attempts to the same number within any 30-minute period for any 1. single manual call initiation, and the equipment shall go on-hook for a period of not less than 30 seconds between the end of one attempt and the beginning of the next attempt.
- Where automatic calls are made to different numbers, the equipment shall go on-line for a period of 2. not less than 5 seconds between the end of one attempt and the beginning of the next attempt.
- The equipment shall be set to ensure that calls are answered between 3 and 30 seconds of receipt of 3. ringing."

"All persons using this device for recording telephone conversations shall comply with New Zealand law. This requires that at least one party to the conversation is to be aware that it is being recorded. In addition, the Principles enumerated in the Privacy Act of 1993 shall be complied with in respect to the nature of the personal information collected, the purpose for its collection, how it is used and what is disclosed to any other party."

## **Simplified Chinese Class A Warning Notice (China Only)**

On Class A systems, the following warning will appear near the regulatory label:

**Warning: This is a Class A product. In a domestic environment this product may cause radio interference, in which case the user may be required to take adequate measures.**

声明

.此为A级产品,在生活环境中。 该产品可能会造成无线电干扰。 在这种情况下,可能需要用户对其干扰果取切实 可行的措施。

# **EN 55022 Compliance (Czech Republic Only)**

This device belongs to Class B devices as described in EN 55022, unless it is specifically stated that it is a Class A device on the specification label. The following applies to devices in Class A of EN 55022 (radius of protection up to 30 meters). The user of the device is obliged to take all steps necessary to remove sources of interference to telecommunication or other devices.

Pokud noni na typovém štitku počítače uvzdono, že spadá do třídy A podle EN 55922, spadá automatické do třidy B podle EN 55022. Pro zařízení zalazená do třidy A (ochranné pásmo 50m) podle EN 55022 platí madedujtěť. Dojde-li k rušení telekomunikačních nebo jiných zařízení, je uživatel povinců prověst taková opation), aby rusent odstranil-

# **VCCI Notice (Japan Only)**

Most Dell computers are classified by the Voluntary Control Council for Interference (VCCI) as Class B information technology equipment (ITE). However, the inclusion of certain options can change the rating of some configurations to Class A. ITE, including devices, expansion cards, printers, input/output (I/O) devices, monitors, and so on, integrated into or connected to the computer should match the electromagnetic environment classification (Class A or B) of the computer.

To determine which classification applies to your computer, examine the regulatory labels/markings located on the bottom, side, or back panel of your computer. Once you have determined your computer's VCCI classification, read the appropriate VCCI notice (see "VCCI Class A ITE Regulatory Mark" or "VCCI Class B ITE Regulatory Mark").

### **Class A ITE**

この装置は、情報処理装置等電波障害自主規制協議会(VCCI)の基準に基づくクラス A 情報技術装置です。 この装置を家庭環境で使用すると電流妨害を引き超こすことがあります。この場合には使用者が通切な 対策を講ずるよう要求されることがあります。

This is a Class A product based on the standard of the Voluntary Control Council for Interference (VCCI) for information technology equipment. If this equipment is used in a domestic environment, radio disturbance may arise. When such trouble occurs, the user may be required to take corrective actions.

**VCCI Class A ITE Regulatory Mark**

If the regulatory label includes the following marking, your computer is a Class A product: VCCI

## **Class B ITE**

### この装置は、情報処理装置等需波障害自主規制協議会(VGCl)の基準に基づくクラス 8 情報技術装置です。 この襲置は家庭環境で使用することを目的としていますが、ラジオやテレビジョン受信機に近接して使用 されると、受信障害を引き起こすことがあります。取扱説明書に従って正しい取り扱いをしてください。

This is a Class B product based on the standard of the Voluntary Control Council for Interference (VCCI) for information technology equipment. If this equipment is used near a radio or television receiver in a domestic environment, it may cause radio interference. Install and use the equipment according to the instruction manual.

### **VCCI Class B ITE Regulatory Mark**

If the regulatory label includes the following marking, your computer is a Class B product:

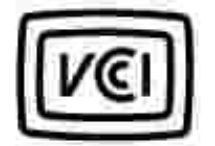

# **MIC notice (Republic of Korea Only)**

To determine which classification (Class A or B) applies to your computer (or other Dell digital device), examine the Republic of Korean Ministry of Information and Communications (MIC) registration labels located on your computer (or other Dell digital device). The MIC label may be located separately from the other regulatory marking applied to your product. Line two of the label identifies the emissions class for the product-"(A)" for Class A products or "(B)" for Class B products.

**NOTE:** MIC emissions requirements provide for two classifications:

- Class A devices are for business purposes.
- Class B devices are for nonbusiness purposes.

### **Class A Device**

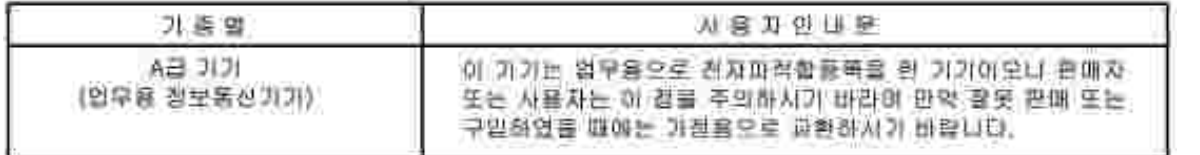

Please note that this device has been approved for business purposes with regard to electromagnetic interference. If you find that this device is not suitable for your use, you may exchange it for a nonbusinesspurpose device.

### **MIC Class A Regulatory Label**

If the regulatory label includes the following marking, your computer is a Class A product:

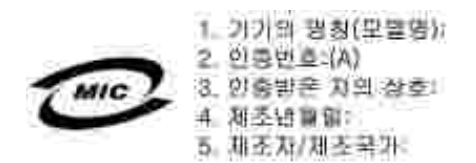

## **Class B Device**

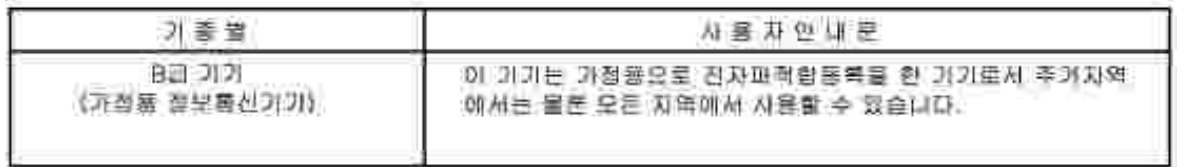

Please note that this device has been approved for nonbusiness purposes and may be used in any environment, including residential areas.

### **MIC Class B Regulatory Label**

If the regulatory label includes the following marking, your computer is a Class B product:

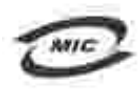

명칭/모델명: 노트북컴퓨터 인증번호: Refer to Regulatory Label 민중받은자의 상호: 델 컴퓨터 제조년 월 일: Refer to Regulatory Label 제조자/제조국: Refer to Regulatory Label for Country of Origin

## **Polish Center For Testing And Certification Notice**

The equipment should draw power from a socket with an attached protection circuit (a 3-prong socket). All equipment that works together (computer, monitor, printer, and so on) should have the same power supply source.

The phasing conductor of the room's electrical installation should have a reserve short-circuit protection device in the form of a fuse with a nominal value no larger than 16 amperes (A).

To completely switch off the equipment, the power supply cable must be removed from the power supply socket, which should be located near the equipment and easily accessible.

A protection mark "B" confirms that the equipment is in compliance with the protection usage requirements of standard PN-EN 55022.

#### Wymagania Polskingo Centrum Badan i Certyfikacji

Utzydzenie powinne być zaalane z gniazda z przyłączenym obwodem ochrotnym (gniazdo z kołtiem). Współpracujące ze roba urządzenia (komputer, monitor, drokarka) poworny być zaulane z tego samsgo žródła.

Instalacja elektryczna pominszczenia powinna zawierać w przewodzie łazowym mzerwową ochronę przed zwarcianii, w pottáci hezpiscznika o wartości znamionowej nie większej niż 16A (amperów).

W celn calkowitzgo wyłączenia utzadzenia z sieci zatilania, należy wyjąć wtyczkę kabla zasilającego z gnizzdka, które powinno znajdować się w pobliżu urzudzenia i hyć latwo dostępne. Znak bezpieczeństwa "B" potwierdza zgodność urządzenia z wymaganiami bezpieczeństwa użytkowania zawartymi w PN/EN 60950:2000 (PN-EN-55022-2000.

Jezeli na tabliczce znamiostrzyej umieszczono informacje, że urzadzenie jest klasy A, to oznacza, ze urzadzenie w undowisku mieszkalnym może powodować zaklócenia radioelektryczne. W takich przypadkach mozna żadac od jego uzytkownika zastosowania odpowiednich srodków zaradczych.

#### Pozostałę instrukcje bezpieczeństwa

- · Nie należy używać włyczek adapterowych lub usawać kolka obwodu ochroningo z wtwaki. Jeżeli konieczne jest asycic przedłużacza to należy użyć przedłużącza 3-sylowego z prawidłowo połączonym przewodeni. odmmnyn.
- · System komputerowy dależy zabezpieczyć przed nagłymi, chwilowymi wzrostami lub spadkami uapiecia, nżywając eliminatou przepięć, uraadzenia dopasowującego lub bezzakłóceniowego źnidła zasilania.
- · Należy upewnić się, aby nie nie leżało na kablach systemu komputerowego, oraz aby kable nie były umiesrczone w miejscu, gdzie można hyloby na nie nadepływać lub potykad nie o nie.
- · Nie należy tozlewać napojów ani innych płynów na testem komputanowy.
- · Nie należy wpychać zadnych przedmiotów do otworów systemu komputerowego, gdyż może to spowodować pożar lub porażenie prądem, poprzez zwarcie elementów wewnętrznych.
- · System komputerowy powmien znajdować się z dała od grzejników i źródel cienku. Ponadto, nie należy błokować otworów wentylacsjaych. Należy unikać kladzenia lużnych papierów pod komputer oraz unneszczania komputera w ciasnym mucjacu bez mozliwości cyrkulacji powietrza wokoł mego.

# **BSMI Notice (Taiwan Only)**

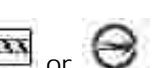

If you find a  $\frac{1}{2}$  or  $\frac{1}{2}$  mark on the regulatory label on the bottom, side, or back panel of your computer, the following section is applicable:

#### BSMI番告(值限新右舞)

大多数的 Doll 電腦系統被 BSMI(经清每维举检验商)割分离乙類表位装置。但是,使用某些退件查使有些组卷 的等级整成甲醚。若姜確定您的電腦系統通用等級、請檢查所有位於電腦底部或貨面紙、機充卡安裝托架、以及 摘充卡上的 BSMI 亚洲棕莨。如果其中有一甲類橡提,即表示些的系统真甲類數位裝置。如果只有 BSMI 的绘画 號碼標籤→則表示您的系統為乙類數但聚星。

--丛礁定了系统的 BOWL 等级,请阅遭相帮的 BSWI 适告。请往意。BSWI通告规定几是未经 Doll.Inc. 明暗批准的相自要更成修改,將導致您失去此設備的使用權。

元果蓝符合 BSM1 | 雅涛邦穆华枪魅局) 的现定, 使用时须符合以下向项指件:

- 此载置不會產生有害干擾。
- 此装置必须能接受所接收到的干扰,包括可能得效真法正常作業的干擾。

#### 甲類

此资值经刚就浸明符合 BSME (颈肝部排痒被融局) 之甲類数位兼置的阻制統定。这些阻制的目的是再了在商業環 境中使用此設備時。能提供全理的保護以紛止有害的干擾。此設備會產生、提用並数極射照能量;如果未遵照製 道廠商的指導于冊來安裝和後用,可能會干擾無維電通訊。請为在住宅區使用此設備。

> 警告使用者: 這是甲類的責訊運品,在居住的環境中便用時,可能會造成射錯千擾。 在這種情況下,使用青春被要求采取某些适當的對策。

### 乙類

此設備離測試證明符合 18341 (经清那標準檢驗局) 之乙提載位裝置的限制規定。這些服制的目的是為了在住宅區 安装时。能防止有害的干扰,提供合理的保证。此提供會產生、使用並載發射預能量;如果未遵照製造職商的指 等手册采安装和设用。可能童手提画雄电通机。但是,还要不保证在偶别的安装中不肯产生干扰。您可以连遇篇 胡和胡林此投储朱荆斯它是否曾对廣播和電視技說透底干擾:如果球實如此,我們建議您當設以下到一種或多種 方法求排除于投:

- 愛郵調整天線的挂設方向或愛的放差接收天雄。
- 增加設備與接收器的疏離。
- 将近倩造提主不同的抽座,便栽佛典植说器造接在不同的变路上。
- 诗向组辑离真有短疑的画缘龛 / 室视技術人員查询,以獲得幫助。

## **NOM Information (Mexico Only)**

The following information is provided on the device(s) described in this document in compliance with the requirements of the official Mexican standards (NOM):

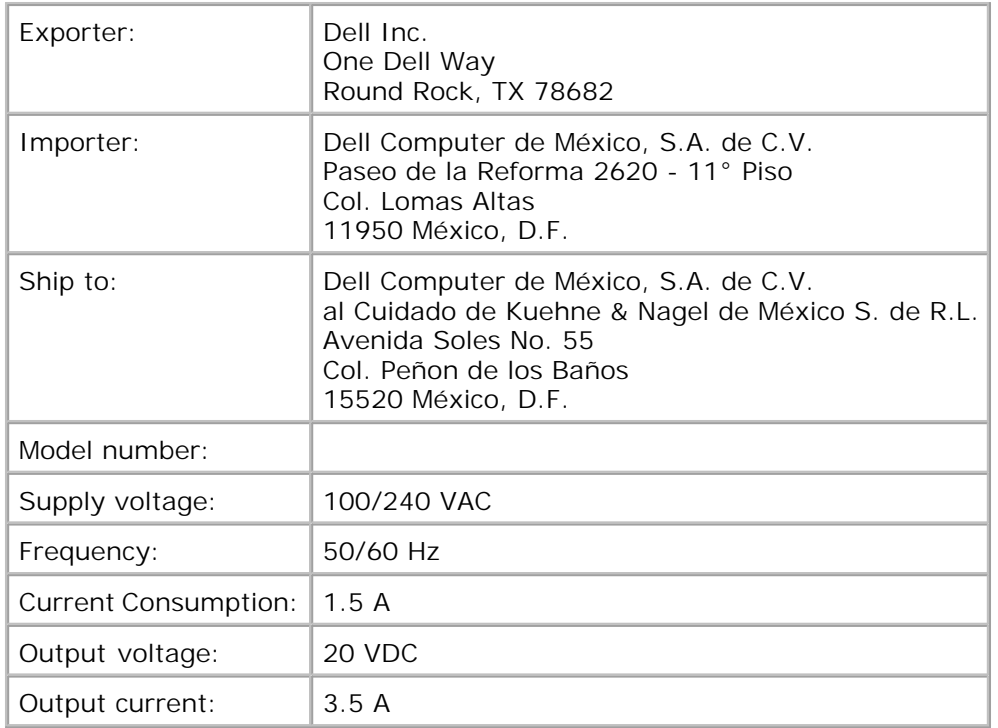

## **ENERGY STAR® Compliance**

Certain configurations of Dell computers comply with the requirements set forth by the Environmental Protection Agency (EPA) for energy-efficient computers. If the front panel of your computer bears the ENERGY STAR® Emblem, your original configuration complies with these requirements and all ENERGY STAR® power management features of the computer are enabled.

**NOTE:** Any Dell computer bearing the ENERGY STAR® Emblem is certified to comply with EPA ENERGY STAR® requirements as configured when shipped by Dell. Any changes you make to this configuration (such as installing additional expansion cards or drives) may increase the computer's power consumption beyond the limits set by the EPA's ENERGY STAR® Computers program.

## **ENERGY STAR® Emblem**

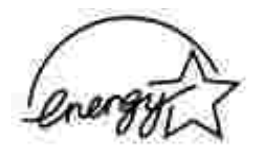

The EPA's ENERGY STAR® Computers program is a joint effort between the EPA and computer manufacturers to reduce air pollution by promoting energy-efficient computer products. The EPA estimates that use of ENERGY STAR® computer products can save computer users up to two billion dollars annually in electricity costs. In turn, this reduction in electricity usage can reduce emissions of carbon dioxide, the gas primarily responsible for the greenhouse effect, and sulfur dioxide and nitrogen oxides, the primary causes of acid rain.

You can also help reduce electricity usage and its side effects by turning off your computer when it is not in

use for extended periods of time, particularly at night and on weekends.

Free Manuals Download Website [http://myh66.com](http://myh66.com/) [http://usermanuals.us](http://usermanuals.us/) [http://www.somanuals.com](http://www.somanuals.com/) [http://www.4manuals.cc](http://www.4manuals.cc/) [http://www.manual-lib.com](http://www.manual-lib.com/) [http://www.404manual.com](http://www.404manual.com/) [http://www.luxmanual.com](http://www.luxmanual.com/) [http://aubethermostatmanual.com](http://aubethermostatmanual.com/) Golf course search by state [http://golfingnear.com](http://www.golfingnear.com/)

Email search by domain

[http://emailbydomain.com](http://emailbydomain.com/) Auto manuals search

[http://auto.somanuals.com](http://auto.somanuals.com/) TV manuals search

[http://tv.somanuals.com](http://tv.somanuals.com/)